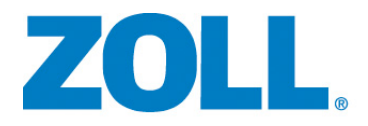

# Propaq® M Bedienerhandbuch

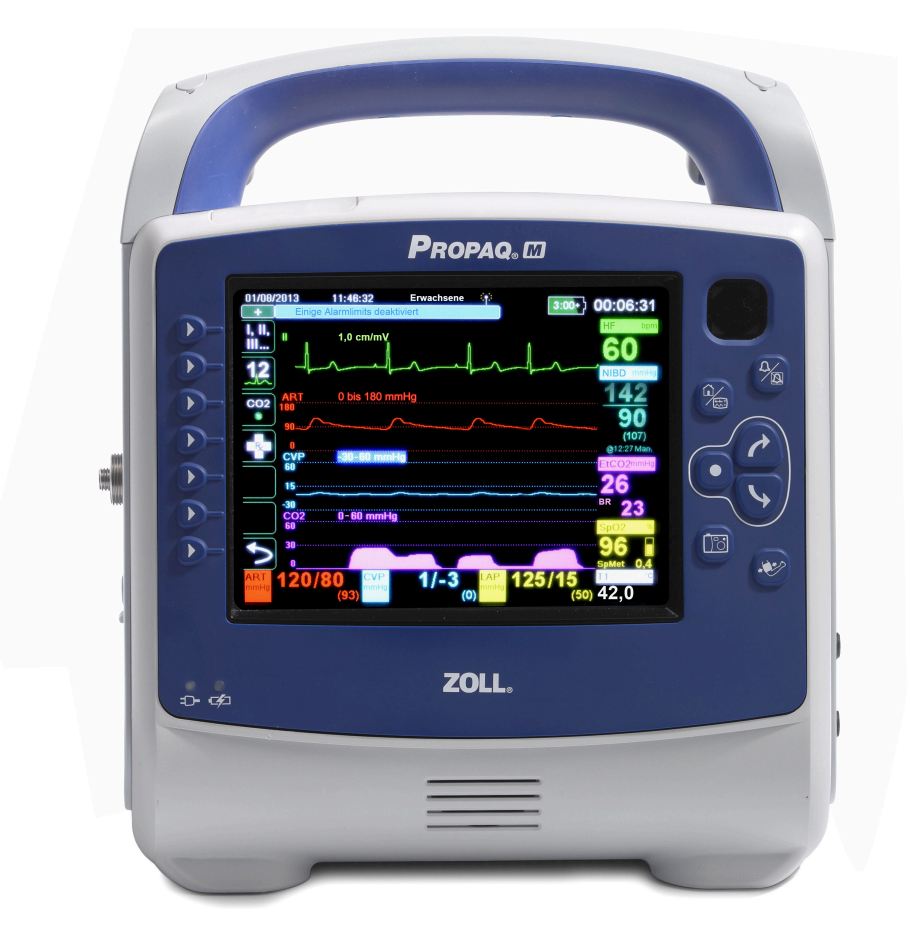

Die Drucklegung dieses Propaq M Bedienerhandbuchs (**REF** 9650-001820-08 Rev. C) erfolgte im **März 2019**.

Copyright © 2019 ZOLL Medical Corporation. Alle Rechte vorbehalten. RescueNet, SurePower und ZOLL sind Marken oder eingetragene Marken von ZOLL Medical Corporation in den Vereinigten Staaten und/oder anderen Ländern. Alle anderen Marken sind Eigentum des jeweiligen Inhabers.

Masimo, Rainbow, SET, SpCO SpMet, SpHb, SpOC, und PVI sind Marken oder eingetragene Marken von Masimo Corporation in den Vereinigten Staaten und/oder anderen Ländern.

Propaq ist eine eingetragene Marke von Welch Allyn Inc.

Oridion Microstream FilterLine® und Smart CapnoLine® sind eingetragene Marken von Medtronic plc.

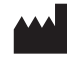

**ZOLL Medical Corporation** 269 Mill Road Chelmsford, MA USA 01824-4105

**ZOLL International Holding B.V.** Newtonweg 18 6662 PV ELST Niederlande

 $\epsilon$ **0123**

# Inhalt

#### Kapitel 1 Allgemeine Hinweise

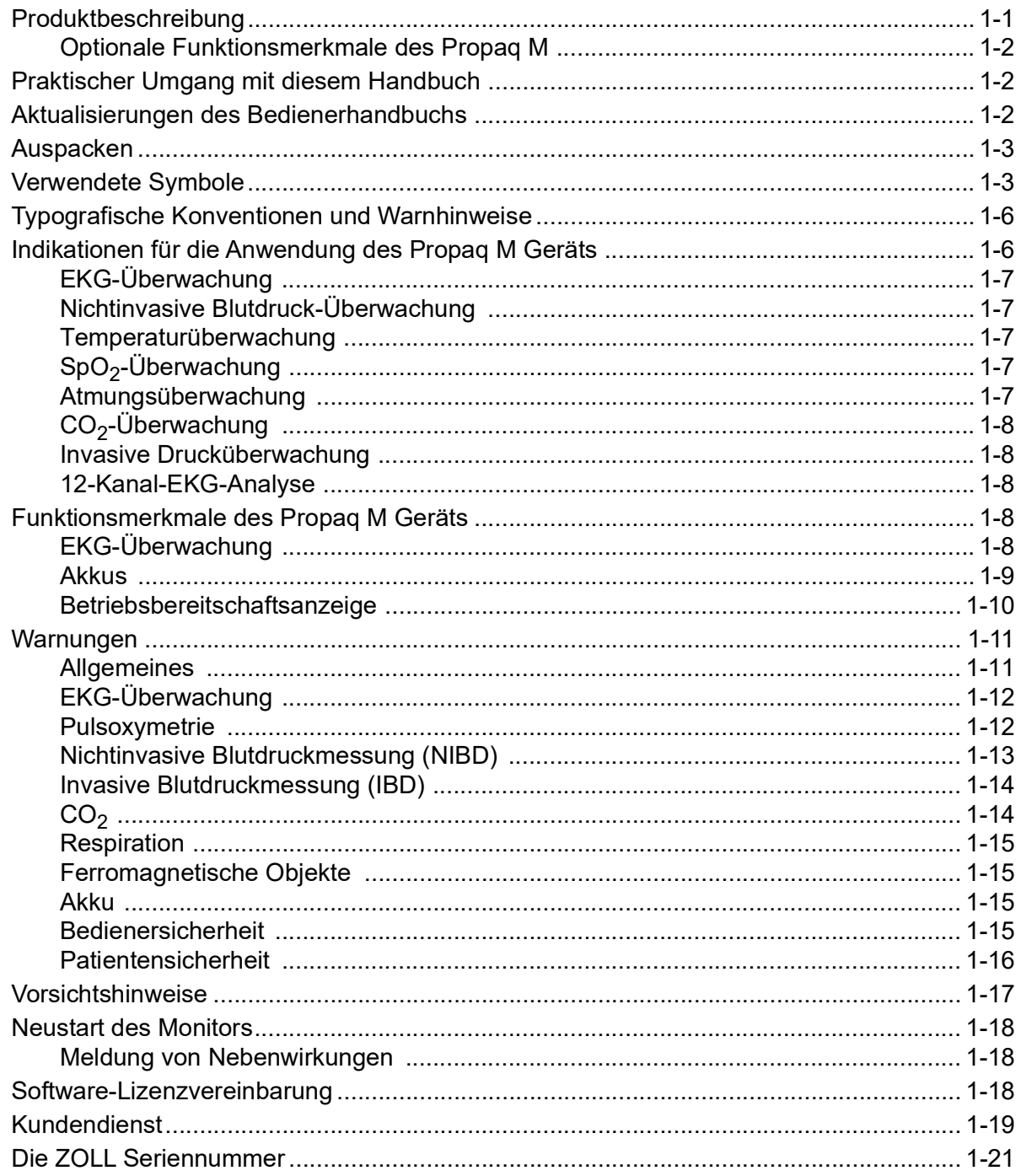

#### Kapitel 2 Das Gerät im Überblick

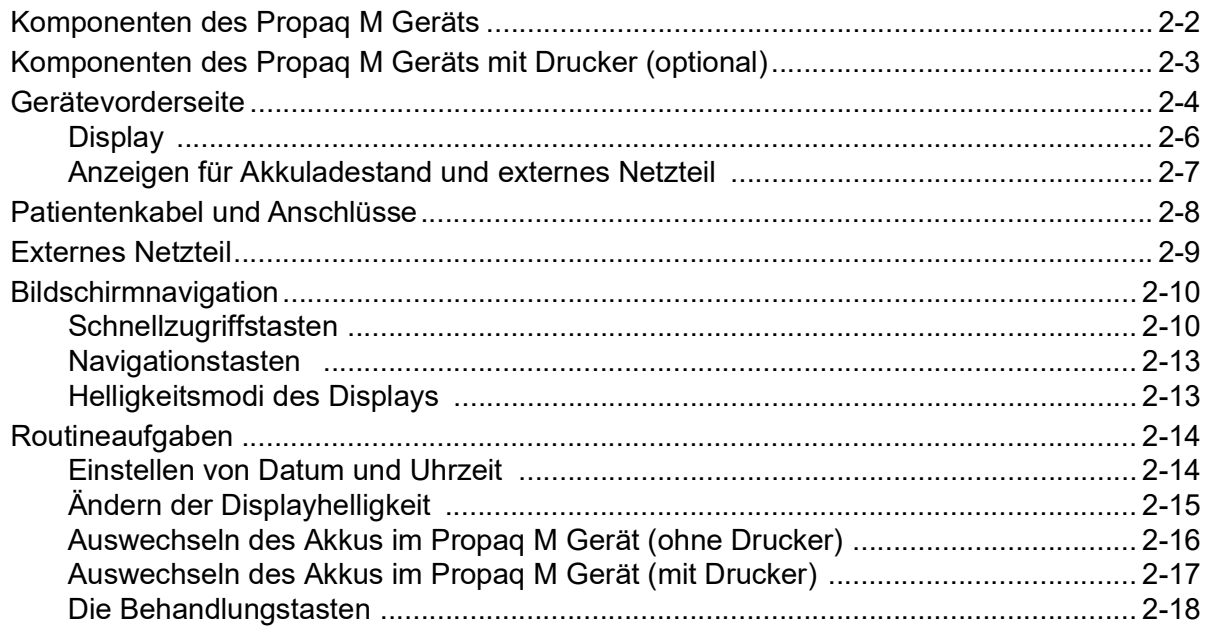

#### Kapitel 3 Überwachung - Übersicht

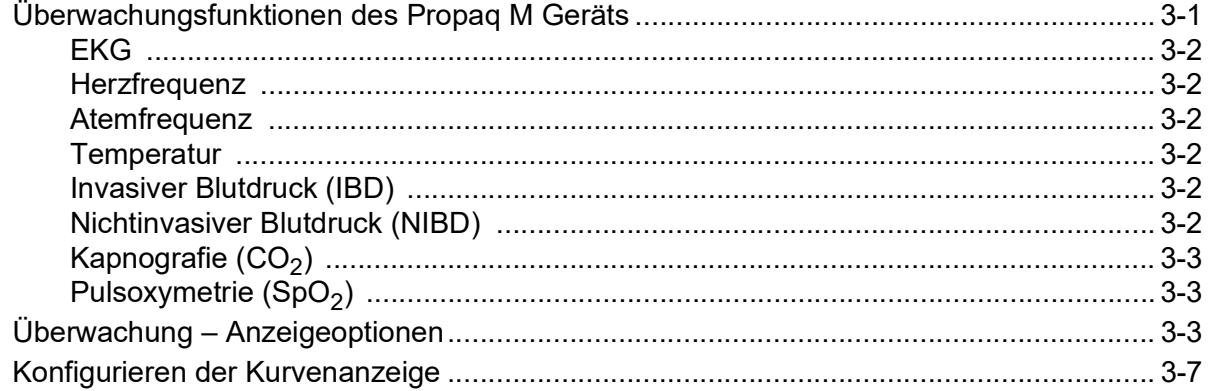

#### Kapitel 4 **Trends**

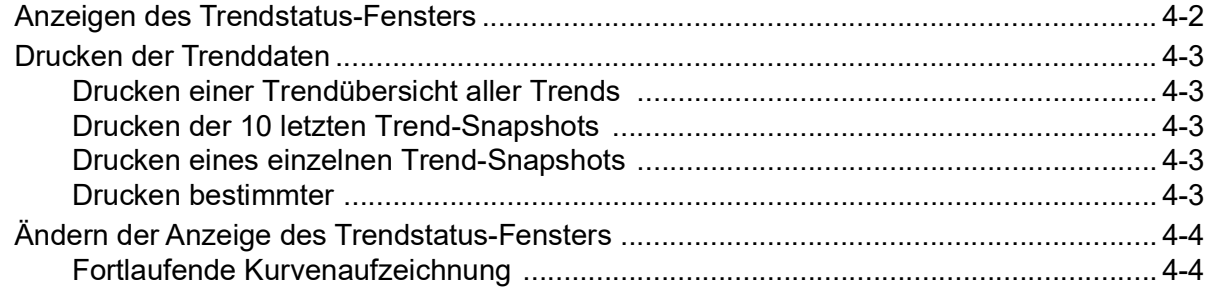

## [Kapitel 5](#page-66-0) Alarme

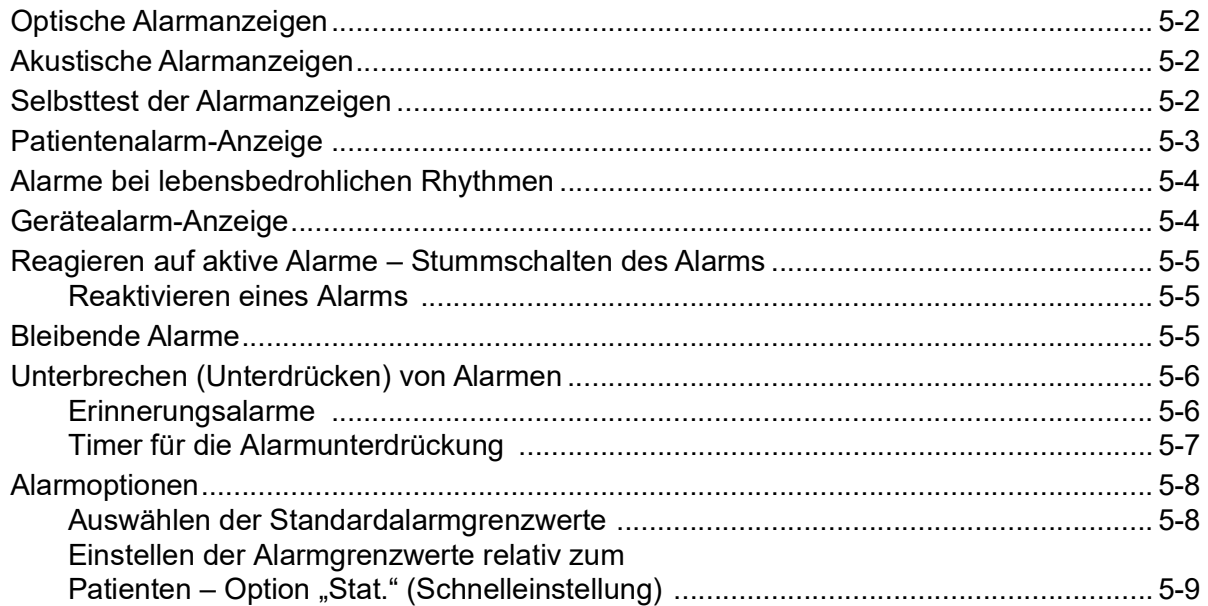

## [Kapitel 6](#page-76-0) EKG-Überwachung

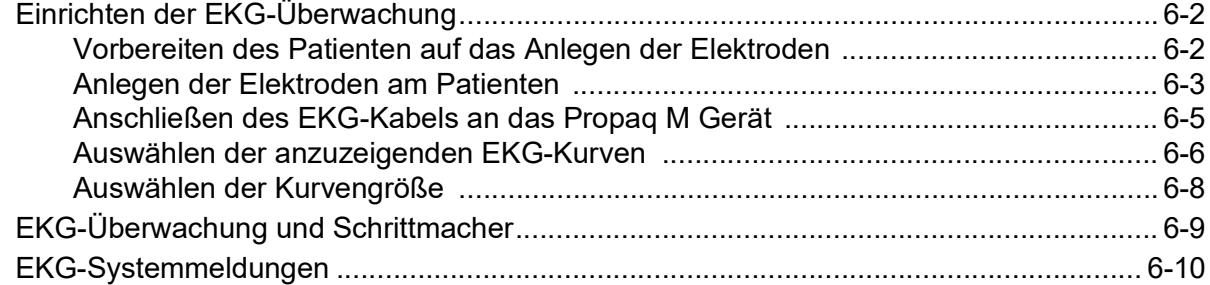

## [Kapitel 7](#page-86-0) Überwachung von Atmung (Resp) und Herzfrequenz (HF)

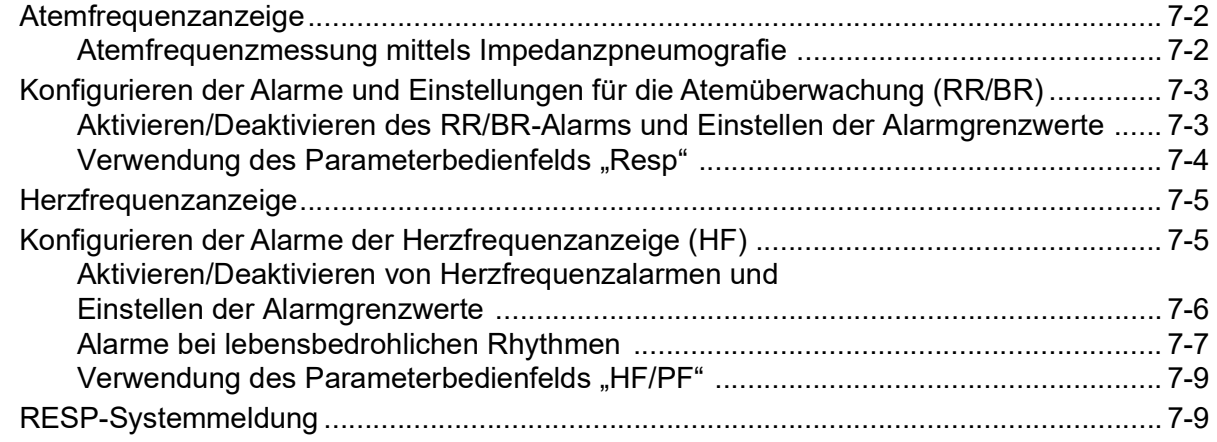

## [Kapitel 8](#page-96-0) Nichtinvasive Blutdruck-Überwachung (NIBD)

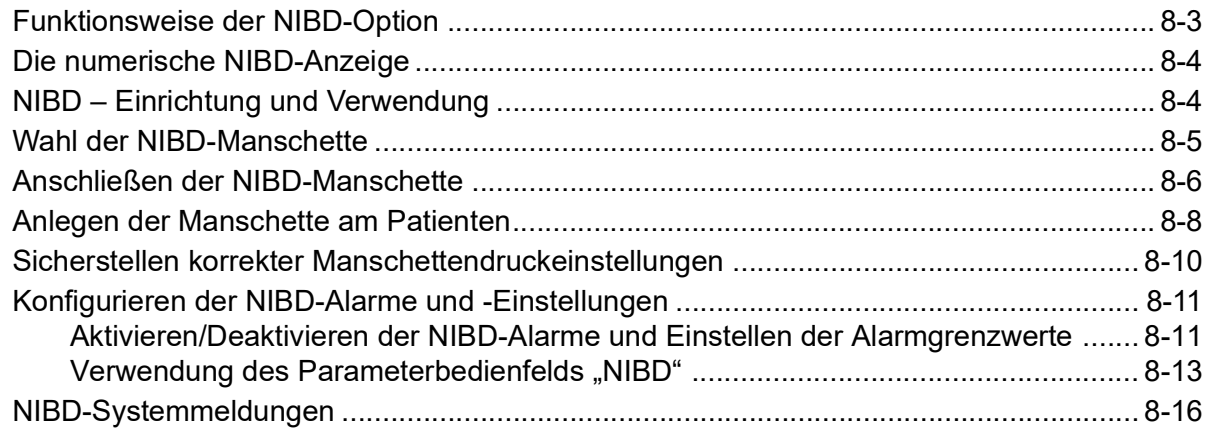

## [Kapitel 9](#page-114-0)  $CO<sub>2</sub>$ -Überwachung

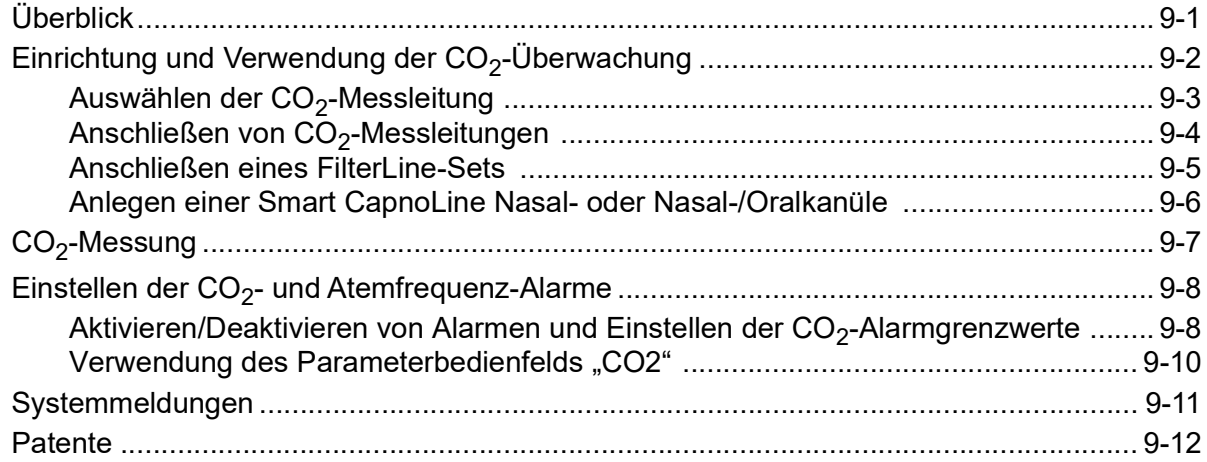

## [Kapitel 10](#page-126-0) Puls-CO-Oxymetrie (SpO<sub>2</sub>)

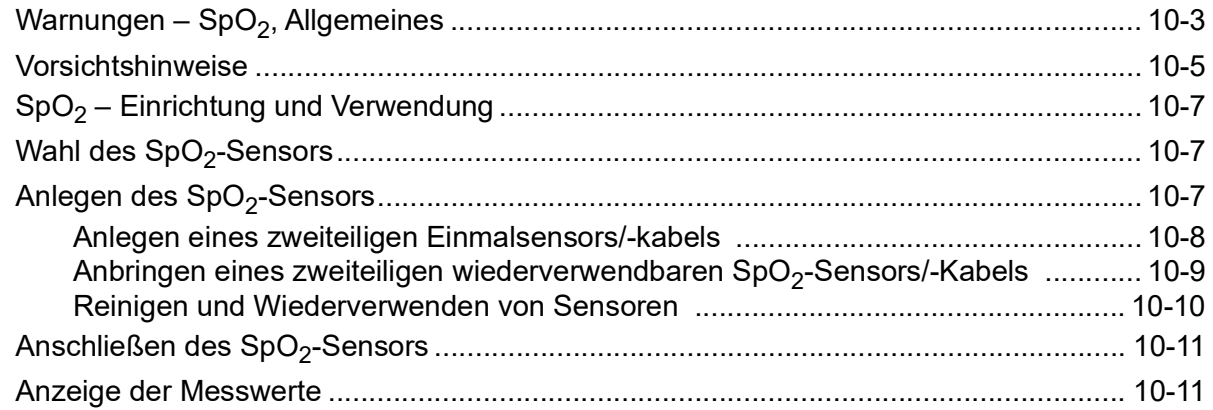

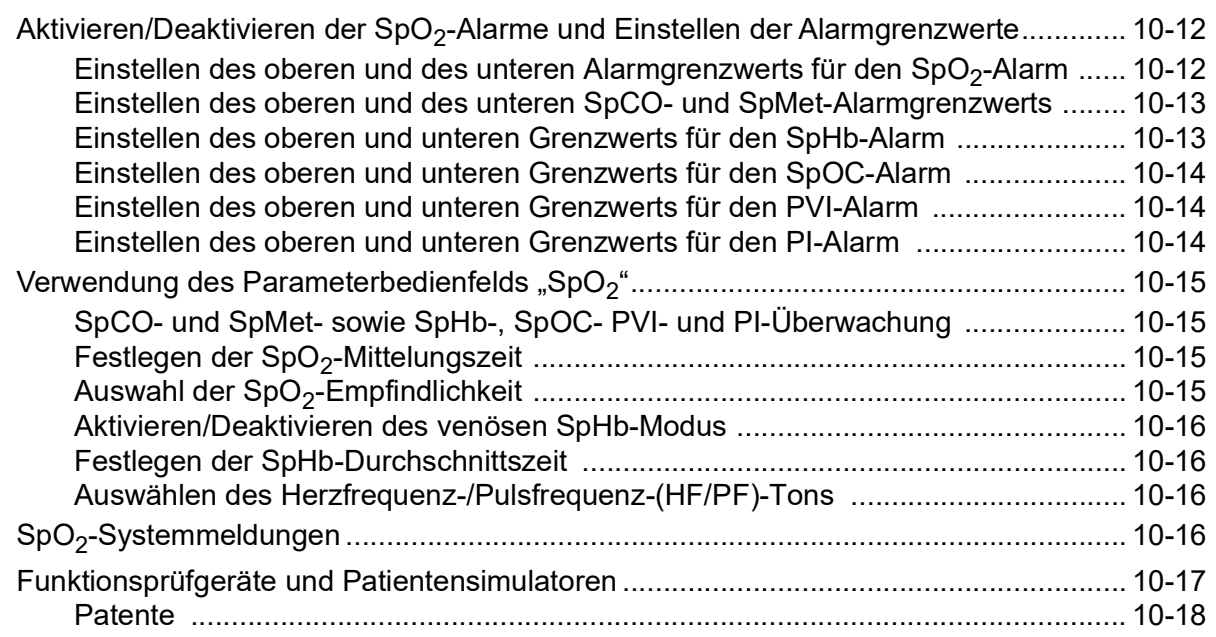

## [Kapitel 11](#page-144-0) Invasive Drucküberwachung (IBD)

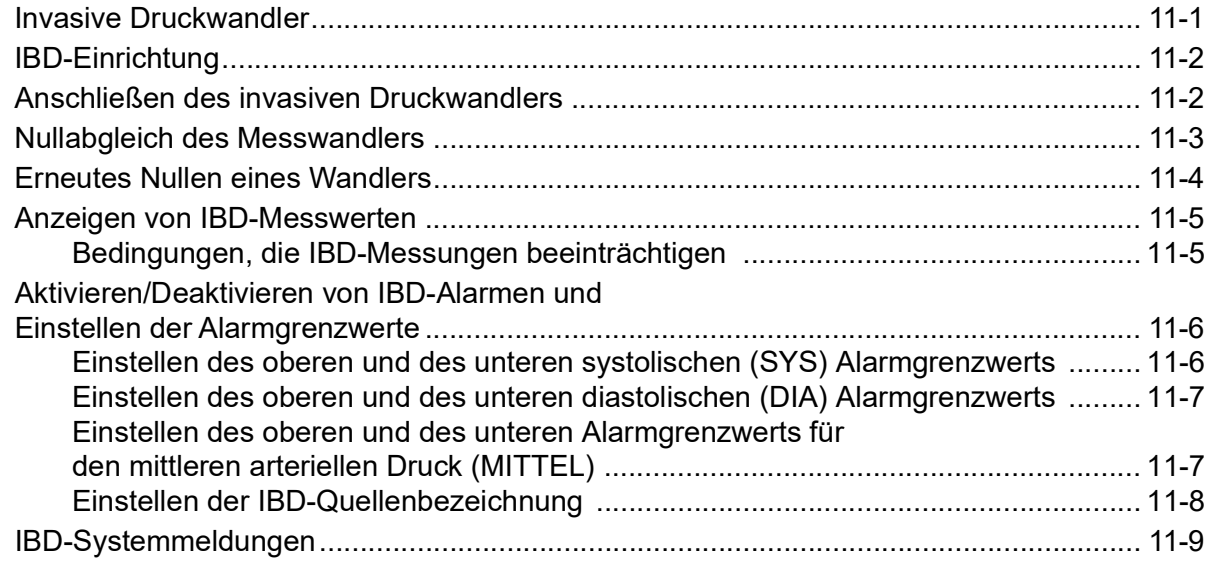

## [Kapitel 12](#page-154-0) Temperaturüberwachung

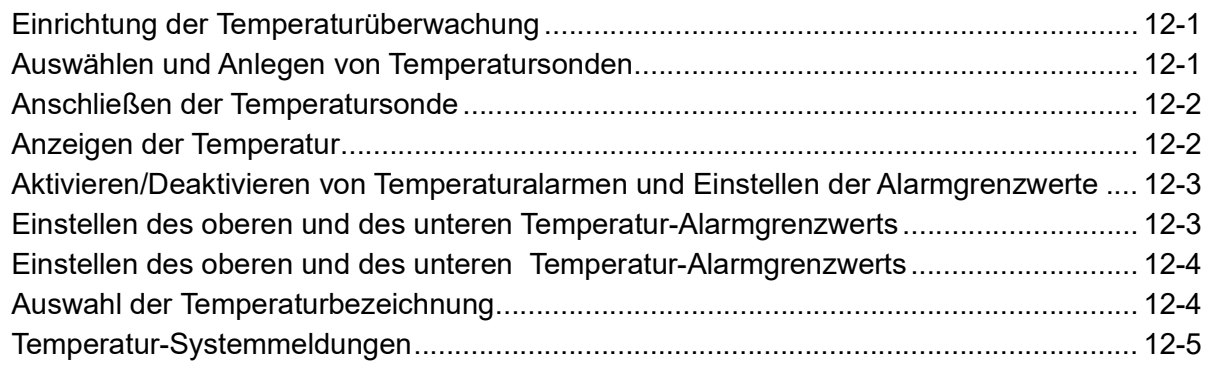

# [Kapitel 13](#page-160-0) 12-Kanal-EKG-Interpretationsanalyse

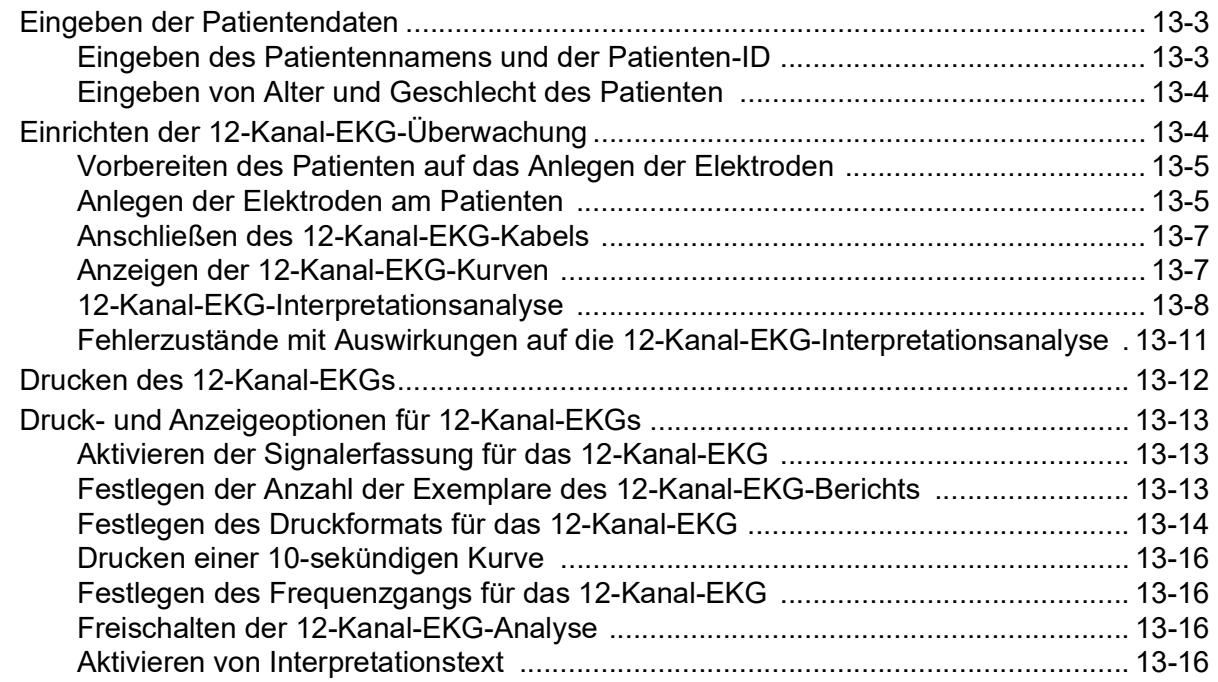

## [Kapitel 14](#page-178-0) Patientendaten

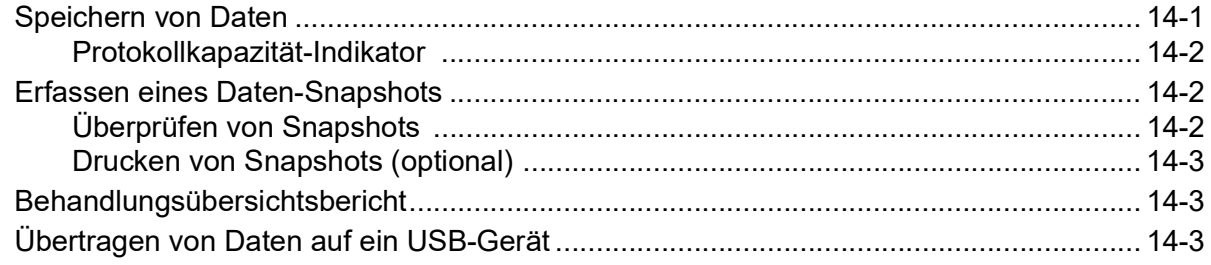

## [Kapitel 15](#page-182-0) Kommunikation

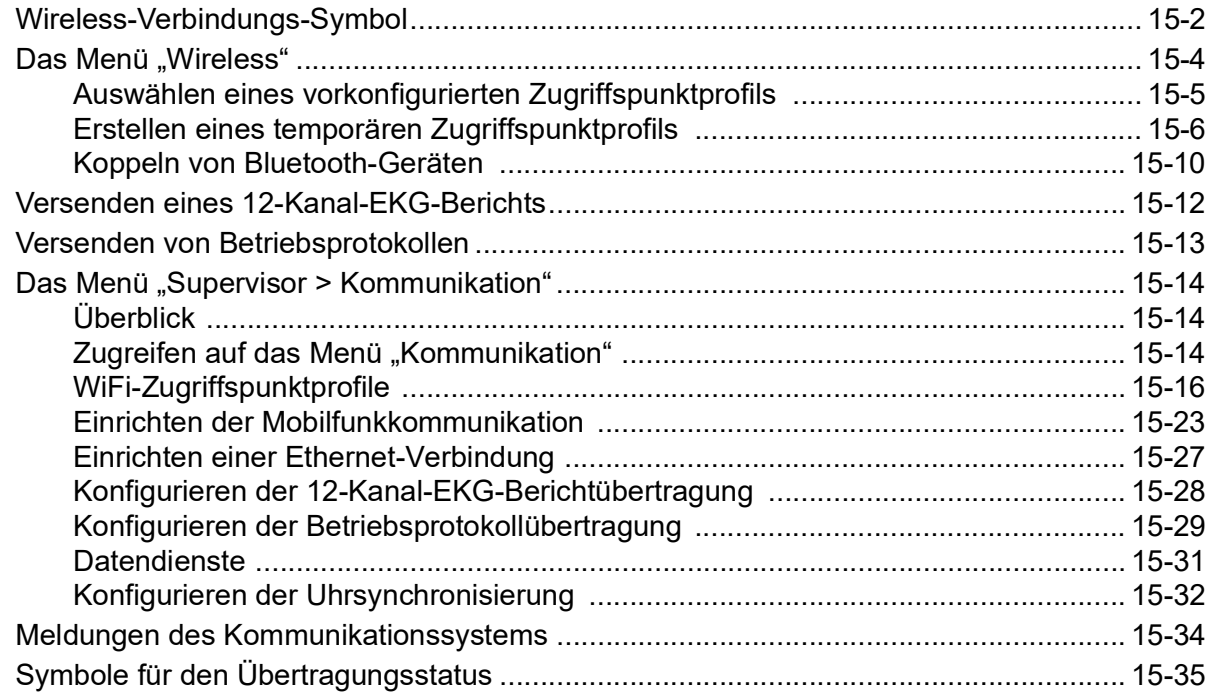

## [Kapitel 16](#page-218-0) Drucken

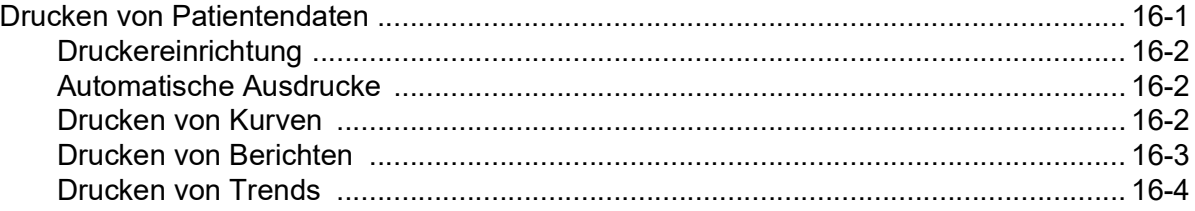

## [Kapitel 17](#page-222-0) Reinigung und Wartung

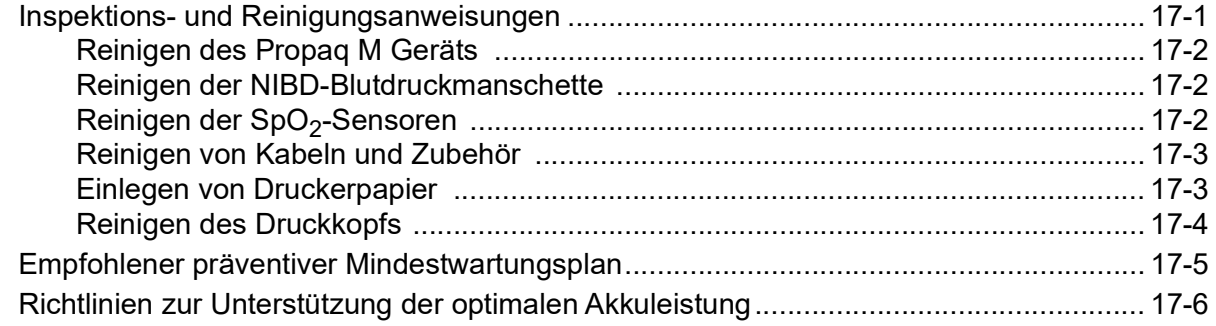

#### Anhang A **Technische Daten**

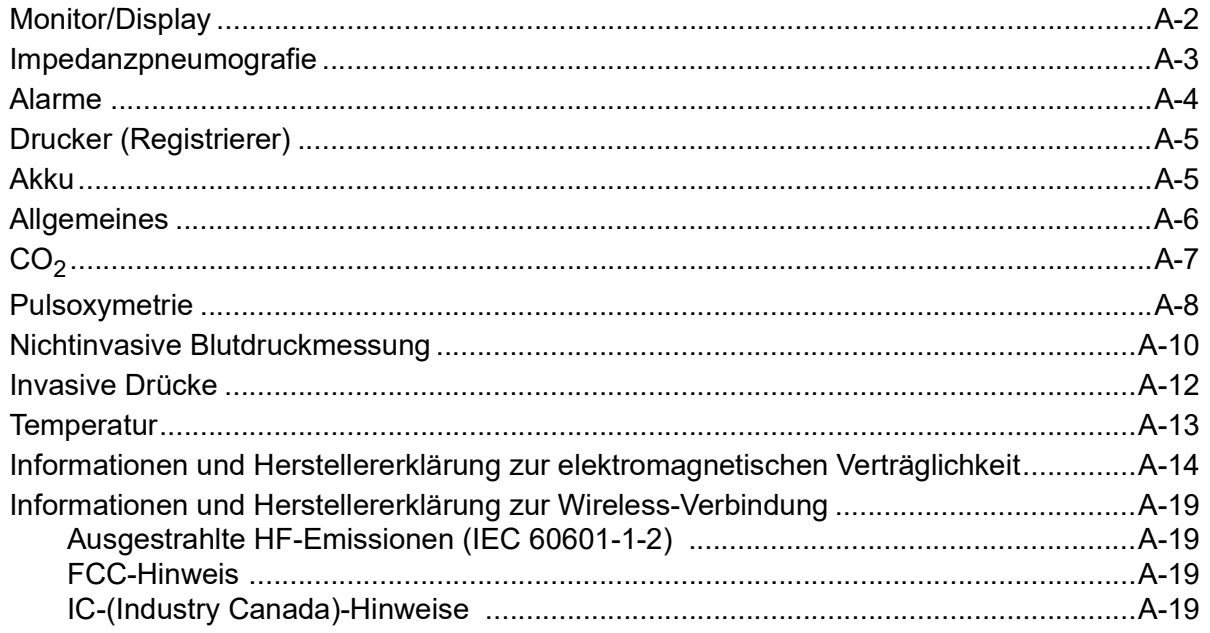

Anhang B Zubehör

# <span id="page-10-0"></span>Kapitel 1 Allgemeine Hinweise

## <span id="page-10-1"></span>Produktbeschreibung

Das ZOLL® Propaq® M Gerät ist ein anwenderfreundlicher, tragbarer Monitor, der die Überwachung der folgenden Parameter ermöglicht: EKG, CO-Oxymetrie, nicht invasiver Blutdruck (NIBD), invasiver Blutdruck (IBD),  $CO<sub>2</sub>$ , Temperatur und Atmung. Das Gerät wurde für verschiedenste Reanimationsbedingungen entwickelt. Durch das robuste, kompakte und leichte Design ist es ideal für Transportsituationen geeignet. Das Gerät wird mit einem externen Netzteil oder mit einem leicht austauschbaren Akku betrieben, der schnell im Gerät aufgeladen werden kann, wenn es am Netz angeschlossen ist. Der Akku des Geräts kann außerdem mit der ZOLL *SurePower™ Akkuladestation* geladen und getestet werden.

**Hinweis:** Einige der Überwachungsfunktionen sind optional. Eine vollständige Liste der Optionen finden Sie in [Abb. 1-1.](#page-11-3) Dieses Handbuch behandelt sämtliche Funktionsund Leistungsmerkmale, jedoch stehen bei Ihrem Gerät nur die erworbenen Funktions- und Leistungsmerkmale zur Verfügung.

Das Produkt wurde für den Einsatz im Krankenhaus, im Rettungsdienst und in rauen militärischen Umgebungen entwickelt. Das Gerät zeigt die Zahlenwerte und Kurven auf einem farbigen LCD-Display an, das quer durch den Raum und aus unterschiedlichsten Blickwinkeln gut abzulesen ist. EKG-, Plethysmografie- und Atmungskurven können gleichzeitig angezeigt werden, um alle Patientenüberwachungsdaten problemlos auf einen Blick zu erkennen. Der Bildschirm ist konfigurierbar. Sie können ein visuelles Layout wählen, das Ihren Überwachungsanforderungen am besten gerecht wird.

Das Propaq M Gerät verfügt über ein System zur Erfassung und Überprüfung von Patientendaten, mit dem Sie Patientendaten anzeigen, speichern und übertragen können. Über den USB-Anschluss, mit dem das Propaq M Gerät ausgestattet ist, können Sie Daten auf einen PC übertragen. Wenn das Gerät über einen Drucker verfügt (optional), können Sie Patientendaten drucken.

Das Propaq M Gerät verfügt über ein Modul für die drahtlose Übertragung von Daten. Über einen ZOLL Server kann das Gerät 12-Kanal-EKG-Snapshotberichte (einschließlich Trenddaten) oder Betriebsprotokolle an einen Empfänger versenden. Außerdem können mithilfe von ZOLL RescueNet® oder der ePCR Software können auch die ausführlichen Fallinformationen (einschließlich Trenddaten) automatisch vom Propaq M Gerät abgerufen werden.

#### <span id="page-11-0"></span>Optionale Funktionsmerkmale des Propaq M

Das Propaq M Gerät verfügt über die nachstehend aufgeführten optionalen Funktionsmerkmale.

**Hinweis:** Dieses Handbuch behandelt sämtliche Funktions- und Leistungsmerkmale, jedoch stehen bei Ihrem Gerät nur die erworbenen Funktions- und Leistungsmerkmale zur Verfügung.

<span id="page-11-3"></span>**Abbildung 1-1 Optionale Funktionsmerkmale des Propaq M**

| <b>Optionales Funktionsmerkmal</b>                                                   |
|--------------------------------------------------------------------------------------|
| 12-Kanal-EKG mit Interpretation                                                      |
| SpO <sub>2</sub> (Masimo <sup>®</sup> ) mit SpCO <sup>®</sup> und SpMet <sup>®</sup> |
| SpHb® (Masimo®) mit SpOC™, PVI® und PI                                               |
| NIBD (mit Smartcuf <sup>®</sup> und SureBP™)                                         |
| $E$ tCO <sub>2</sub> (Oridion <sup>®</sup> Microstream <sup>®</sup> )                |
| Temperatur (2 Kanäle)                                                                |
| Invasive Drücke (3 Kanäle)                                                           |
| Drucker                                                                              |

## <span id="page-11-1"></span>Praktischer Umgang mit diesem Handbuch

Das Propaq M Bedienerhandbuch enthält Informationen für die sichere und effiziente Verwendung und Pflege des Propaq M. Es ist wichtig, dass alle Geräteanwender sämtliche im Handbuch enthaltenen Informationen lesen und verstehen.

Bitte lesen Sie die Abschnitte zu den Sicherheitsvorkehrungen und Warnhinweisen.

Kapitel [17, "Reinigung und Wartung"](#page-222-2) enthält die Verfahren für die tägliche Prüfung und die Pflege des Geräts.

## <span id="page-11-2"></span>Aktualisierungen des Bedienerhandbuchs

Das Ausgabe- oder Revisionsdatum für dieses Handbuch ist auf der Vorderseite angegeben. Wenn dieses Datum mehr als drei Jahre zurückliegt, fragen Sie bei ZOLL Medical Corporation an, ob weitere aktualisierte Produktinformationen zur Verfügung stehen.

Alle Anwender müssen jede Aktualisierung sorgfältig durchlesen, um sich hinsichtlich des Umgangs mit dem Gerät und seinem Zubehör auf den jeweils neuesten Stand zu bringen, und die Aktualisierung anschließend in den entsprechenden Abschnitt des Handbuchs einfügen, damit sie später als Referenzmaterial verfügbar ist.

Die Produktdokumentation steht auf der ZOLL Website (www.zoll.com) zur Verfügung. Wählen Sie im Menü "Produkte" die Option "Produkthandbücher".

## <span id="page-12-0"></span>Auspacken

Untersuchen Sie alle Behälter auf Beschädigungen. Bewahren Sie beschädigtes Verpackungsund Polstermaterial auf, bis die darin transportierten Teile auf Vollständigkeit und das Gerät auf seine mechanische und elektrische Unversehrtheit überprüft wurden. Falls Komponenten fehlen oder beschädigt sind bzw. falls der Monitor den elektrischen Selbsttest nicht besteht, wenden sich Kunden in den USA bitte an ZOLL Medical Corporation (1-800-348-9011). Kunden außerhalb der USA sollten sich mit dem nächsten autorisierten Vertreter von ZOLL in Verbindung setzen. Bei beschädigter Transportverpackung ist auch der Frachtführer zu benachrichtigen.

## <span id="page-12-1"></span>Verwendete Symbole

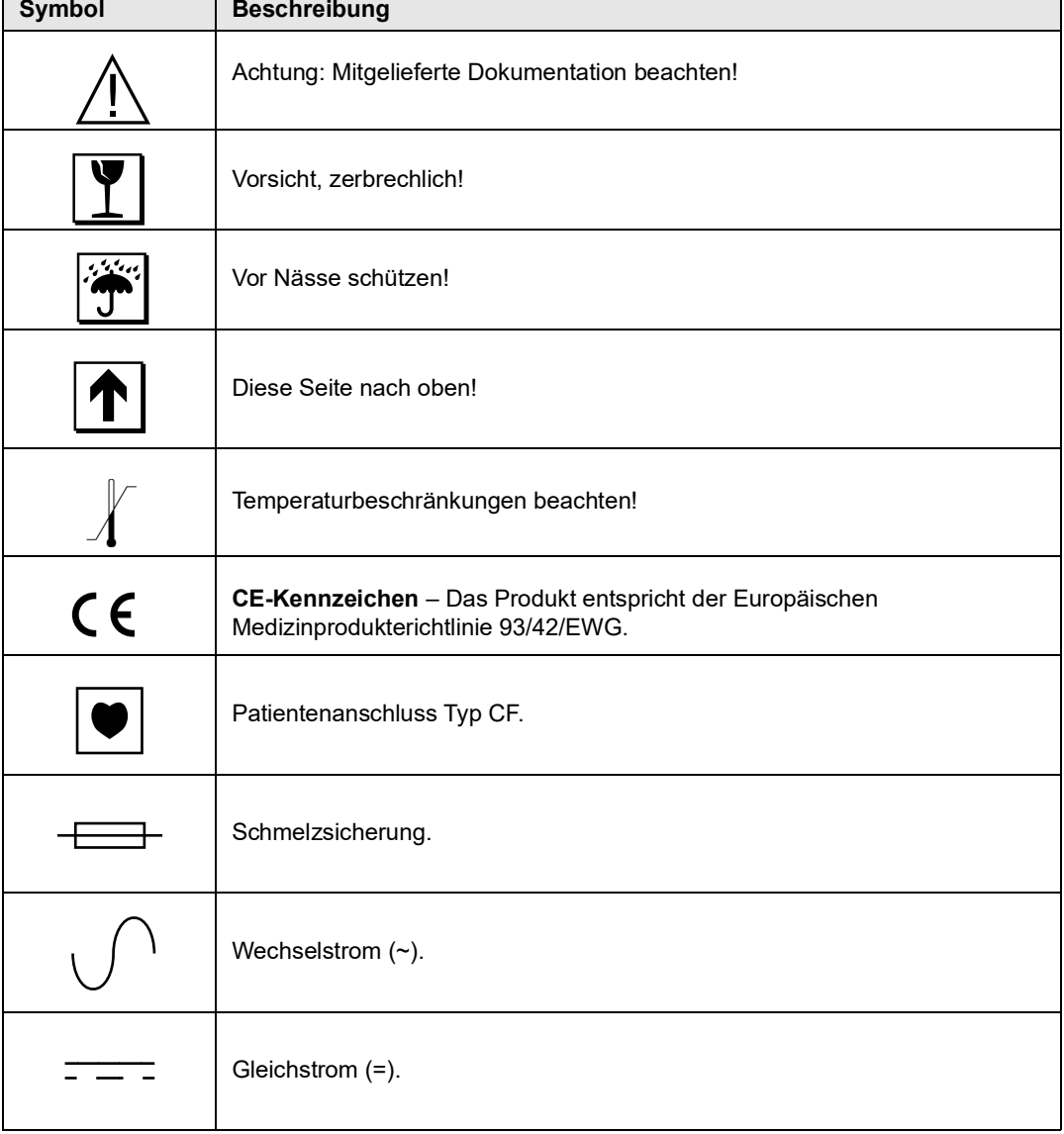

In diesem Handbuch und auf dem Gerät können die folgenden Symbole erscheinen:

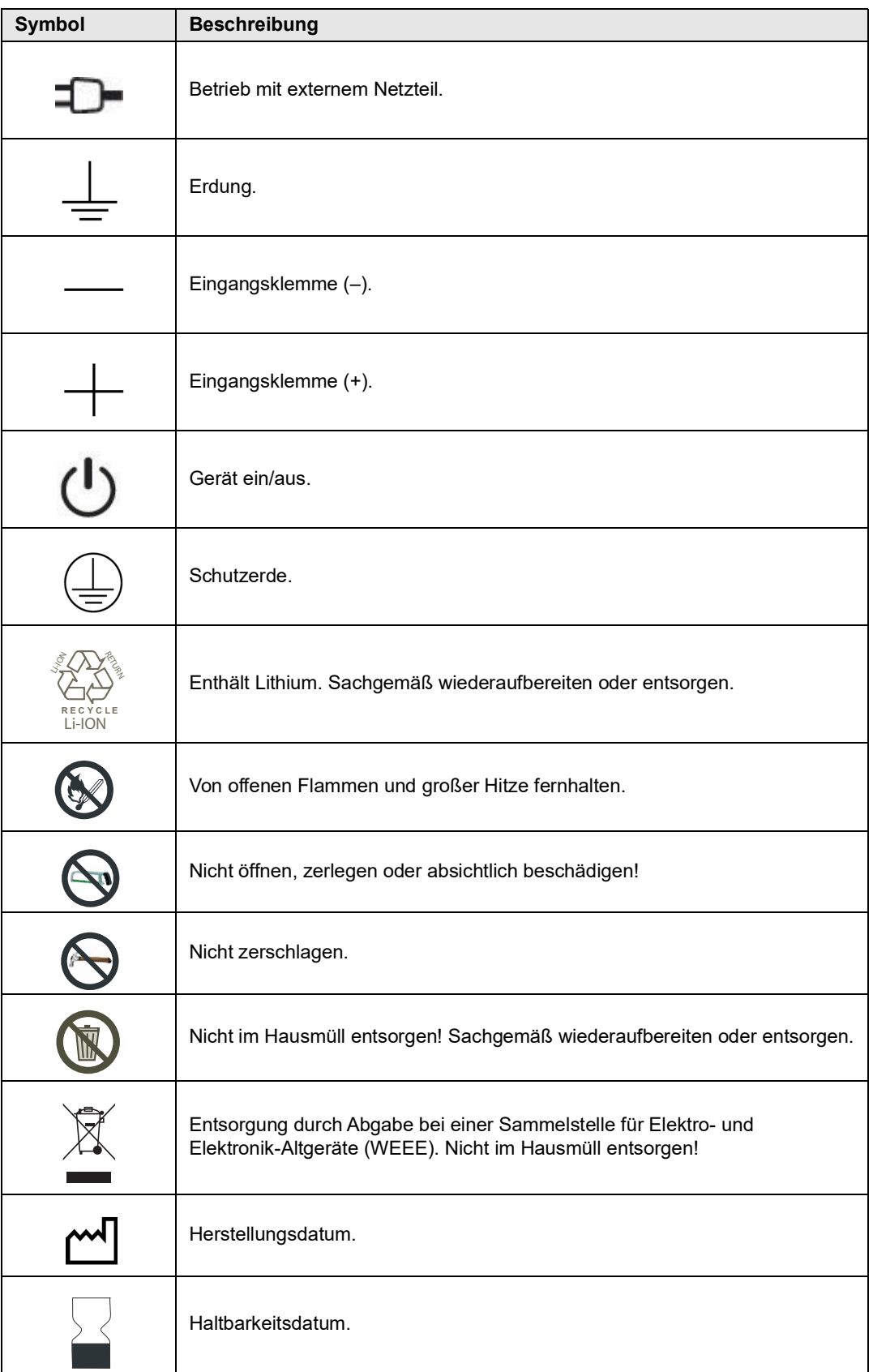

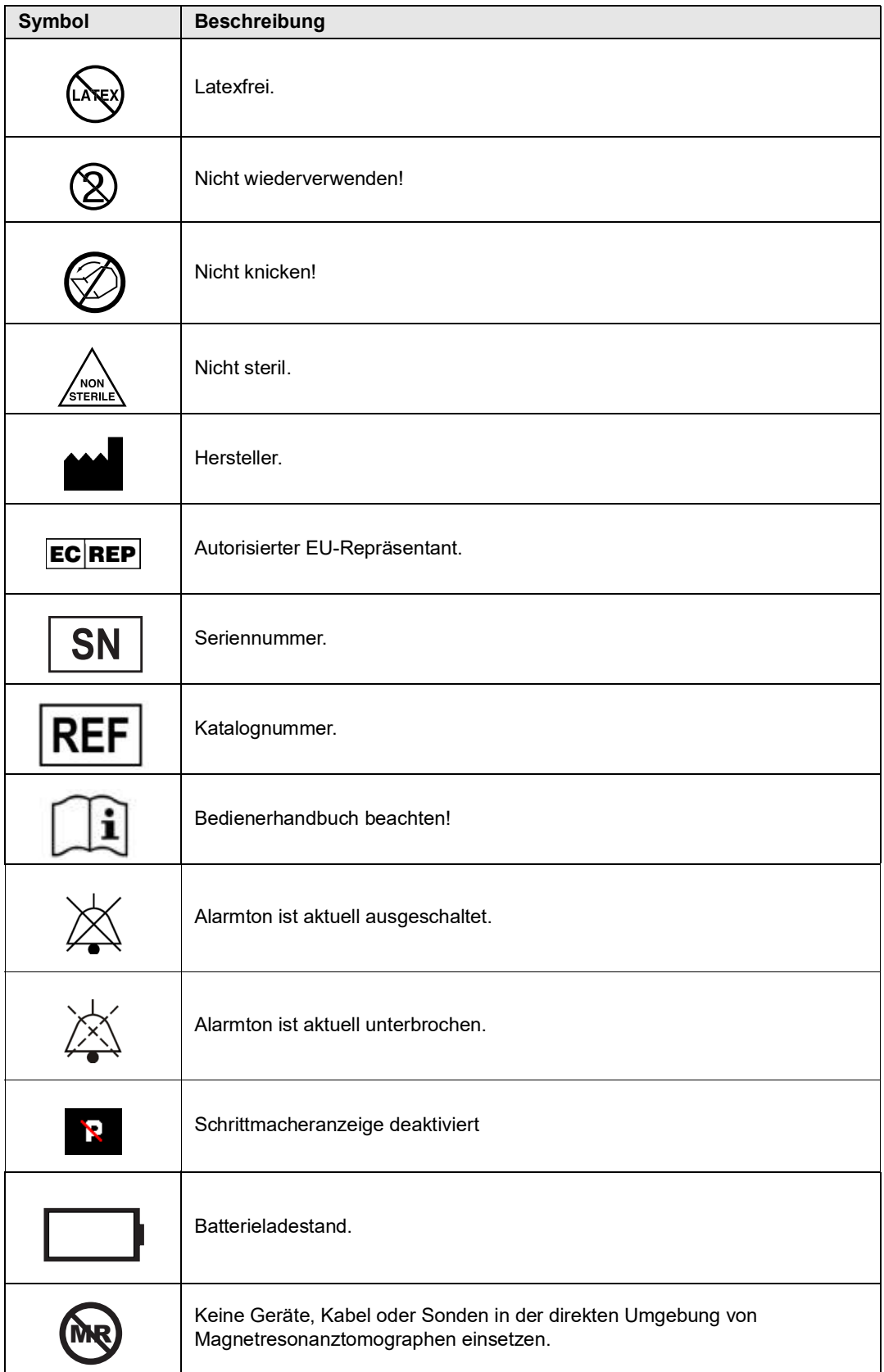

## <span id="page-15-0"></span>Typografische Konventionen und Warnhinweise

In diesem Handbuch finden die folgenden typografischen Konventionen und Arten von Warnhinweisen Verwendung:

Im Text sind die Namen und Beschriftungen von Gerätetasten und Funktionstasten **fett** formatiert (z. B. "Drücken Sie die Schnellzugriffstaste **IBD**").

In diesem Handbuch werden Audio-Aufforderungen und auf dem Display angezeigte Textmeldungen in Großbuchstaben und kursiv formatiert dargestellt (z. B. *INITIALISIEREN*).

#### Warnung! Warnungen (durch "Warnung" hervorgehoben) weisen Sie auf Situationen oder **Handlungen hin, die zu gravierenden Verletzungen bis hin zum Tod führen können.**

**Vorsicht** Hinweise (durch "Vorsicht" hervorgehoben) weisen Sie auf Situationen oder Handlungen hin, die zu Schäden am Gerät führen können.

## <span id="page-15-1"></span>Indikationen für die Anwendung des Propaq M Geräts

Das Propaq M Gerät muss durch medizinisches Fachpersonal bedient werden, das mit den Grundlagen der Überwachung, der Beurteilung der Vitalfunktionen und dem Einsatz des Propaq M Geräts vertraut ist. Das Propaq M Gerät ist zudem für den Einsatz durch Ärzte (oder durch von ihnen beauftragte Dritte) vor Ort bei einem Notfall oder in der Notaufnahme eines Krankenhauses, auf der Intensivstation, kardiologischen Wachstation oder in ähnlichen Bereichen eines Krankenhauses gedacht. Der Einsatzort kann ein Krankenwagen oder der Ort eines Notfalls sein. Das Gerät ist auch zur Verwendung während des Transports von Patienten vorgesehen. Es kann immer dann eingesetzt werden, wenn eine oder mehrere der (als Option) im Gerät integrierten Funktionen überwacht werden müssen. Das Propaq M Gerät kann für pädiatrische (wie in der folgenden Tabelle beschrieben) und für erwachsene Patienten (21 Jahre und älter) mit und ohne kardiale Dysfunktion verwendet werden.

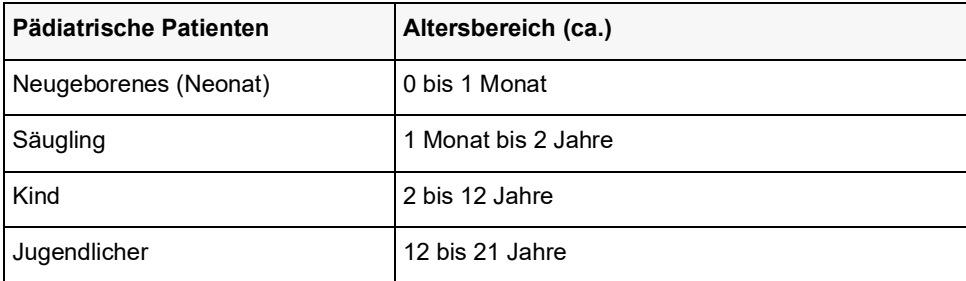

## <span id="page-16-0"></span>EKG-Überwachung

Das Propaq M Gerät ist für die Überwachung und/oder Aufzeichnung von 3-, 5- und 12-Kanal-EKGs und der Herzfrequenz vorgesehen, außerdem für die Auslösung von Alarmen, wenn die Herzfrequenz vom Bediener festgelegte Grenzwerte über- oder unterschreitet. Die Patientenpopulation reicht von Neugeborenen (Neonaten) bis zu Erwachsenen, mit oder ohne kardiale Dysfunktion.

### <span id="page-16-1"></span>Nichtinvasive Blutdruck-Überwachung

Die NIBD-Option des Propaq M Geräts ist für die nichtinvasive Messung des arteriellen Blutdrucks und der Herzfrequenz vorgesehen, außerdem für die Auslösung von Alarmen, wenn einer der Parameter vom Bediener festgelegte Grenzwerte über- oder unterschreitet. Messungen werden mittels einer aufblasbaren Manschette am Arm oder Bein vorgenommen. Die Patientenpopulation reicht von Neugeborenen (Neonaten) bis zu Erwachsenen.

### <span id="page-16-2"></span>Temperaturüberwachung

Das Propaq M Gerät ist für die kontinuierliche Messung der Rektal-, Ösophagus- oder Oberflächentemperatur vorgesehen, außerdem für die Auslösung von Alarmen, wenn die Temperatur vom Bediener festgelegte Grenzwerte über- oder unterschreitet. Die Patientenpopulation reicht von Neugeborenen (Neonaten) bis zu Erwachsenen.

## <span id="page-16-3"></span> $SpO<sub>2</sub>$ -Überwachung

Das Puls-CO-Oxymeter (mit Masimo Rainbow<sup>®</sup> SET<sup>®</sup>-Technologie) des Propaq M Geräts ist für die kontinuierliche nichtinvasive Überwachung der funktionellen Sauerstoffsättigung des arteriellen Hämoglobins (SpO<sub>2</sub>), der Pulsfrequenz, der Carboxyhämoglobinsättigung (SpCO) und/oder der Methämoglobinsättigung (SpMet), des Gesamthämoglobins (SpHb), des Sauerstoffgehalts (SpOC), des Plethvariabilitätsindex (PVI) und/oder des Perfusionsindex (PI) vorgesehen. Das Puls-CO-Oxymeter und die Zubehörteile eignen sich für den Einsatz an Erwachsenen, Kindern und Neugeborenen in Ruhe oder in Bewegung sowie für Patienten mit guter oder schlechter Perfusion in Krankenhäusern, medizinischen Einrichtungen und in mobilen Umgebungen.

#### <span id="page-16-4"></span>Atmungsüberwachung

Das Propaq M Gerät ist für die kontinuierliche Überwachung der Atemfrequenz vorgesehen, außerdem für die Auslösung von Alarmen, wenn die Atemfrequenz vom Bediener festgelegte Grenzwerte über- oder unterschreitet. Da mit der Messmethode im Grunde die Atemanstrengung gemessen wird, werden Apnoe-Episoden mit fortgesetzter Atemanstrengung (wie z. B. obstruktive Apnoe) nicht erfasst. Das Gerät ist nicht für die Verwendung als Apnoe-Monitor vorgesehen. Die Patientenpopulation reicht von Neugeborenen (Neonaten) bis zu Erwachsenen.

### <span id="page-17-0"></span>CO<sub>2</sub>-Überwachung

Das Propaq M Gerät ist für die kontinuierliche nichtinvasive Messung und Überwachung der Kohlendioxid-Konzentration der aus- und der eingeatmeten Luft sowie der Atemfrequenz vorgesehen. Die Patientenpopulation reicht von Neugeborenen (Neonaten) bis zu Erwachsenen.

#### <span id="page-17-1"></span>Invasive Drucküberwachung

Das Propaq M Gerät ist für die Durchführung kontinuierlicher invasiver Druckmessungen mittels beliebiger kompatibler Druckwandler und die Anzeige der entsprechenden Messwerte vorgesehen. Die Hauptanwendungsgebiete sind die Überwachung des arteriellen Blutdrucks, des zentralen Venendrucks und des Hirndrucks. Es gelten alle Kontraindikationen des betreffenden vom Anwender ausgewählten Druckwandlers. Die Patientenpopulation reicht von Neugeborenen (Neonaten) bis zu Erwachsenen.

### <span id="page-17-2"></span>12-Kanal-EKG-Analyse

Die 12-Kanal-EKG-Analyse ist für die Erfassung und Analyse von EKG-Daten, die Erstellung von EKG-Daten-Berichten und die Bereitstellung einer Auswertung der Daten zur Begutachtung durch den Anwender vorgesehen. Die vom Gerät gebotene Auswertung der EKG-Daten ist nur bei Durchsicht durch den Anwender und nur in Synopsis mit allen anderen relevanten Patientendaten von klinischer Signifikanz. Die 12-Kanal-EKG-Analyse ist für die Verwendung bei Erwachsenen ab 18 Jahren vorgesehen.

## <span id="page-17-3"></span>Funktionsmerkmale des Propaq M Geräts

### <span id="page-17-4"></span>EKG-Überwachung

Für die Überwachung des Patienten-EKGs wird der Patient über ein 3-, 5- bzw. 12-Kanal-Kabel mit dem Gerät verbunden. Die EKG-Kurve wird im Display zusammen mit den folgenden Daten angezeigt:

- **•** durchschnittliche Herzfrequenz, ermittelt durch Messung der RR-Intervalle
- **•** Ableitungsauswahl I, II, III, aVR, aVL, aVF, V1, V2, V3, V4, V5, V6 (mit EKG-Kabel)
- **•** EKG-Verstärkung 0,125, 0,25, 0,50, 1,0, 2,0, 4,0 cm/mV, AUTO
- **•** Statusmeldungen

Die EKG-Bandbreite ist durch den Anwender wählbar.

#### <span id="page-18-0"></span>Akkus

Propaq M Geräte sind mit einem leicht zu wechselnden, wiederaufladbaren Lithium-Ionen-Akku (*SurePower II*) ausgestattet. Ein neuer, vollständig geladener Akku reicht normalerweise für mehr als 8 Stunden EKG-Überwachung. Wenn weitere Funktionen genutzt werden (z. B. eine größere Displayhelligkeit oder kürzere NIBD-Intervalle), verkürzt sich diese Zeit.

Wenn das Symbol *BATTERIE SCHWACH* im Display angezeigt wird und das Gerät zugleich drei Signaltöne ausgibt, müssen Sie den Akku ersetzen und wiederaufladen.

Der Akku kann folgendermaßen geladen werden:

**• Internes Laden** – Schließen Sie das Propaq M Gerät an das externe Netzteil an. Der in das Gerät eingesetzte Akku wird automatisch geladen. Die Akkuanzeige an der Vorderseite liefert folgende Informationen:

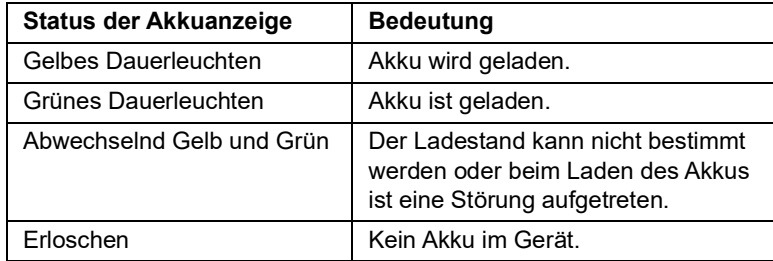

**Hinweis:** Nach dem Einschalten dauert es ungefähr 45 Sekunden, bis die LEDs am Akku die verbleibende Betriebszeit richtig anzeigen.

**• Externes Laden** – Verwenden Sie zum Laden des Akkus und Prüfen der Akkukapazität das ZOLL SurePower Akkuladegerät mit dem Propaq M/MD Ladegerätadapter. Weitere Einzelheiten finden Sie im *SurePower II Battery Pack Guide (Bedienungsanleitung für den SurePower II Akku)*.

Muss der Akku rekalibriert werden, leuchtet die Rekalibrierungs-LED ( $[?]$ ) nach Betätigung der Statusanzeigetaste ca. 10 Sekunden lang auf. Wenn die Rekalibrierungs-LED leuchtet, zeigt die Betriebszeitanzeige nicht die tatsächliche Betriebszeit dieses Akkus an. Im Interesse einer optimalen Leistung des Akkus müssen Sie diesen so schnell wie möglich rekalibrieren.

Um eine manuelle Rekalibrierung des SurePower II Akkus vorzunehmen, können Sie diesen in die SurePower Ladestation einsetzen und einen manuellen Test durchführen (detaillierte Informationen hierzu finden Sie in der Bedienungsanleitung für die ZOLL *SurePower Ladestation*).

Nach erfolgter Rekalibrierung leuchtet die Rekalibrierungs-LED nach Betätigung der Statusanzeigetaste nur kurz auf.

## <span id="page-19-0"></span>Betriebsbereitschaftsanzeige

An der Vorderseite des Propaq M Geräts befindet sich eine Betriebsbereitschaftsanzeige, die anzeigt, ob das Gerät betriebsbereit ist. Die Betriebsbereitschaftsanzeige kann sich in einem der drei in der folgenden Tabelle beschriebenen Zustände befinden.

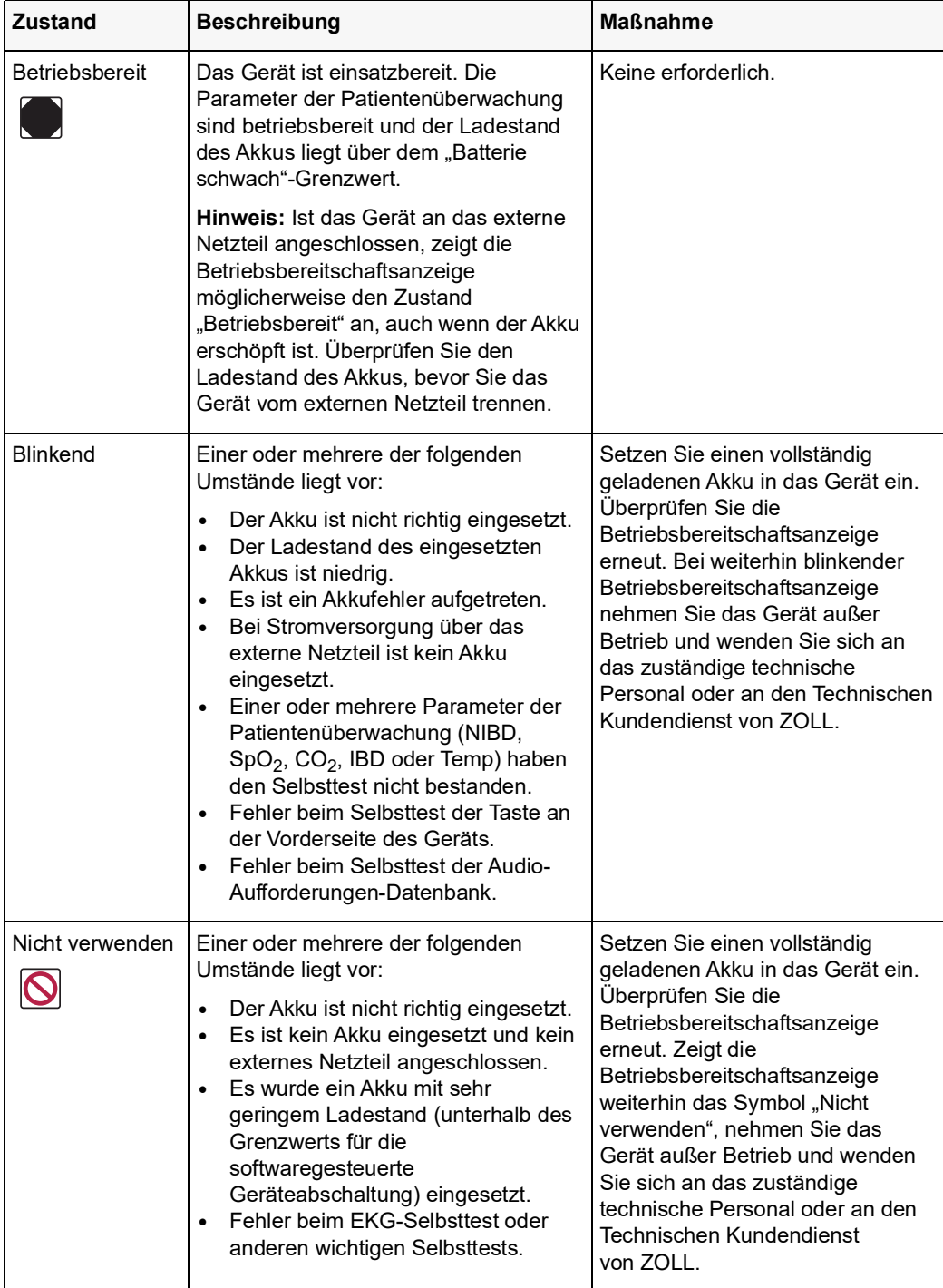

## <span id="page-20-0"></span>Warnungen

#### <span id="page-20-1"></span>Allgemeines

Diese Bedienungsanweisungen beschreiben die Funktionen und die korrekte Bedienung der Propaq M Geräte. Sie stellen keinen Ersatz für eine formale Ausbildung in der Patientenversorgung dar. Die Bediener sollten sich einer formalen Ausbildung an einer zugelassenen Ausbildungsstätte unterziehen, bevor sie diesen Monitor in der Patientenversorgung einsetzen.

Die ordnungsgemäße Bedienung des Geräts und die korrekte Platzierung der Elektroden sind für optimale Ergebnisse entscheidend. Alle Bediener müssen mit diesen Bedienungsanweisungen eingehend vertraut sein.

Achten Sie auf ausreichend Spiel der Kabel, damit sie nicht an den Elektroden ziehen.

Öffnen oder zerlegen Sie das Gerät nicht. Es besteht die Gefahr eines Stromschlags. Teilen Sie alle Probleme dem qualifizierten Kundendienstpersonal mit.

Befolgen Sie alle empfohlenen Wartungsanweisungen. Wenden Sie sich bei Problemen unverzüglich an den Kundendienst. Verwenden Sie den Monitor erst, nachdem er durch qualifiziertes Personal überprüft worden ist.

Das Propaq M Gerät arbeitet möglicherweise nicht innerhalb seiner Spezifikationen, wenn es bei der zulässigen Höchst- bzw. Tiefsttemperatur gelagert wurde und dann sofort in Betrieb genommen wird. Das Propaq M Gerät sollte nicht außerhalb der in Anhang A dieses Handbuchs angegebenen Umgebungsbedingungen gelagert oder betrieben werden.

Stellen Sie das Propaq M Gerät nach Möglichkeit nicht unmittelbar neben oder auf anderen Geräten auf. Falls sich dies nicht vermeiden lässt, muss vor dem klinischen Einsatz sichergestellt sein, dass das Gerät in dieser Konfiguration normal arbeitet.

Das Propaq M Gerät ist entsprechend den in Anhang A dieses Handbuchs enthaltenen Hinweisen zur elektromagnetischen Verträglichkeit (EMV) zu installieren und in Betrieb zu nehmen.

Die Verwendung von Messwandlern und Kabeln, die nicht in diesem Handbuch und den zugehörigen Handbuchergänzungen zu Propaq M Optionen aufgeführt sind, kann zu erhöhten Emissionen oder geringerer elektromagnetischer Störfestigkeit des Propaq M führen.

Verwenden Sie das Gerät nicht und nehmen Sie es nicht in Betrieb, wenn die Readiness indicator (rechts oben an der Gerätevorderseite) einen durchgestrichenen roten Kreis anzeigt.

Die Patientenkabel müssen sorgfältig geführt werden, damit niemand darüber stolpert und das Gerät nicht durch versehentlichen Zug an den Kabeln auf den Patienten fällt.

Ist das Gerät heruntergefallen, muss es sofort auf Schäden überprüft werden.

Die Supervisor-Menüs sollten nur von qualifiziertem Personal verwendet werden.

Wenn die Genauigkeit eines Messwerts fraglich ist, prüfen Sie zuerst die Vitalfunktionen des Patienten mit anderen Mitteln. Prüfen Sie dann den Monitor auf einwandfreien Betrieb.

Um die Verunreinigung oder Infizierung des Personals, der Umwelt oder anderen Geräten zu vermeiden, vor der Entsorgung des Geräts unbedingt den Monitor/Defibrillator und das verwendete Zubehör sachgemäß desinfizieren und dekontaminieren sowie die Batterien herausnehmen. Danach das Gerät und das Zubehör entsprechend den Vorschriften für die Entsorgung von Elektronikgeräten in Ihrem Land entsorgen.

### <span id="page-21-0"></span>EKG-Überwachung

Bei implantierten Herzschrittmachern kann es vorkommen, dass das Gerät bei Herzstillstand oder anderen Arrhythmien die Schrittmacherfrequenz misst. Selbst die spezielle Geräteelektronik zur Erkennung eines Herzschrittmachers erkennt möglicherweise nicht alle Impulse des implantierten Schrittmachers. Prüfen Sie den Puls des Patienten, und verlassen Sie sich nicht ausschließlich auf die Herzfrequenzanzeige. Anamnese und körperliche Untersuchung liefern wichtige Hinweise, ob ein Herzschrittmacher implantiert ist. Schrittmacherpatienten sollten sorgfältig beobachtet werden. Unter ["Schrittmacherimpulsunterdrückung:" auf Seite](#page-230-1) A-3 dieses Handbuchs finden Sie ausführliche Informationen zur Schrittmacherimpulsunterdrückung dieses Geräts.

Verwenden Sie nur EKG-Elektroden, die der AAMI-Norm für Elektroden (AAMI EC-12) entsprechen. Bei Verwendung von Elektroden, die dieser AAMI-Norm nicht entsprechen, könnte die Wiederherstellung der EKG-Kurve nach einer Defibrillation deutlich verzögert erfolgen.

Die Elektroden dürfen niemals direkt über einen implantierten Herzschrittmacher appliziert werden.

Das Propaq M Gerät erkennt nur elektrische EKG-Signale. Der Pulsschlag (d. h. die effektive Kreislaufperfusion) wird nicht erkannt. Kontrollieren Sie Pulsschlag und Herzfrequenz stets direkt am Patienten. Verlassen Sie sich niemals darauf, dass eine angezeigte Herzfrequenz größer Null auch tatsächlich bedeutet, dass der Patient einen Pulsschlag hat.

Eine unzureichende Vorbereitung der Haut an den Elektrodenstellen kann zu übermäßigen Artefakten führen. Befolgen Sie die Anweisungen zur Hautvorbereitung in Kapitel 6, "EKG-Überwachung".

Bestimmte Geräte, Verfahren und Einrichtungen (z. B. Elektrokauter, Diathermie, RFID-Lesegeräte, Warensicherungssysteme oder Metalldetektoren), die starke HF-Signale aussenden, können elektrische Interferenzen verursachen und das vom Monitor angezeigte EKG-Signal stören, was eine akkurate Rhythmusanalyse verhindert. Sorgen Sie dafür, dass bei Durchführung einer Rhythmusanalyse ein ausreichender Abstand zwischen derartigen Sendern, dem Gerät und dem Patienten besteht.

Stromschlaggefahr: Wird anderes als das in diesen Bedienungsanweisungen angegebene Zubehör verwendet, kann sich dies negativ auf Patienten-Leckströme auswirken.

Bestimmte Isolationsüberwachungsgeräte können die EKG-Anzeige stören und den Herzfrequenz-Alarm unterdrücken.

#### <span id="page-21-1"></span>Pulsoxymetrie

Halten Sie die ZOLL Fingersonde sauber und trocken.

Bestimmte Erkrankungen des Patienten können die Genauigkeit der SpO<sub>2</sub>-Messungen beeinträchtigen: hierzu gehören z. B. schwere Rechtsherzinsuffizienz, Trikuspidalregurgitation oder eingeschränkter venöser Rückstrom.

Die Genauigkeit der SpO<sub>2</sub>-Messungen wird möglicherweise durch den Einsatz intravaskulärer Farbstoffe, ausgeprägte Vasokonstriktion oder Hypovolämie sowie durch Bedingungen, bei denen kein pulsierendes arterielles Gefäßbett vorliegt, beeinträchtigt.

Mit Beeinträchtigungen der SpO<sub>2</sub>-Messungen ist auch bei starken EMI-Feldern, elektrochirurgischen Geräten, IR-Lampen, hellen Lichtern, falsch angelegten Sensoren oder Verwendung von Sensoren anderer Hersteller zu rechnen, außerdem bei defekten Sensoren sowie bei Rauchgasinhalation, Kohlenmonoxidvergiftung oder Bewegungen des Patienten.

Falsche Applikation oder eine übermäßig lange Applikation der Sensoren an derselben Stelle kann zu Gewebeschäden führen. Legen Sie den Sensor alle 4 Stunden an einer anderen Stelle an, um die Gefahr von Gewebeschäden zu reduzieren.

Verwenden Sie während MRT-Untersuchungen (Magnetresonanztomografie) keine Oxymetriesensoren. MRT-Verfahren können dazu führen, dass Strom in die Sensoren induziert wird, was zu Verbrennungen führen kann.

Legen Sie den SpO<sub>2</sub>-Sensor nicht an einer Extremität an, an der sich eine NIBD-Manschette befindet. Wenn der arterielle Blutstrom bei NIBD-Messungen blockiert wird, wird möglicherweise der SpO<sub>2</sub>-Alarm ausgelöst; auch kann die Genauigkeit der SpO<sub>2</sub>-Messungen beeinträchtigt werden.

In manchen Fällen, z. B. bei blockierten Atemwegen, führen die Atemversuche des Patienten möglicherweise nicht zu einem Luftaustausch. Diese Atemversuche können weiterhin zu Brustkorbmodulationen und damit zu Impedanzänderungen führen, die von dem Respirationsdetektor erkannt werden können. Am besten ist es, bei der Überwachung der Atemfrequenz die Pulsoxymetrie einzusetzen, um den Atemzustand akkurat darzustellen.

#### <span id="page-22-0"></span>Nichtinvasive Blutdruckmessung (NIBD)

Nur ein Arzt kann die Blutdruckmesswerte auswerten.

Die Lage des Patienten, sein körperlicher Zustand und andere Faktoren können sich auf die Blutdruckmesswerte auswirken.

Werden statt der von ZOLL gelieferten Komponenten (z. B. Manschette, Schläuche usw.) andere Komponenten verwendet, kann dies zu Messfehlern führen. Verwenden Sie nur von ZOLL freigegebene Manschetten und Schläuche. Um das Risiko eines fälschlichen Anschlusses einer intravenösen Leitung und eines möglichen Lufteintritts in das Blut des Patienten auszuschließen, dürfen das NIBD-System und die Schläuche nicht mit Luerlock-Adaptern abgeändert werden.

Legen Sie die Blutdruckmanschette nicht an einer Extremität an, die für eine intravenöse Infusion oder die SpO<sub>2</sub>-Überwachung verwendet wird.

Bei Patienten, die unter Arrhythmien, Zittern, Krämpfen oder Krampfanfällen leiden, sind möglicherweise keine genauen Druckmessungen durchführbar. Medikamente können sich ebenfalls auf die Druckmessungen auswirken. Die korrekte Manschettengröße ist für genaue Blutdruckmessungen von entscheidender Bedeutung.

Blutdruckschläuche dürfen nicht verstopft oder abgeknickt sein.

Befindet sich die Manschette des Patienten nicht auf Herzhöhe, kann dies zu Messfehlern führen.

Wird der Blutdruck in kurzen Abständen gemessen, muss die Extremität mit der angelegten Manschette auf Anzeichen einer eingeschränkten Durchblutung kontrolliert werden.

Niemals gleichzeitig den NIBD eines Patienten und das EKG eines anderen Patienten überwachen.

Blutdruckmessungen beim Beschleunigen oder Abbremsen in einem fahrenden Fahrzeug können fehlerhaft sein.

Wenn ein NIBD-Messwert fragwürdig ist oder "Bewegung" angezeigt wird, wiederholen Sie die Messung. Ist das Ergebnis der Wiederholungsmessung weiterhin fragwürdig, so wenden Sie eine andere Methode für die Bestimmung des Blutdrucks an.

Bei Patienten mit kardiopulmonalem Bypass darf keine NIBD-Messung durchgeführt werden.

#### <span id="page-23-0"></span>Invasive Blutdruckmessung (IBD)

Aus Gründen der Kompatibilität und elektrischen Sicherheit sollte das Drucksensorzubehör den Normen ANSI/AAMI BP-22 und IEC 60601-2-34 (invasiver Blutdruck) bzw. der Norm ANSI/AAMI NS28 (Hirndruck) entsprechen.

Beachten Sie hinsichtlich Kalibrierung und Entlüftung die dem Drucksensorzubehör beiliegenden Anweisungen.

Während der Messwandler sich in Kontakt mit dem Patienten befindet, darf keines seiner Metallteile berührt werden.

Als Einmalprodukte gekennzeichnete Komponenten dürfen keinesfalls wiederverwendet werden.

Messwandler sollten einem versehentlichen Fall aus einer Höhe von mindestens einem Meter auf eine harte Oberfläche standhalten.

Messwandler, die in Flüssigkeiten eingetaucht werden, müssen als wasserdicht eingestuft sein.

## <span id="page-23-1"></span> $CO<sub>2</sub>$

Während MRT-Untersuchungen (Magnetresonanztomografie) muss der Monitor außerhalb des MRT-Untersuchungsraums platziert werden. Befindet sich der Monitor außerhalb des MRT-Untersuchungsraums, kann mithilfe eines langen FilterLine<sup>®</sup>-Schlauchs eine EtCO<sub>2</sub>-Überwachung realisiert werden.

Falls der Monitor mit Anästhetika, Lachgas oder hohen Sauerstoffkonzentrationen verwendet wird, schließen Sie den Gasausgang an eine Abgasleitung an.

Verwenden Sie nur Oridion Microstream CO<sub>2</sub>-Probenleitungen.

Microstream CO2-Probenleitungen sind zur Verwendung bei nur einem Patienten vorgesehen. Probenleitungen dürfen nicht wiederverwendet werden.

Kommt der CO<sub>2</sub>-Monitor längerfristig intensivmedizinisch zum Einsatz, so ersetzen Sie den Atemwegadapter alle 24 Stunden, spätestens aber, wenn er verstopft.

Eine fehlerhafte Anbringung des Sensors, bestimmte Umgebungsbedingungen und bestimmte körperliche Zustände des Patienten können sich auf die CO<sub>2</sub>-Messwerte und die Messung der Atemfrequenz auswirken.

#### <span id="page-24-0"></span>**Respiration**

Neben dem Propaq M Gerät darf kein weiterer Monitor mit Respirationsmessungen am selben Patienten betrieben werden. Die beiden Geräte könnten die Genauigkeit der Atemfrequenzmessung beeinträchtigen.

Das Gerät sollte nicht als Apnoe-Monitor verwendet werden.

#### <span id="page-24-1"></span>Ferromagnetische Objekte

Biomedizinische Geräte und Zubehör wie EKG-Elektroden, Kabel und Oxymetersonden enthalten ferromagnetische Werkstoffe. Ferromagnetische Objekte dürfen nicht in der Nähe starker Magnetfelder eingesetzt werden, wie sie beispielsweise durch Magnetresonanztomografen (MRT) erzeugt werden.

Die von einem Magnetresonanztomografen erzeugten starken Magnetfelder können ferromagnetische Objekte mit einer solch extremen Kraft anziehen, dass dies bei Personen, die zwischen den Objekten und dem Magnetresonanztomografen stehen, zu schwerwiegenden Verletzungen bis hin zum Tod führen könnte.

#### <span id="page-24-2"></span>Akku

Obwohl das Gerät auch nur mit dem externen Netzteil betrieben werden kann, empfiehlt ZOLL ausdrücklich, das Gerät immer mit eingesetztem Akku zu betreiben. Der Betrieb mit eingesetztem Akku bietet Funktionssicherheit bei Stromausfall und führt zu kürzeren Ladezeiten. Im Gerät kann der Akku automatisch geladen werden. Wir empfehlen, stets einen vollständig geladenen Ersatz-Batteriesatz mit dem Monitor mitzuführen.

Testen Sie die Akkus regelmäßig. Wird ein Akku verwendet, der die Kapazitätsprüfung des ZOLL Ladegeräts nicht bestanden hat, besteht die Gefahr, dass sich das Propaq M Gerät unerwartet ausschaltet.

Wenn während des Betriebs die Meldung "Batterie schwach" angezeigt wird, muss der Akku sofort ausgetauscht werden.

Wenn das Symbol *LOW BATTERY* angezeigt wird, schließen Sie das Propaq M Gerät an die Netzstromversorgung an oder setzen Sie einen vollständig geladenen Akku ein. Wenn die Aufforderung zum Herunterfahren aufgrund einer schwachen Batterie angezeigt wird, tauschen Sie den Akku sofort gegen einen vollständig geladenen Akku aus oder schließen das Propaq M Gerät an die Netzstromversorgung an, da in dieser Situation das Ausschalten des Geräts kurz bevorsteht.

Bei unsachgemäßer Handhabung kann es zur Explosion der Akkus kommen. Die Akkus dürfen keinesfalls zerlegt oder verbrannt werden.

#### <span id="page-24-3"></span>Bedienersicherheit

Betreiben Sie das Propaq M nicht in der Nähe von sauerstoffreicher Luft, leicht entzündlichen Narkosemitteln oder anderen leicht brennbaren Stoffen (z. B. Benzin). Wenn das Gerät in einer solchen Umgebung betrieben wird, besteht Explosionsgefahr.

Verwenden Sie das Gerät nicht in oder in der Nähe von stehendem Wasser. Die elektrische Sicherheit ist möglicherweise nicht mehr gegeben, wenn der Monitor feucht wird.

Die Verwendung von Zubehör, das nicht den entsprechenden Sicherheitsanforderungen des Propaq M Monitors entspricht, kann zu einer eingeschränkten Betriebssicherheit des

kombinierten Systems führen. Bei der Auswahl des Zubehörs müssen folgende Gesichtspunkte berücksichtigt werden:

- **•** Verwendung des Zubehörs in Patientennähe.
- **•** Der Nachweis, dass die Zertifizierung der Sicherheit des Zubehörs in Übereinstimmung den entsprechenden harmonisierten nationalen Normen IEC (EN) 60601-1 und/oder IEC (EN) 60601-1-1 durchgeführt wurde.

Überprüfen Sie vor der Verwendung des Geräts stets seine einwandfreie Funktion und seinen einwandfreien Zustand.

Um das Risiko eines elektrischen Schocks auszuschließen, darf der Drucker nicht in Kontakt mit anderen leitenden Teilen (z. B. am USB-Anschluss angeschlossene Geräte) kommen.

Um das Risiko eines Stromschlags zu vermeiden, darf dieses Gerät nur an eine Netzleitung mit Schutzerde angeschlossen werden.

#### <span id="page-25-0"></span>Patientensicherheit

Dieses Gerät darf immer nur an jeweils einen Patienten angeschlossen werden.

Um die Sicherheit des Patienten zu gewährleisten, muss der Monitor so aufgestellt werden, dass er nicht auf den Patienten fallen kann.

Um die Sicherheit der Patienten zu gewährleisten, darf das Propaq M Gerät nur mit elektrisch isolierten Geräten verbunden werden.

Verwenden Sie ausschließlich qualitativ hochwertige EKG-Elektroden.

Verwenden Sie keine EKG-Elektroden, deren Gelschicht ausgetrocknet oder beschädigt ist oder sich von der Folie gelöst hat. Die Verwendung solcher Elektroden kann beim Patienten zu Verbrennungen führen.

Prüfen Sie das Verfallsdatum auf der Elektrodenpackung. Verwenden Sie keine Elektroden mit abgelaufenem Verfallsdatum.

Starke Körperbehaarung oder nasse, schwitzende Haut kann das Anhaften der Elektroden an der Haut verhindern. Rasieren und trocknen Sie gegebenenfalls die Hautpartie, an der die Elektrode angebracht werden soll.

Führen Sie die Verkabelung so vom Hals des Patienten weg, dass sich der Patient darin weder verfangen noch strangulieren kann.

Um zu verhindern, dass Elektrochirurgiegeräte Verbrennungen an den Stellen verursachen, an denen die Elektroden des Monitors angebracht sind oder sich Sonden des Monitors befinden, ist darauf zu achten, dass die indifferente Elektrode des Elektrochirurgiegeräts einwandfrei angebracht und angeschlossen ist. Auf diese Weise wird verhindert, dass der vom Elektrochirurgiegerät abgegebene Strom durch die Überwachungselektroden oder -sonden zurückfließt.

Beachten Sie während der Elektrochirurgie die folgenden Richtlinien, um ESU-Interferenzen (ESU = Electrosurgical Unit, Elektrochirurgiegerät) zu minimieren und ein Maximum an Bediener- und Patientensicherheit zu gewährleisten:

- **•** Achten Sie darauf, dass Patientenüberwachungskabel keinen Kontakt mit der Erdung, elektrischen Skalpellen und den Rückführleitungen des Elektrochirurgiegeräts haben.
- **•** Verwenden Sie indifferente Elektroden mit größtmöglicher praktikabler Kontaktfläche.

Achten Sie stets darauf, dass die indifferente Elektrode gut am Patienten haftet.

Prüfen Sie vor der Verwendung die Leckstrompegel. Wenn mehr als ein Monitor oder ein Gerät mit dem Patienten verbunden ist, kann es zu übermäßigen Leckströmen kommen.

## <span id="page-26-0"></span>Vorsichtshinweise

Wenn das Gerät länger als 30 Tage gelagert werden soll, entnehmen Sie den Akku.

Der Monitor selbst darf nicht sterilisiert werden. Sterilisieren Sie Zubehör nur dann, wenn dieses als sterilisierbar gekennzeichnet ist.

Der Monitor darf weder ganz noch teilweise in Wasser getaucht werden.

Der Monitor darf nicht verwendet werden, wenn übermäßige Kondensation am Gerät zu sehen ist. Wischen Sie nur die Außenseite mit einem feuchten Tuch ab.

Für die Reinigung des Monitors dürfen keine Ketone (wie Aceton oder Methylethylketon) verwendet werden.

Verwenden Sie zum Reinigen des Displayfensters keine Scheuermittel oder rauen Materialien (z. B. Papierhandtücher).

Um den angegebenen Schutzgrad gegen verschüttete oder verspritzte Flüssigkeiten zu erreichen, trocknen Sie sorgfältig alle freiliegenden Flächen dieses Geräts, bevor Sie das Gerät in Betrieb nehmen oder mit dem externen Netzteil betreiben.

Falls Flüssigkeit in die Geräteanschlüsse gelangt, entfernen Sie die gesamte Flüssigkeit von den Anschlüssen und lassen Sie das Gerät vor der Verwendung gründlich trocknen.

Der Erdungsschutz ist nur dann gewährleistet, wenn das Gerät an einer geeigneten Steckdose mit der Kennzeichnung "NUR FÜR KRANKENHAUSGEBRAUCH" oder "HOSPITAL GRADE" angeschlossen ist. Wenn die Erdung des Netzkabels oder der Netzsteckdose fragwürdig ist, betreiben Sie den Monitor nur im Akkubetrieb.

Schließen Sie das Gerät nicht an eine Steckdose an, die über einen Wandschalter oder Dimmer gesteuert wird.

Verwenden Sie ausschließlich die von ZOLL angegebenen oder gelieferten EKG-Kabel mit interner Strombegrenzung, um die Genauigkeit der EKG-Signale zu gewährleisten und Rauschsignale und andere Störungen zu unterdrücken.

Damit die Sicherheit und die elektromagnetische Störfestigkeit gewährleistet sind, verwenden Sie nur das von ZOLL gelieferte Netzkabel.

Die elektrische Installation des Raums oder des Gebäudes, in dem der Monitor verwendet werden soll, muss den Vorschriften des Landes entsprechen, in dem das Gerät verwendet werden soll.

Akkus müssen entsprechend den geltenden staatlichen und kommunalen Bestimmungen entsorgt werden. Im Rahmen der nachhaltigen Abfallwirtschaft für Metall- und Kunststoffbestandteile sollten die Akkus in einer Aufbereitungsanlage entsorgt werden.

## <span id="page-27-0"></span>Neustart des Monitors

Unter bestimmten Umständen muss das Propaq M Gerät nach einer Funktionsstörung oder nach selbstständiger Abschaltung neu gestartet werden. Dies ist beispielsweise dann der Fall, wenn der Akku vollständig entladen ist und das Gerät sich abgeschaltet hat.

Versuchen Sie in einem solchen Fall auf die folgende Weise, den Monitorbetrieb wiederherzustellen:

- 1. Drücken Sie die EIN/AUS-Taste oben am Gerät, um das Gerät auszuschalten.
- 2. Falls erforderlich, ersetzen Sie den leeren Akku durch einen vollständig geladenen Akku oder schließen Sie den Monitor an das externe Netzteil an.
- 3. Drücken Sie die EIN/AUS-Taste oben am Gerät, um das Gerät wieder einzuschalten.

Diese Abfolge ist erforderlich, um den Monitor neu zu starten. Sie kann auch verwendet werden, um bestimmte Fehlermeldungen zu löschen, wenn der sofortige Einsatz des Monitors erforderlich ist.

Wird das Propaq M Gerät für weniger als 2 Minuten ausgeschaltet, werden alle Einstellungen der Patientenüberwachungsparameter beibehalten. War das Gerät mindestens zwei Minuten lang ausgeschaltet, wird ein neuer Patient angenommen. Alle patientenspezifischen Parameter (Alarmgrenzwerte usw.) werden auf die entsprechenden Standardwerte zurückgesetzt.

#### <span id="page-27-1"></span>Meldung von Nebenwirkungen

Als medizinische Einrichtung bzw. als im Gesundheitswesen Tätiger sind Sie gemäß Safe Medical Devices Act (SMDA) möglicherweise verpflichtet, ZOLL Medical Corporation sowie möglicherweise auch die FDA über das Auftreten bestimmter Ereignisse zu unterrichten.

Diese Ereignisse sind im US-Gesetz 21 CFR Part 803 definiert und umfassen u. a. Todesfälle, schwerwiegende Verletzungen oder Erkrankungen, die mit dem Gerät in Verbindung stehen. Tritt ein meldepflichtiges Ereignis ein, müssen Sie – im Rahmen unseres Qualitätssicherungsprogramms – ZOLL Medical Corporation über jeglichen Mangel am Gerät, Fehlfunktionen und Defekte unterrichten. Diese Informationen sind erforderlich, damit ZOLL Medical Corporation auch weiterhin Produkte anbieten kann, die den höchsten Qualitätsansprüchen genügen.

## <span id="page-27-2"></span>Software-Lizenzvereinbarung

**Hinweis:** Lesen Sie das Bedienerhandbuch und die Lizenzvereinbarung für alle Propaq M Geräte vor deren Verwendung sorgfältig durch.

Die in das System integrierte Software unterliegt dem Urheberrecht und internationalen Abkommen über Urheberrechte sowie anderen Gesetzen und Abkommen zum Schutz des geistigen Eigentums. Diese Software wird lizenziert, nicht verkauft. Durch Annahme und Verwendung dieses Systems erklärt der Käufer, dass er mit der Vereinbarung und den folgenden Bedingungen einverstanden ist:

1. **Lizenzerteilung:** Als Gegenleistung für die Bezahlung der Lizenzvereinbarungsgebühr, die im Kaufpreis dieses Produkts enthalten ist, gewährt ZOLL Medical Corporation dem Käufer eine nicht exklusive Lizenz, jedoch nicht das Recht der Vergabe einer Unterlizenz, zur Verwendung der Systemsoftware ausschließlich in Objektcodeform.

- 2. **Eigentümer der Software/Firmware:** Rechtstitel, Eigentumsrechte und alle Rechte und Anteile an der Systemsoftware sowie allen Kopien dieser Software verbleiben beim Hersteller und den Lizenzgebern von ZOLL Medical Corporation und gehen nicht auf den Käufer über.
- 3. **Übertragung:** Der Käufer erklärt sich damit einverstanden, seine durch die Lizenzvereinbarung auf ihn übertragenen Rechte nicht ohne die ausdrückliche schriftliche Genehmigung von ZOLL Medical Corporation an Dritte zu übertragen oder abzutreten oder Dritten eine Unterlizenz zu gewähren.
- 4. **Verwendungsbeschränkungen:** Als Käufer sind Sie berechtigt, dieses Produkt von einem Ort an einen anderen zu transportieren, vorausgesetzt, dass die Software/Firmware nicht kopiert wird. Sie sind nicht berechtigt, Kopien dieser Software/Firmware frei- oder weiterzugeben, zu veröffentlichen, zu übersetzen oder an Dritte zu verteilen. Weiterhin sind Sie nicht berechtigt, diese Software/Firmware zu modifizieren oder anzupassen, Übersetzungen oder Produktfunktionsuntersuchungen, Dekompilierungen, Fremdkompilierungen, Demontagen oder Weiterentwicklungen vorzunehmen.

#### **KEINE STILLSCHWEIGENDE LIZENZGABE**

Der Besitz oder Kauf dieses Geräts führt zu keiner ausdrücklichen oder stillschweigenden Lizenz zur Verwendung dieses Geräts mit Ersatzteilen, die, allein oder in Verbindung mit diesem Gerät, in den Geltungsbereich eines oder mehrerer mit diesem Gerät verbundenen Patente fallen.

## <span id="page-28-0"></span>Kundendienst

Das Propaq M Gerät benötigt nur eine Rekalibrierung des  $CO<sub>2</sub>$ -Moduls. Service ist nach 20.000 Betriebsstunden des CO<sub>2</sub>-Moduls erforderlich. Der Monitor sollte jedoch regelmäßig durch entsprechend geschultes und qualifiziertes Personal getestet werden, um seine einwandfreie Funktion zu gewährleisten.

Wenn bei einem Gerät Wartungsbedarf auftritt, nehmen Sie Kontakt mit dem technischen Kundendienst von ZOLL auf.

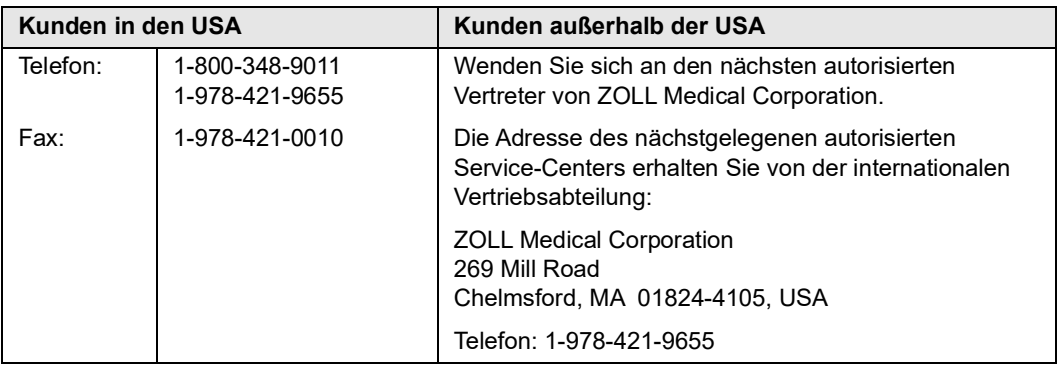

Halten Sie die folgenden Informationen bereit, wenn Sie den Kundendienst verständigen:

- **•** Seriennummer des Geräts
- **•** Beschreibung des Problems
- **•** Abteilung, in der das Gerät eingesetzt wird, und Name des Ansprechpartners
- **•** Bestellschein zur Nachverfolgung von Leihgeräten
- **•** Bestellschein für Geräte mit abgelaufener Garantie
- **•** Muster eines EKGs oder anderen Streifenausdrucks, an dem das Problem zu erkennen ist (falls verfügbar und relevant). Vertrauliche Patientendaten müssen vorher unkenntlich gemacht werden.

#### **Einschicken eines Geräts zum Kundendienst**

Bevor Sie ein Gerät zur Reparatur an den Technischen Kundendienst von ZOLL einschicken, müssen Sie beim Kundendienstvertreter eine Serviceauftragsnummer (SR-Nummer) beantragen.

Entnehmen Sie den Akku aus dem Gerät. Verpacken Sie das Gerät zusammen mit dem Akku und den zugehörigen Kabeln in der Originalverpackung (sofern noch vorhanden) bzw. in einer gleichwertigen Verpackung. Achten Sie darauf, dass die zugewiesene Serviceauftragsnummer (SR-Nummer) auf jedem Paket aufgeführt ist.

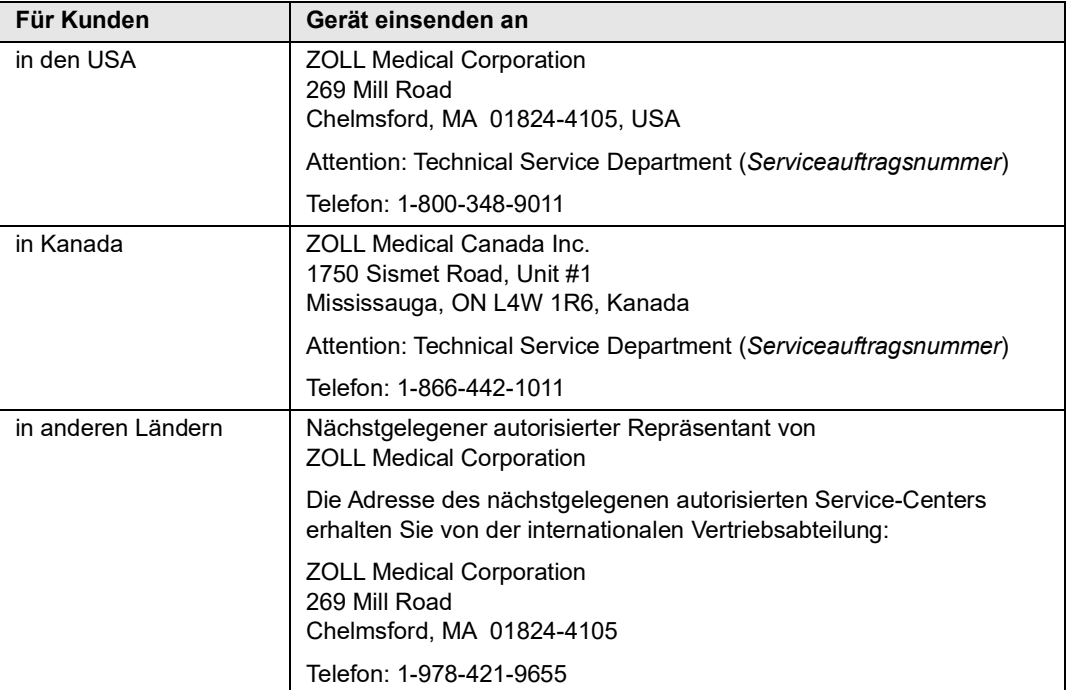

## <span id="page-30-0"></span>Die ZOLL Seriennummer

Jedes Produkt von ZOLL trägt eine Seriennummer, die Informationen zu dem jeweiligen Produkt enthält. ZOLL Seriennummern sind folgendermaßen aufgebaut (von links beginnend):

- **•** Produkt-Code (zwei Zeichen)
- **•** Herstellungsdatum-Code (drei Zeichen)
- **•** Produkt-Seriennummer (sechs oder mehr alphanumerische Zeichen)

Die ersten beiden Zeichen des Herstellungsdatum-Codes bezeichnen die beiden letzten Ziffern des Produktionsjahrs ("06" beispielsweise kennzeichnet im Jahr 2006 gefertigte Produkte). Das letzte Zeichen des Herstellungsdatum-Codes bezeichnet den Produktionsmonat. Dabei steht der Buchstabe "A" für den Monat Januar, "B" für Februar, "C" für März usw. bis "L" für Dezember.

Bei der Produkt-Seriennummer handelt es sich um eine eindeutige alphanumerische Zeichenfolge, die ZOLL jedem einzelnen Gerät individuell zuweist.

# Kapitel 2 Das Gerät im Überblick

<span id="page-32-0"></span>Dieses Kapitel gibt einen Überblick über die Komponenten, Bedienelemente und Anzeigen des Propaq M Geräts. Es enthält Abbildungen des Propaq M mit und ohne optionalen Drucker.

# <span id="page-33-0"></span>**Komponenten des Propaq M Geräts**

In der folgenden Abbildung sind die Komponenten des Propaq M Geräts (ohne Drucker) dargestellt. Eine Beschreibung der Komponenten finden Sie in Tabelle 2-1.

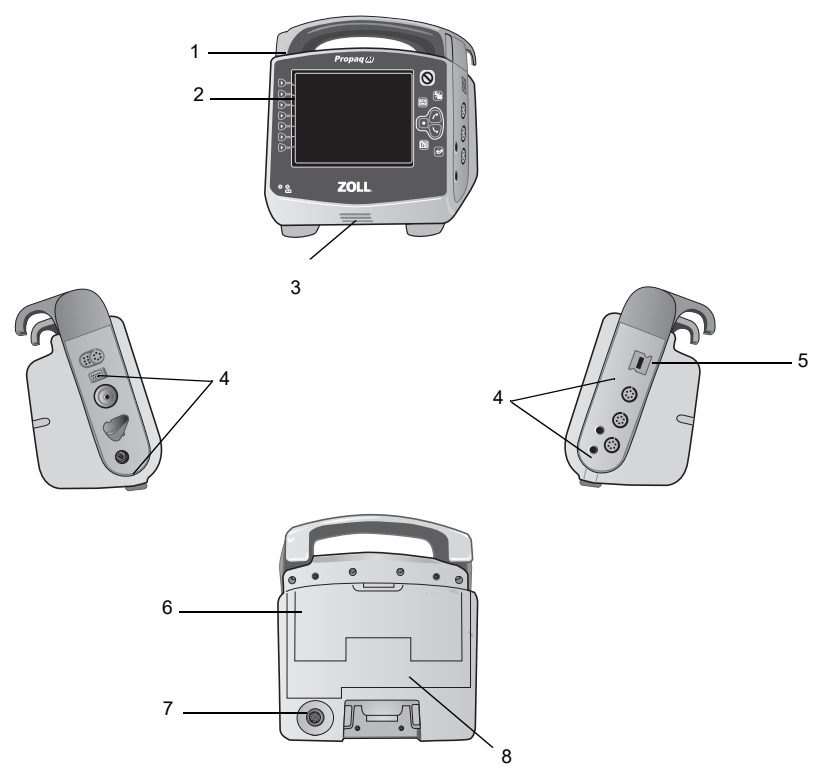

**Tabelle 2-1. Komponenten des Propaq M Geräts (ohne Drucker)**

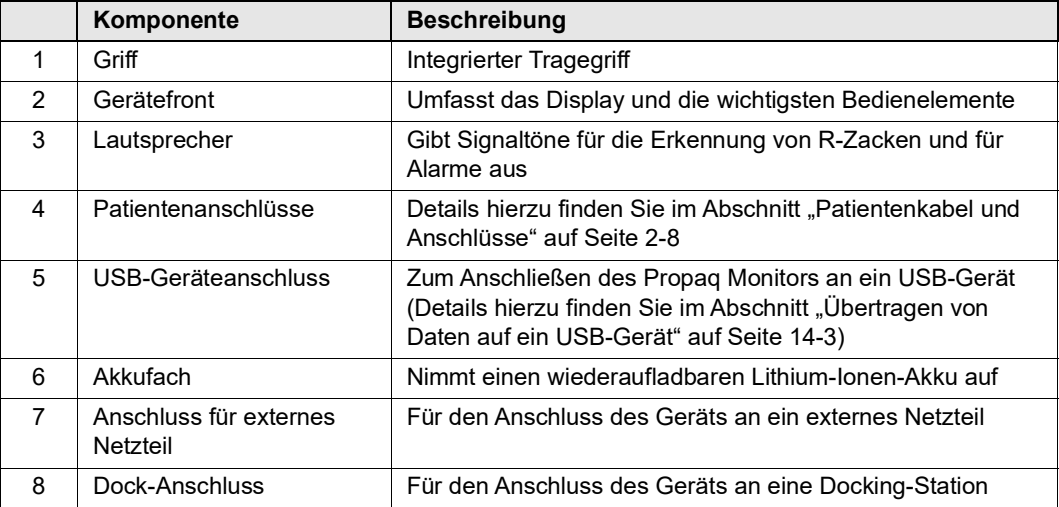

# <span id="page-34-0"></span>**Komponenten des Propaq M Geräts mit Drucker (optional)**

In der folgenden Abbildung sind die Komponenten des Propaq M Geräts mit optionalem Drucker dargestellt. Eine Beschreibung der Komponenten finden Sie in Tabelle 2-2.

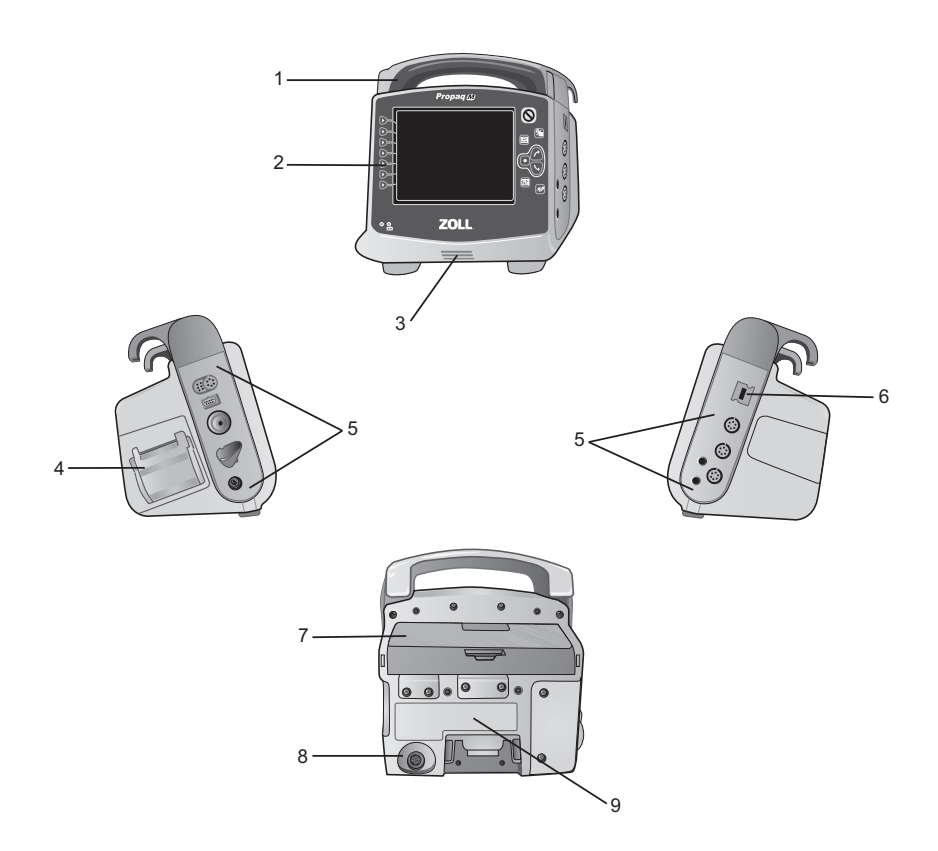

**Tabelle 2-2. Komponenten des Propaq M Geräts (mit Drucker)**

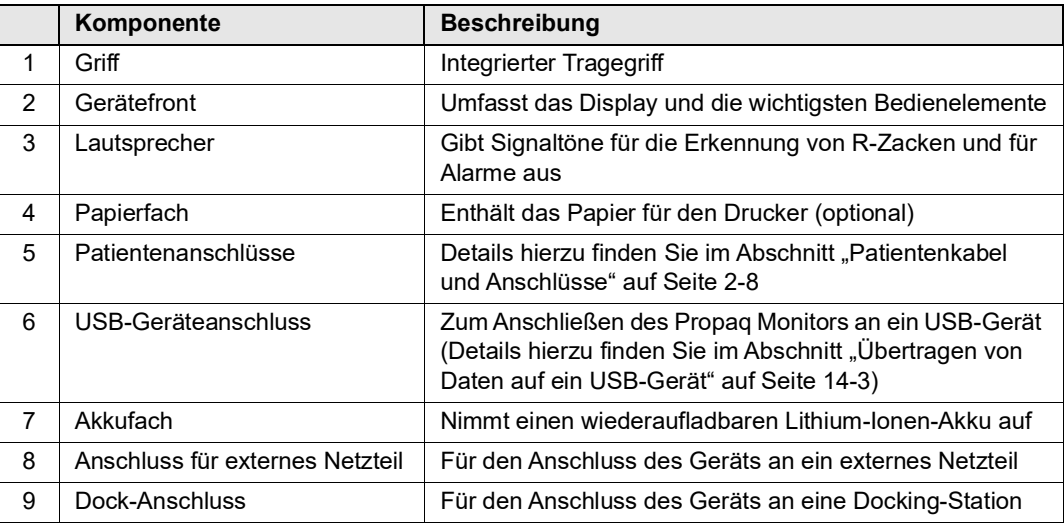

## <span id="page-35-0"></span>**Gerätevorderseite**

Auf der Vorderseite des Propaq M Geräts (mit und ohne optionalen Drucker) befinden sich das Display, die Schnellzugriffstasten, die Akku- und Netzteil-Anzeigen und die Betriebsbereitschaftsanzeige (siehe [Abbildung 2-1](#page-35-1)). In Tabelle 2-3 werden diese Bedienelemente und Anzeigen beschrieben.

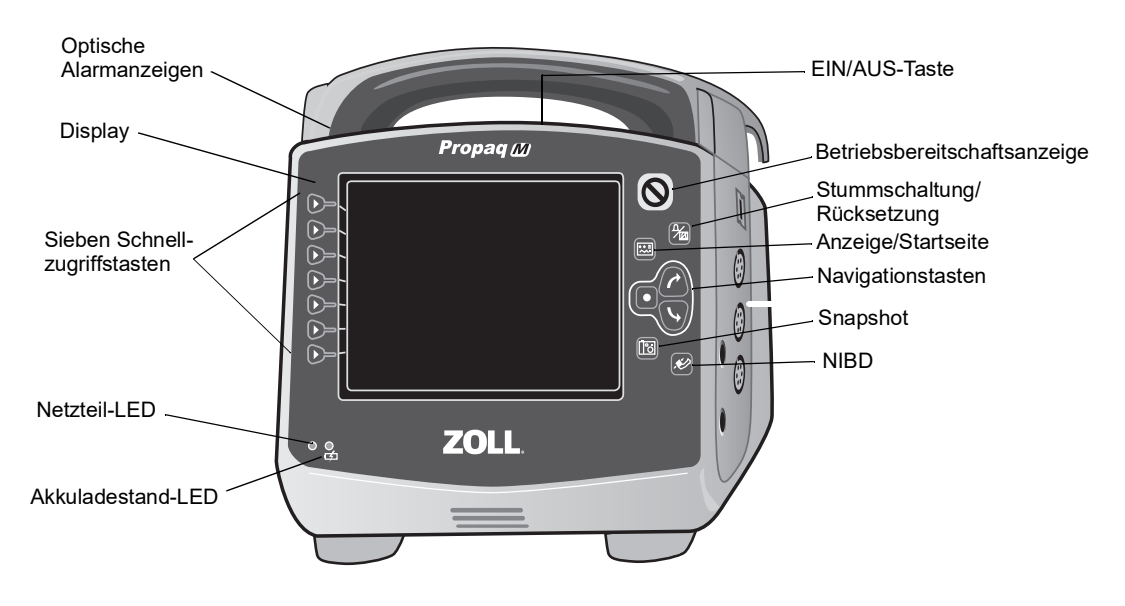

<span id="page-35-1"></span>**Abbildung 2-1. Vorderseite des Propaq M Geräts**

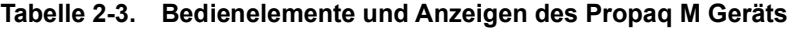

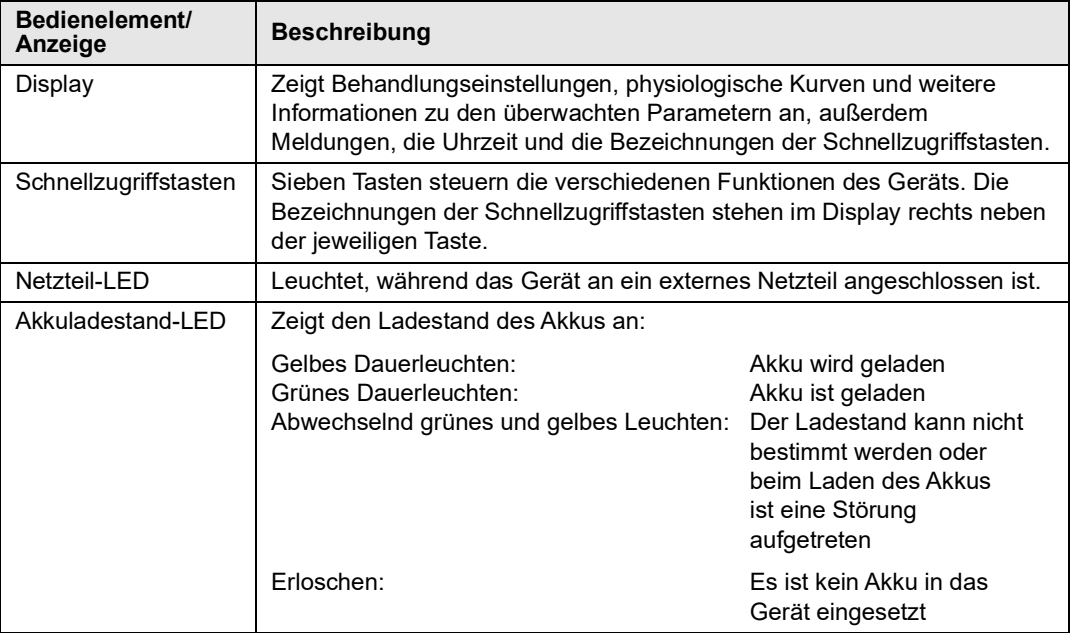
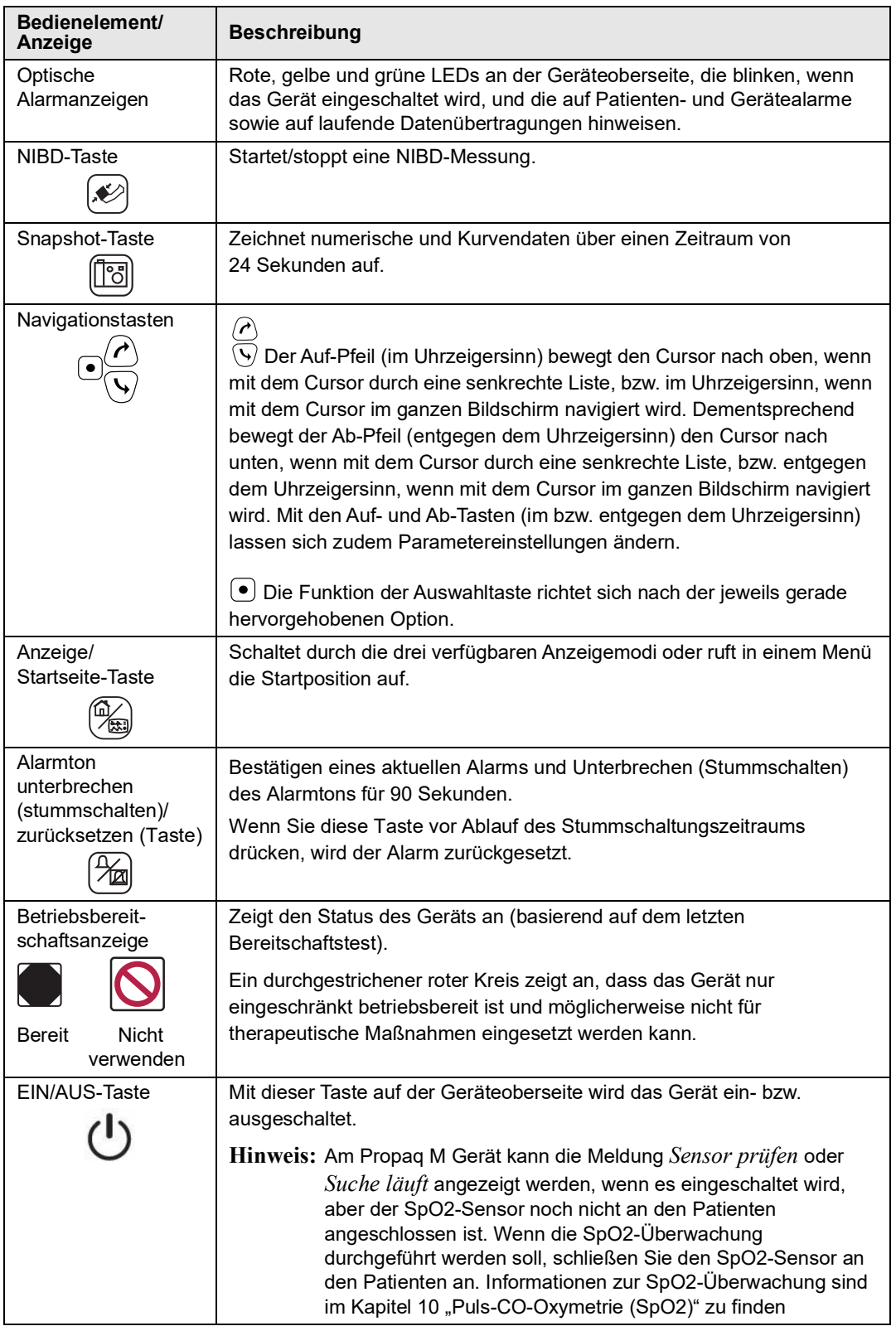

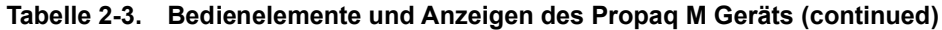

## **Display**

An der Gerätefront befindet sich ein Farbdisplay, in dem die folgenden Informationen angezeigt werden:

- **•** Datum und Uhrzeit
- **•** Patientenmodus
- **•** Akkuladestand-Anzeige
- **•** Betriebsdauer (nach Einschalten des Geräts)
- **•** Schnellzugriffstasten
- **•** Kurvenquelle
- **•** Farbcodierte Kurven und EKG-Ableitungskennzeichnungen
- Numerische SpO<sub>2</sub>-Daten
- **•** Numerische Herzfrequenzdaten
- **•** Numerische Atemfrequenzdaten
- **•** Numerische Temperaturdaten
- **•** Numerische NIBD-Daten
- Numerische EtCO<sub>2</sub>-Daten
- **•** Numerische IBD-Daten
- **•** Meldungen und Aufforderungen

Abbildung 2-2 zeigt die Anordnung der Parameterwerte, Kurven, Systemdaten und Bezeichnungen der Schnellzugriffstasten.

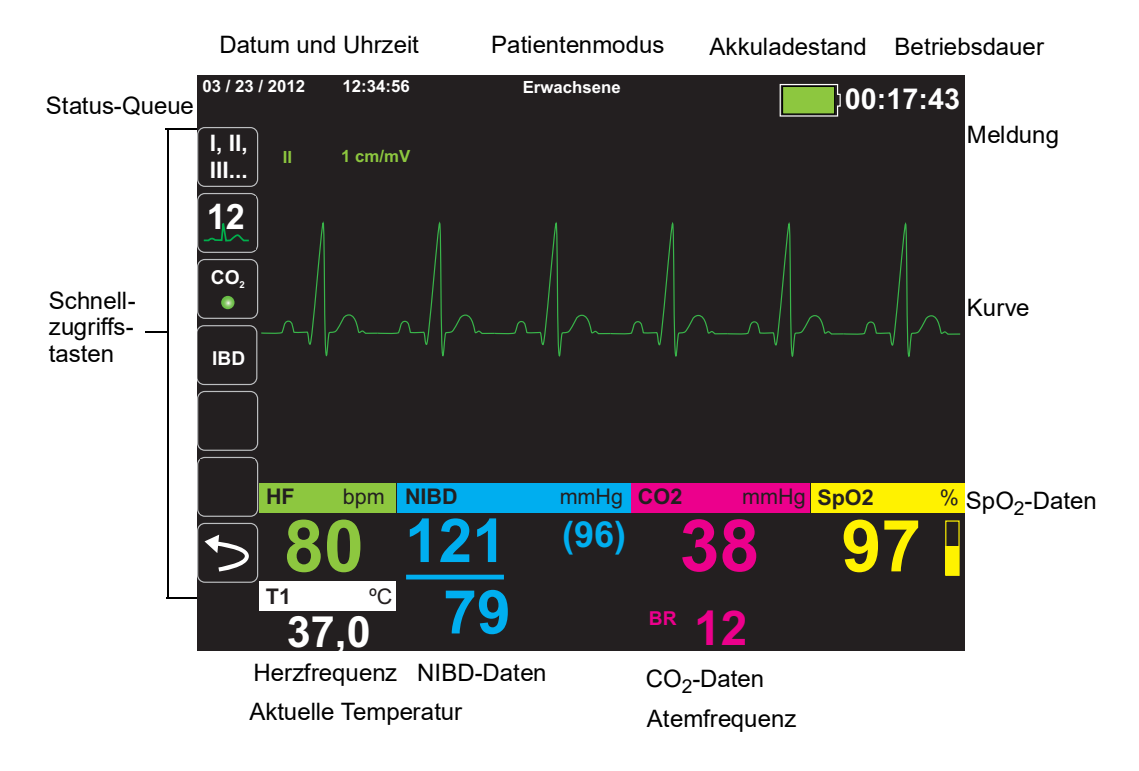

**Abbildung 2-2. Display des Propaq M Geräts**

#### **Farbcodierung**

Zur Abgrenzung der Informationen der diversen Parameter zeigt das Gerät jede Informationsart in einer vom Anwender konfigurierbaren Farbe an.

## Anzeigen für Akkuladestand und externes Netzteil

Die Akkuladestandanzeige gibt mit verschiedenen Batteriesymbolen Auskunft über die beim aktuellen Akkuladezustand ungefähr verbleibende Betriebszeit. Außerdem geben diese Symbole Aufschluss über den Status der Akkuverbindung und des Datenaustauschs mit dem Gerät. Die Netzteil-Anzeige zeigt an, dass das Gerät durch das externe Netzteil gespeist wird.

**Hinweis:** Die Akkukapazität wird normalerweise innerhalb von ca. 15 Sekunden nach dem Einschalten des Propaq M Geräts angezeigt.

| Symbol      | <b>Status</b>                             | <b>Bedeutung/Aktion</b>                                                                                                    |
|-------------|-------------------------------------------|----------------------------------------------------------------------------------------------------|
|             | <b>Externes Netzteil</b><br>angeschlossen | Das Gerät wird durch das externe<br>Netzteil gespeist.                                                                                                    |
|             | Kein Akku erkannt                         | Entweder befindet sich kein Akku<br>im Gerät, während es durch das<br>externe Netzteil gespeist wird,<br>oder das Gerät kann nicht<br>erkennen, dass der Akku<br>eingesetzt ist. |
| <b>Nied</b> | Niedriger Ladestand                       | Ersetzen Sie den Akku sobald als<br>möglich.                                                                                                    |
| $ \leq$     | Datenübertragungsstörung                  | Das Gerät kann keinen<br>Datenaustausch mit dem Akku<br>aufbauen und der Ladestand ist<br>daher nicht bekannt. Überprüfen<br>Sie die Kontakte des Akkus.                         |
|             | Akkufehler                                | Es wurde ein Akkufehler<br>festgestellt. Ersetzen Sie<br>den Akku.                                                                                                    |
|             | Akkuladestand 1                           | Der Ladestand des Akkus reicht<br>für weniger als eine Stunde aus.                                                                                                    |
| $1:00+$     | Akkuladestand 2                           | Der Ladestand des Akkus reicht<br>für mehr als eine Stunde aus.                                                                                                    |
| $2:00 +$    | Akkuladestand 3                           | Der Ladestand des Akkus reicht<br>für mehr als zwei Stunden aus.                                                                                                    |
| $3:00 +$    | Akkuladestand 4                           | Der Ladestand des Akkus reicht<br>für mehr als drei Stunden aus.                                                                                                    |
|             | Akkuladestand 5                           | Der Akku ist vollständig<br>aufgeladen.                                                                                                    |

# **Patientenkabel und Anschlüsse**

An der linken und rechten Seite des Geräts befinden sich verschiedene Anschlüsse für Patientenkabel.

Hinweis: Die Funktionsmerkmale SPO<sub>2</sub>, NIBD, CO<sub>2</sub>, Temperatur und IBD sind optional. Verfügt Ihr Gerät nicht über diese Optionen, weist es auch nicht die betreffenden Anschlüsse auf.

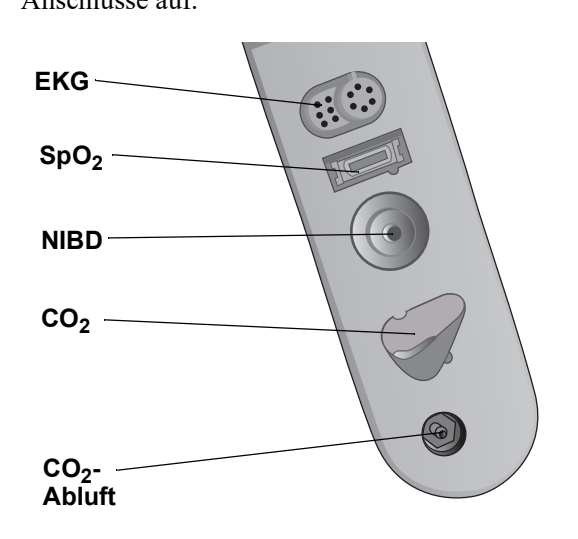

**Abbildung 2-3. Patientenkabelanschlüsse an der linken Seite des Geräts**

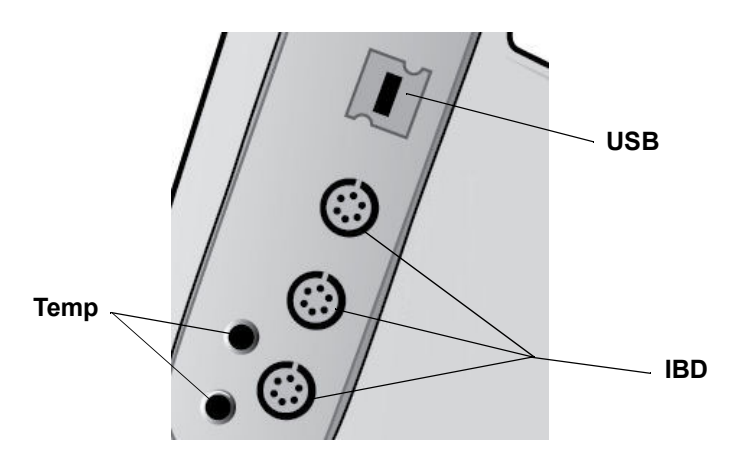

**Abbildung 2-4. Patientenkabelanschlüsse an der rechten Seite des Geräts**

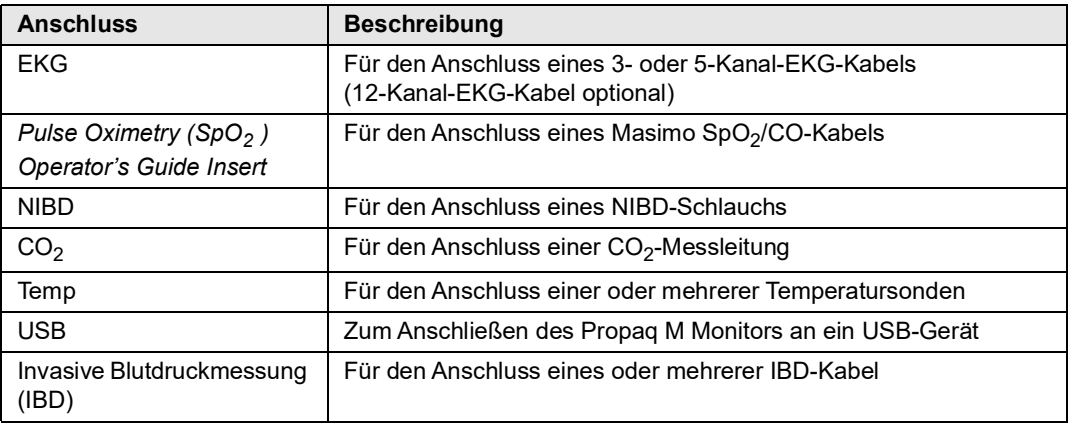

# **Externes Netzteil**

Das externe Netzteil ermöglicht den Betrieb des Propaq M Geräts mit Netzspannung. Ist es an das Gerät angeschlossen, versorgt es das Gerät mit Strom und lädt den in das Gerät eingesetzten Akku auf. Wenn das Netzkabel an der Netzsteckdose und der Stecker des externen Netzteils an der Rückseite des Propaq M Geräts angeschlossen ist, leuchtet die Netzteil-LED an der Gerätevorderseite, und oben im Display wird das Netzteil-Symbol angezeigt.

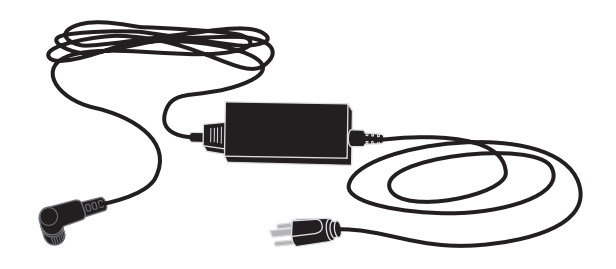

**Abbildung 2-5. Externes Netzteil**

**Vorsicht** Auf freien Zugang zum Netzkabel achten, damit das Gerät vom Stromnetz getrennt werden kann.

Zum Anschließen des Netzteils richten Sie den weißen Pfeil am Stecker des Netzteils an dem Pfeil an der Eingangsbuchse an der Geräterückseite aus und stecken den Stecker ein. Um das Gerät vom Netzteil zu trennen, ergreifen Sie den Stecker und ziehen ihn aus der Buchse.

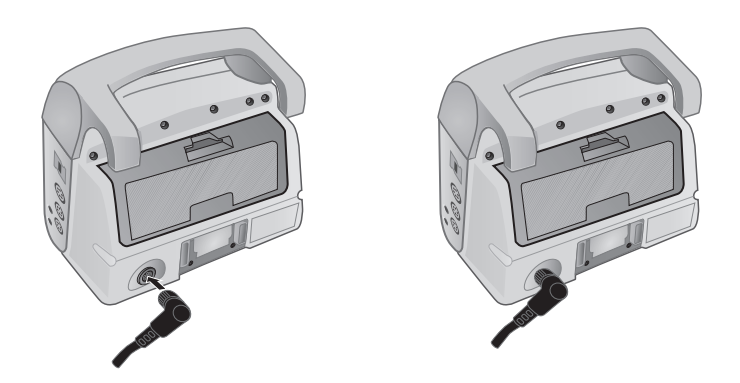

**Abbildung 2-6. Anschließen des externen Netzteils**

# **Bildschirmnavigation**

Mit den Schnellzugriffstasten auf der linken Bildschirmseite und den Navigationstasten rechts auf der Gerätevorderseite können Sie auf die Propaq M Funktionen zugreifen.

## **Schnellzugriffstasten**

Die sieben Schnellzugriffstasten links auf dem Display ermöglichen den einfachen Zugriff auf die Funktionen des Propaq M. Wenn Sie die letzte Taste (Linkspfeil) drücken, werden fünf weitere Tasten angezeigt.

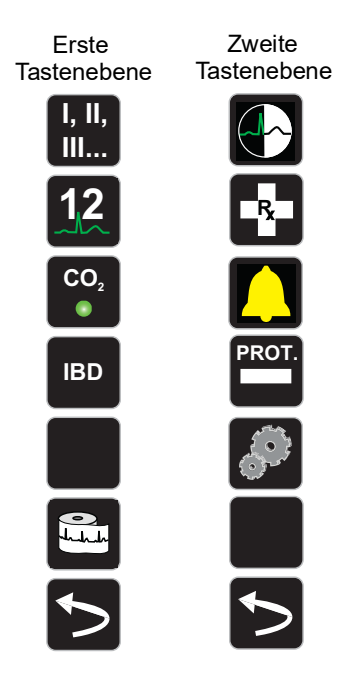

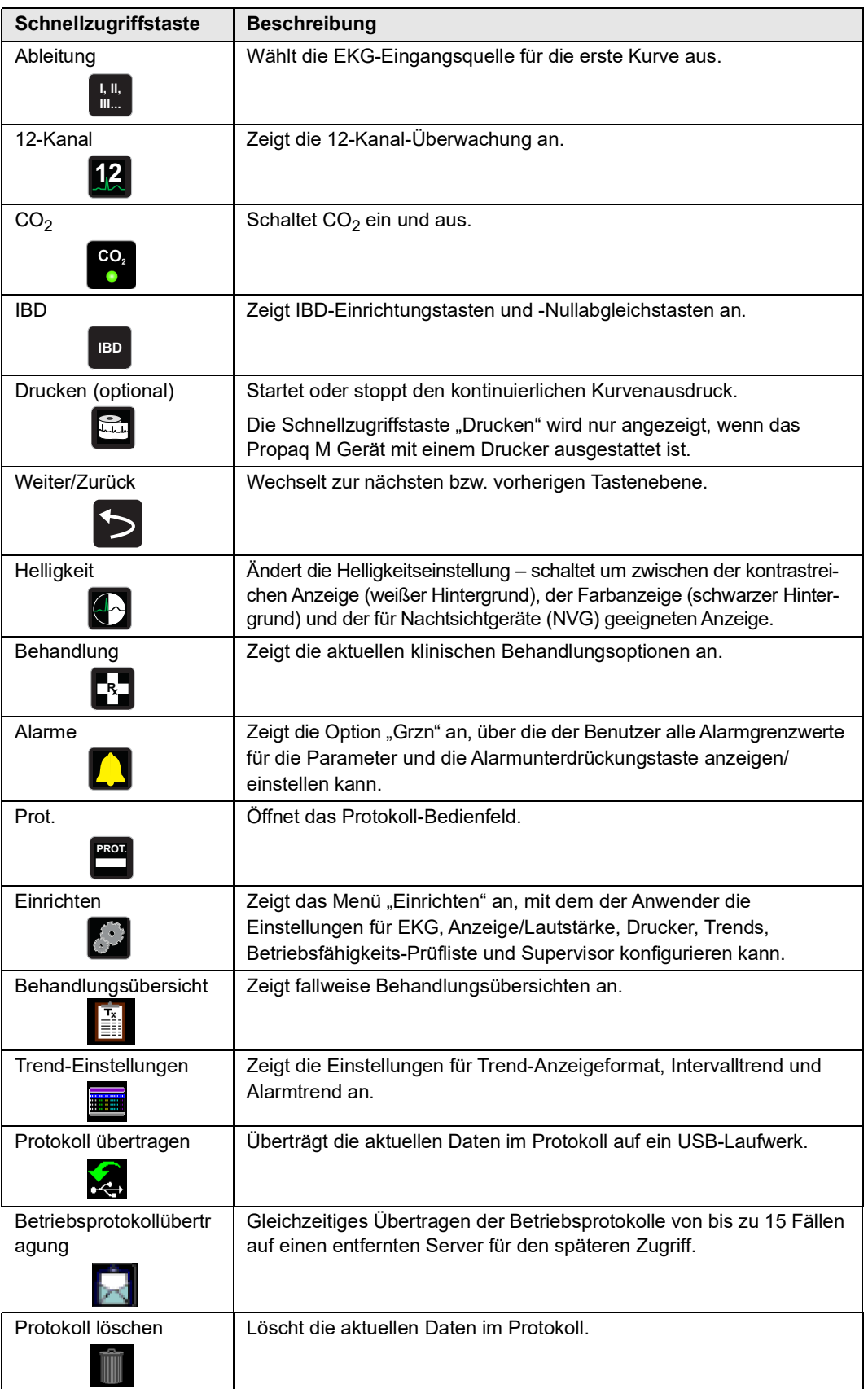

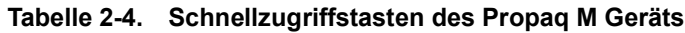

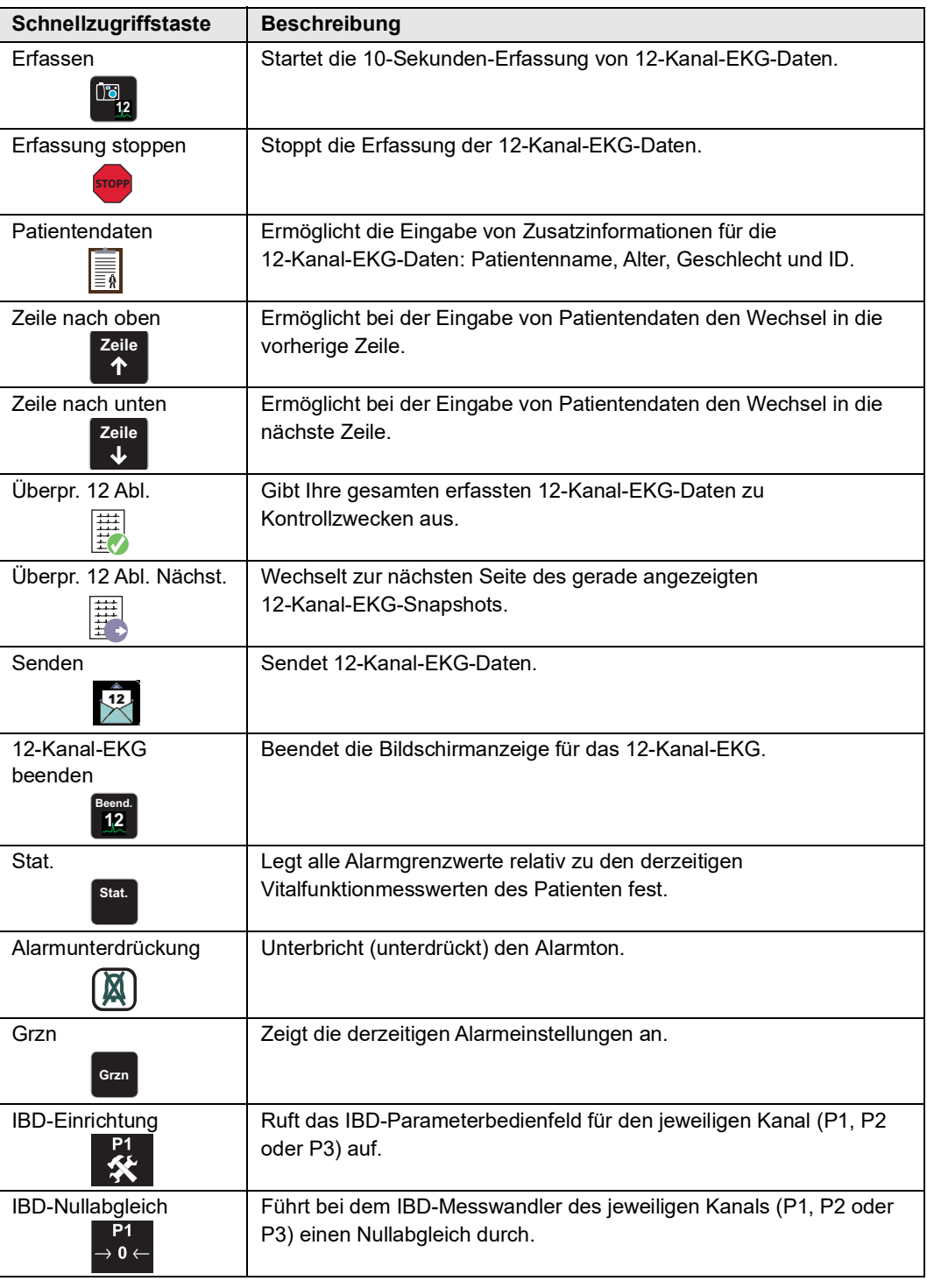

## **Tabelle 2-4. Schnellzugriffstasten des Propaq M Geräts**

# **Navigationstasten**

Mithilfe der Navigationstasten (Pfeil auf/im Uhrzeigersinn, Pfeil ab/entgegen dem Uhrzeigersinn und Auswahltaste) können Sie durch die Fenster navigieren und Optionen aufrufen.

#### **Pfeil auf/im Uhrzeigersinn und Pfeil ab/entgegen dem Uhrzeigersinn**

Die Pfeiltasten (auf/ab bzw. im/entgegen dem Uhrzeigersinn) ermöglichen Folgendes:

- **•** Navigieren im und entgegen dem Uhrzeigersinn durch die Hauptanzeigefenster
- **•** Navigieren innerhalb eines Fensters nach oben oder nach unten
- **•** Ändern von Parametereinstellungen

#### **Die Auswahltaste**

Die Auswahltaste ermöglicht Folgendes:

- **•** Anzeigen des Einstellungenfensters, wenn ein Parameter im Hauptfenster ausgewählt ist
- **•** Auswählen der Optionen in einem Fenster

### Helligkeitsmodi des Displays

Das Display kann in drei unterschiedlichen Helligkeitsmodi betrieben werden:

- **•** kontrastreich mit weißem Hintergrund zur optimalen Anzeige bei hellem Sonnenlicht)
- **•** Farbe mit schwarzem Hintergrund (Zahlen und Kurven sind leicht zu erkennen)
- **•** für Nachtsichtgeräte (NVG) geeignet (Display und Alarm-LEDs verhindern Störungen bei Nachtsichtgeräten)

# **Routineaufgaben**

Dieser Abschnitt enthält Verfahren für die folgenden Aufgaben:

- ["Einstellen von Datum und Uhrzeit" auf Seite](#page-45-0) 2-14
- ["Ändern der Displayhelligkeit" auf Seite](#page-46-0) 2-15.
- **•** ["Auswechseln des Akkus im Propaq](#page-47-0) M Gerät (ohne Drucker)" auf Seite 2-16.
- ["Die Behandlungstasten" auf Seite](#page-49-0) 2-18.

## <span id="page-45-0"></span>Einstellen von Datum und Uhrzeit

Im Bildschirm "Datum/Uhrzeit einst." können das Datum und die Uhrzeit der internen Echtzeituhr des Propaq M Geräts eingestellt werden.

So werden Datum und Uhrzeit eingestellt:

1. Wählen Sie im Display das Feld mit Datum und Uhrzeit aus. Der Bildschirm "Datum/ Uhrzeit einst." wird angezeigt.

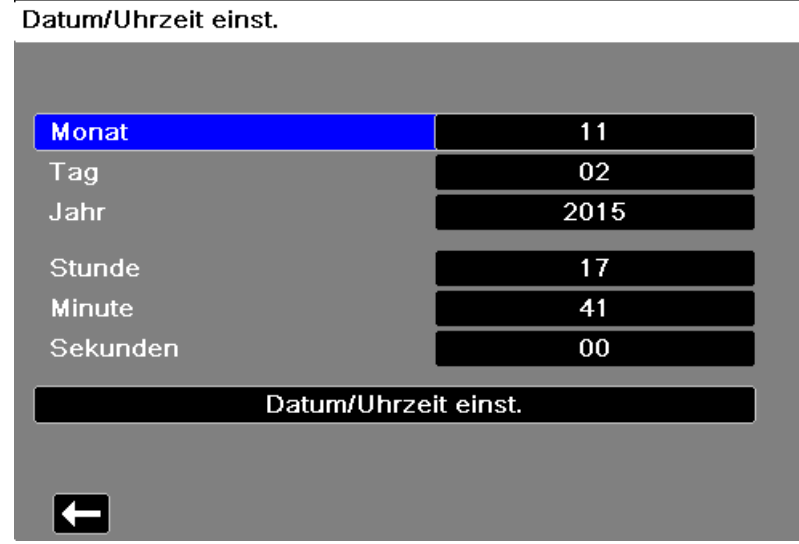

- 2. Legen Sie das Datum fest, indem Sie zu den Datumsfeldern ("Monat", "Tag" und "Jahr") navigieren und die gewünschten Einstellungen vornehmen.
- 3. Legen Sie die Uhrzeit fest, indem Sie zu den Zeitfeldern ("Stunde", "Minute" und "Sekunden") navigieren und die gewünschten Einstellungen vornehmen. Die im Feld "Stunde" verfügbaren Auswahlmöglichkeiten richten sich danach, ob das Gerät für das 12-Stunden- oder 24-Stunden-Zeitformat (Standard) konfiguriert ist.
- **Hinweis:** Bei Systemen mit aktivierter Uhrsynchronisierung sollte die Uhrzeit nicht manuell eingestellt werden, außer bei der Erstkonfiguration.
- 4. Wählen Sie nach dem Einstellen von Datum und Uhrzeit das Feld "Datum/Uhrzeit einst." aus, um die Änderungen zu übernehmen.

#### **Bildschirm "Datum/Uhrzeit einst." mit Uhrsynchronisierung**

Wenn die Uhrsynchronisierung aktiviert ist, werden im Bildschirm "Datum/Uhrzeit einst." Datum und Uhrzeit der letzten Synchronisierung mit einer externen Zeitquelle angezeigt. Außerdem kann die Uhr auf Sommerzeit umgestellt werden. Die Sommerzeitumstellung kann durch Auswählen des Feldes **DST aktivieren/deaktivieren** aktiviert bzw. deaktiviert werden. Änderungen der Sommerzeiteinstellung werden sofort wirksam, und die Einstellung muss bei jedem Übergang zwischen Standardzeit und Sommerzeit manuell vorgenommen werden. Wenn die Sommerzeit aktiviert ist, wird die Uhr um 1 Stunde vorgestellt. Diese Felder werden nur angezeigt, wenn die Uhrsynchronisierung aktiviert ist. Informationen zur Uhrsynchronisierung finden Sie im Abschnitt "Konfigurieren der Uhrsynchronisierung" auf Seite [15-32](#page-213-0).

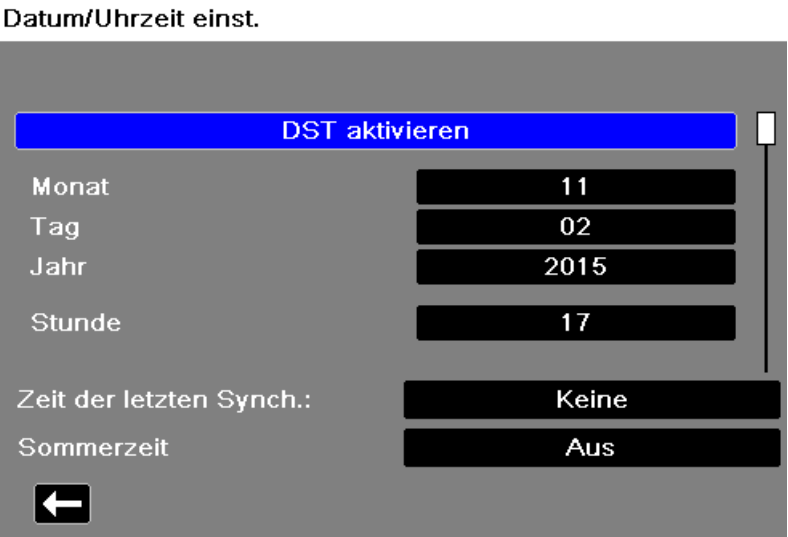

## <span id="page-46-0"></span>Ändern der Displayhelligkeit

Nachstehend wird die Auswahl der verschiedenen Helligkeitsoptionen veranschaulicht.

- 1. Drücken Sie die EIN/AUS-Taste, um das Gerät einzuschalten.
- 2. Drücken Sie die Schnellzugriffstaste "Weiter/Zurück" ( $\triangleright$ ).
- 3. Drücken Sie wiederholt die Schnellzugriffstaste "Helligkeit" (<a>
(<a>
1</a>
<sub>1</sub>), um die Helligkeitsoptionen zu durchlaufen, bis Sie die gewünschte Option finden.
- **Hinweis:** Wird eine größere Helligkeit eingestellt (z. B. 70 %), entlädt sich der Akku schneller als bei einer niedrigeren Helligkeitseinstellung (z. B. 30 %). Zum Auswählen der Helligkeitseinstellung rufen Sie das Menü "Einrichten" > "Anz./Lautst." > "Displayhelligkeit" auf und passen die Helligkeit (in Prozent) an.

## <span id="page-47-0"></span>Auswechseln des Akkus im Propaq M Gerät (ohne Drucker)

In diesem Abschnitt wird beschrieben, wie der Akku im Propaq M Gerät (ohne Drucker) ausgewechselt wird.

Zum Entnehmen des Akkus ziehen Sie die Klinke mit den Fingern nach oben und ziehen den Akku aus dem Fach.

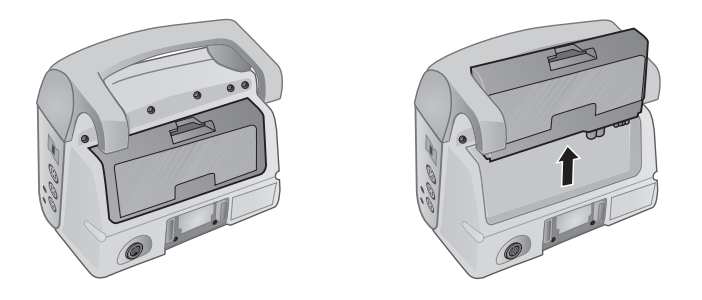

#### **Abbildung 2-7. Entnehmen des Akkus aus dem Propaq M Gerät (ohne Drucker)**

So setzen Sie den Akku ein:

- 1. Richten Sie den Akku so aus, dass er sich widerstandslos in das Fach schieben lässt.
- 2. Schieben Sie den Akku hinein.

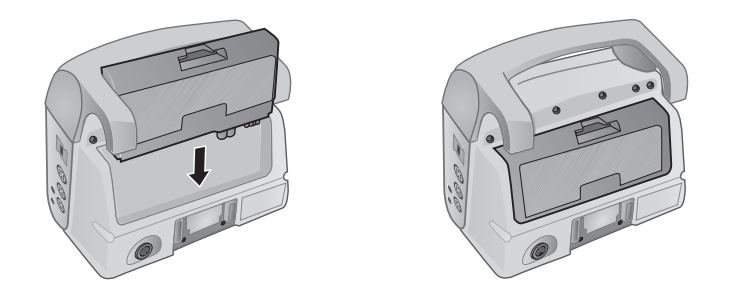

**Abbildung 2-8. Einsetzen des Akkus in das Propaq M Gerät (ohne Drucker)**

## Auswechseln des Akkus im Propaq M Gerät (mit Drucker)

In diesem Abschnitt wird beschrieben, wie der Akku in einem Propaq M Gerät ausgewechselt wird, das mit dem optionalen Drucker ausgestattet ist.

Zum Entnehmen des Akkus ziehen Sie die Klinke mit den Fingern nach oben und ziehen den Akku aus dem Fach.

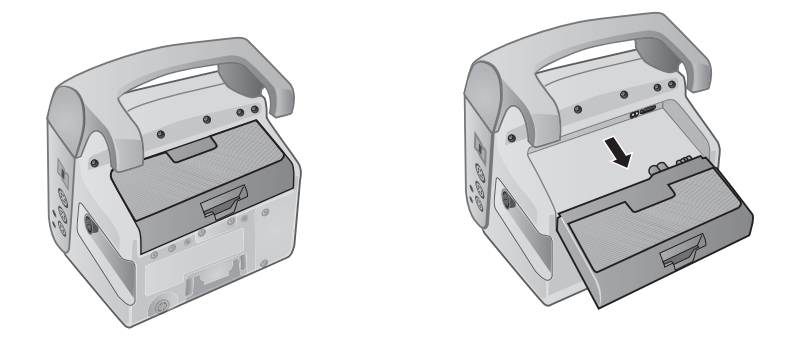

**Abbildung 2-9. Entnehmen des Akkus aus dem Propaq M Gerät (mit Drucker)**

So setzen Sie den Akku ein:

- 1. Richten Sie den Akku so aus, dass er sich widerstandslos in das Fach schieben lässt.
- 2. Schieben Sie den Akku hinein.

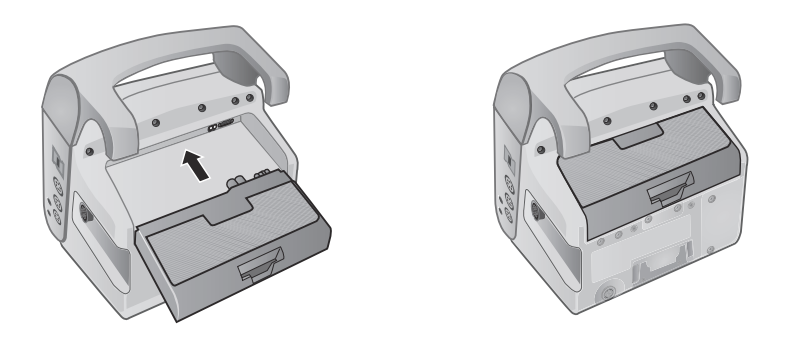

**Abbildung 2-10. Einsetzen des Akkus in das Propaq M Gerät (mit Drucker)**

#### <span id="page-49-0"></span>Die Behandlungstasten

Bei Betätigung der Schnellzugriffstaste "Behandlung" ( $\Box$ ) zeigt das Gerät vorkonfigurierte Tasten für klinische Maßnahmen an. Mit diesen Tasten können Sie einen Behandlungs-Schnappschuss (mit den einem Patienten verabreichten Medikamenten oder Behandlungen) zum Behandlungsübersichtsbericht hinzufügen.

Wenn das Propaq M Gerät über einen Drucker verfügt, wählen Sie zu diesem Zweck die Option Bei Behandl.-Snapshot drucken unter "Einrichten" > "Supervisor" > "Drucker".

Nachstehend werden die vorkonfigurierten Behandlungstasten aufgelistet:

- $O_2$
- **•** ASA
- **•** Nitro
- **•** Morphin
- **•** IV
- **•** B-Bl.
- **•** Lido
- MgSO<sub>4</sub>
- **•** Valium
- **•** Sedierung

#### **Individuelle Anpassung der Behandlungstasten**

Es ist auch möglich, bis zu 9 Behandlungstasten anwenderspezifisch anzupassen. Dazu drücken

Sie die Schnellzugriffstaste "Einrichten" ( $\langle \cdot \rangle$ ) und wählen "Supervisor" > "Prot." > "Behandlungsoptionen". Markieren Sie die Option Indiv. Beschr. defin.. Sie können nun bis zu 9 Tasten individuell anpassen.

# Kapitel 3 Überwachung – Übersicht

Dieses Kapitel bietet eine Übersicht über die Überwachungsfunktionen des Propaq M Geräts. Es beschreibt, welche Arten von Vitalfunktionen das Propaq M Gerät überwachen kann und welche Flexibilität Ihnen das Propaq M Gerät bei der Anzeige der Vitalfunktionen des Patienten bietet.

# Überwachungsfunktionen des Propaq M Geräts

Das Propaq M Gerät bietet eine Reihe von Standard- und optionalen Überwachungsfunktionen und ermöglicht die Anzeige der mit diesen Funktionen gemessenen Vitalfunktionen in einer Vielzahl von Formaten. Das Propaq M Gerät ermöglicht Ihnen außerdem, für jede Überwachungsfunktion Alarmgrenzwerte festzulegen. Sollten die gemessenen Vitalfunktionen eines Patienten außerhalb dieser Grenzwerte liegen, alarmiert das Propaq M Gerät Sie sowohl akustisch als auch optisch.

Wird das Propaq M Gerät für weniger als 2 Minuten ausgeschaltet, bleiben alle Einstellungen der Patientenüberwachungsparameter erhalten. War das Propaq M Gerät mindestens 2 Minuten lang ausgeschaltet, nimmt das Gerät einen neuen Patienten an. Sämtliche patientenspezifischen Parameter (Alarmgrenzwerte usw.) werden auf den jeweiligen Standardwert zurückgesetzt.

Mit dem Propaq M Gerät können die folgenden Vitalfunktionen eines Patienten überwacht werden:

- **•** EKG
- **•** Herzfrequenz
- **•** Atemfrequenz
- **•** Temperatur
- **•** Invasiver Blutdruck (IBD)
- **•** Nichtinvasiver Blutdruck (NIBD)
- Kapnografie  $(CO<sub>2</sub>)$
- Pulsoxymetrie  $(SpO<sub>2</sub>)$

#### EKG

Oben im Anzeigebereich wird eine EKG-Kurve angezeigt. Sie können festlegen, dass das Gerät in diesem Bereich die EKG-Kurve beliebiger verfügbarer EKG-Quellen anzeigt, beispielsweise der EKG-Ableitung **l**, **ll** oder **lll** usw. Das Propaq M Gerät kann für die Anzeige von bis zu vier EKG-Kurven konfiguriert werden. Sie können nicht nur die Quelle für jede EKG-Kurve festlegen, sondern diese Kurven auch so skalieren, dass sie besser zu erkennen sind.

### **Herzfrequenz**

Die Herzfrequenzanzeige gibt die Herzfrequenz des Patienten in Schlägen pro Minute (**bpm**) an. Das Propaq M Gerät leitet die Herzfrequenz standardmäßig vom EKG des Patienten ab, kann jedoch so konfiguriert werden, dass andere Überwachungsfunktionen für die Ableitung der Herzfrequenz herangezogen werden.

### **Atemfrequenz**

Die Atemfrequenzanzeige gibt die Atemfrequenz des Patienten in Atemzügen pro Minute (**br/min** bzw. AZ/min) an. Das Propaq M Gerät kann so konfiguriert werden, dass die Atemfrequenz vom EKG des Patienten oder von der optionalen  $CO<sub>2</sub>$ -Überwachungsfunktion abgeleitet wird.

#### **Temperatur**

Die Temperaturanzeige (**Temp**) kann die Messwerte von bis zu zwei Temperatursonden anzeigen. Das Propaq M Gerät verfügt über zwei getrennte Kanäle für die Temperaturüberwachung. Bei Verwendung beider Kanäle werden die überwachten Temperaturen (in °F oder °C) nacheinander angezeigt, gefolgt von der Differenz zwischen diesen beiden Temperaturen.

### Invasiver Blutdruck (IBD)

Das Propaq M Gerät verfügt über drei separate Kanäle für die Überwachung des arteriellen, venösen oder intrakranialen Drucks mittels interner Sonden. Die Druckmesswerte der einzelnen Druckkanäle erscheinen in einer entsprechend beschrifteten (**P1**, **P2**, **P3**) numerischen Anzeige.

#### Nichtinvasiver Blutdruck (NIBD)

Das Propaq M Gerät nutzt für die NIBD-Überwachung die patentierte bewegungstolerante Smartcuf-Technologie. Bei der NIBD-Überwachung werden der systolische, der diastolische und der mittlere Blutdruck mittels einer aufblasbaren Blutdruckmanschette gemessen, die das Propaq M Gerät selbstständig aufbläst und entleert. NIBD-Messungen können automatisch oder bei Bedarf durch Drücken der NIBD-Taste (⊛) an der Front des Propaq M Geräts durchgeführt werden. Die Blutdruckmesswerte erscheinen in einer entsprechend beschrifteten (**NIBD**) numerischen Anzeige. Das Propaq M Gerät kann zudem auf die Anzeige nichtinvasiver Druckkurven im Kurvenbereich eingestellt werden.

## Kapnografie  $(CO<sub>2</sub>)$

Bei der  $CO_2$ -Überwachung wird die  $CO_2$ -Konzentration in der Ausatemluft des Patienten (endexspiratorische Kohlendioxidfraktion – EtCO<sub>2</sub>) gemessen. Die CO<sub>2</sub>-Überwachung kann zudem zur Messung der Atemfrequenz eines Patienten und der CO<sub>2</sub>-Konzentration der einem intubierten Patienten zugeführten Gase (inspiratorische Kohlendioxidfraktion – FiCO $_2$ ) genutzt werden. Da FiCO<sub>2</sub> der Menge des während der Inspiration vorhandenen CO<sub>2</sub> entspricht, kann dieser Wert bei nicht intubierten Patienten als Hinweis auf die Rückatmung dienen. Die CO2-Überwachung kann bei intubierten und bei nicht intubierten Patienten eingesetzt werden.

Die Messwerte für EtCO<sub>2</sub>, Atemfrequenz und FiCO<sub>2</sub> erscheinen in einer entsprechend beschrifteten (**EtCO2**) numerischen Anzeige. Die EtCO<sub>2</sub>- und FiCO<sub>2</sub>-Messwerte werden in mmHg (Millimeter Quecksilbersäule) angezeigt. Das Propaq M Gerät kann zudem für die Anzeige eines  $CO_2$ -Kapnogramms im Kurvenanzeigebereich konfiguriert werden.

## Pulsoxymetrie (SpO<sub>2</sub>)

Bei der Pulsoxymetrie-Überwachung wird die Sauerstoffsättigung (SpO<sub>2</sub>) des peripheren arteriellen Bluts (z. B. am Finger oder Zeh) gemessen. Wenn die optionalen Funktionsmerkmale SpCO (Carboxyhämoglobinsättigung) und SpMet (Methämoglobinsättigung) oder SpHb (Gesamthämoglobin), SpOC (Sauerstoffgehalt), PVI (Plethvariabilitätsindex) und PI (Perfusionsindex) installiert sind, überwacht das Propaq M Gerät ebenfalls diese Parameter.

Die SpO<sub>2</sub>-Überwachung bestimmt den Quotienten aus oxygeniertem Hämoglobin und Gesamthämoglobin im arteriellen Blut und zeigt diesen als prozentualen  $SpO<sub>2</sub>$ -Wert in einer entsprechend beschrifteten (**SpO2**) numerischen Anzeige an. Sind die optionalen Funktionsmerkmale SpCO und SpMet oder SpHB, SpOC, PVI und PI installiert, werden diese Messwerte abwechselnd im SPO2-Anzeigebereich angezeigt. Das Propaq M Gerät kann zudem für die Anzeige eines SpO<sub>2</sub>-Plethysmogramms im Kurvenanzeigebereich konfiguriert werden.

# Überwachung – Anzeigeoptionen

Das Propaq M Gerät kann die Daten der Vitalfunktionen eines Patienten sehr flexibel anzeigen. Durch Drücken der Anzeige/Startseite-Taste ( $\mathcal{L}$ ) an der Gerätefront wechseln Sie sukzessive durch die folgenden drei Fenster für die Anzeige der Vitalfunktionen des Patienten:

- **• Kurvenanzeige-Fenster**, in dem anfänglich eine EKG-Kurve und numerische Anzeigebereiche für jede Überwachungsfunktion angezeigt werden.
- **• Trendstatus-Fenster**, in dem ein Bericht mit den Messwerten der Vitalfunktionen, die das Propaq M Gerät automatisch protokolliert, und die primäre EKG-Kurve angezeigt werden.
- **• Fenster mit großer Ziffernanzeige**, in dem die Messwerte aller gemessenen Vitalfunktionen in großen Ziffern angezeigt werden.

Nach dem Einschalten des Propaq M Geräts ist das Kurvenanzeige-Fenster zu sehen. Anfänglich zeigt das Kurvenanzeige-Fenster eine einzelne EKG-Kurve an. Alle anderen überwachten Werte erscheinen in numerischen Anzeigebereichen unten im Display:

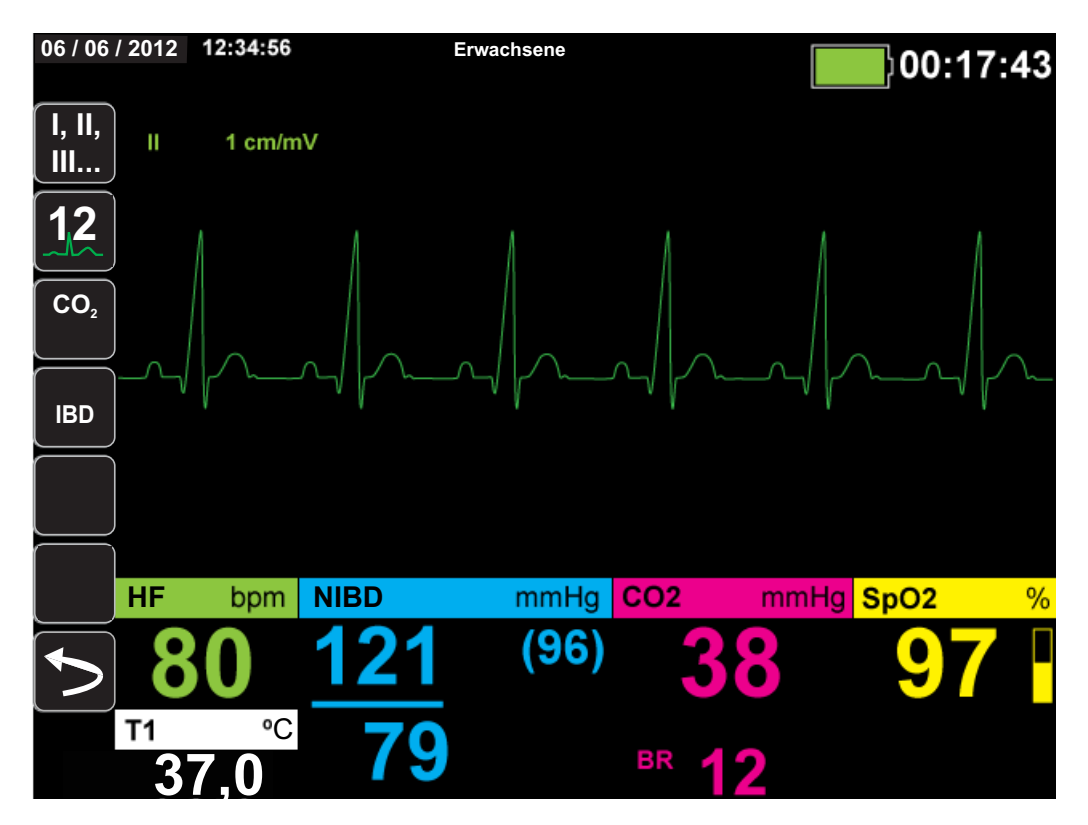

Sie können bis zu vier Kurven anzeigen, die im Kurvenanzeige-Fenster festgelegt werden. Weiter unten in diesem Kapitel wird beschrieben, wie diesem Fenster Kurven hinzugefügt werden. Durch Drücken der Anzeige/Startseite-Taste bei angezeigtem Kurvenanzeige-Fenster wechselt das Gerät zum Trendstatus-Fenster. Das Trendstatus-Fenster zeigt die Messwerte der gemessenen Vitalfunktionen an, die das Propaq M Gerät automatisch über ein konfigurierbares Zeitintervall protokolliert (weitere Informationen zum Trendstatus-Fenster finden Sie im folgenden Kapitel, "*Trends"*). Oberhalb der Trends wird die primäre EKG-Kurve angezeigt.

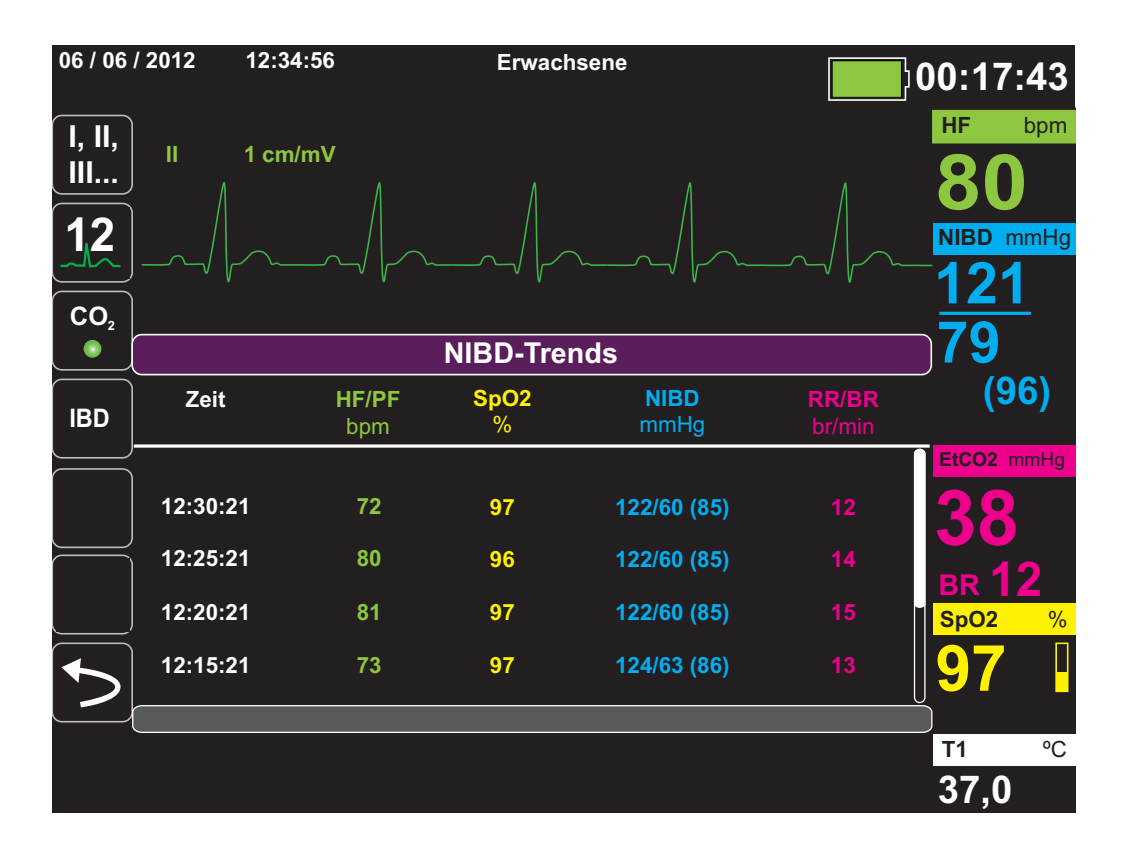

Durch Drücken der Anzeige/Startseite-Taste bei angezeigtem Trendstatus-Fenster wechselt das Gerät zum Fenster mit großer Ziffernanzeige. Die Messwerte der gemessenen Vitalfunktionen werden in numerischen Anzeigebereichen in großen Ziffern angezeigt. Dieses Fenster enthält keine Kurve:

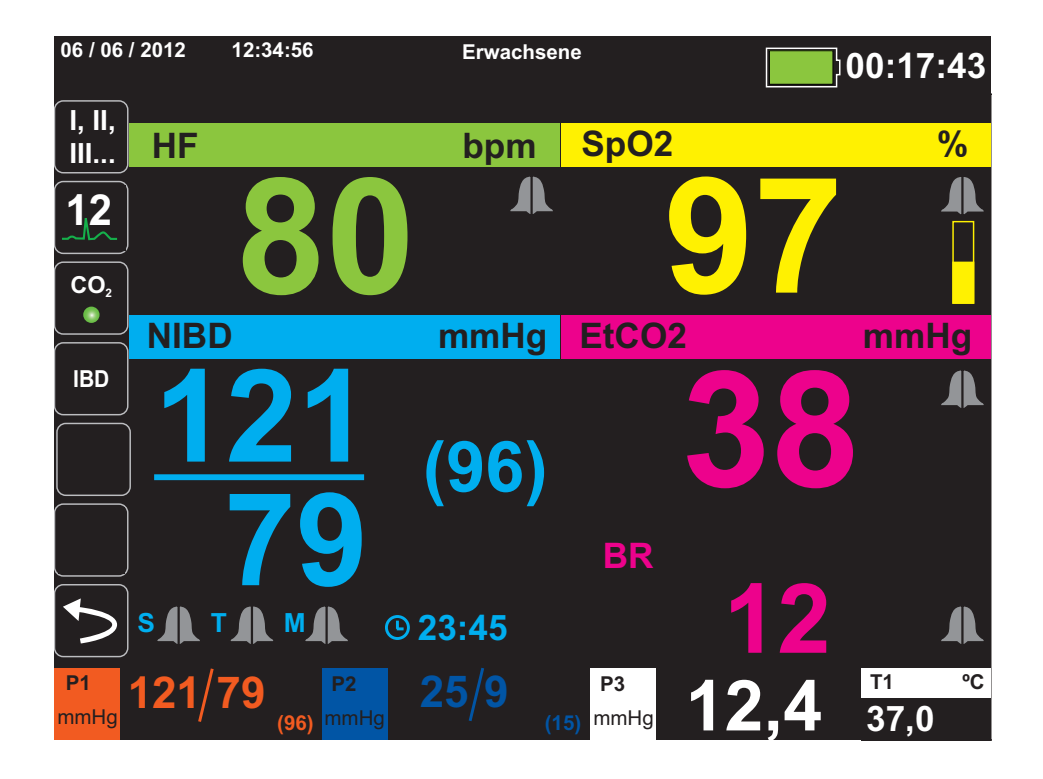

Durch Drücken der Anzeige/Startseite-Taste wechselt das Gerät wieder zum Kurvenanzeige-Fenster.

# Konfigurieren der Kurvenanzeige

Im Kurvenanzeige-Fenster können bis zu vier Kurven angezeigt werden. Die erste Kurve verwendet als Quelle immer eine EKG-Ableitung (wie z. B. **Pads** oder die Ableitungen **l**, **ll**, oder **lll** usw. Standardmäßig ist **Pads** eingestellt). Wenn die **Pads** nicht verbunden sind, kann das Gerät so konfiguriert werden, dass es für die erste Kurve automatisch auf eine andere EKG-Ableitung wechselt. Beim Einfügen der drei restlichen Kurven können Sie festlegen, dass die Kurven eine EKG-Ableitung als Quelle verwenden oder von anderen verfügbaren Überwachungsfunktionen (z. B. **Resp**, **CO2**, **SpO2** oder dem IBD-Kanal **P1**, **P2** oder **P3**) abgeleitet werden.

Sofern das Gerät entsprechend konfiguriert ist und keine anderen Überwachungsgeräte angeschlossen sind, kann das Gerät beim Start vier EKG-Kurven anzeigen.

Das Propaq M Gerät kann zudem eine Kurve in den angrenzenden Kurvenbereich erweitern und somit die Dauer der Kurvenanzeige verdoppeln.

Um im Kurvenanzeige-Fenster eine neue Kurve einzufügen (**Einschieben**) oder eine angezeigte Kurve zu erweitern (**Kaskade**), markieren Sie die Kurvenbezeichnung über der Kurve und rufen Sie sie auf. Im folgenden Beispiel wird das Gerät so konfiguriert, dass die Kurve von EKG-Ableitung 1 in den nächsten Kurvenbereich erweitert (kaskadiert) wird:

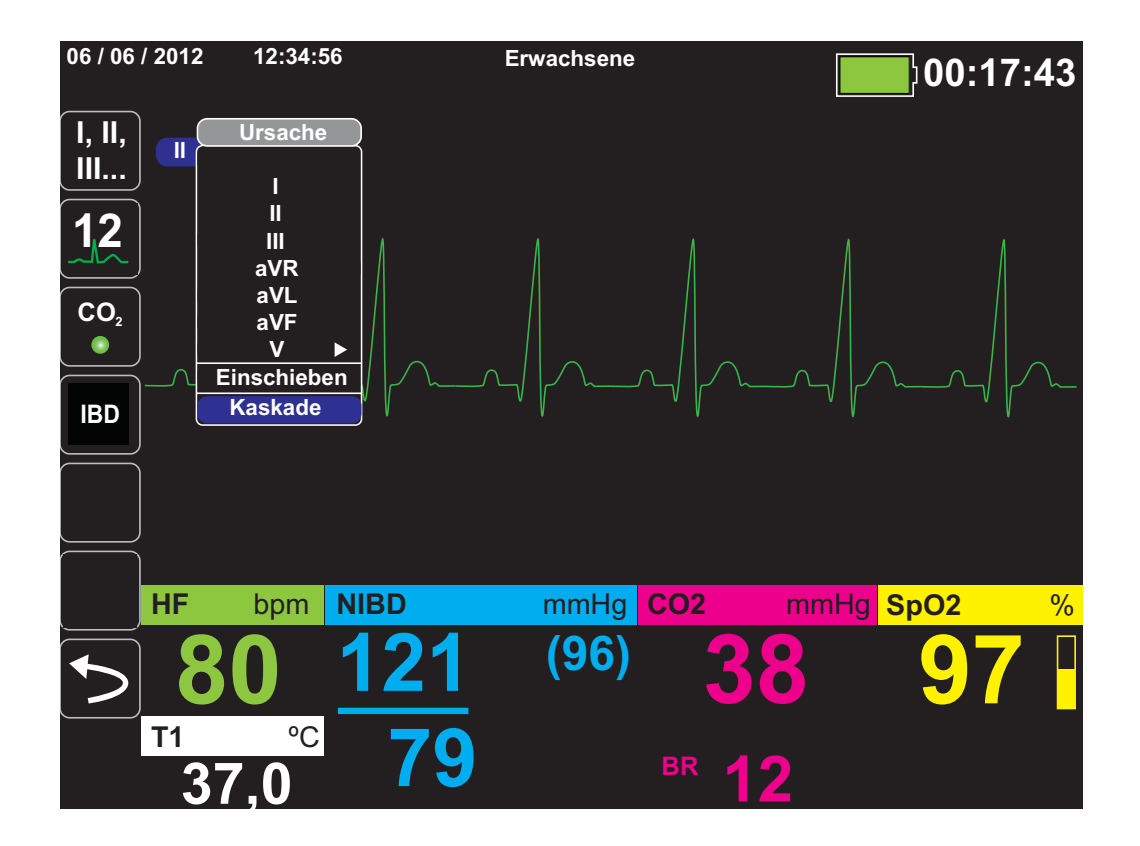

**Hinweis:** Das Propaq M Gerät fügt automatisch eine neue Kurve ein, sobald ein Parameter  $(CO<sub>2</sub>)$  aktiviert wird oder ein neues Sensorsignal (SPO<sub>2</sub>, IBD) anliegt. Das Propaq M Gerät entfernt automatisch eine Kurve, sobald ein Parameter ausgeschaltet oder ein Sensor entfernt wird und das Gerät den daraus resultierenden Gerätealarm anzeigt.

Wird die Kurve der EKG-Ableitung **II** kaskadiert, sieht das Kurvenanzeige-Fenster folgendermaßen aus:

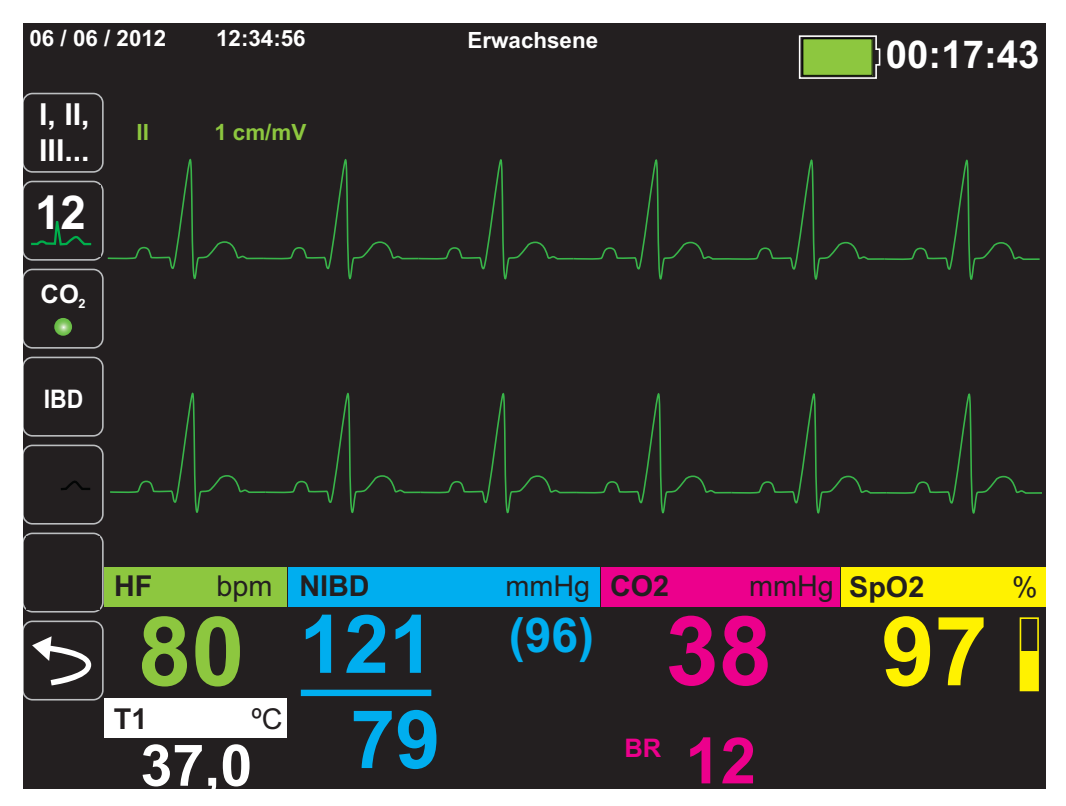

Die folgenden Abbildungen veranschaulichen, wie zwei weitere Kurven in das Fenster eingefügt werden. Als dritte Kurve wird die EKG-Ableitung **aVR** und als vierte Kurve **EtCO2** (ein Kapnogramm) eingefügt. Beim Einfügen der dritten Kurve ist zu sehen, wie die numerischen Anzeigebereiche zur rechten Fensterseite verschoben werden, um mehr Platz für die Kurven zu schaffen.

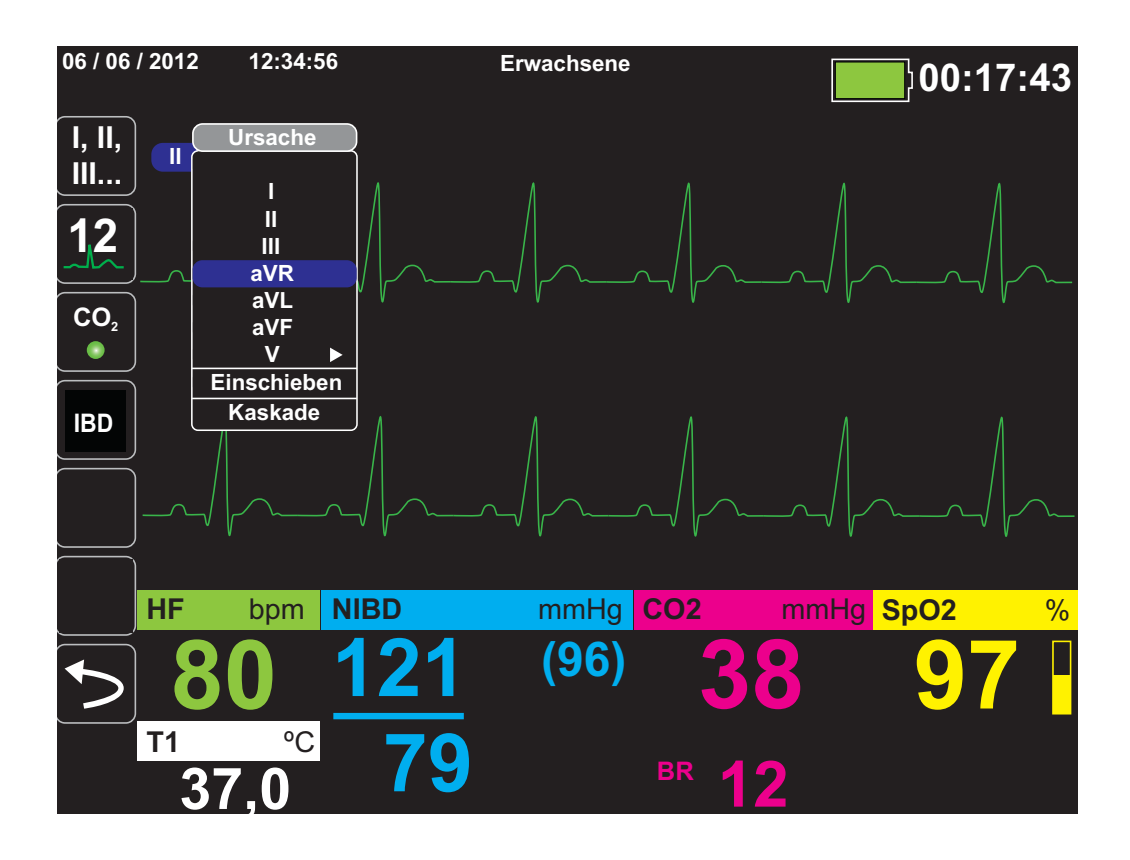

Einfügen einer dritten Kurve für die EKG-Ableitung **aVR**:

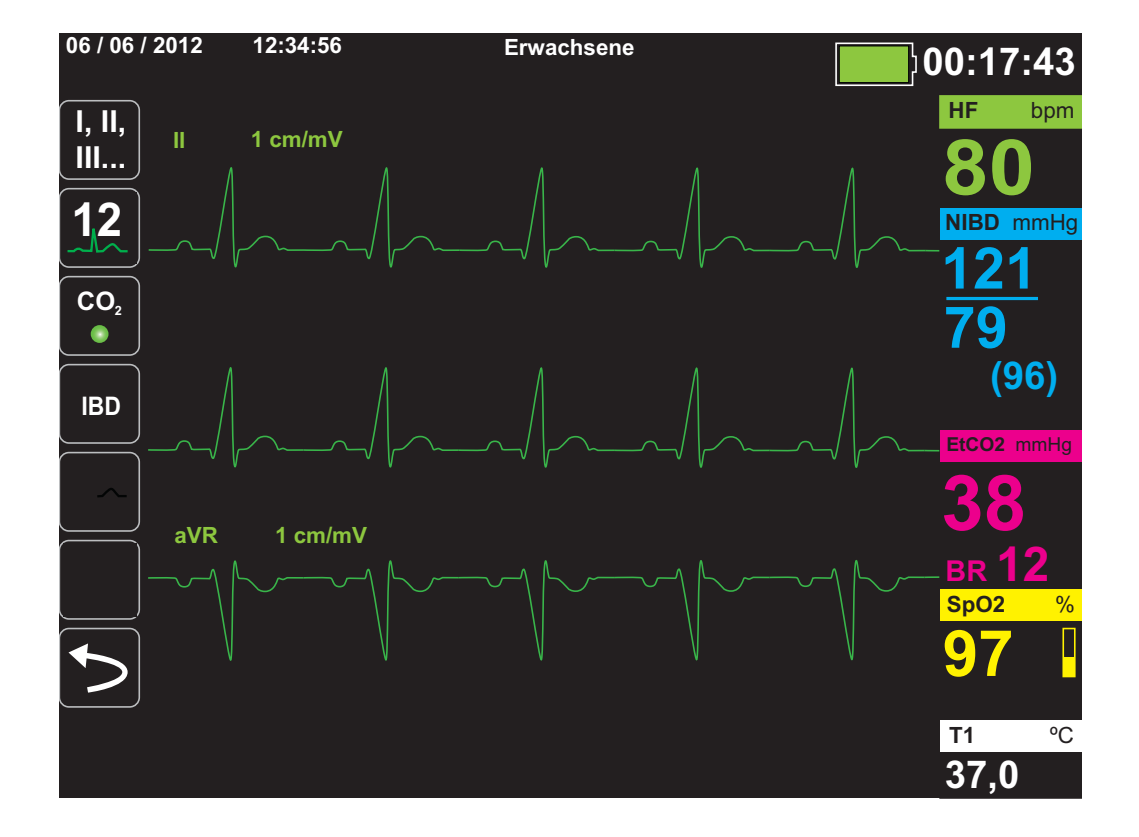

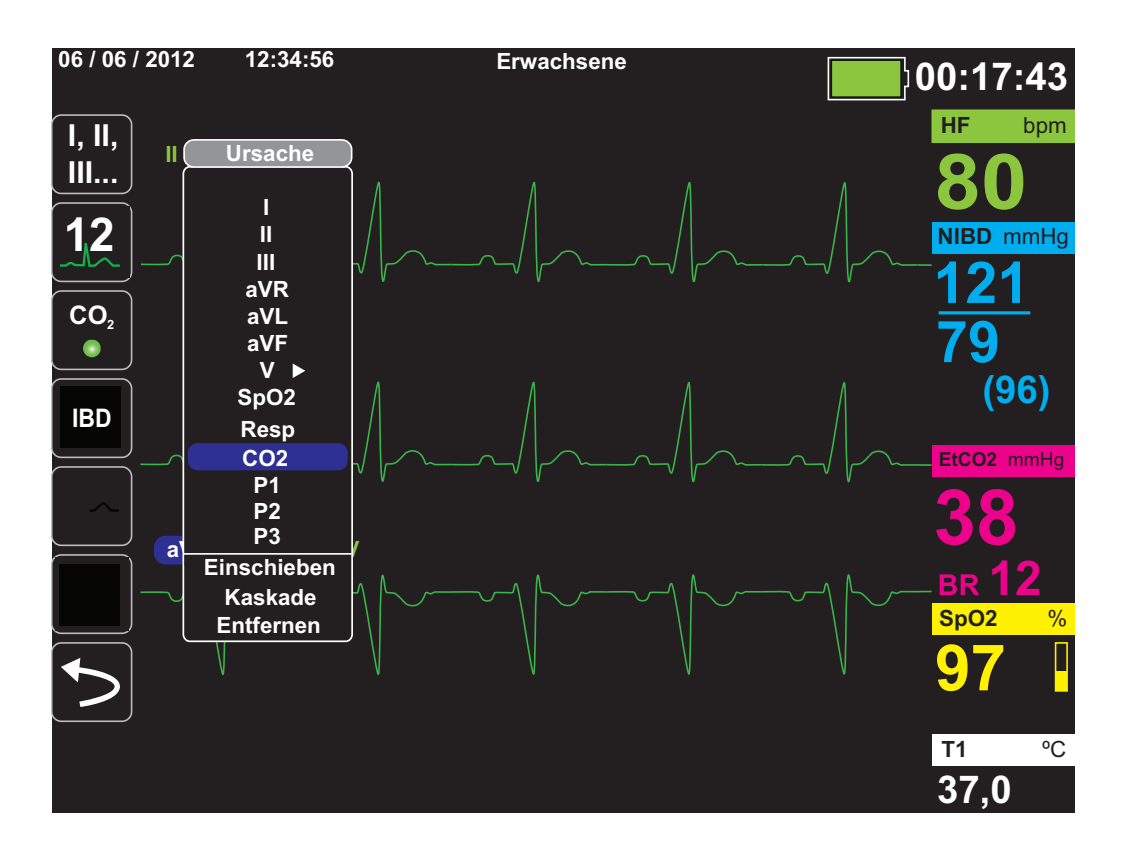

Einfügen eines Kapnogramms (**CO2**) als vierte Kurve:

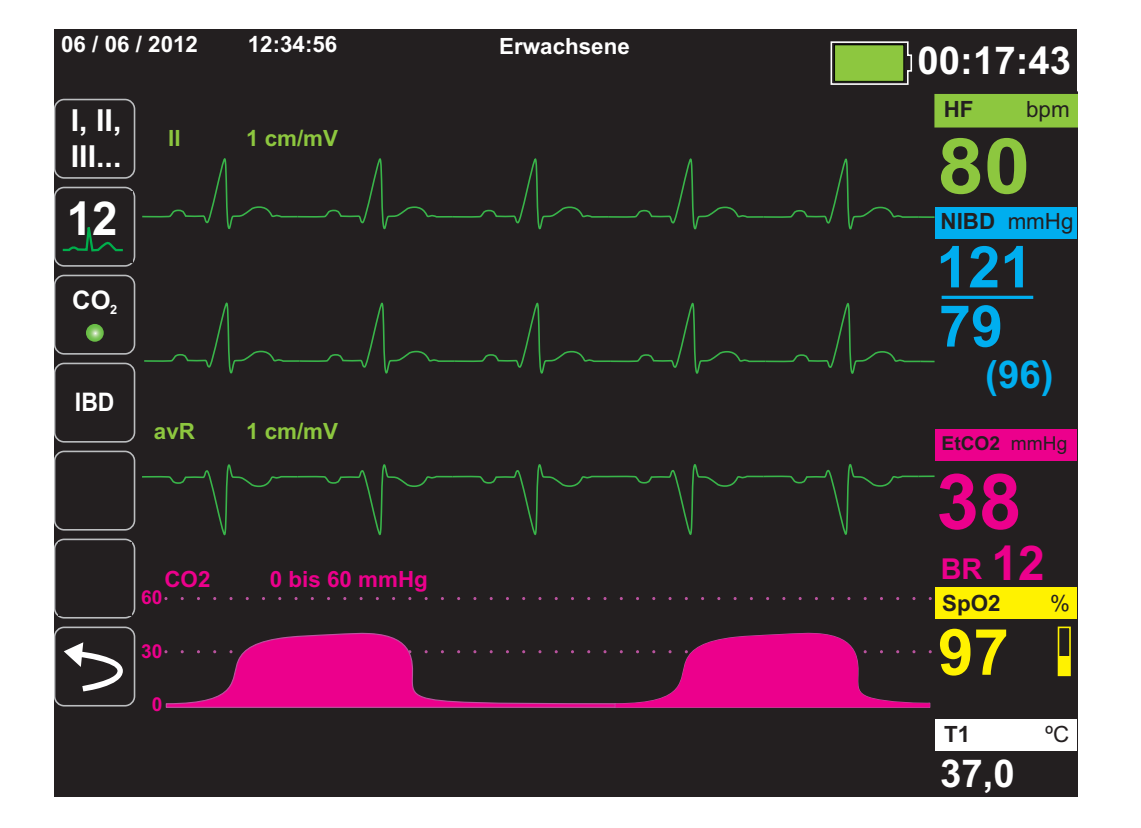

# Kapitel 4 **Trends**

Das Propaq M Gerät kann für einen Patienten Trendinformationen sammeln. Hierzu protokolliert es innerhalb eines vom Anwender konfigurierbaren Intervalls die Messwerte aller überwachten Vitalfunktionen im Speicher. Die Messwerte *aller* überwachten Vitalfunktionen werden zudem in folgenden Situationen protokolliert:

- **•** Beim Durchführen einer NIBD-Messung ist die Option **NIBD-Trend** eingeschaltet.
- Sie betätigen die Snapshot-Taste ( $\boxed{[3]}$ ) auf der Gerätefront.
- **•** Bei Vorliegen eines Patientenalarms ist die Option **Trend bei Alarm** eingeschaltet.

Bei einem Trendintervall von 1 Minute kann das Propaq M Gerät die protokollierten Trenddaten für einen Erfassungszeitraum von mindestens 24 Stunden speichern. Alle protokollierten Trenddaten können angezeigt oder auf externen Speichermedien archiviert werden.

# Anzeigen des Trendstatus-Fensters

Das Propaq M Gerät zeigt die protokollierten Trenddaten im Trendstatus-Fenster an. Drücken Sie die Anzeige/Startseite-Taste ( ), um das Trendstatus-Fenster, die primäre EKG-Kurve und für alle Überwachungsfunktionen die kleinen numerischen Anzeigen anzuzeigen:

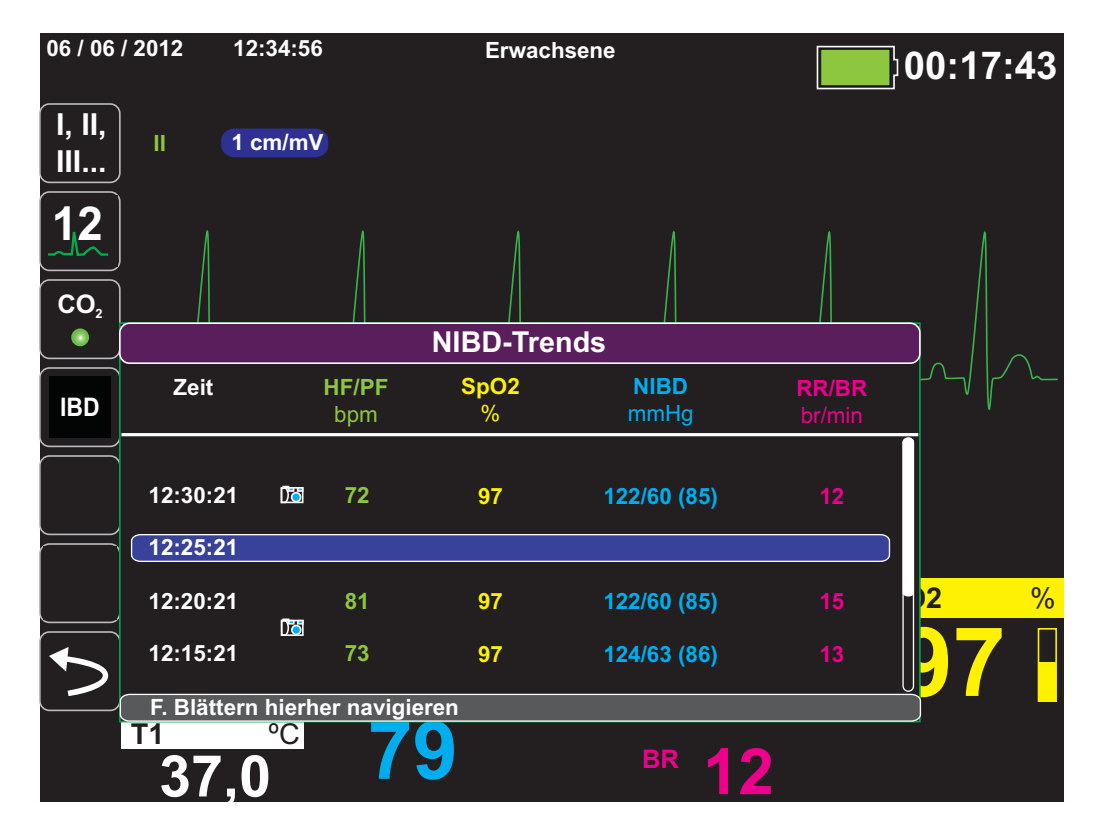

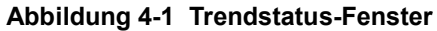

Das Trendstatus-Fenster zeigt die protokollierten Trenddaten zusammen mit der Uhrzeit an, zu der die Trendmessungen protokolliert wurden. Während die Trendmessungen in einem 30-Sekunden-Intervall im Speicher protokolliert werden, können die protokollierten Daten auch in einem unabhängig davon festgelegten Intervall im Trendstatus-Fenster angezeigt werden. Dies gilt nicht für die NIBD-Werte, die zum Zeitpunkt ihrer Messung protokolliert und angezeigt werden. Das Trendstatus-Fenster meldet die Trenddaten alle 5 Minuten.

So navigieren Sie im Trendstatus-Fenster:

- 1. Wählen Sie mithilfe der Navigationstasten die Leiste **F. Blättern hierher navigieren** und drücken Sie die **Auswahltaste**.
- 2. Mit den **Auf/Ab-Pfeiltasten** (<sup> $\degree$ </sup>) blättern Sie durch die Trenddaten.

# Drucken der Trenddaten

Der Ausdruck von Trends kann hilfreich sein, um die Vitalfunktionen des Patienten während der letzten Minuten bis hin zu den letzten fünf Stunden zu überprüfen. Sie können die Messwerte der Vitalfunktionen zu einem ausgewählten Zeitpunkt oder eine Trendübersicht der Messwerte der Vitalfunktionen ausdrucken, die während des aktuellen Falls (bis zu den letzten 24 Stunden) erfasst wurden.

## Drucken einer Trendübersicht aller Trends

Zum Drucken einer Trendübersicht aller Trends für den derzeitigen Patienten:

- 1. Markieren Sie mithilfe der Navigationstasten das Feld **NIBP-Trends** und drücken Sie die Auswahltaste. Das Menü "Trend-Einstellungen" wird angezeigt
- 2. Markieren Sie das Feld **Trendübersicht drucken** und drücken Sie die **Auswahltaste**. Der Trendübersichtsbericht wird ausgedruckt.
- 3. Um den Bericht abzubrechen, markieren Sie **Bericht abbr.** und drücken Sie die **Auswahltaste**.

## Drucken der 10 letzten Trend-Snapshots

Zum Drucken der 10 letzten Trends für den derzeitigen Patienten:

- 1. Drücken Sie die Schnellzugriffstaste Prot. (**2004**) und drücken Sie anschließend die Taste **Trends drucken** ( ). Das Menü "Trendübersicht" wird angezeigt **Drucken Trends**
- 2. Navigieren Sie zur Schaltfläche **10 letzte auswählen,** und klicken Sie darauf.
- 3. Navigieren Sie zur Schaltfläche **Trendübersicht drucken**, und klicken Sie darauf. Es werden die 10 letzten Trends für den derzeitigen Patienten gedruckt.

## Drucken eines einzelnen Trend-Snapshots

Zum Ausdrucken eines einzelnen Trend-Snapshots:

- 1. Markieren Sie das Feld **F. Blättern hierher navigieren** unten im Fenster "Trends" und drücken Sie die **Auswahltaste**.
- 2. Wählen Sie mithilfe der Navigationstasten den Trend-Snapshot, der gedruckt werden soll, und drücken Sie die **Auswahltaste**.
- 3. Markieren Sie **Diesen Trend drucken** und drücken Sie die **Auswahltaste**. Der Trend-Snapshot wird ausgedruckt.

## Drucken bestimmter

So drucken Sie eine Trendübersicht für einen oder mehrere Fälle:

- 1. Drücken Sie die Schnellzugriffstaste Prot. (**2004**), und drücken Sie anschließend Trends drucken (<sup>Procken</sup>). Das Menü "Trendübersicht" wird angezeigt.
- 2. Wählen Sie mithilfe der Navigationstasten den bzw. die zu druckenden Fälle aus und drücken Sie die **Auswahltaste**. Neben dem/den ausgewählten Fall/Fällen wird ein Häkchen angezeigt.
- 3. Markieren Sie das Feld **Trendübersicht drucken** und drücken Sie die **Auswahltaste**. Die Trenddaten aller ausgewählten Fälle werden gedruckt.

# Ändern der Anzeige des Trendstatus-Fensters

Standardmäßig werden im Trendstatus-Fenster alle protokollierten Trenddaten angezeigt. Dies gilt für die numerischen Informationen aller Überwachungsfunktionen, die das Gerät in einem 30-Sekunden-Intervall protokolliert, sowie die NIBD-Werte zum Zeitpunkt ihrer Messung, Patientenalarme zum Zeitpunkt ihres Auftretens und sobald [8] betätigt wurde.

Wenn Sie die Anzeige des Trendstatus-Fensters konfigurieren möchten, drücken Sie (**PROT**) und dann die Schnellzugriffstaste "Trend-Einstellungen" (**im**), um das Bedienfeld "Trend-Einstellungen" aufzurufen. Wählen Sie im Bedienfeld "Trend-Einstellungen" die Option **Trend-Anzeigeformat**, um die folgenden überwachten Vitalfunktionen festzulegen, die im Trendstatus-Fenster erscheinen sollen:

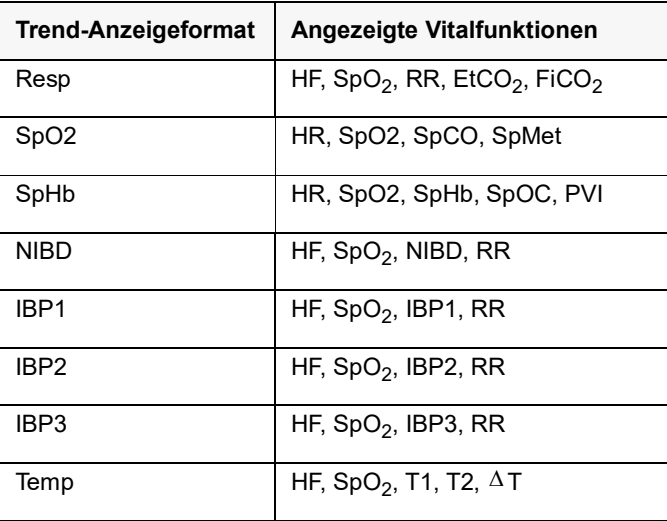

## Fortlaufende Kurvenaufzeichnung

Die fortlaufende Kurvenaufzeichnung ermöglicht die kontinuierliche Aufzeichnung von Kurven in einem Protokoll mit ausführlichen Fallinformationen zum überwachten Patienten. Dieses Funktionsmerkmal muss durch einen Supervisor freigeschaltet werden. Dazu muss dieser die Schnellzugriffstaste "Einrichten" ( $\cdot$ ) drücken und "Supervisor" > Prot. > "Kurvenaufzeichnung" wählen. In diesem Menü können die folgenden Einstellungen angepasst werden:

- **• Angezeigte Kurven aufzeichnen** Aufzeichnung nur der oberen angezeigten Kurve oder aller angezeigten Kurven.
- Weitere Kurven aufzeichnen Immer die CO<sub>2</sub>-Kurve aufzeichnen oder immer die IBD-Kurven und die  $CO_2$ -Kurve aufzeichnen.

**Hinweis:** Ist die fortlaufende Kurvenaufzeichnung deaktiviert, werden – mit Ausnahme von Snapshots – keine Kurven aufgezeichnet.

Der Speicherplatz in diesem Protokoll reicht für die gleichzeitige Speicherung mindestens der folgenden Informationen:

- **•** 32 Monitor-Snapshots
- **•** 500 Nicht-EKG-Ereignisse
- **•** 24 Stunden kontinuierliches EKG (4 Kurven), Kapnografie, IBD (3 Kanäle) und Elektrodenimpedanz
- **Hinweis:** Welche Informationen konkret gespeichert werden, hängt von der Nutzung ab. Die spezifische Kombination gespeicherter kontinuierlich aufgezeichneter Kurvendaten

hängt außerdem von der Konfiguration der Kurvenaufzeichnungs-Einstellungen im Supervisor-Menü ab.

# Kapitel 5 Alarme

Das Propaq M Gerät unterstützt die Erfassung und Meldung von *Patientenalarmen* wie auch von *technischen Alarmen*.

Patientenalarme werden durch überwachte Patientenparameter (z. B. gemessene Vitalfunktionen) ausgelöst, wenn der Messwert die festgelegten Alarmgrenzwerte unter- bzw. überschreitet. *Sie können zu jeder physiologischen Überwachungsfunktion Grenzwerte für den Patientenalarm festlegen.*

Ein technischer Alarm ist ein überwachter Geräteparameter, den das Propaq M Gerät ermitteln kann, beispielsweise ein nicht angeschlossener Messfühler, interner Diagnosefehler usw. *Technische Alarme sind immer aktiviert und nicht vom Anwender konfigurierbar*.

Patientenalarme werden immer als Alarme hoher Priorität eingestuft. Dringende technische Alarme werden als Alarme mittlerer Priorität eingestuft. Die anderen Meldungen zum Gerätestatus werden als Informationssignale eingestuft.

Die auslösenden Bedingungen der Patienten- und technischen Alarme werden im Ereignisprotokoll gespeichert, das beim normalem Herunterfahren des Geräts und auch bei Stromausfall erhalten bleibt.

# Optische Alarmanzeigen

Zusätzlich zu den angezeigten Statusmeldungen leuchten an der Front des Propaq M Geräts auch die rote oder die gelbe LED auf, um die Prioritätsstufe des aktiven Alarms mit der höchsten Priorität zu melden. Die Prioritätsstufe des aktiven Alarms mit der höchsten Priorität wird von den Propaq M LEDs entsprechend der folgenden Tabelle angezeigt.

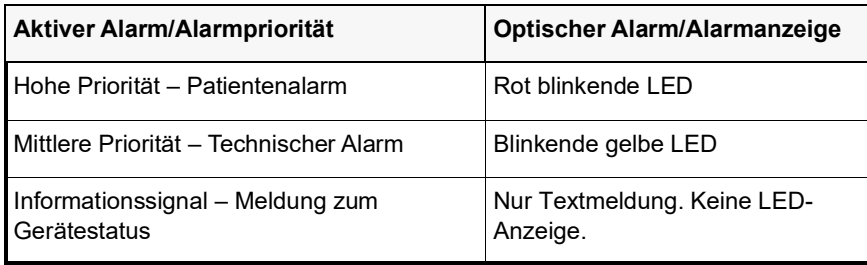

# Akustische Alarmanzeigen

Das Propaq M Gerät signalisiert durch seinen Alarmton, welche Prioritätsstufe der aktive Alarm mit der derzeit höchsten Priorität hat. Das Propaq M Gerät meldet die Prioritätsstufe des aktiven Alarms mit der derzeit höchsten Priorität laut der folgenden Alarmtontabelle.

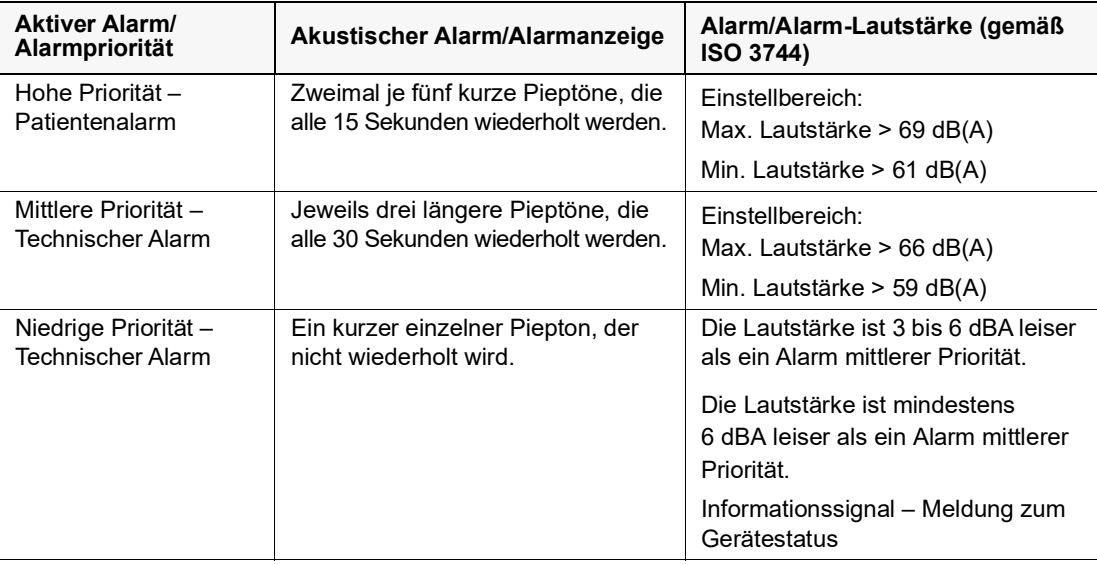

Akustische Alarme können stummgeschaltet oder unterdrückt werden. Weitere Einzelheiten zum Stummschalten und Unterdrücken akustischer Alarme sind weiter unten in diesem Kapitel zu finden.

# Selbsttest der Alarmanzeigen

Das Propaq M Gerät führt beim Einschalten einen Selbsttest der akustischen und optischen Alarmanzeigen durch. Zur Kontrolle der ordnungsgemäßen Funktion der Alarme müssen beim Einschalten des Geräts zwei Alarmtöne zu hören sein und die grüne, gelbe und rote LED aufleuchten.

# Patientenalarm-Anzeige

Wenn die Messungen der Vitalfunktionen eines Patienten einen Alarm auslösen, ertönt nicht nur der akustische Patientenalarm, sondern am Propaq M Gerät erscheint auch eine Alarmmeldung. Außerdem ändern sich die Darstellungseigenschaften der numerischen Anzeige für die Überwachungsfunktionen (der den Alarm auslösende Parameter erscheint rot auf weißem Hintergrund).

Im folgenden Beispiel ist der EtCO<sub>2</sub>-Messwert (22 mmHg) unter den unteren Alarmgrenzwert (**EtCO2-Alarm gering**) abgefallen:

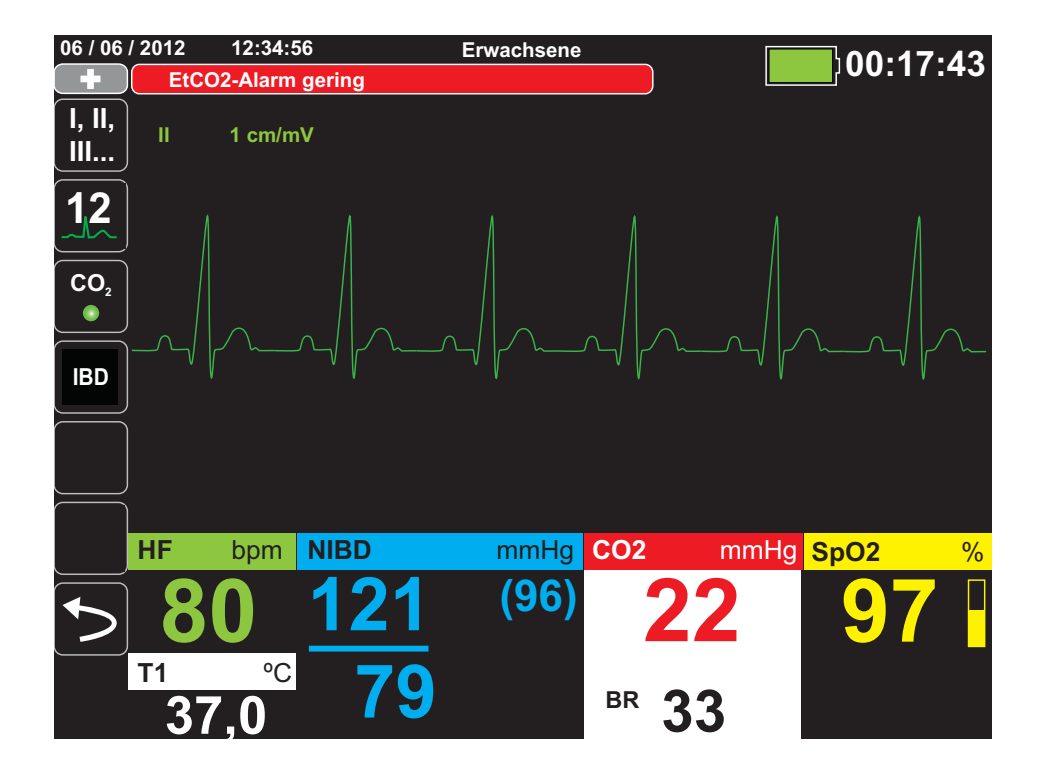

# Alarme bei lebensbedrohlichen Rhythmen

Wenn die LTA-Überwachung (Life Threatening Rhythm, lebensbedrohlicher Rhythmus) aktiviert ist, überwacht das Propaq M Gerät das EKG auf die folgenden lebensbedrohlichen Rhythmen: Asystolie, Kammerflimmern (VF), ventrikuläre Tachykardie (VT), extreme Bradykardie und extreme Tachykardie.

Je nach Konfiguration gibt das Gerät ggf. optische und akustische Alarmmeldungen aus.

# Gerätealarm-Anzeige

Wenn durch eine Störung des Propaq M Geräts oder eines angeschlossenen Messfühlers ein Alarm ausgelöst wird, ertönt nicht nur ein akustischer Gerätealarm, sondern das Propaq M Gerät gibt auch eine Alarmmeldung (schwarzer Text auf gelbem Hintergrund) aus.

#### **Warnung! Reagieren Sie immer sofort auf Systemalarme, da der Patient während bestimmter Alarmzustände möglicherweise nicht überwacht wird.**

Im folgenden Beispiel weist eine Geräte-Alarmmeldung darauf hin, dass der  $SpO<sub>2</sub>$ -Sensor vom Gerät getrennt wurde (**SpO2 - Sensor prüfen**):

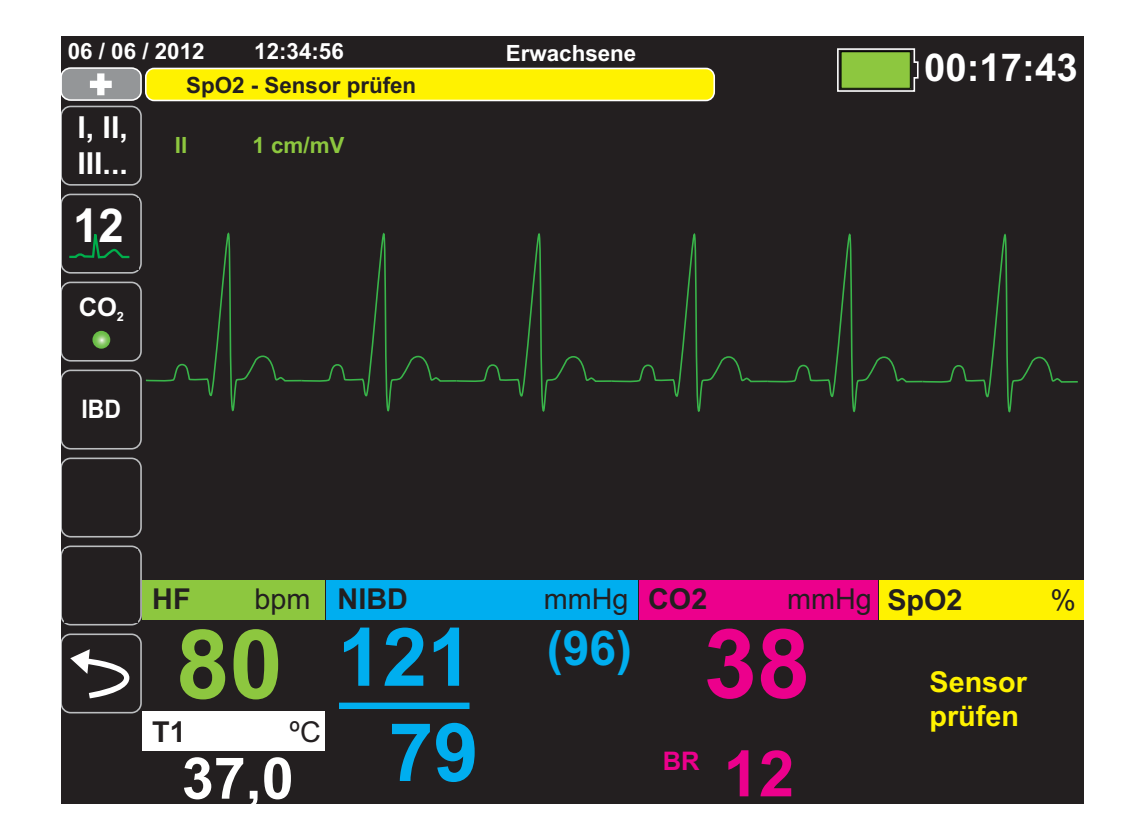

# Reagieren auf aktive Alarme – Stummschalten des Alarms

Wenn ein Patientenalarm ausgelöst wird und der Alarm ertönt

- 1. Kontrollieren Sie den Patienten und versorgen Sie ihn entsprechend.
- 2. Drücken Sie die Taste "Alarm unterbrechen/zurücksetzen" ( $\mathbb{Z}$ ) an der Front des Propaq M Geräts, um den kurzzeitig (90 s) zu unterbrechen (stummzuschalten).
- 3. Nachdem Sie den Patienten versorgt haben, vergewissern Sie sich, dass die gewünschten Alarme eingestellt sind (weitere Hinweise zum Einstellen und Aktivieren von Alarmen finden Sie in den betreffenden Überwachungskapiteln weiter hinten in diesem Handbuch).
- Hinweis: Durch Drücken der Taste "Alarm unterbrechen/zurücksetzen" [ $\frac{1}{2}$ ] wird der Alarmton für alle aktiven Alarme kurzzeitig unterbrochen (stummgeschaltet). Wenn die Messungen der Vitalfunktionen des Patienten einen weiteren, diesmal aber anderen Alarm auslösen, ertönt der Alarm auch dann, wenn der Zeitraum, für den der erste Alarm unterbrochen (stummgeschaltet) wurde, noch nicht abgelaufen ist.

#### Reaktivieren eines Alarms

Möchten Sie einen Alarm vor Ablauf des Stummschaltungszeitraums wieder aktivieren, drücken Sie die Taste "Alarm unterbrechen/zurücksetzen".

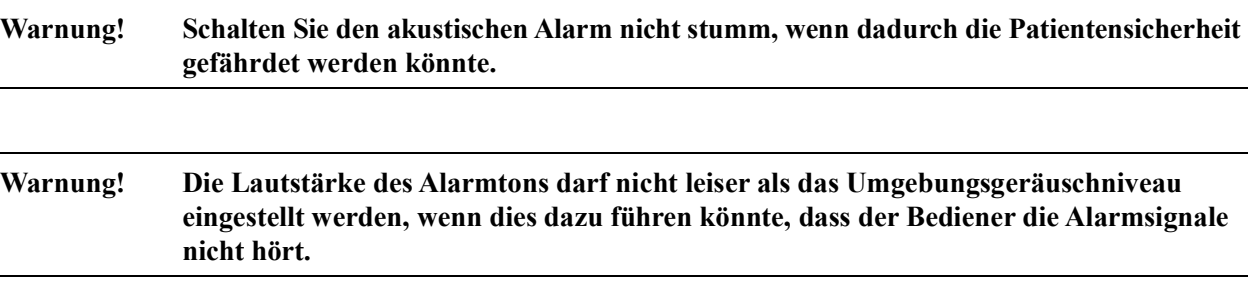

# Bleibende Alarme

Patientenalarme hoher Priorität können als bleibend oder löschend (Standardeinstellung) konfiguriert werden. Bei einem bleibenden Alarm werden die Alarmanzeigen (Ton, Meldung und Farbe) unabhängig davon ausgegeben, ob die Bedingung noch vorliegt. Alarme bei lebensbedrohlichen Rhythmen (LTA) sind immer bleibend. Bleibende Alarme müssen auch dann bestätigt werden, wenn die Bedingung nicht mehr vorliegt. Sie sind in Situationen nützlich, in denen der klinische Bediener nicht ständig beim Patienten anwesend ist, da sie auf Patientenalarmbedingungen aufmerksam machen, und zwar unabhängig davon, ob diese noch vorliegen.

Bei einem löschenden Alarm werden die Alarmanzeigen nicht mehr ausgegeben, wenn die Alarmbedingung nicht mehr vorliegt, und zwar unabhängig davon, ob der Alarm unterbrochen (stummgeschaltet) wurde.

Bleibende Alarme werden im Menü "Einrichten" > "Supervisor" > "Alarme" > "Allgemeines" aktiviert oder deaktiviert (Standardeinstellung).

# Unterbrechen (Unterdrücken) von Alarmen

Wenn Sie während der Versorgung eines Patienten vorübergehend die Alarmtöne möglicher oder aktueller technischer und Patientenalarme unterdrücken möchten, können Sie den Alarmton für 2, 4 oder 15 Minuten (je nach Gerätekonfiguration) bzw. unbegrenzt (Ton ausgeschaltet) unterbrechen (unterdrücken). Die Alarme werden nach Ablauf des konfigurierten Unterbrechungszeitraums automatisch fortgesetzt.

So unterbrechen (unterdrücken) Sie Patientenalarme:

- 1. Drücken Sie die Schnellzugriffstaste "Alarme" ( $\geq$ ), um auf die zweite Gruppe der Schnellzugriffstasten zuzugreifen.
- 2. Drücken Sie die Schnellzugriffstaste "Alarmunterdrückung" ( $\bigcap$ ).
- 3. Wenn Sie den Alarmton für den konfigurierten Zeitraum unterbrechen (unterdrücken) möchten, drücken Sie die Schnellzugriffstaste ein Mal. Das Symbol "Alarmton unterbrochen"  $(\mathbb{A})$  wird dann oben in der Anzeige neben dem Meldungsbereich zusammen mit einem Zeitgeber angezeigt, der die Unterbrechungszeit angibt.
- 4. Wenn Sie den Alarmton unbegrenzt ausschalten möchten, drücken Sie die Schnellzugriffstaste ein zweites Mal. Das Symbol "Alarmton aus" ( $\boxtimes$  On) wird dann oben in der Anzeige neben dem Meldungsbereich angezeigt, um darauf hinzuweisen, dass der Alarmton unbegrenzt unterbrochen ist.
- **Hinweis:** Wenn Sie die Anzeige löschen und den Alarmton fortsetzen möchten, drücken Sie die Schnellzugriffstaste ein drittes Mal.

Während der Alarmunterdrückung sind keine Alarmtöne zu hören. Sollten während des Unterdrückungszeitraums jedoch Alarme auftreten, gibt dies das Propaq M Gerät im Meldungsbereich optisch an (weißer Text auf rotem Hintergrund und rote Zahlen auf weißem Hintergrund).

**Hinweis:** Möglicherweise ist Ihr Propaq M Gerät so konfiguriert, dass Alarme nicht unterbrochen (unterdrückt) werden können.

#### **Warnung! Bei Deaktivierung der Alarmtöne muss der Patient engmaschig überwacht werden.**

#### Erinnerungsalarme

Das Propaq M Gerät kann so konfiguriert sein, dass in bestimmten Abständen ein Erinnerungsalarm ausgegeben wird. Wenn die Option "Erinnerungsalarm" aktiviert ist, ertönt alle 5 (Standardeinstellung), 10 oder 15 Minuten (je nach Konfiguration) ein Alarm, wenn der Alarmton ausgeschaltet ist. Wenn die Option "Erinnerungsalarm" deaktiviert ist, ertönen bei ausgeschaltetem Alarmton keine Alarme. Erinnerungsalarme werden im Menü "Einrichten" > "Supervisor" > "Alarme" > "Allgemeines" aktiviert oder deaktiviert.
### Timer für die Alarmunterdrückung

Bei aktivierter Alarmunterdrückung läuft oben im Display neben dem Meldungsbereich ein Timer:

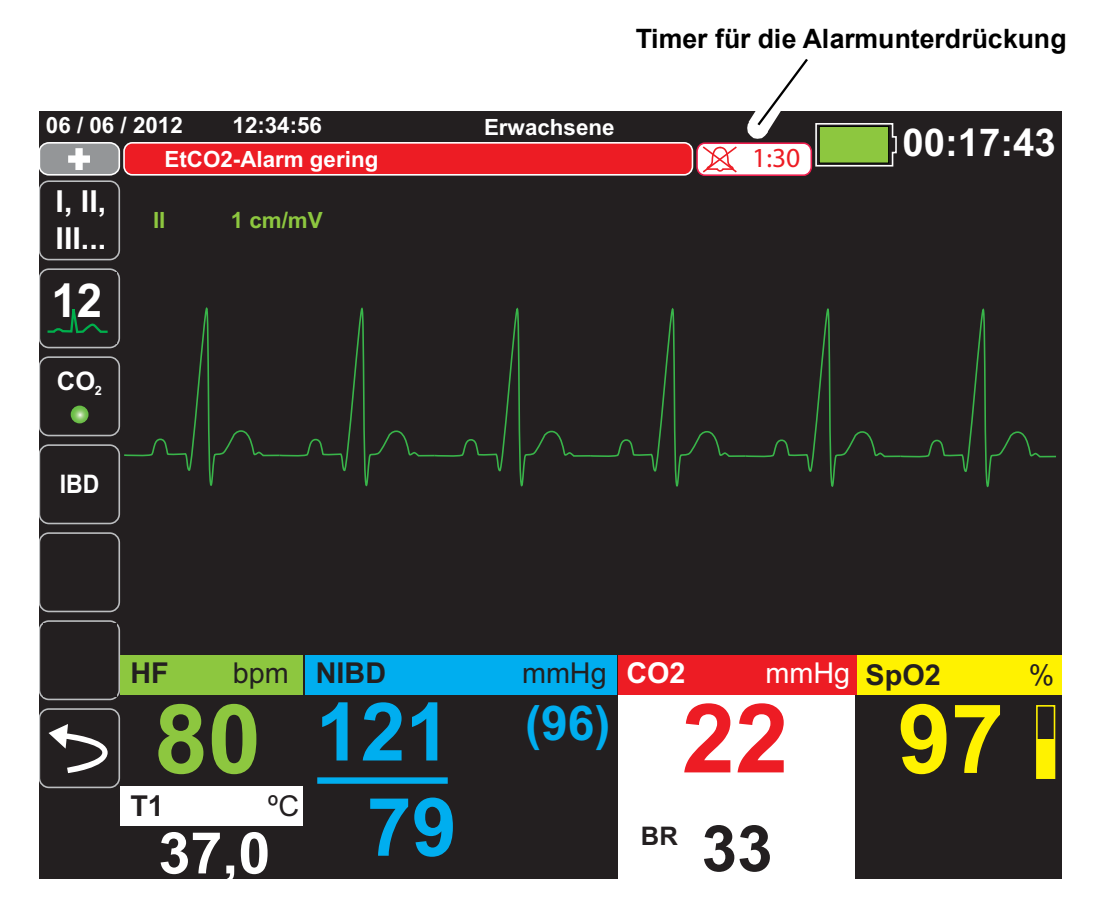

## Alarmoptionen

Das Propaq M Gerät verfügt über Alarmoptionen, die über das Parameterbedienfeld auf Supervisor-Ebene festgelegt werden. (Der Zugriff auf die Supervisor-Ebene ist durch einen Passcode geschützt.)

Drücken Sie die Schnellzugriffstaste "Weiter/Zurück" (S), drücken Sie die Schnellzugriffstaste "Einrichten" ( $\langle \cdot \rangle$ ) und wählen Sie **Supervisor**. Wählen Sie mithilfe der Navigationstasten die vier Ziffern des Supervisor-Passcodes aus. Drücken Sie **SPEICHERN**, sobald Sie die Eingabe abgeschlossen haben. Nach Eingabe Ihres Supervisor-Passcodes haben Sie Zugriff auf die konfigurierbaren Optionen im Supervisor-Menü.

Wählen Sie **Alarme**, um das Parameterbedienfeld für die Alarme anzuzeigen:

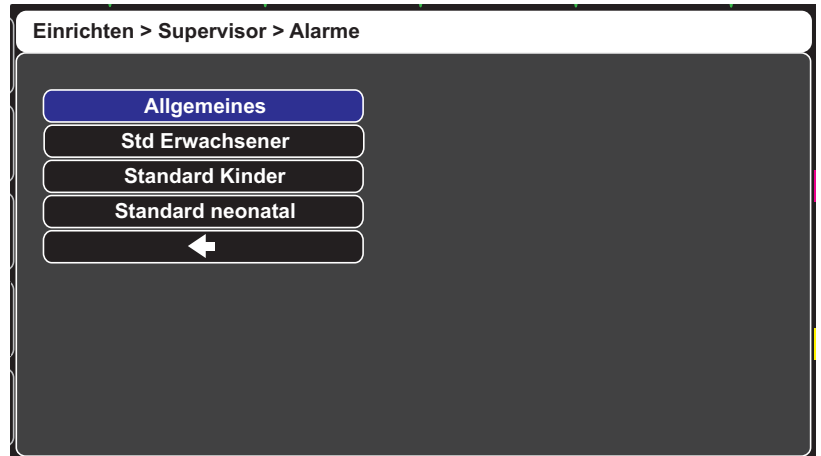

**Abbildung 5-1 Parameterbedienfeld für die Alarme**

#### Auswählen der Standardalarmgrenzwerte

Mit den drei Optionen – **Std Erwachsener**, **Standard Kinder** und **Standard neonatal** – können Sie *alle* Alarmgrenzwerte nach Patiententyp auf die werksseitigen Standardwerte des Propaq M Geräts festlegen.

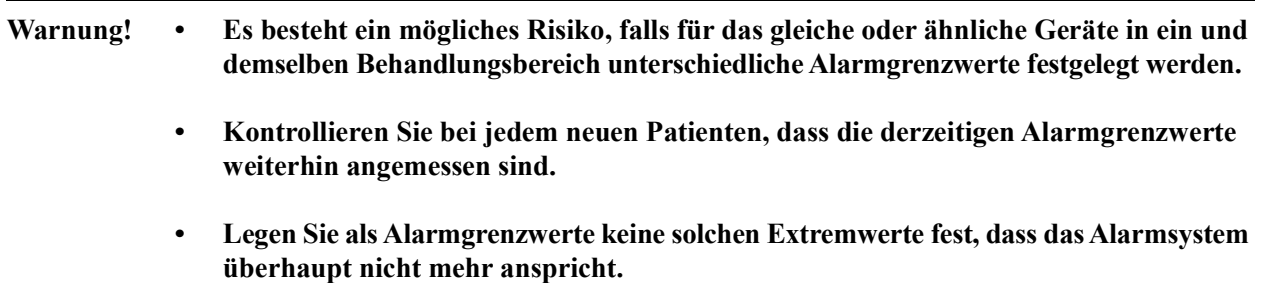

## Einstellen der Alarmgrenzwerte relativ zum Patienten – Option "Stat." (Schnelleinstellung)

Bei dem Propaq M Gerät können alle Alarmgrenzwerte relativ zu den derzeitigen Messwerten der Vitalfunktionen des Patienten eingestellt werden. Verfahren Sie dazu wie folgt:

1. Drücken Sie >.

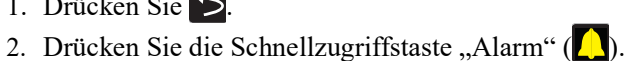

3. Drücken Sie die Schnellzugriffstaste Stat. (<sup>Stat.</sup>). Das Propaq M Gerät stellt alle Parameter auf Basis der aktuellen Messwerte wie folgt auf einen neuen Wert ein:

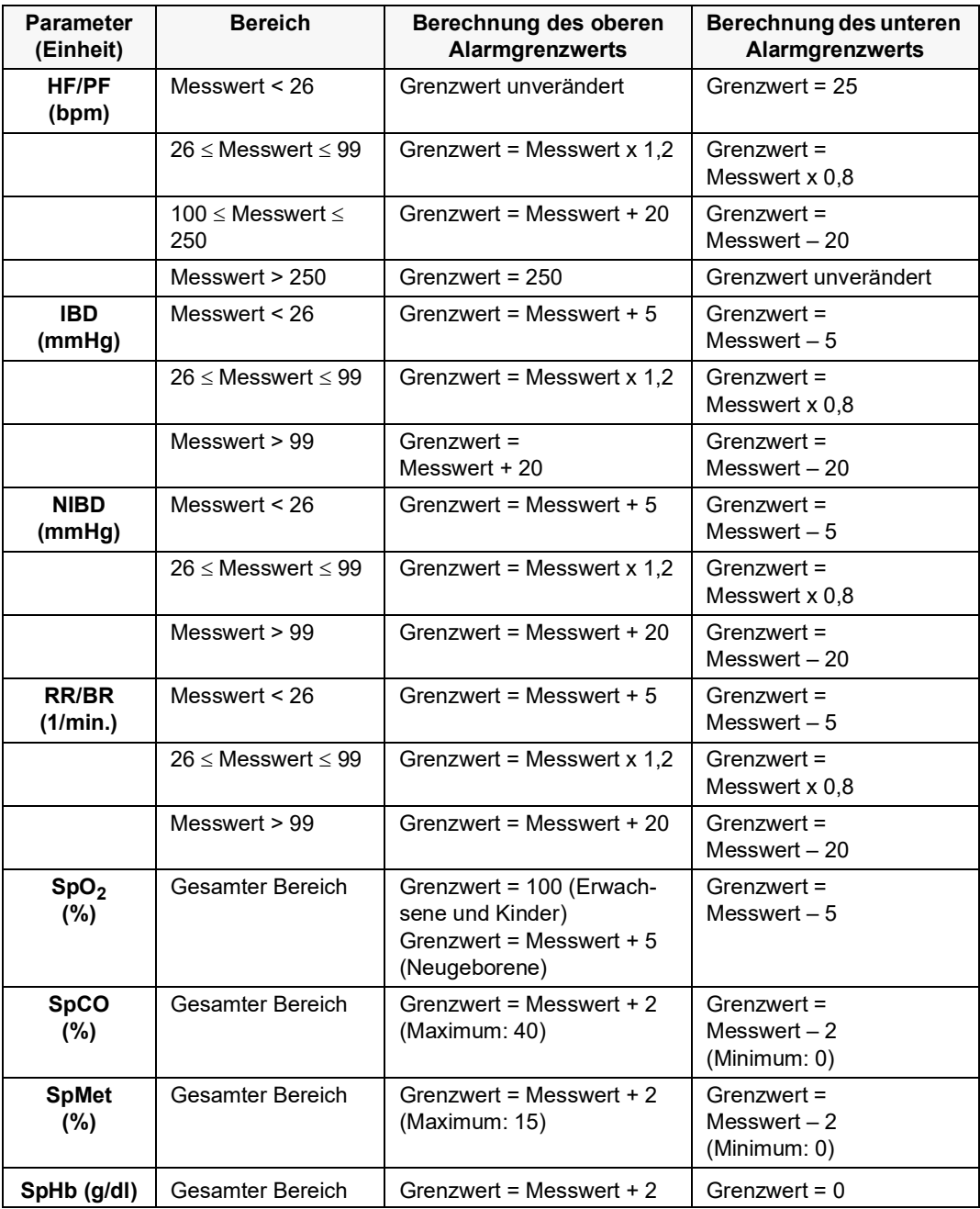

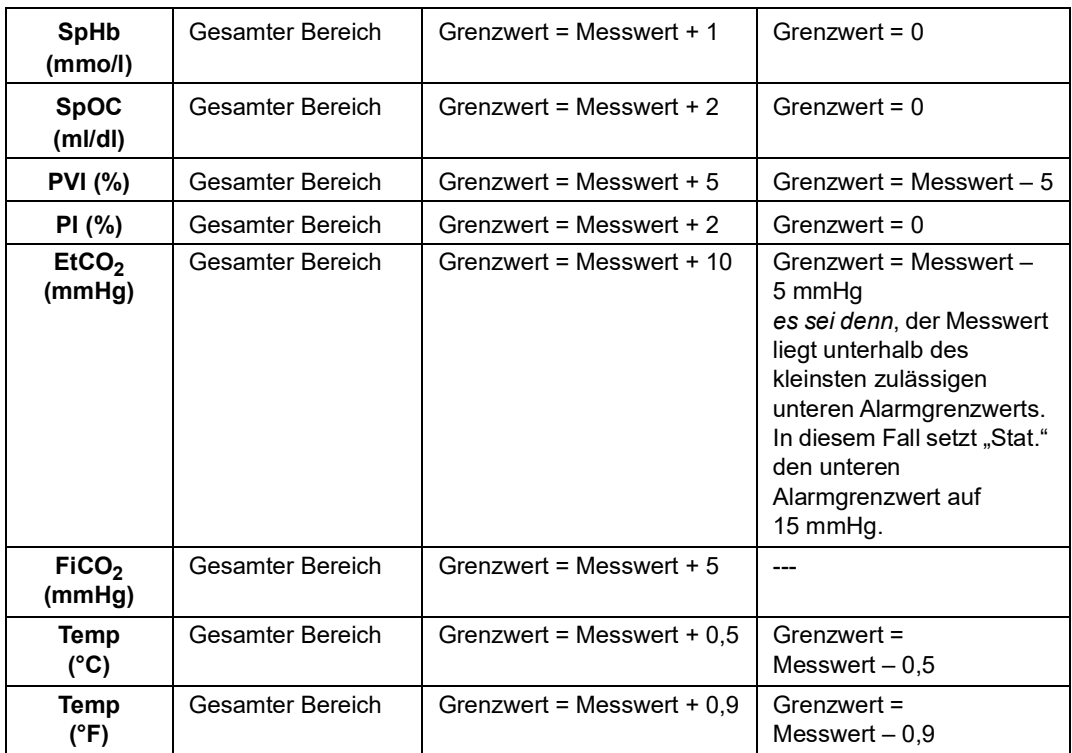

# Kapitel 6 EKG-Überwachung

Dieses Kapitel beschreibt die Verwendung des Propaq M Geräts für die EKG-Überwachung.

Die EKG-Überwachung ist über eine Kabelkonfiguration mit 3, 5 oder 12 Ableitungen möglich. Weitere Informationen zur 12-Kanal-Überwachung finden Sie in Kapitel 13, ["12-Kanal-EKG-Interpretationsanalyse](#page-160-0)".

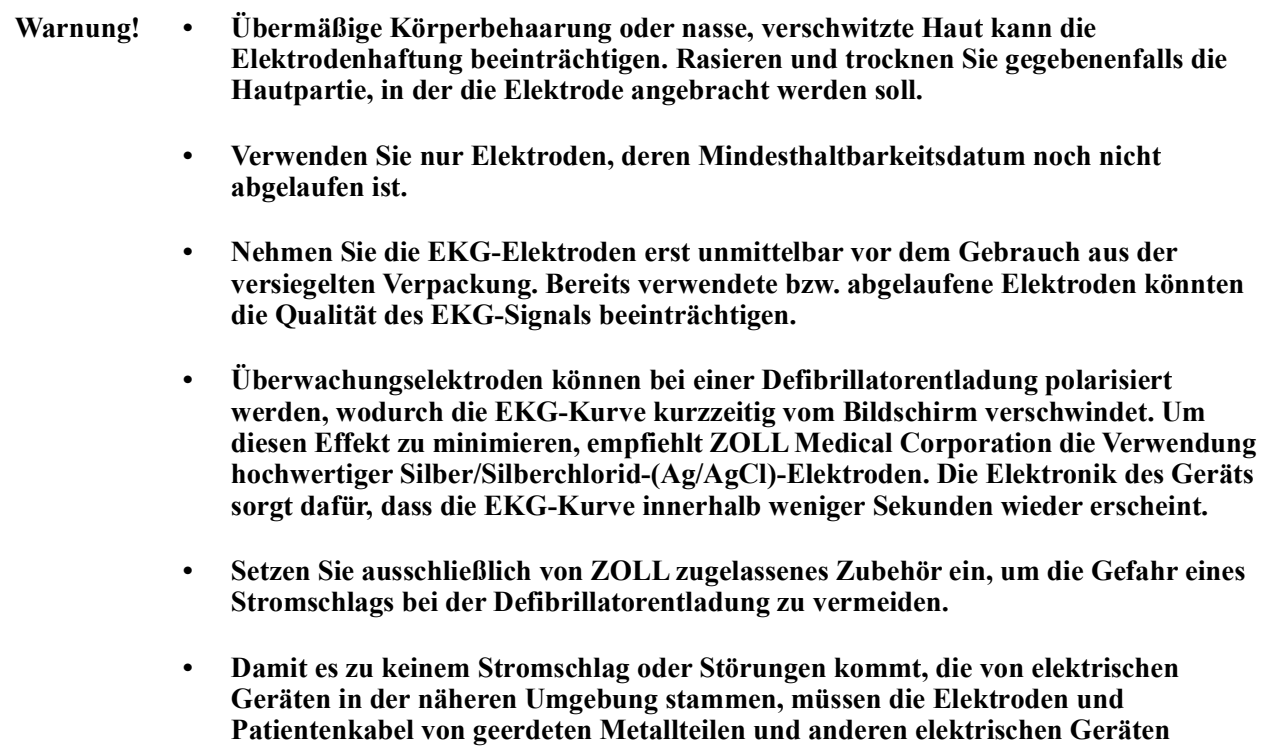

**ferngehalten werden.**

- **• Vermeiden Sie im Rahmen der Elektrochirurgie Verbrennungen an den Überwachungsstellen, indem Sie den ordnungsgemäßen Anschluss der indifferenten Elektrode sicherstellen. Somit kann kein Strom durch die Überwachungselektroden oder Sonden fließen.**
- **• Kontrollieren Sie regelmäßig den Betrieb und die Unversehrtheit des Propaq M Geräts sowie des EKG-Kabels, was am besten mit der täglichen Betriebsnachweisprüfung gelingt.**
- **• Herzstillstand und andere Arrhythmien können bei Patienten mit implantiertem Herzschrittmacher dazu führen, dass die Herzfrequenzmessung des Geräts nicht die Eigenfrequenz des Herzens, sondern die Schrittmacherfrequenz misst. Daher müssen Schrittmacherpatienten genauestens beobachtet werden. Prüfen Sie den Puls des Patienten, und verlassen Sie sich nicht ausschließlich auf die Herzfrequenzanzeige. Selbst die spezielle Geräteelektronik zur Erkennung eines Herzschrittmachers erkennt möglicherweise nicht alle Impulse des implantierten Schrittmachers. Anamnese und körperliche Untersuchung liefern wichtige Hinweise, ob ein Herzschrittmacher implantiert ist.**

## Einrichten der EKG-Überwachung

Die korrekte Anlage und Platzierung der Elektroden ist für eine qualitativ hochwertige EKG-Überwachung von entscheidender Bedeutung. Ein guter Kontakt zwischen Elektrode und Haut minimiert Bewegungsartefakte und Signalinterferenzen.

Das folgende Verfahren beschreibt die Überwachung eines Patienten mittels 3- bzw. 5-Kanal-EKG-Kabel.

Gehen Sie zur Überwachung eines Patienten mittels 3- oder 5-Kanal-EKG-Kabel wie folgt vor:

- 1. Bereiten Sie die Haut des Patienten für das Anlegen der Elektroden vor.
- 2. Legen Sie die Elektroden-Pads am Patienten an.
- 3. Verbinden Sie jede Ableitung des EKG-Kabels mit der betreffenden Elektrode.
- 4. Stecken Sie den Stecker des Patientenkabels in den EKG-Eingang des Propaq M Geräts.
- 5. Wählen Sie die EKG-Kurven aus, die in der Kurvenanzeige erscheinen sollen.
- 6. Beobachten Sie das Elektrokardiogramm des Patienten im Display und ändern Sie ggf. die Größe der EKG-Kurve.

#### Vorbereiten des Patienten auf das Anlegen der Elektroden

Die korrekte Anlage der Elektroden ist für eine qualitativ hochwertige EKG-Überwachung von entscheidender Bedeutung. Ein guter Kontakt zwischen Elektrode und Haut minimiert Bewegungsartefakte und Signalinterferenzen.

Bereiten Sie vor dem Anlegen der Elektroden bei Bedarf die Haut des Patienten vor:

- **•** Entfernen Sie übermäßige Behaarung an der für das Anlegen der Elektrode vorgesehenen Hautpartie (Rasieren oder Abschneiden).
- **•** Reinigen Sie fettige Haut mit einem Alkoholtupfer.
- **•** Reiben Sie die Haut gut trocken.

#### Anlegen der Elektroden am Patienten

Die folgenden Abschnitte veranschaulichen, wo die Kabelelektroden zur Überwachung mittels 3- bzw. 5-Kanal- EKG-Kabel platziert werden müssen. Platzieren Sie die Elektroden bei einem 3-Kanal-Kabel wie in Abbildung 6-1, *Elektrodenplatzierung bei einer 3-Kanal-Ableitung*, dargestellt. Platzieren Sie die Elektroden bei einem 5-Kanal-Kabel wie in Abbildung 6-2, *Elektrodenplatzierung bei einer 5-Kanal-Ableitung*, dargestellt.

Vermeiden Sie es, die Elektroden über Sehnen oder großen Muskelmassen zu platzieren.

#### **Elektrodenplatzierung bei 3-Kanal-Ableitung**

Je nach lokalen Gegebenheiten sind EKG-Ableitungen mit RA, LA und LL oder mit R, L und F gekennzeichnet. Die folgende Tabelle enthält die Kennzeichnungen und Farbcodes für die verschiedenen Kabelsätze.

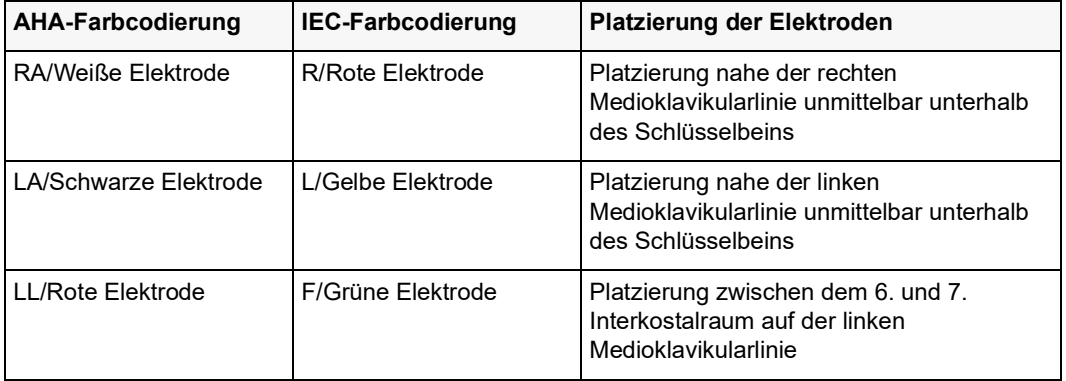

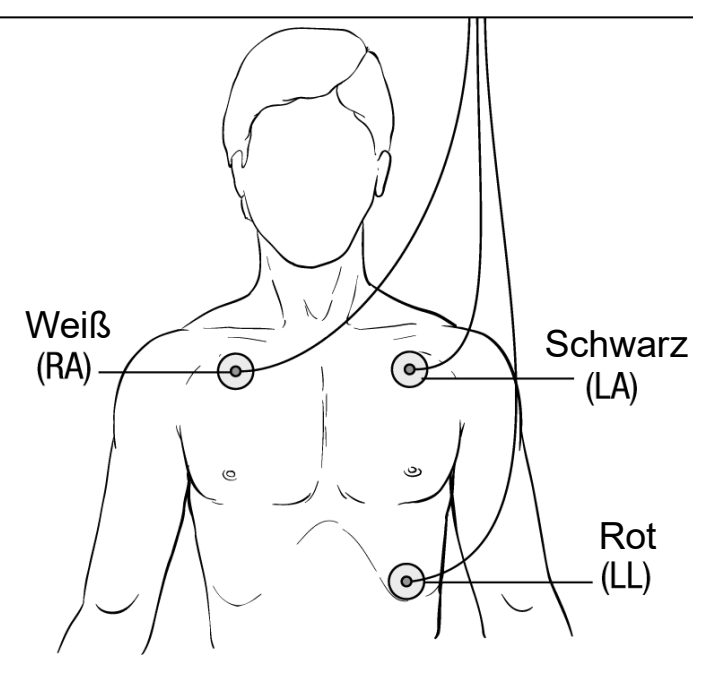

**Abbildung 6-1 Elektrodenplatzierung bei 3-Kanal-Ableitung**

#### **Elektrodenplatzierung bei einer 5-Kanal-Ableitung**

Je nach den lokalen Gegebenheiten sind die EKG-Ableitungen entweder mit RA, LA, LL, RL und V oder mit R, L, F, N und C gekennzeichnet. Die folgende Tabelle enthält die Kennzeichnungen und Farbcodes für die verschiedenen Kabelsätze.

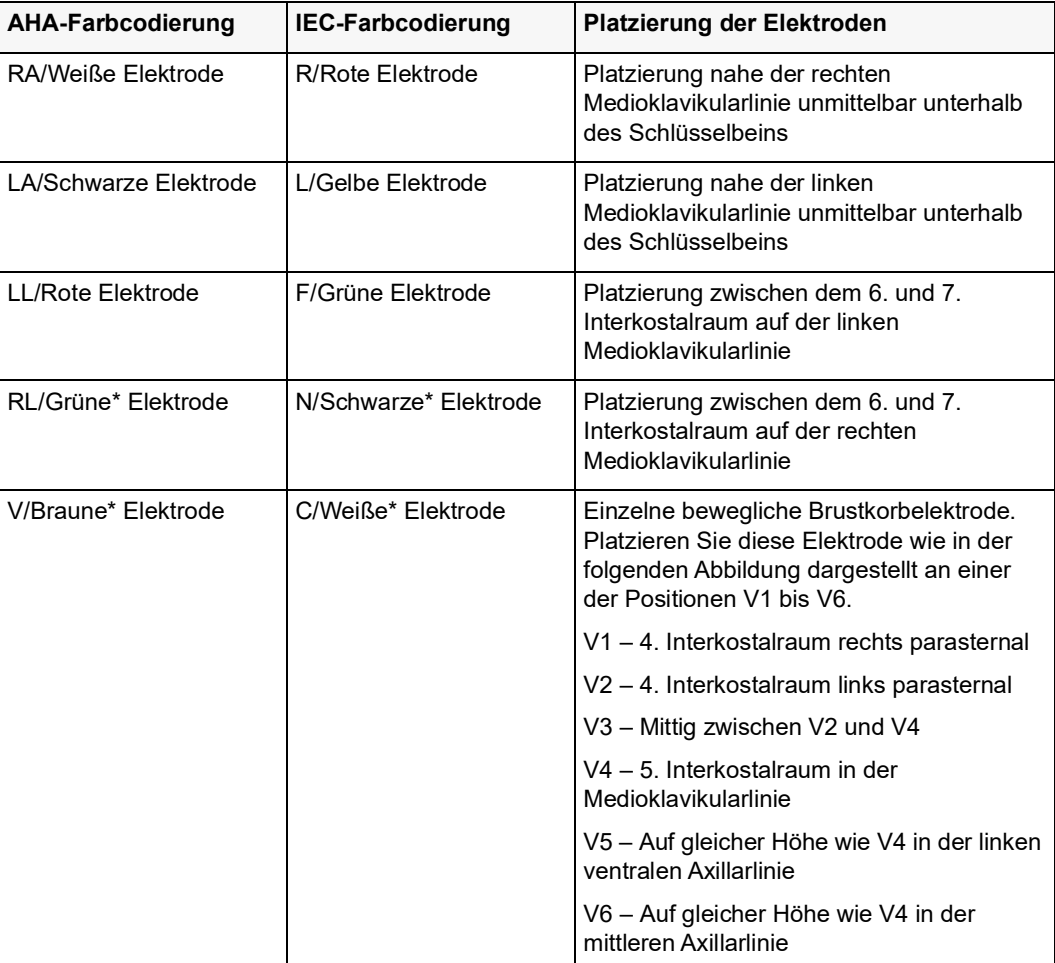

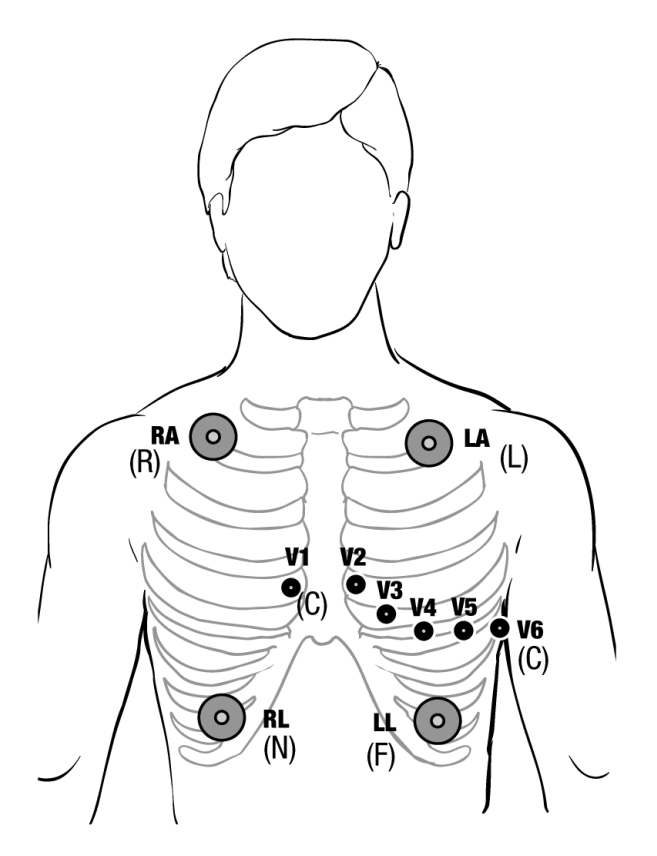

**Abbildung 6-2 Elektrodenplatzierung bei einer 5-Kanal-Ableitung**

## Anschließen des EKG-Kabels an das Propaq M Gerät

Das Propaq M Gerät kann mit Welch Allyn Propaq® EKG-Kabeln sowie mit ZOLL Propaq M EKG-Kabeln eingesetzt werden. Schließen Sie das EKG-Kabel wie folgt an den EKG Anschluss an der linken Seite des Propaq M Geräts an:

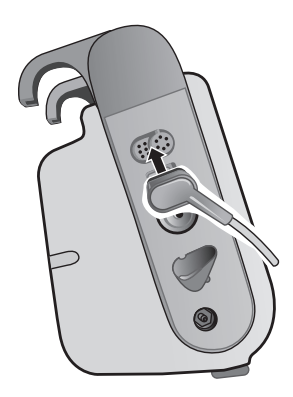

**Abbildung 6-3 Anschließen des EKG-Kabels an das Propaq M Gerät**

#### Auswählen der anzuzeigenden EKG-Kurven

Das Propaq M Display kann bis zu vier Kurven anzeigen. Die erste Kurve oben auf der Anzeige ist immer eine EKG-Kurve. (Wenn die **Pads** nicht verbunden sind, kann das Gerät so konfiguriert werden, dass es automatisch auf eine andere EKG-Ableitung wechselt.) Im folgenden Beispiel stammt die EKG-Kurve von Ableitung II (RA-LL):

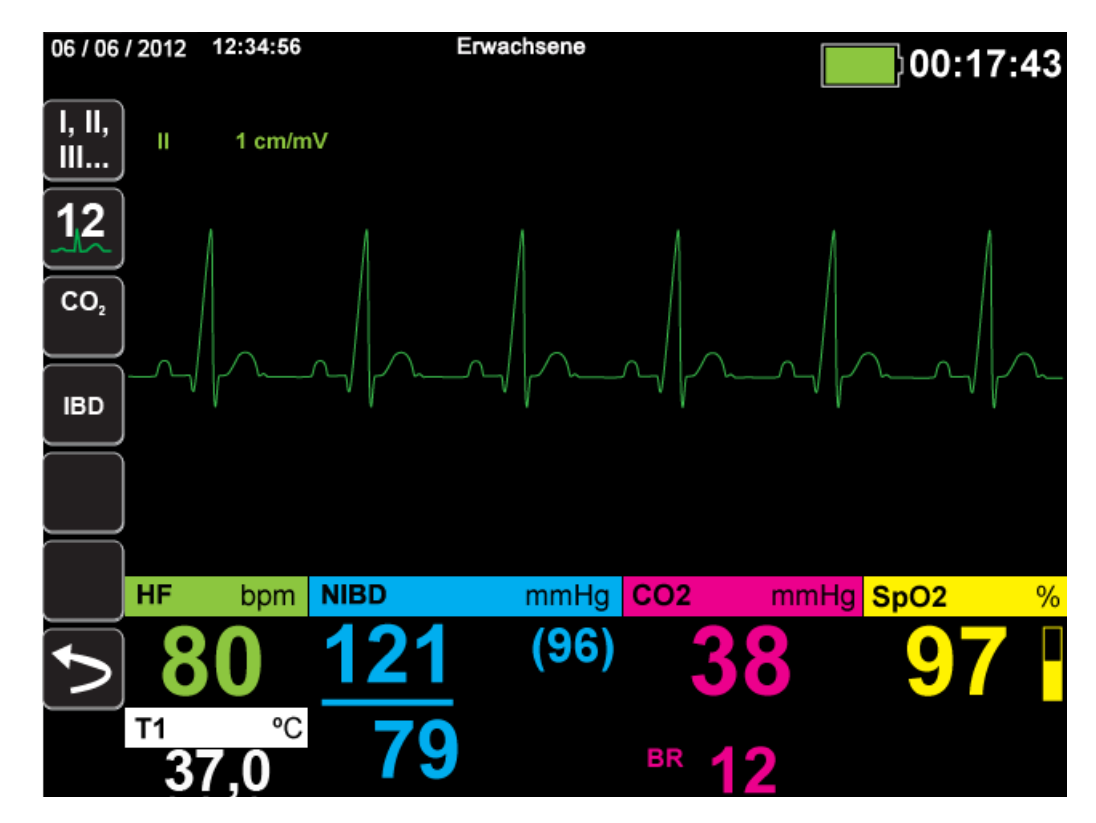

Das Propaq M Gerät ist so konfiguriert, dass es standardmäßig Pads für die obere Kurve anzeigt. Sofern das Gerät entsprechend konfiguriert ist und keine anderen Überwachungsgeräte angeschlossen sind, kann das Gerät beim Start vier EKG-Kurven anzeigen.

Die Festlegung, welche Ableitung die Quelle der primären EKG-Kurve ist, kann auf zweierlei Weise erfolgen. Eine Möglichkeit besteht darin, die Schnellzugriffstaste ,EKG-Ableitungsauswahl" **all zu drücken**, um die verfügbaren EKG-Kurvenquellen anzuzeigen. Die verfügbaren Kurvenquellen werden durch den Typ des am Gerät angeschlossenen EKG-Kabels bestimmt.

Bei der anderen Vorgehensweise zum Festlegen der Quelle der primären Kurve wird die Bezeichnung der Quelle der primären EKG-Kurve (im folgenden Bildschirm Ableitung **I**) gewählt. Das Propaq M Gerät zeigt dann die verfügbaren EKG-Kurvenquellen an. Das folgende Beispiel veranschaulicht die Liste der Kurvenquellen, die das Propaq M Gerät bei angeschlossenem 5-Kanal-EKG-Kabel anzeigt. Die Liste der verfügbaren EKG-Kurvenquellen umfasst die Ableitungen **I**, **II**, **III**, **aVR**, **aVL**, **aVF** und **V**. Sie können Ableitung **lI** (Standard) auswählen oder mithilfe der Navigationstasten eine andere angezeigte EKG-Elektrode als Quelle für die Kurven markieren und aufrufen.

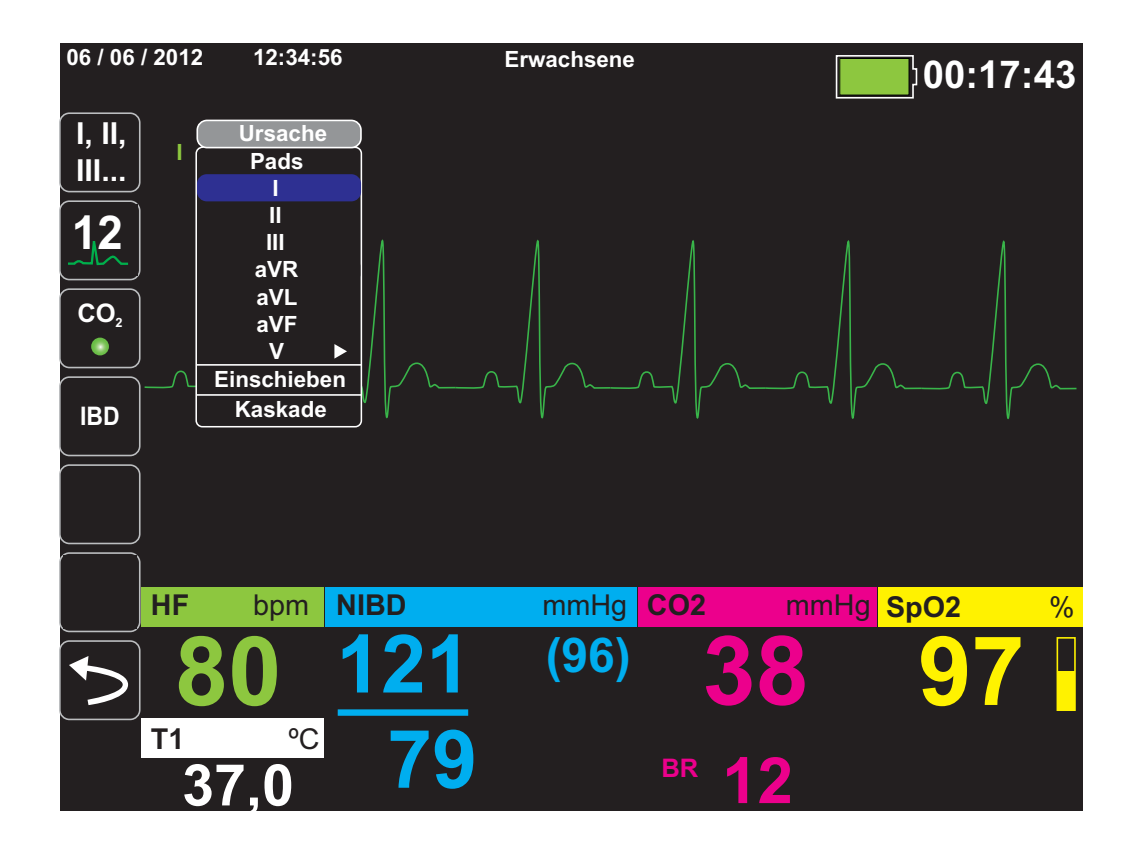

Sobald Sie eine aktuelle Kurvenquelle auswählen, wird die Kurve sofort auf dem Gerät angezeigt. Bei Auswahl einer derzeit nicht verfügbaren Kurvenquelle wird die Meldung *LEAD-FEHLER* angezeigt.

Weitere Informationen zur Konfiguration der Kurvenanzeige auf dem Propaq M-Gerät finden Sie in Kapitel 3, *Überwachung – Übersicht*.

#### Auswählen der Kurvengröße

Bei dem Propaq M Gerät ist es möglich, durch Auswahl der Kurvengröße die Größe der angezeigten EKG-Kurve anzupassen.

Markieren Sie mithilfe der Navigationstasten die gewünschte Kurvengröße rechts neben dem Ableitungsnamen und rufen Sie sie auf:

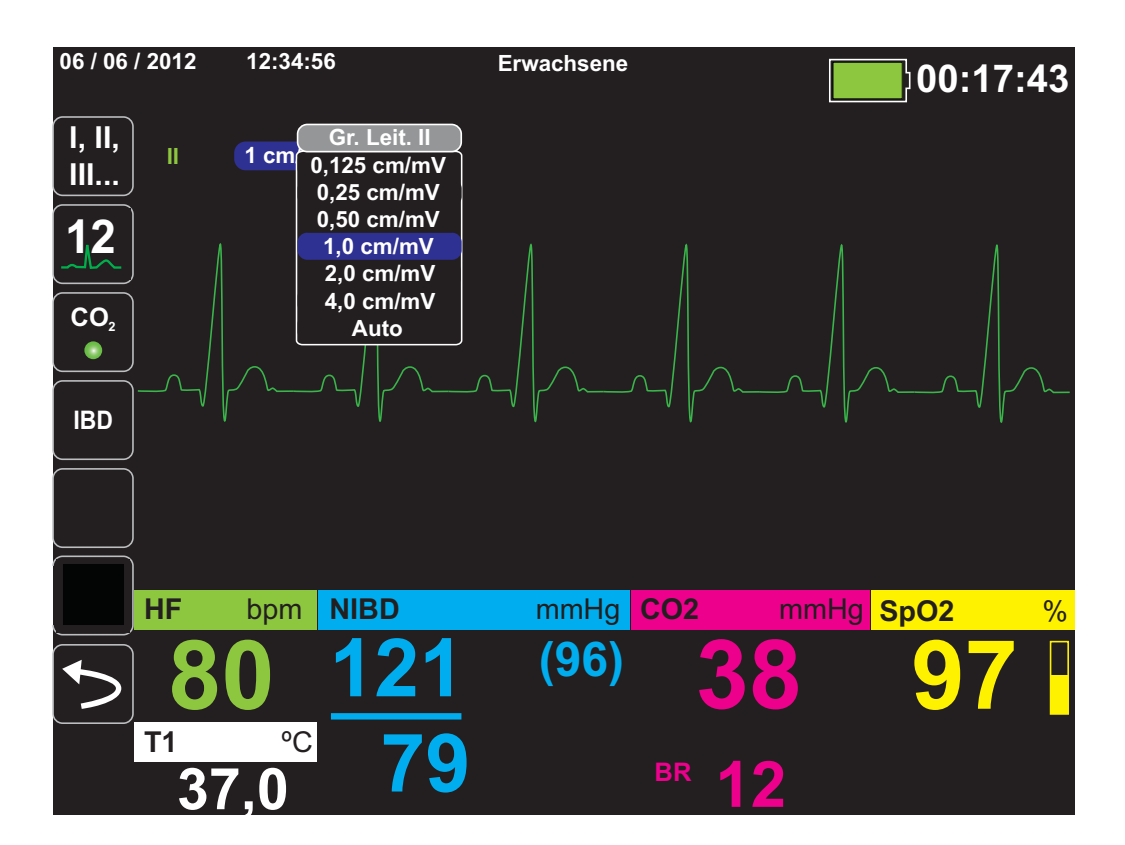

Die Standard-Kurvengröße beträgt **1 cm/mV**. Sie können auf Wunsch eine größere (**2,0, 4,0 cm/mV**) oder kleinere (**0,125, 0,25, 0,50 cm/mV**) Kurvengröße wählen. Sie können auch festlegen, dass das Propaq M Gerät selbstständig die bestmögliche Kurvengröße auswählt (**Auto**).

## EKG-Überwachung und Schrittmacher

Bei der EKG-Überwachung eines Patienten mit implantiertem Schrittmacher kann die Schrittmacheranzeigefunktion des Geräts auf vorliegende Herzschrittmachersignale hinweisen.

Steht die Einstellung "Schrittmacheranzeige" auf **EIN**, führt das Propaq M Gerät die folgenden Maßnahmen durch:

- **•** Erkennung der Impulse implantierter Schrittmacher
- **•** Ausblenden der störenden Schrittmacherimpulse aus der EKG-Kurve, so dass die QRS-Komplexe präzise erfasst werden
- **•** Markieren erkannter Schrittmachersignale durch vertikale gestrichelte Linien im Display

Steht die Einstellung "Schrittmacheranzeige" auf **AUS**, führt das Propaq M Gerät die folgenden Maßnahmen nicht durch:

- **•** Erkennung der Impulse implantierter Schrittmacher
- **•** Ausblenden der Schrittmacherimpulse in der Kurve
- **•** Markieren erkannter Schrittmachersignale durch vertikale gestrichelte Linien im Display

Sie können die Schrittmacheranzeige im Menü "Einrichten" > "EKG" ein- und ausschalten.

So schalten Sie die Schrittmacheranzeige ein oder aus:

- 1. Drücken Sie die Schnellzugriffstaste **Weiter/Zurück** ( ).
- 2. Drücken Sie die Schnellzugriffstaste **Einrichten** ( ).
- 3. Wählen Sie mit den Navigationstasten **EKG** aus und drücken Sie.
- 4. Wählen Sie mit den Navigationstasten **Patient Schrittmacher** aus und drücken Sie.

Wählen Sie mit den Navigationstasten die gewünschte Einstellung **Ein** oder **Aus** aus. Wenn Sie

Aus auswählen, wird das Symbol "Schrittmacheranzeige aus" (**B**) in der oberen EKG-Kurve angezeigt, um auf die ausgeschaltete Schrittmacheranzeige hinzuweisen. Bei einem Patienten mit Herzschrittmacher sollte **Patient Schrittmacher** auf **Ein** eingestellt werden, um darauf hinzuweisen, dass die Erkennung von Schrittmacherimpulsen eingeschaltet ist.

In bestimmten Situationen könnte es vorkommen, dass EKG-Artefakte fälschlicherweise als Schrittmachersignale erkannt und ausgeblendet werden. Da diese Situationen zu ungenauer QRS-Erkennung führen könnten, ist es möglicherweise ratsam, die Einstellung "Schrittmacheranzeige" auf **AUS** zu stellen. Umgekehrt kann es auch vorkommen, dass Signale eines implantierten Schrittmachers zu einer ungenauen QRS-Erkennung führen können, wenn die Einstellung "Schrittmacheranzeige" auf **AUS** eingestellt ist. In diesem Fall ist es ratsam, die Einstellung "Schrittmacheranzeige" zu aktivieren.

## EKG-Systemmeldungen

Während der EKG-Überwachung zeigt das Propaq M Gerät möglicherweise die folgenden Meldungen an:

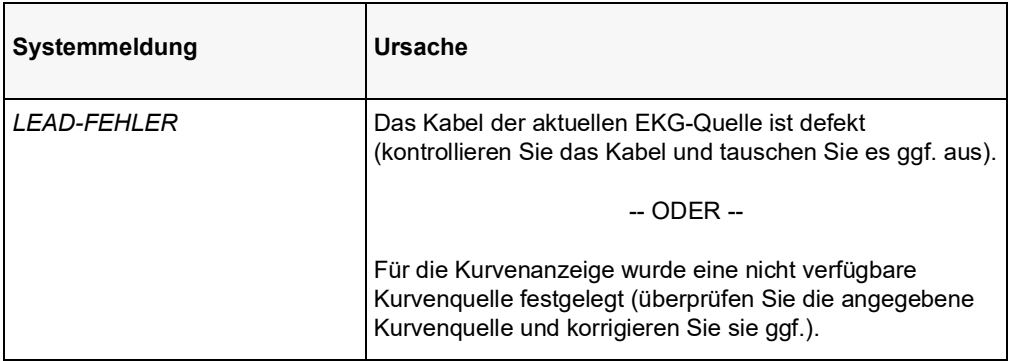

**Hinweis:**Wenn ein EKG-Überwachungskabel absichtlich getrennt wird, können Sie den Alarm "Leitungsfehler" deaktivieren, indem Sie den Alarmton unterbrechen (unterdrücken). Weitere Informationen finden Sie unter "Unterbrechen (Unterdrücken) von Alarmen" auf Seite.

## Kapitel 7 Überwachung von Atmung (Resp) und Herzfrequenz (HF)

Dieses Kapitel beschreibt die Verwendung des Propaq M Geräts für die Überwachung von Atmung (**Resp**) und Herzfrequenz (**HF**).

Das Propaq M Gerät besitzt Anzeigen für Atmung (**Resp**) und Herzfrequenz (**HF**). Die Anzeigen für Atemfrequenz und Herzfrequenz zeigen Werte an, die das Propaq M Gerät von den Messwerten anderer Propaq M Überwachungsfunktionen ableitet.

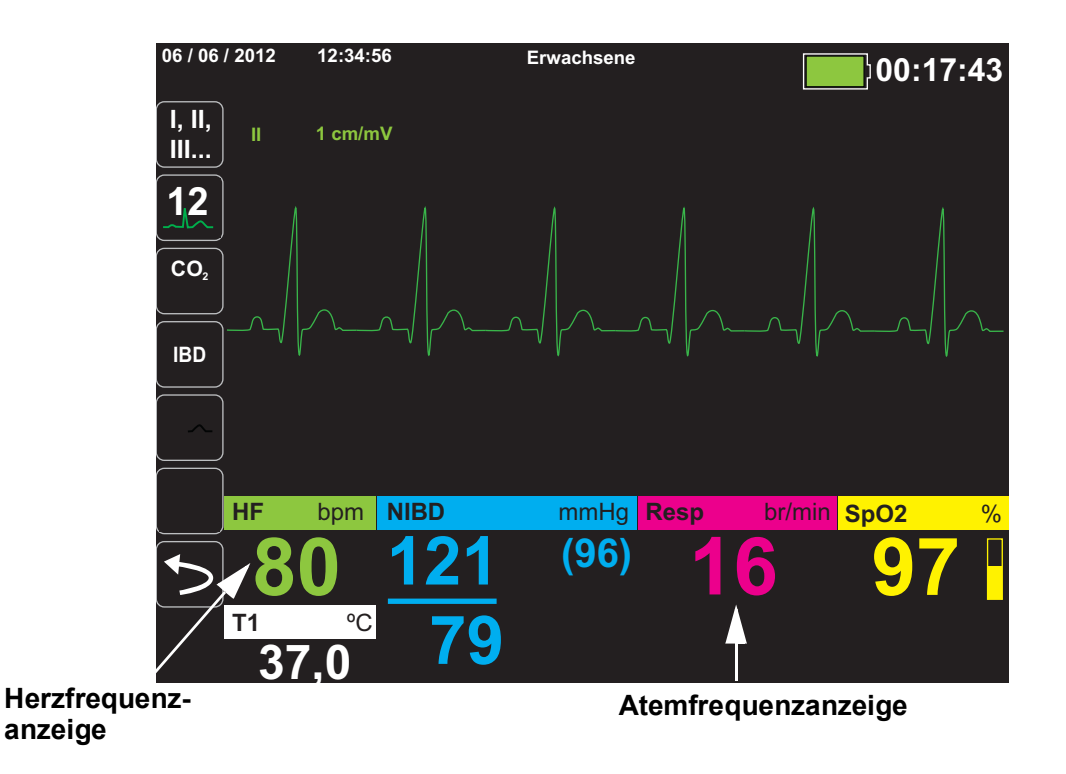

## Atemfrequenzanzeige

Bei aktivierter Atemfrequenzanzeige zeigt das Propaq M Gerät in der Atemfrequenzanzeige die Atmung des Patienten an.

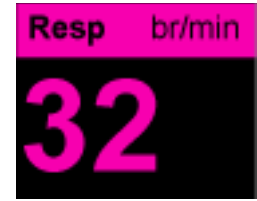

Die Atemfrequenzanzeige zeigt die Atemfrequenz an, die standardmäßig aus der CO<sub>2</sub>-Überwachungsfunktion des Geräts abgeleitet wurde. Wenn keine  $CO<sub>2</sub>$ -Überwachung verfügbar ist, leitet das Gerät die Atemfrequenz mittels einer vorgegebenen EKG-Elektrodenkonfiguration über *Impedanzpneumografie* ab. Bei nicht funktionierender EKG-Überwachung zeigt die **Resp/BR**-Anzeige auch keine Atemfrequenz an.

#### Atemfrequenzmessung mittels Impedanzpneumografie

Bei der Atemfrequenzmessung mittels Impedanzpneumografie wird ein hochfrequentes Wechselstromsignal geringer Stromstärke an den Patienten angelegt und die Impedanzänderung in EKG-Ableitung **I** (RA-LA) oder **II** (RA-LL) gemessen. Beim Einatmen nimmt das Thoraxvolumen des Patienten zu und die Impedanz wird größer, beim Ausatmen nimmt die Impedanz ab.

#### **Warnung! • Die Impedanzpneumografie erkennt die Atembewegung durch die Änderungen im Thoraxvolumen. Episoden ohne Atemzüge werden bei fortgesetzter Atemanstrengung jedoch möglicherweise nicht erkannt. Daher ist es bei der Überwachung der Atemfrequenz mittels Impedanzpneumografie wichtig, immer auch die SpO2-Überwachung und -Alarme zu aktivieren.**

- **• Genauso wie bei anderen Monitoren, welche die Atemanstrengung mittels Impedanzpneumografie überwachen, können die durch Patientenbewegung, Beben der Apnoe-Matratze oder elektrochirurgische Anwendungen verursachten Artefakte dazu führen, dass Apnoe-Episoden unbemerkt bleiben. Daher ist es bei der Überwachung der Atemfrequenz mittels Impedanzpneumografie wichtig, immer auch die SpO2-Überwachung und -Alarme zu aktivieren.**
- **• Bei der Impedanzpneumografie darf das Propaq M Gerät keinesfalls mit einem anderen Atemmonitor am gleichen Patienten verwendet werden. Die Monitorsignale könnten sich gegenseitig stören.**
- **• Die Impedanzpneumografie kann bei Patienten mit Schrittmachern** *nicht* **empfohlen werden, da die Schrittmacherimpulse fälschlicherweise als Atemzüge gezählt werden könnten.**
- **• Es wird nicht empfohlen, die Impedanzpneumografie bei hochfrequenter Beatmung einzusetzen.**
- **• Da die Impedanzpneumografie dieselben Elektroden wie der EKG-Kanal verwendet, bestimmt das Propaq M Gerät, bei welchen Signalen es sich um kardiovaskuläre Artefakte handelt und welche Signale das Ergebnis der Atemanstrengung sind. Weicht die Atemfrequenz nicht mehr als fünf Prozent von der Herzfrequenz ab, ignoriert der Monitor möglicherweise Atemzüge und löst einen Atemalarm aus.**

## Konfigurieren der Alarme und Einstellungen für die Atemüberwachung (RR/BR)

Das Propaq M Gerät ermöglicht es, den Alarm für die Atemfrequenz (**RR/BR**) zu aktivieren und zu deaktivieren, Alarmgrenzwerte einzustellen und die EKG-Überwachungsquelle für die Atemfrequenz festzulegen.

## Aktivieren/Deaktivieren des RR/BR-Alarms und Einstellen der Alarmgrenzwerte

Sofern aktiviert, gibt das Propaq M Gerät immer dann einen akustische Alarm aus, wenn die Atemfrequenz des Patienten die hierfür eingestellten Alarmgrenzwerte über- bzw. unterschreitet.

Über die Schnellzugriffstaste "Alarme" (**A)** oder das Parameterbedienfeld **Resp** können Sie Atemalarme aktivieren (oder deaktivieren) sowie den oberen und den unteren Alarmgrenzwert festlegen.

So konfigurieren Sie **RR/BR**-Alarme über die Schnellzugriffstaste **Alarme**:

- 1. Drücken Sie
- 2. Drücken Sie  $\Box$
- 3. Drücken Sie die Schnellzugriffstaste Grzn (<sup>sm</sup>). Markieren Sie mithilfe der Navigationstasten die Menüoption **RR/BR-Alarm** und rufen Sie sie auf.
- 4. Wählen Sie mithilfe der Navigationstasten im Menü der Alarm-Einstellungen für **RR/BR** die Felder aus, die Sie ändern möchten:
	- **• Obergrenze aktivieren**
	- **• Untergr. aktivieren**
	- **• Obergrenze**
	- **• Untergrenze**

5. Nach Änderung der Werte im Alarmmenü drücken Sie den Zurück-Pfeil, um die Einstellungen zu bestätigen und das Menü zu verlassen.

#### **Atemfrequenz-Alarmgrenzwerte**

Im Menü **Resp-Alarm-Einstellungen** wird initial festgelegt, ob der Atemfrequenz-Alarm aktiviert (**EIN**) oder deaktiviert (**AUS**) ist; außerdem werden hier die Standardeinstellungen für den oberen und den unteren Alarmgrenzwert angezeigt. Der obere und der untere Grenzwert können auf **EIN** oder auf **AUS** eingestellt werden (die Standardeinstellung ist **AUS**). In der folgenden Tabelle werden die Standardgrenzwerte für den Atemfrequenz-Alarm für Erwachsene, Kinder und Neugeborene aufgelistet. Auch wird der Bereich angegeben, in dem diese Grenzwerte festgelegt werden können:

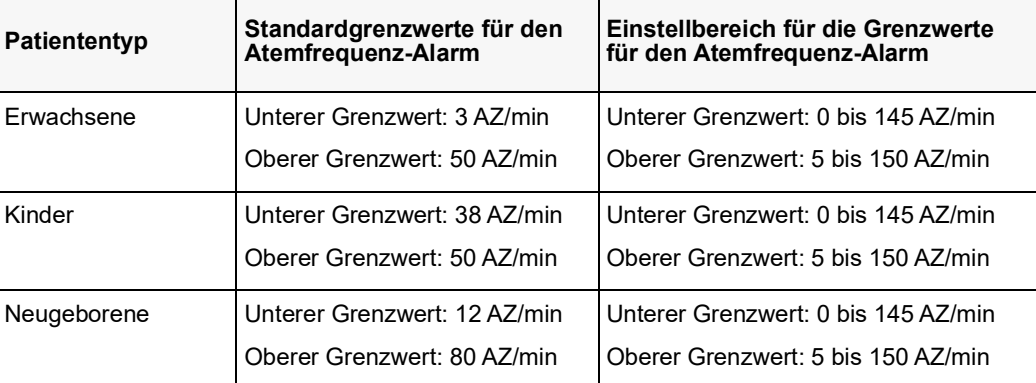

#### Verwendung des Parameterbedienfelds "Resp"

Zur Alarmkonfiguration im Parameterbedienfeld **Resp** wählen Sie mithilfe der Navigationstasten die Atemfrequenzanzeige und rufen so das Parameterbedienfeld **Resp** auf:

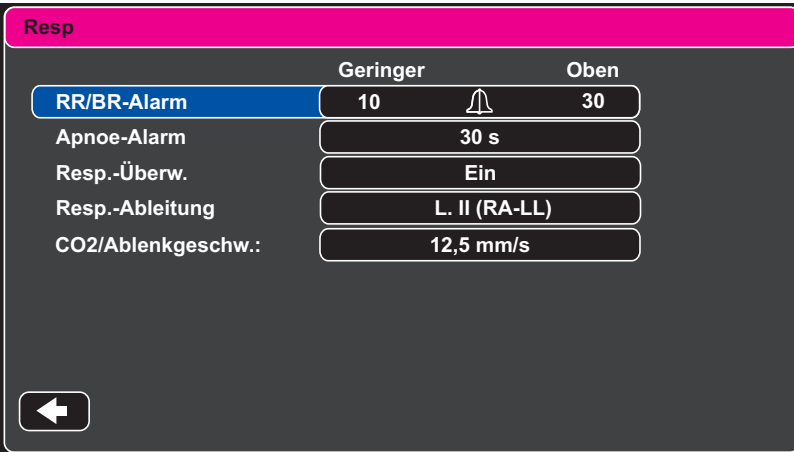

#### Abbildung 7-1 Parameterbedienfeld "Resp"

Im Parameterbedienfeld **Resp** können die folgenden Parameter festgelegt werden:

- **• RR/BR-Alarm** Aktivieren/Deaktivieren des Atemfrequenzalarms und Einstellen des oberen und des unteren Alarmgrenzwerts.
- **• Apnoe-Alarm** Festlegen der Dauer des Apnoe-Alarms oder Deaktivieren des Alarms (Einstellung "Aus").
- **• Resp.-Überw.** Aktivieren/Deaktivieren der Atmungsüberwachung.
- **• Resp.-Ableitung** Auswahl der Ableitung (I (RA-LA) oder II (RA-LL)), über die das Propaq M Gerät die Atemfrequenz berechnet. Die Ableitung für die Atmungsüberwachung kann unabhängig von der EKG-Ableitung festgelegt werden.
- **• CO2/Ablenkgeschw.** Festlegen der respiratorischen Laufgeschwindigkeit im Display.

#### **Aktivieren/Deaktivieren der Atmungsüberwachung**

Zum Aktivieren oder Deaktivieren der Atmungsüberwachung wählen Sie den Parameter **Resp.-Überw.** Wenn "Resp.-Überw." auf "Ein" (Standardeinstellung) eingestellt ist, zeigt das Propaq M Gerät die Atemfrequenz an. Steht die Einstellung auf "Aus", blendet das Propaq M die Atemfrequenzanzeige aus.

#### **Warnung! Bei Anwendung der Impedanzpneumografie unterdrückt das Propaq M Gerät automatisch kardiovaskuläre Artefakte. Diese Funktion setzt die genaue Erkennung der R-Zacken im EKG voraus. Wird die Atmung mittels Impedanzpneumografie überwacht, müssen Sie daher immer die EKG-Ableitung wählen, bei der die QRS-Komplexe am stärksten ausgeprägt sind.**

## Herzfrequenzanzeige

Die Herzfrequenzanzeige zeigt die Herzfrequenz an, die aus der EKG-Überwachungsfunktion (standardmäßig) oder aus einer von Ihnen festgelegten Überwachungsfunktion abgeleitet wird. Stehen keine EKG-Messwerte bzw. keine Messwerte einer anwenderdefinierten Überwachungsfunktion zur Verfügung, wird die Herzfrequenz aus den nachstehenden Überwachungsfunktionen (in dieser Reihenfolge) abgeleitet: anwenderdefinierte Standardquelle, EKG, IBD-Kanal 1, SpO<sub>2</sub>, IBD-Kanal 2, IBD-Kanal 3 und NIBD. Wenn als Quelle das EKG verwendet wird, trägt die Herzfrequenzanzeige die Bezeichnung **HF** (wie nachstehend dargestellt). Wird eine andere Quelle verwendet, trägt sie die Bezeichnung **PF**.

**Hinweis:** Die Herzfrequenzanzeige zeigt Herzfrequenzen unter 20 als drei Minuszeichen (---) und Herzfrequenzen über 300 als drei Pluszeichen (+++) an.

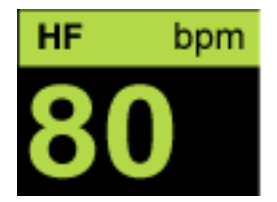

## Konfigurieren der Alarme der Herzfrequenzanzeige (HF)

Das Propaq M Gerät ermöglicht es, den Herzfrequenzalarm (HF-Alarm) zu aktivieren und zu deaktivieren, Alarmgrenzwerte einzustellen und einen Herzfrequenzton auszuwählen.

## Aktivieren/Deaktivieren von Herzfrequenzalarmen und Einstellen der Alarmgrenzwerte

Sofern aktiviert, gibt das Propaq M Gerät immer dann akustische Alarme aus, wenn die Herzfrequenz des Patienten die für die Herzfrequenz eingestellten Alarmgrenzwerte über- bzw. unterschreitet.

Über die Schnellzugriffstaste "Alarme" (**De**) oder das Parameterbedienfeld HF/PF können Sie Herzfrequenzalarme aktivieren (oder deaktivieren) sowie den oberen und den unteren Alarmgrenzwert festlegen.

So konfigurieren Sie HF-Alarme über die Schnellzugriffstaste **Alarme**:

- 1. Drücken Sie 5.
- 2. Drücken Sie  $\blacksquare$ .
- 3. Drücken Sie **Grzn**.
- 4. Rufen Sie mithilfe der Navigationstasten die Menüoption **HF/PF-Alarm** auf.
- 5. Wählen Sie mithilfe der Navigationstasten im Menü "HF/PF-Alarm-Einstellungen" die Felder aus, die Sie ändern möchten:
	- **• Obergrenze aktivieren**
	- **• Untergr. aktivieren**
	- **• Obergrenze**
	- **• Untergrenze**

Nach Änderung der Werte im Alarmmenü drücken Sie den Zurück-Pfeil, um die Einstellungen zu bestätigen und das Menü zu verlassen.

#### **Herzfrequenz-(HF/PF)-Alarmgrenzwerte**

Im Menü "HF/PF-Alarm-Einstellungen" wird initial festgelegt, ob der HF/PF-Alarm aktiviert (**EIN**) oder deaktiviert (**AUS**) ist; außerdem werden hier die Standardeinstellungen für den oberen und den unteren Alarmgrenzwert angezeigt. Der obere und der untere Grenzwert können auf **EIN** oder auf **AUS** eingestellt werden (die Standardeinstellung ist **AUS**). In der folgenden Tabelle werden die Standardgrenzwerte für den Herzfrequenz-Alarm für Erwachsene, Kinder und Neugeborene aufgelistet. Auch wird der Bereich angegeben, in dem diese Grenzwerte festgelegt werden können:

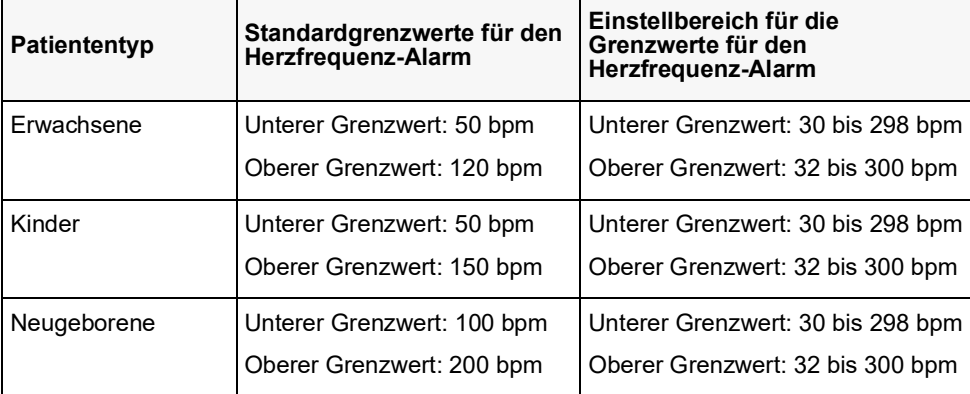

#### Alarme bei lebensbedrohlichen Rhythmen

Wenn die LTA-Überwachung (Life Threatening Rhythm, lebensbedrohlicher Rhythmus) aktiviert ist, überwacht das Propaq M Gerät das EKG auf die folgenden lebensbedrohlichen Rhythmen: Asystolie, Kammerflimmern (VF), ventrikuläre Tachykardie (VT), extreme Bradykardie und extreme Tachykardie. Diese Ereignisse werden außerdem in Behandlungsübersichtsberichten und Alarm-Snapshots aufgeführt.

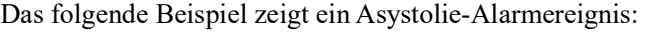

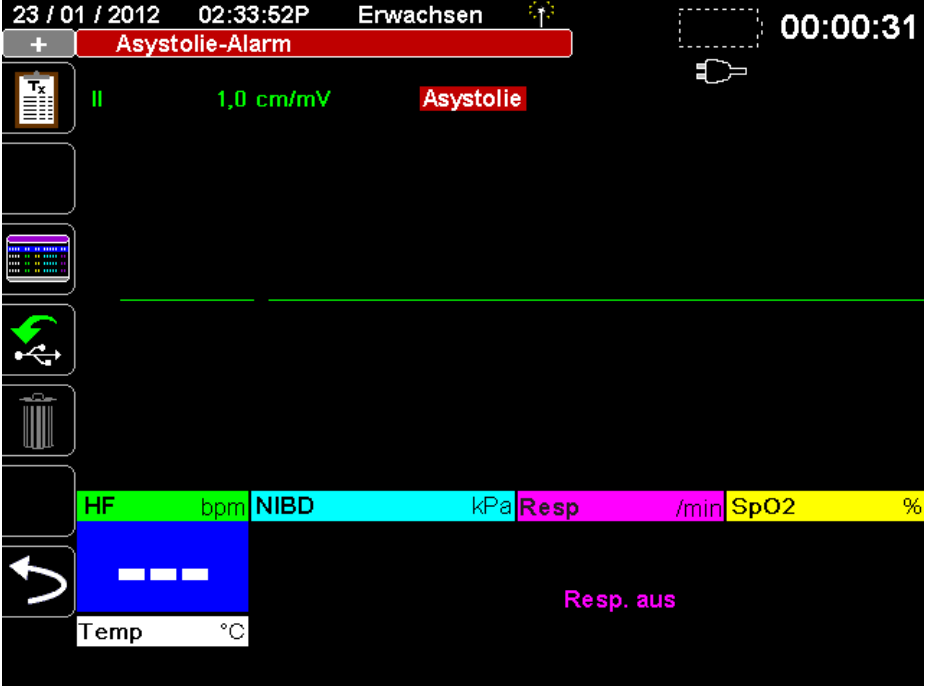

Über die Schnellzugriffstaste Alarme ( ) oder das Parameterbedienfeld **HF/PF** können Sie LTA-Alarme aktivieren und deaktivieren sowie die Grenzwerte für die Alarme "Extreme Bradykardie" und "Extreme Tachykardie" festlegen.

So konfigurieren Sie LTA-Alarme unter Verwendung der Schnellzugriffstaste "Alarme":

- 1. Drücken Sie  $\triangleright$
- 2. Drücken Sie
- 3. Drücken Sie <sup>Gran</sup>. Markieren Sie mithilfe der Navigationstasten die zu ändernden Felder, und rufen Sie sie auf:
	- **• LTA-Überwachung**
	- **• Extr. Brady./Tachy.-Alarme**

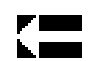

Nach der Änderung der Werte im Alarmmenü drücken Sie den Zurück-Pfeil, um die Einstellungen zu bestätigen und das Menü zu verlassen.

#### Grenzwerte für die Alarme "Extreme Bradykardie" und "Extreme Tachykardie"

Im Menü "Extreme Brady./Tachy.-Alarmeinstellungen" werden die Differenzwerte festgelegt, die für die Auslösung des LTA-Alarms "Extreme Bradykardie" bzw. "Extreme Tachykardie" auf den unteren bzw. oberen HF-Alarm-Grenzwert angewendet werden. Ist beispielsweise der untere HF-Grenzwert auf 50 und der Differenzwert für "Extreme Bradykardie" auf -10 eingestellt, liegt der Grenzwert für den LTA-Alarm "Extreme Bradykardie" bei 40 bpm. Ist analog beispielsweise der obere HF-Grenzwert auf 120 und der Differenzwert für "Extreme Tachykardie" auf +20 eingestellt, liegt der Grenzwert für den LTA-Alarm "Extreme Tachykardie" bei 140 bpm. Für die Aktivierung der LTA-Alarme "Extreme Bradykardie" und "Extreme Tachykardie" müssen die HF-Alarme nicht aktiviert zu sein. Die LTA-Alarme "Extreme Bradykardie" und "Extreme Tachykardie" werden erst 20 Sekunden nach Unter- bzw. Überschreiten des Alarmgrenzwerts ausgelöst.

Die folgende Tabelle führt die Standardgrenzwerte für die LTA-Alarme "Extreme Bradykardie" und "Extreme Tachykardie" für Erwachsene, Kinder und Neugeborene auf. Auch wird der Bereich angegeben, innerhalb dessen diese Grenzwerte festgelegt werden können:

| <b>Patiententyp</b> | <b>Standard</b> | <b>Differenzwertbereich</b>  |
|---------------------|-----------------|------------------------------|
| Erwachsene          | $-10$           | ⊢-5 bis -30 in 5er-Schritten |
| Kinder              | $-10$           | -5 bis -30 in 5er-Schritten  |
| Neugeborene         | $-10$           | -5 bis -30 in 5er-Schritten  |

Grenzwerte für den Alarm "Extreme Bradykardie"

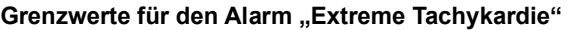

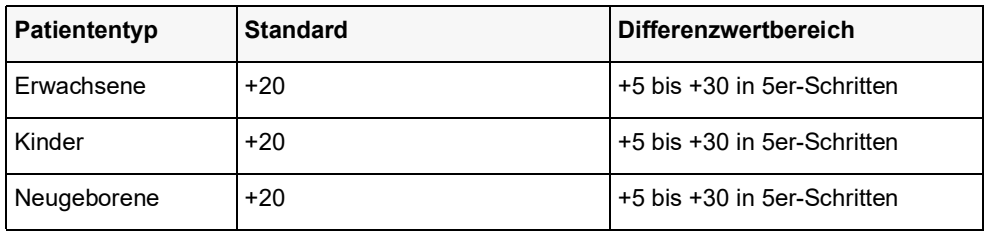

#### **Bestätigen von LTA-Alarmen**

LTA-Alarme sind "rastend", d. h. die Alarmmeldung bleibt so lange bestehen, bis die beiden folgenden Bedingungen erfüllt sind:

- 1. Der Alarm wurde durch Drücken der Taste "Alarm unterbrechen (stummschalten)/ zurücksetzen" ( $\mathcal{Z}$ ) an der Front des Geräts bestätigt.
- 2. Der den Alarm auslösende Zustand liegt nicht mehr vor.

## Verwendung des Parameterbedienfelds "HF/PF"

Zur Alarmkonfiguration im Parameterbedienfeld "HF/PF" wählen Sie mithilfe der Navigationstasten die Herzfrequenzanzeige und rufen so das Parameterbedienfeld "HF/PF" auf.

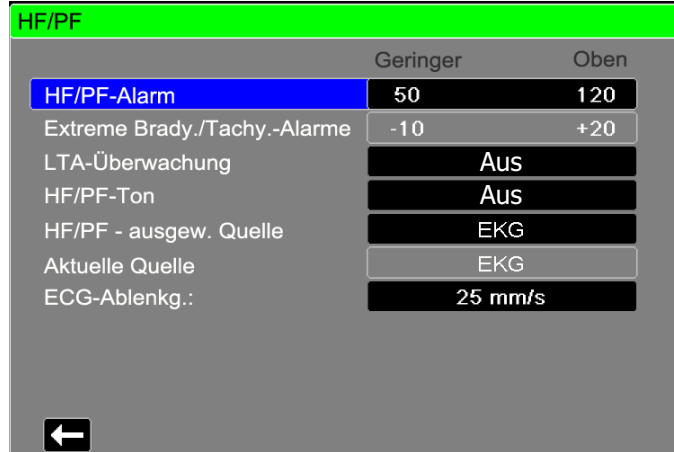

#### Abbildung 7-2 Parameterbedienfeld "HF/PF"

Nach dem Aufrufen der Option **HF/PF-Alarm** wird das Menü **HF/PF-Alarmeinstellungen** angezeigt, in dem Sie die Herzfrequenzalarme aktivieren/deaktivieren und die Alarmgrenzwerte festlegen können.

## RESP-Systemmeldung

Bei der Überwachung der Atemfrequenz mittels Impedanzpneumografie kann das Propaq M Gerät die folgende Meldung anzeigen:

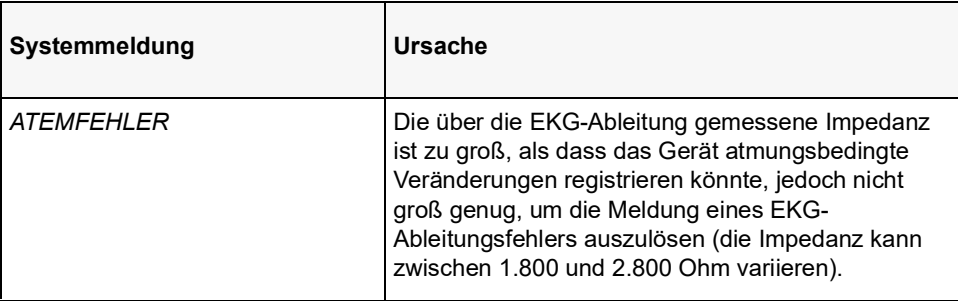

# Kapitel 8

## Nichtinvasive Blutdruck-Überwachung (NIBD)

Beim NIBD-Eingang des Propaq M Geräts handelt es sich um eine defibrillatorsichere Patientenverbindung Typ CF.

Dieses Kapitel beschreibt die Verwendung der NIBD-Option des Propaq M Geräts für die nichtinvasive Messung des arteriellen Blutdrucks mittels einer aufblasbaren Manschette.

Das Propaq M Gerät verwendet die erweiterten NIBD-Funktionen sowie die bewegungstolerante SureBP- und die patentierte Smartcuf-Technologie von Welch Allyn.

Zur Anwendung des Smartcuf-Filters muss das Propaq M Gerät eine EKG-Überwachung durchführen.

Mit der SureBP-Überwachungssoftware kann das Propaq M Gerät NIBD-Messungen durchführen, während die Manschette aufgeblasen wird. Da die Messung nur ca. 15 Sekunden dauert, spart dies Zeit und ist angenehmer für den Patienten.

Durch Synchronisation der NIBD-Messungen mit der R-Zacke des Patienten-EKG kann das Propaq M Gerät mit der Smartcuf-Überwachungssoftware auch bei extremen Artefakten, schwachem Puls und einigen Arrhythmien präzise NIBD-Messungen vornehmen.

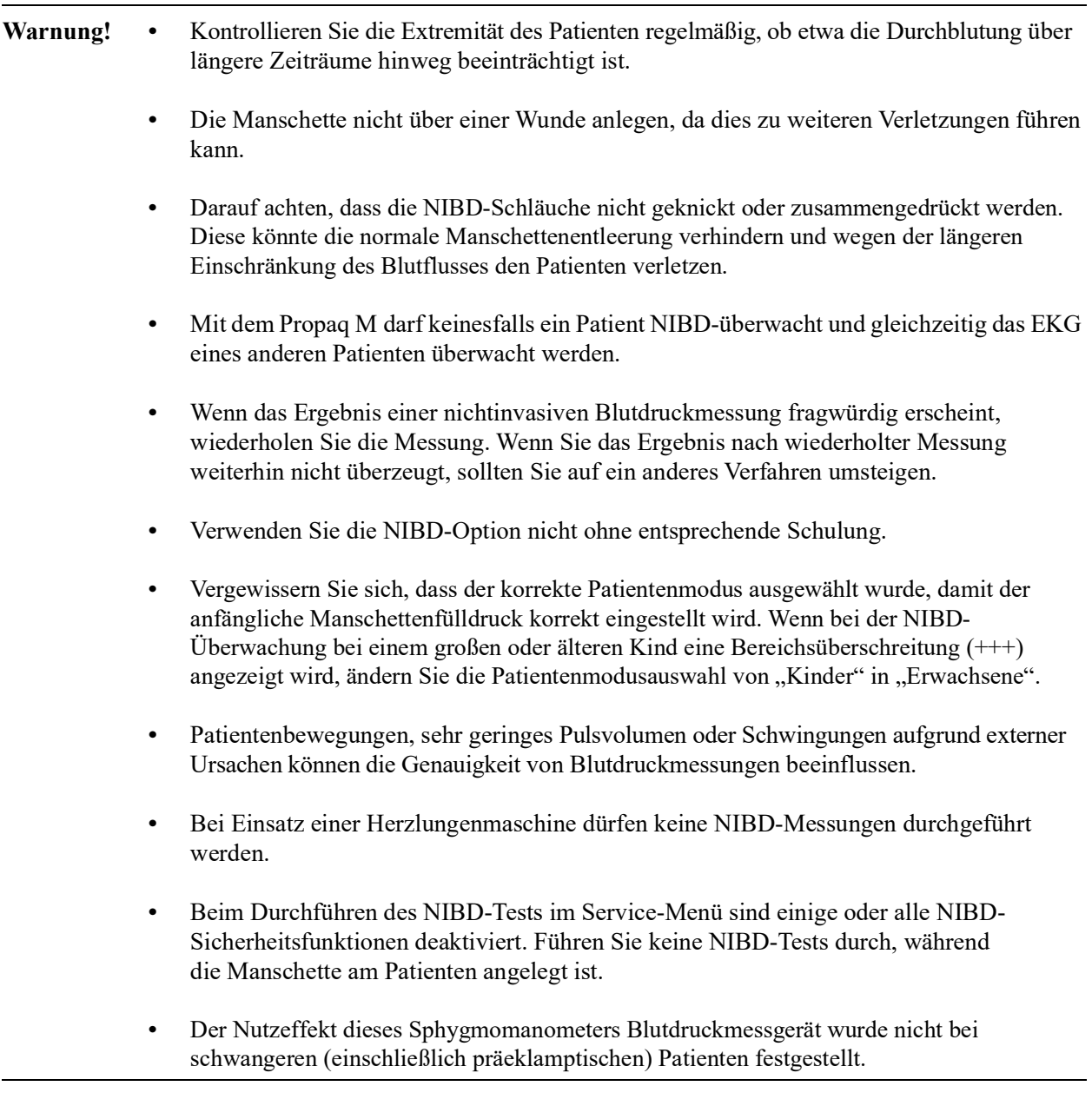

## Funktionsweise der NIBD-Option

Blutdruckmanschette und -schlauch werden am NIBD-Anschluss an der Seite des Geräts an das Propaq M Gerät angeschlossen. Die NIBD-Taste an der Gerätefront startet und beendet Blutdruckmessungen. Die Werte werden im NIBD-Bereich des Monitors angezeigt.

Das NIBD-Modul des Propaq M Geräts misst oszillometrisch die Blutdruckimpulse, die über Blutdruckmanschette und -schlauch übertragen werden, und berechnet daraus die Blutdruckmesswerte. Die Druckmessung läuft folgendermaßen ab:

1. Die Manschette wird bis zum konfigurierbaren vorgegebenen Druck (je nach Patiententyp) oberhalb des systolischen Blutdrucks des Patienten gefüllt. Während die Manschette gefüllt wird, misst das Propaq M Gerät die oszillometrischen Impulse, die von der Manschette über den Schlauch übertragen werden. Die SureBP-Überwachungssoftware berechnet daraus den entsprechenden systolischen, diastolischen und mittleren Blutdruck des Patienten. Nachdem diese Messungen durchgeführt wurden, wird der Druck in der Manschette abgelassen. Das Propaq M Gerät benötigt ca. 15 Sekunden für diese Messungen.

Für die SureBP-Funktion werden eine Manschette und ein Doppellumen-Schlauch benötigt.

2. Falls starke Artefakte eine genaue Messung beim Füllen der Manschette verhindern oder eine Manschette mit einlumigem Schlauch verwendet wird, wird die Manschette bis zu ihrem Zieldruck gefüllt, um den Blutstrom in den Arterien der überwachten Extremität zu blockieren. Der Druck in der Manschette wird schrittweise reduziert, damit das Blut durch die Manschette in die überwachte Extremität strömen kann. Wenn das Blut durch die teilweise gefüllte Manschette strömt, werden Druckschwankungen erzeugt, die über den Schlauch an das Propaq M Gerät übertragen werden. Das Propaq M Gerät misst die oszillometrischen Impulse und berechnet daraus den entsprechenden systolischen, diastolischen und mittleren Blutdruck. Diese Messung wird in ca. 30 Sekunden durchgeführt.

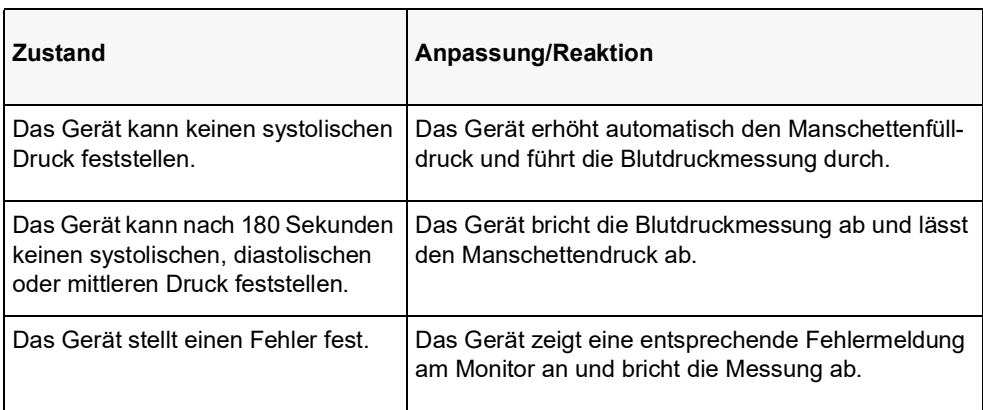

3. Die NIBD-Option passt die Blutdruckmessung automatisch an bestimmte Fehlerzustände an:

## Die numerische NIBD-Anzeige

Nachdem die NIBD-Überwachung eingerichtet wurde und das Propaq M Gerät mit dem Durchführen von NIBD-Messungen begonnen hat, erscheinen die systolischen, diastolischen und mittleren Blutdruckmesswerte folgendermaßen in der numerischen NIBD-Anzeige:

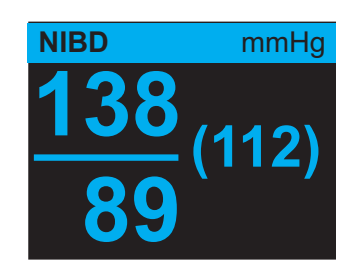

Das Symbol für Artefakte ( $\blacktriangle$ ) wird auf der numerischen NIBD-Anzeige angezeigt, wenn das Propaq M Gerät erkennt, dass die NIBP-Messungen (systolisch, diastolisch, Mittelwert) möglicherweise ungenau sind. Das Symbol wird angezeigt, wenn die NIBD-Messungen unter dem angegebenen Messbereich für den ausgewählten Patiententyp liegen oder wenn die Genauigkeit der NIBD-Messungen durch das Vorliegen von Bewegungsartefakten, schwachem Puls, Herzrhythmusstörungen oder anderen Blutdruckartefakten beeinträchtigt werden könnte.

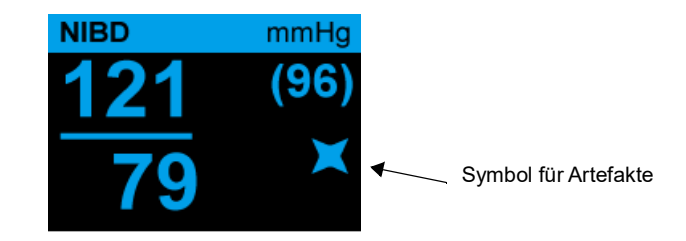

**Hinweis:** Eine Liste der Systemmeldungen, die während der NIBD-Überwachung auf dem Propaq M Gerät angezeigt werden können, finden Sie unter "NIBD-Systemmeldungen" auf Seite [8-16](#page-111-0).

In den folgenden Abschnitten wird die Einrichtung der NIBD-Überwachung beschrieben.

## NIBD – Einrichtung und Verwendung

Um mit dem Propaq M Gerät sichere und genaue NIBD-Messungen vorzunehmen, müssen Sie die folgenden Schritte durchführen, die jeweils einem Abschnitt in diesem Kapitel entsprechen. Lesen Sie jeden Abschnitt sorgfältig durch, bevor Sie NIBD-Messungen durchführen.

- 1. Wahl der richtigen Manschettengröße
- 2. Anlegen der Manschette am Patienten
- 3. Anschließen des Füllschlauchs am Propaq M Gerät und an der Manschette
- 4. Konfiguration der NIBD-Alarme und -Einstellungen (sofern die derzeitigen NIBD-Alarme und -Einstellungen ungeeignet sind)
- 5. Drücken der NIBD-Taste an der Front des Propaq M Geräts zur Durchführung der Blutdruckmessung

## Wahl der NIBD-Manschette

Für genaue Messungen müssen Sie die richtige Manschettengröße verwenden: die Blasenlänge sollte mindestens 80 Prozent vom Umfang der Extremität betragen, und die Manschettenbreite sollte 40 Prozent vom Umfang der Extremität betragen.

**Vorsicht** Verwenden Sie ausschließlich von der ZOLL Medical Corporation freigegebene Schläuche und Manschetten. Eine Liste freigegebener Schläuche und Manschetten finden Sie in Anhang B, *Zubehör*. Halten Sie sich bei der Auswahl der richtigen Schlauch- und Manschettengröße an die folgenden Richtlinien:

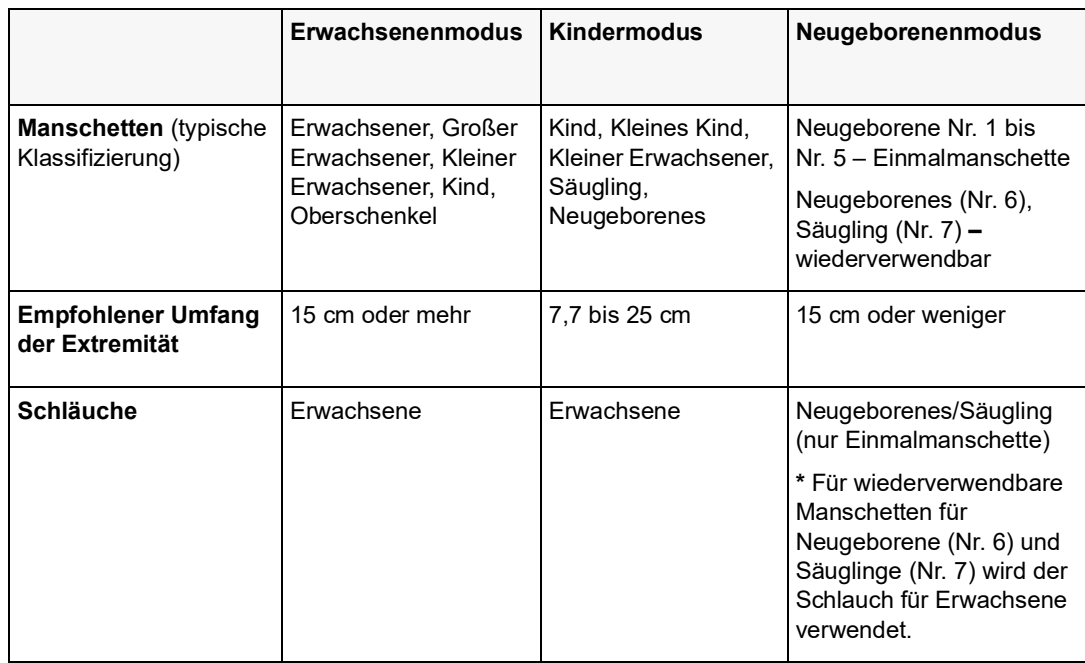

**Vorsicht** Die Auswahl der korrekten Manschette ist für die Genauigkeit von NIBD-Messungen ausschlaggebend. Zu kleine Manschetten liefern Blutdruckwerte, die höher liegen als der tatsächliche Blutdruck des Patienten. Zu große Manschetten liefern Blutdruckwerte, die niedriger liegen als der tatsächliche Blutdruck des Patienten.

> Das Propaq M Gerät verwendet für Neugeborene, Kinder und Erwachsene die Definitionen der Norm AAMI SP10:2002:

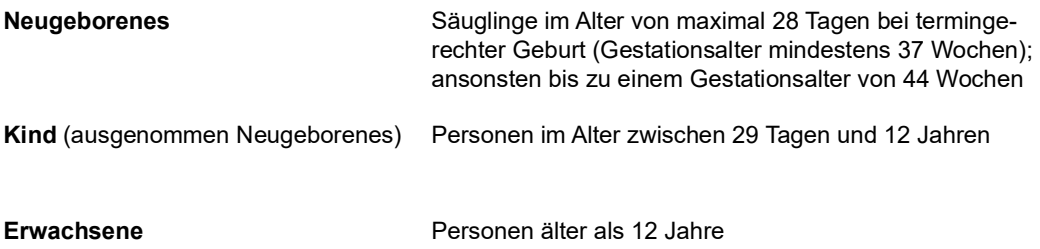

## Anschließen der NIBD-Manschette

Zum Anschließen der NIBD-Manschette muss der Füllschlauch zwischen dem Propaq M Gerät und der NIBD-Manschette angeschlossen werden. Für die SureBP-Funktion, mit der das Propaq M Gerät den Blutdruck während der Manschettenfüllung messen kann, werden die FlexiPort-Manschette sowie ein Adapter und ein Schlauch mit Doppellumen (zwei Leitungen) benötigt. Das Propaq M Gerät arbeitet auch mit einem einlumigen (nur eine Leitung) Schlauch und Adapter. In diesem Fall misst das Gerät den Blutdruck jedoch nur, während der Druck in der Manschette abgelassen wird.

So schließen Sie die NIBD-Manschette an das Propaq M Gerät an:

1. Schrauben Sie das Metallgewinde des Füllschlauchs in den NIBD-Anschluss an der Seite des Propaq M Geräts. Die Gewindegänge müssen präzise ineinandergreifen, damit sich der Anschluss ohne Widerstand drehen lässt. Ziehen Sie den Anschluss dann im Uhrzeigersinn an. Den Doppellumenschlauch bringen Sie folgendermaßen an:

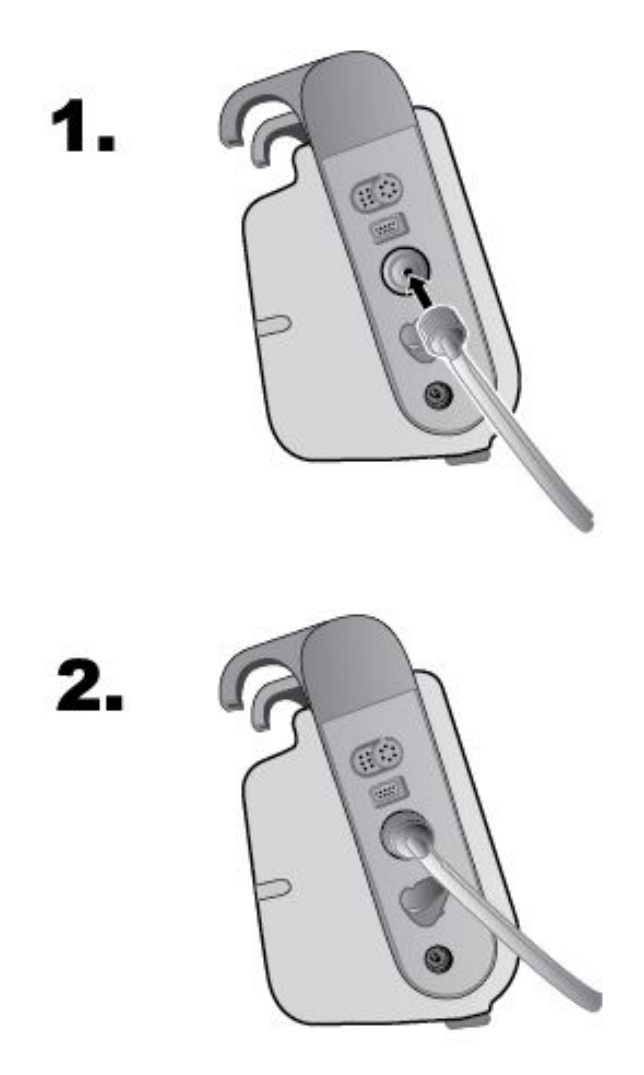

**Abbildung 8-1 Anbringen eines Doppellumenschlauchs am Propaq M Gerät**

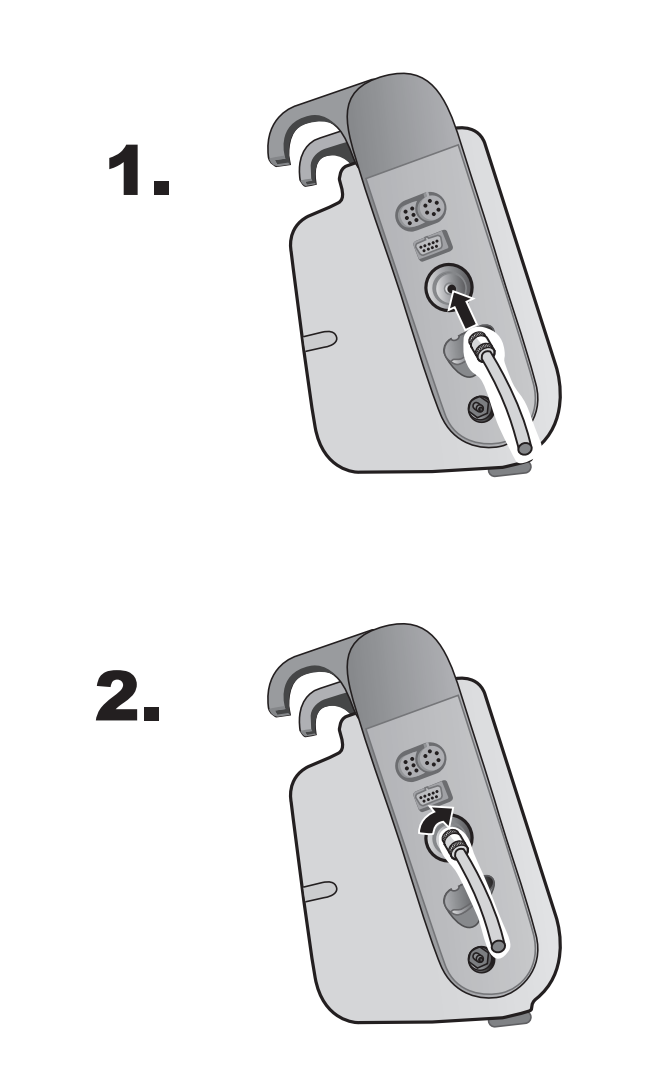

Einlumige Schläuche bringen Sie wie folgt an:

**Abbildung 8-2 Anbringen eines einlumigen Schlauchs am Propaq M Gerät**

2. Stecken Sie die Kunststoffsteckverbinder des NIBD-Schlauchs in den Manschettenschlauchanschluss, und drehen Sie die Anschlüsse, bis sie arretieren. Die beiden Kunststoffsteckverbinder des NIBD-Schlauchs sind identisch, Sie können also jeden der beiden Kunststoffsteckverbinder in jeden der beiden Manschettenschlauchanschlüsse stecken.

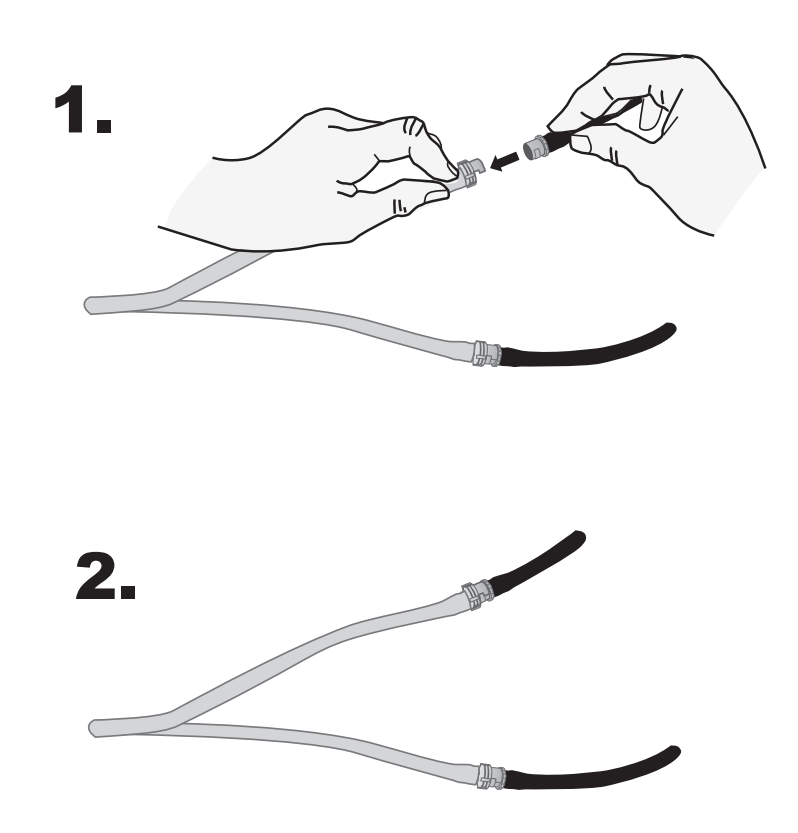

## Anlegen der Manschette am Patienten

So legen Sie die Manschette am Patienten an:

- 1. Achten Sie darauf, dass der Patient liegt oder bequem mit nicht überkreuzten Beinen, beiden Füßen auf dem Boden und abgestütztem Rücken sitzt. Die zur NIBD-Messung verwendete Extremität sollte entspannt und ausgestreckt auf einer weichen Unterlage platziert werden. Die Position des Bedieners ist während der NIBD-Messung nicht eingeschränkt.
- 2. Drücken Sie so viel Luft wie möglich aus der Manschette, bevor Sie sie am Patienten anlegen.
- 3. Legen Sie die Manschette 2 bis 5 cm oberhalb des Ellbogengelenks bzw. 5 bis 10 cm oberhalb des Kniegelenks an.

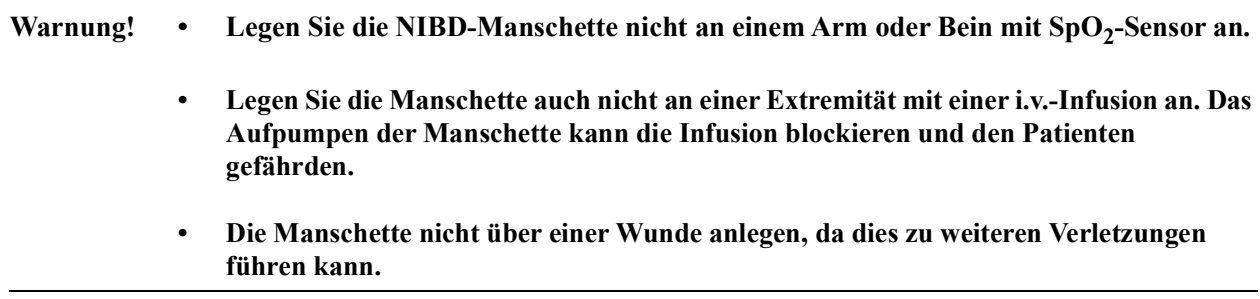

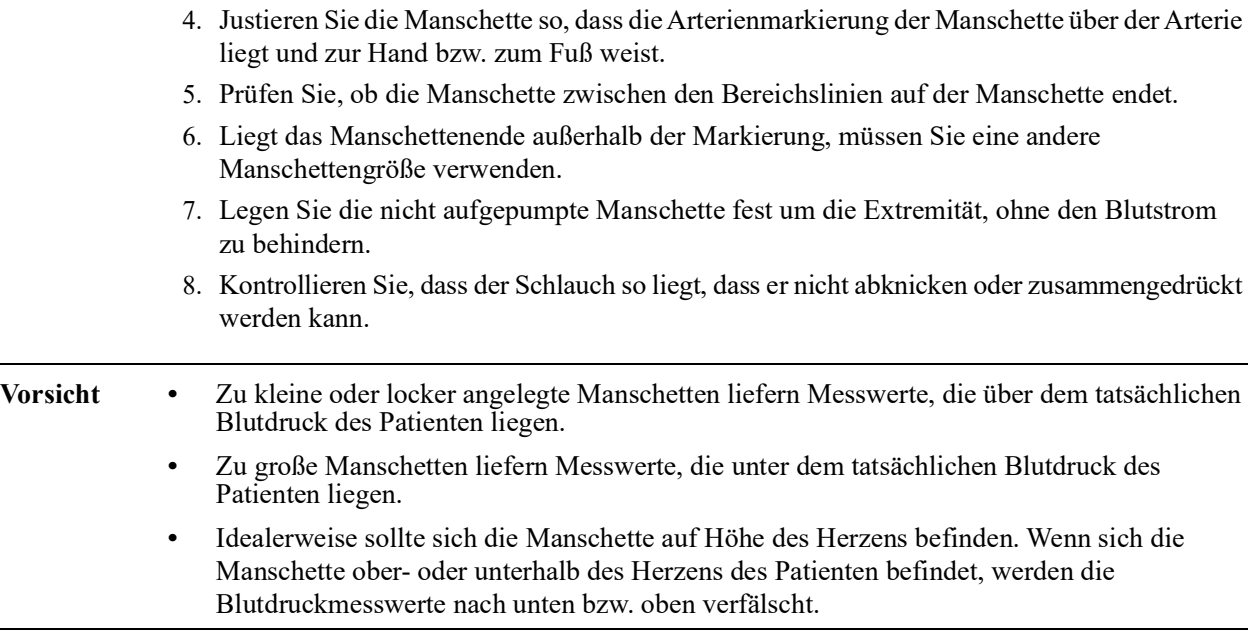

Nachstehend wird eine mögliche Manschettenplatzierung für Erwachsene/Kinder und rechts davon für Neugeborene dargestellt:

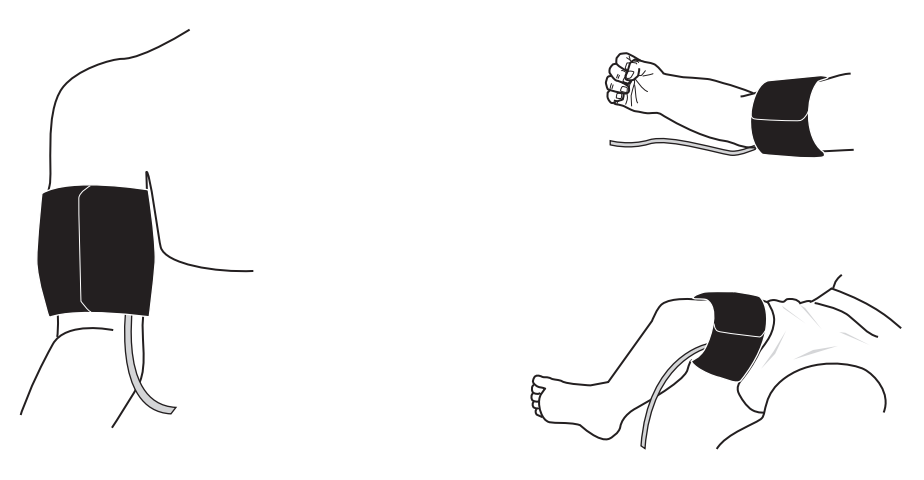

**Abbildung 8-3 Anlegen der Manschette am Patienten**

÷,

## Sicherstellen korrekter Manschettendruckeinstellungen

Prüfen Sie vor dem Durchführen einer NIBD-Messung bei einem neuen Patienten, dass die Manschettenfülldruckeinstellungen für den Patienten geeignet sind.

Vergewissern Sie sich, dass der korrekte Patientenmodus ausgewählt ist. Der initiale Sollwert des Manschettenfülldrucks richtet sich nach dem betreffenden Patiententyp und der Sollwert-Voreinstellung. Die folgende Tabelle enthält die standardmäßigen und konfigurierbaren Voreinstellungen für den Fülldruck-Sollwert nach Patiententyp (Standardwerte sind fettgedruckt).

Hinweis: Sie können den Fülldruck-Sollwert für die Manschette über das Menü "Einrichten" > "NIBD" konfigurieren.

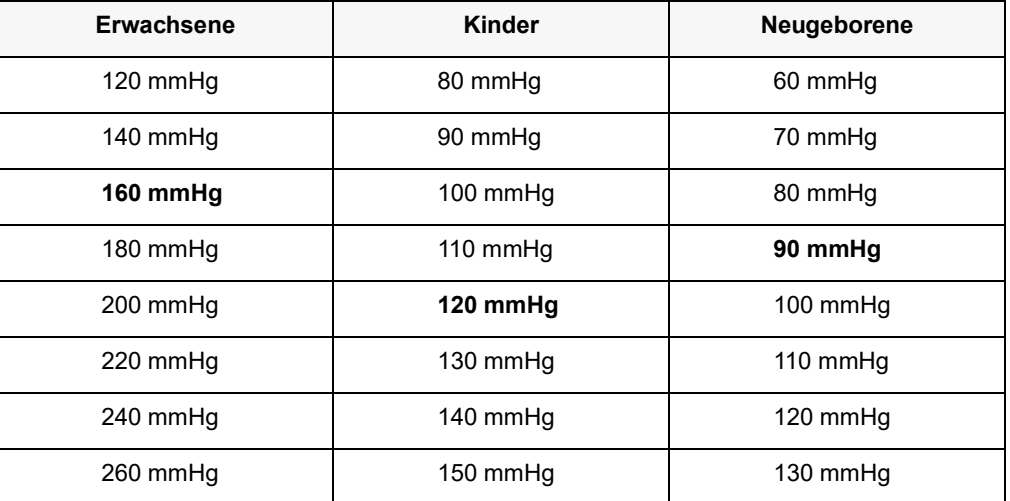

Für eine genaue Messung des systolischen Drucks muss der Fülldruck-Sollwert die unterhalb der Manschette liegende Arterie abdrücken können. Bei zu hoch eingestelltem Fülldruck-Sollwert verlängert sich die erforderliche Messdauer und der Patienten wird unnötig belastet.

Nach jeder NIBD-Messung korrigiert das Propaq M Gerät den Manschettenfülldruck, um die nächste NIBD-Messung zu optimieren.

**Hinweis:** Der maximale Manschettenfülldruck für Neugeborene beträgt 153 mmHg.

#### **Warnung! Bevor Sie mit dem Propaq M Gerät einen neuen Patienten überwachen, schalten Sie das Gerät für** *mindestens 2 Minuten* **aus, damit alle Patientenparameter zurückgesetzt und alle für den vorherigen Patienten vorgenommenen Korrekturen eliminiert werden.**

## Konfigurieren der NIBD-Alarme und -Einstellungen

Als letzter Vorbereitungsschritt vor den NIBD-Messungen muss sichergestellt werden, dass die erforderlichen Alarme aktiviert (bzw. deaktiviert) sind, dass geeignete Alarmgrenzwerte eingestellt sind und dass die NIBD-Einstellungen stimmen.

### Aktivieren/Deaktivieren der NIBD-Alarme und Einstellen der Alarmgrenzwerte

Sofern aktiviert, gibt das Propaq M Gerät immer dann akustische Alarme aus, wenn die Messwerte die folgenden Parametergrenzwerte über- bzw. unterschreiten:

- **•** Systolische Ober- und Untergrenze
- **•** Diasystolische Ober- und Untergrenze
- **•** Ober- und Untergrenze des mittleren arteriellen Blutdrucks (MAP)

Über die Schnellzugriffstaste "Alarme" (A) oder das Parameterbedienfeld **NIBD** können Sie NIBD-Alarme aktivieren (oder deaktivieren) und die oberen und unteren Alarmgrenzwerte festlegen.

So konfigurieren Sie NIBD-Alarmgrenzwerte über die Schnellzugriffstaste "Alarme":

- 1. Drücken Sie die Schnellzugriffstaste "Weiter/Zurück" ( $\sum$ ).
- 2. Drücken Sie die Schnellzugriffstaste "Alarme" ( $\bigcap$ ).
- 3. Drücken Sie die Schnellzugriffstaste Grzn (Grzn).
- 4. Rufen Sie mithilfe der Navigationstasten die entsprechende Alarm-Menüoption auf. Für NIBD lauten die Alarm-Menüoptionen **NIBP – Syst. Alarm**, **NIBP – Diastol. Al.** und **NIBP MAP-Alarm**.
- 5. Wählen Sie mithilfe der Navigationstasten in dem ausgewählten Menü der NIBD-Alarmeinstellungen die Felder aus, die Sie ändern möchten. Folgende Felder stehen zur Auswahl:
	- **• Obergrenze aktivieren**
	- **• Untergr. aktivieren**
	- **• Obergrenze**
	- **• Untergrenze**
- 6. Nach Änderung der Werte im Alarmmenü drücken Sie den Zurück-Pfeil, um das Menü zu verlassen.

#### **Einstellen des oberen und des unteren systolischen (SYS) Alarmgrenzwerts**

Im Menü **NIBP – Sys.-Alarmeinstellungen** wird initial festgelegt, ob der systolische NIBD-Alarm aktiviert (**EIN**) oder deaktiviert (**AUS**) ist; außerdem wird hier die Standardeinstellung für den oberen und den unteren systolischen Alarmgrenzwert angezeigt. Der obere und der untere Grenzwert können auf **EIN** oder auf **AUS** eingestellt werden (die Standardeinstellung ist **AUS**). In der folgenden Tabelle werden die systolischen Standard-NIBD-Alarmgrenzwerte für Erwachsene, Kinder und Neugeborene aufgelistet. Auch wird der Bereich angegeben, in dem diese Grenzwerte festgelegt werden können:

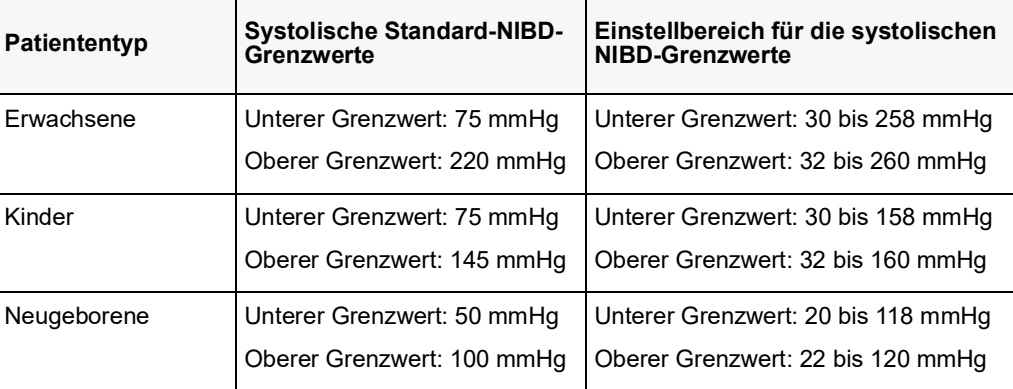

#### **Einstellen des oberen und des unteren diastolischen (DIA) Alarmgrenzwerts**

Im Menü **NIBP – Dia.-Alarmeinstellungen** wird initial festgelegt, ob der diastolische NIBD-Alarm aktiviert (**EIN**) oder deaktiviert (**AUS**) ist; außerdem wird hier die Standardeinstellung für den oberen und den unteren systolischen Alarmgrenzwert angezeigt. Der obere und der untere Grenzwert können auf **EIN** oder auf **AUS** eingestellt werden (die Standardeinstellung ist **AUS**). In der folgenden Tabelle werden die diastolischen Standard-NIBD-Alarmgrenzwerte für Erwachsene, Kinder und Neugeborene aufgelistet. Auch wird der Bereich angegeben, in dem diese Grenzwerte festgelegt werden können:

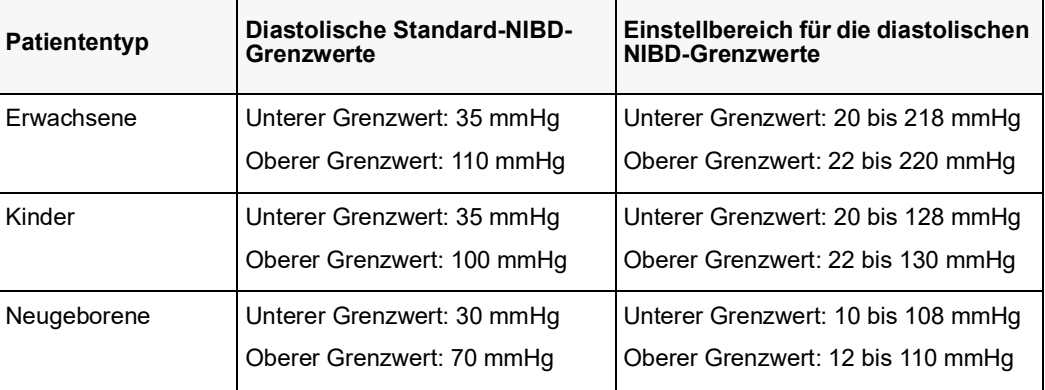
#### **Einstellen des oberen und des unteren Alarmgrenzwerts für den NIBP MAP-Alarm**

Im Menü **NIBP MAP-Alarmeinstellungen** wird initial festgelegt, ob der **NIBP-MAP**-Alarm aktiviert (**EIN**) oder deaktiviert (**AUS**) ist; außerdem wird hier die Standardeinstellung für den oberen und den unteren NIBP-MAP-Alarmgrenzwert angezeigt. Der obere und der untere Grenzwert können auf **EIN** oder auf **AUS** eingestellt werden (die Standardeinstellung ist **AUS**). In der folgenden Tabelle werden die Standard-NIBP-MAP-Alarmgrenzwerte für Erwachsene, Kinder und Neugeborene aufgelistet. Auch wird der Bereich angegeben, in dem diese Grenzwerte festgelegt werden können:

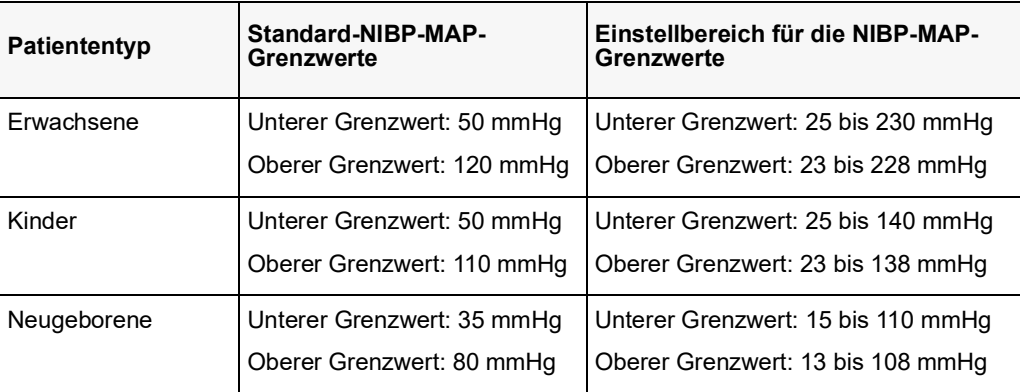

### Verwendung des Parameterbedienfelds "NIBD"

Wählen Sie mithilfe der Navigationstasten die numerische NIBD-Anzeige und rufen Sie so das Parameterbedienfeld **NIBD** auf.

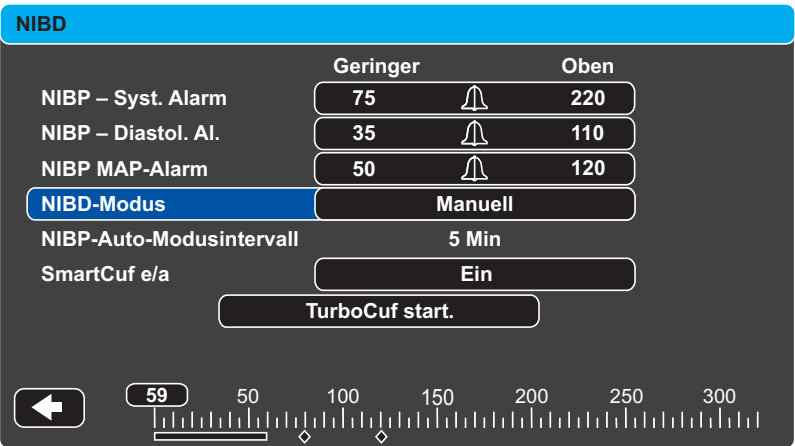

#### Abbildung 8-4 Parameterbedienfeld "NIBD"

Im Parameter-Bedienfeld "NIBD" können Sie eine Alarm-Konfigurationsoption (**SYS**, **DIA** oder **MAP**) auswählen, um Alarme zu aktivieren bzw. zu deaktivieren und – wie zuvor beschrieben – obere und untere Alarmgrenzwerte festzulegen.

Zudem können folgende NIBD-Optionen konfiguriert werden:

- **•** NIBD-Modus (**Modus**)
- **•** Automatisches NIBD-Messintervall (**Auto-Intervall**)
- **•** Aktivieren/Deaktivieren des Smartcuf-Bewegungsartefaktfilters (**Smartcuf**)
- **•** Starten/Stoppen von Turbocuf-Messungen (**TurboCuf**)

#### **Festlegen des NIBD-Modus**

Sie können festlegen, in welchem NIBD-Modus sich das Propaq M Gerät beim Einschalten befindet: *Manuell* oder *Automatisch*.

Im Modus "Manuell" führt das Propaq M Gerät eine einzelne NIBD-Messung durch, wenn Sie die NIBD-Taste an der Gerätefront ( $\otimes$ ) drücken. Um die NIBD-Messung zu wiederholen, muss die NIBD-Taste erneut gedrückt werden (wählen Sie **Manuell**).

Im Modus "Automatisch" führt das Propaq M Gerät die erste einer Reihe von NIBD-Messungen durch, wenn der Timer **Auto-Intervall** abläuft. Die NIBD-Messungen werden dann in diesem festgelegten Intervall wiederholt.

**Hinweis:** Sie können im Modus "Automatisch" jederzeit die NIBD-Taste drücken und manuell eine NIBD-Messung starten. Manuell gestartete NIBD-Messungen wirken sich nicht auf die zeitliche Abfolge anschließender NIBD-Messungen im Modus "Automatisch" aus.

#### **Festlegen des automatischen NIBD-Messintervalls**

Im Modus "Automatisch" kann das Zeitintervall zwischen den NIBD-Messungen festgelegt werden. Das Standardintervall zwischen Messungen beträgt 5 Minuten.

Als Intervalle zwischen den NIBD-Messungen stehen **1**, **2**, **3**, **5**, **10**, **15**, **30** und **60** Minuten zur Auswahl.

#### **Aktivieren/Deaktivieren des Smartcuf-Bewegungsartefaktfilters**

Wird der Smartcuf-Bewegungsartefaktfilter aktiviert, erhöht sich die Genauigkeit der NIBD-Messungen bei Bewegungsartefakten und schwachem Puls.

NIBD-Messungen können durch viele Faktoren beeinträchtigt werden, darunter Arrhythmien, Blutdruckschwankungen, Körperbewegungen wie Zittern oder Krämpfe, Anstoßen an die Manschette, Vibration, Fahrzeugbewegung oder schwacher Puls. Der Smartcuf-Filter synchronisiert die NIBD-Messung mit der R-Zacke des Patienten-EKG, um die durch Patientenbewegung oder Vibration verursachten Störsignale zu eliminieren.

**Hinweis:** Zum Einsatz des Smartcuf-Filters muss das Propaq M Gerät eine EKG-Überwachung durchführen.

Bei starken Artefakten wird im Display ein besonderes Symbol angezeigt:

#### **Abbildung 8-5 Symbol für starke Artefakte**

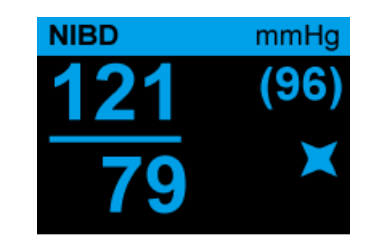

Smartcuf ist standardmäßig **aktiviert**.

In bestimmten Situationen ist es ratsam, Smartcuf zu deaktivieren. Dazu gehören:

- **•** Extreme Bewegungsartefakte
- **•** Bestimmte Arten von Arrhythmien
- **•** Situationen, in denen kein EKG-Signal wahrgenommen wird

NIBD-Messungen können auch bei deaktiviertem Smartcuf-Filter durchgeführt werden.

#### **Starten/Stoppen von Turbocuf-Messungen**

Durch Auswahl von **TurboCuf start.** werden kurzfristige automatische NIBD-Messungen (STAT-Messungen) gestartet. Nachdem das Propaq M Gerät die erste NIBD-Messung durchgeführt hat, versucht es über einen Zeitraum von 5 Minuten, so viele NIBD-Messungen wie möglich durchzuführen.

Wählen Sie **TurboCuf st.**, um die STAT-Messungen sofort abzubrechen.

#### **WARNUNG! Wiederholte STAT-Messungen über einen kurzen Zeitraum können die Blutdruckmesswerte beeinflussen, die Blutzufuhr zur betroffenen Extremität einschränken und eine Verletzung des Patienten zur Folge haben.**

#### **Einstellen des NIBD-Anzeigeformats**

Sie können das Format für die numerische NIBD-Anzeige im Display festlegen. Beim Anzeigeformat haben Sie die Wahl, den MAP-Messwert (**M**) gemeinsam mit dem systolischen (**S**) und dem diastolischen (**D**) Messwert in einem der folgenden Formate anzuzeigen oder nicht:

- **• S/D**
- **• S/D (M)** (Standardformat)
- **• (M) S/D**
- **Hinweis:** Ist bei Auswahl des **S/D**-Formats ein MAP-Alarm aktiv, wird das Anzeigeformat **S/D (M)** verwendet, bis der MAP-Alarm gelöscht wurde.

# NIBD-Systemmeldungen

Während der NIBD-Überwachung zeigt das Propaq M Gerät möglicherweise die folgenden Meldungen an:

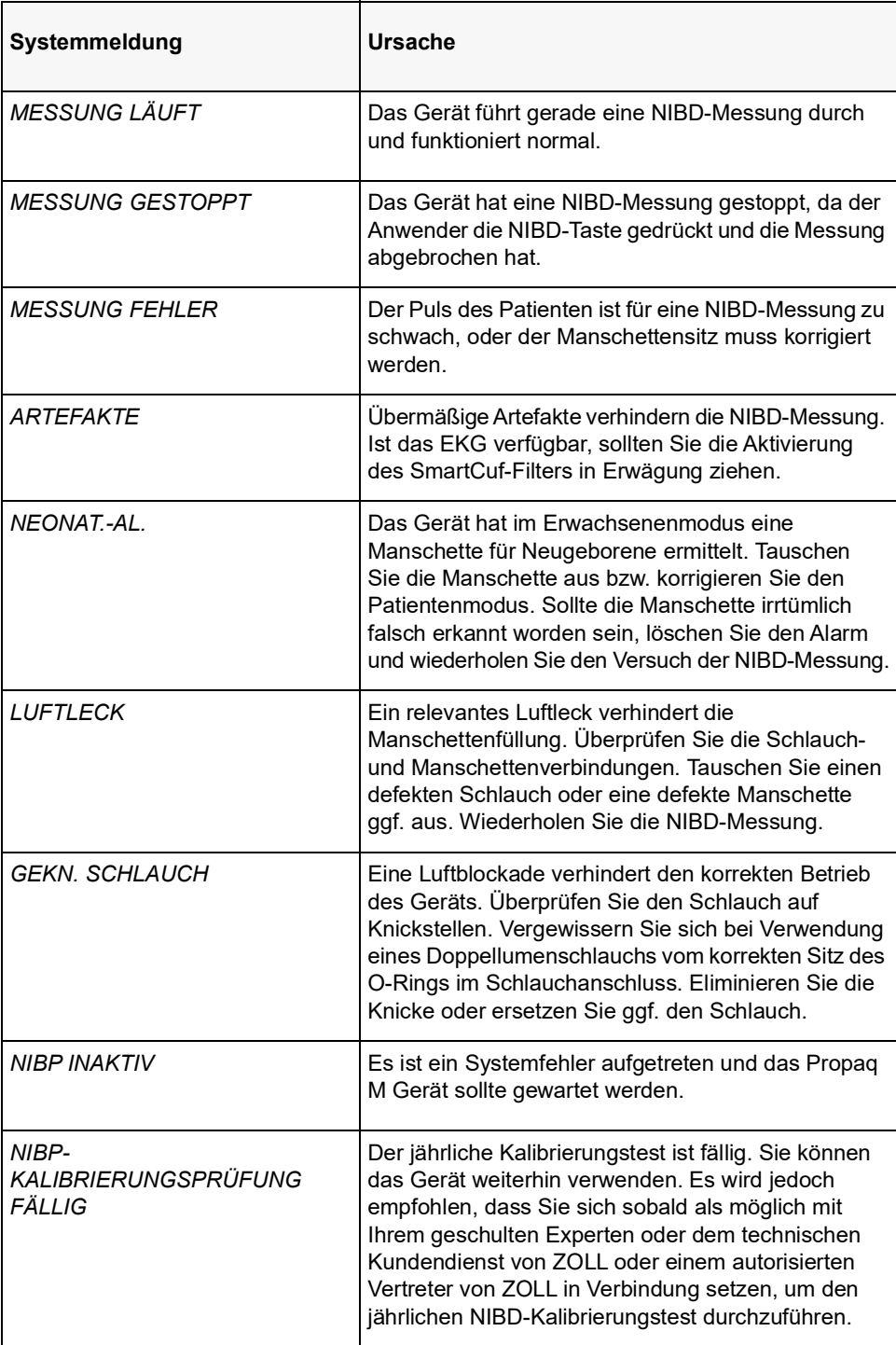

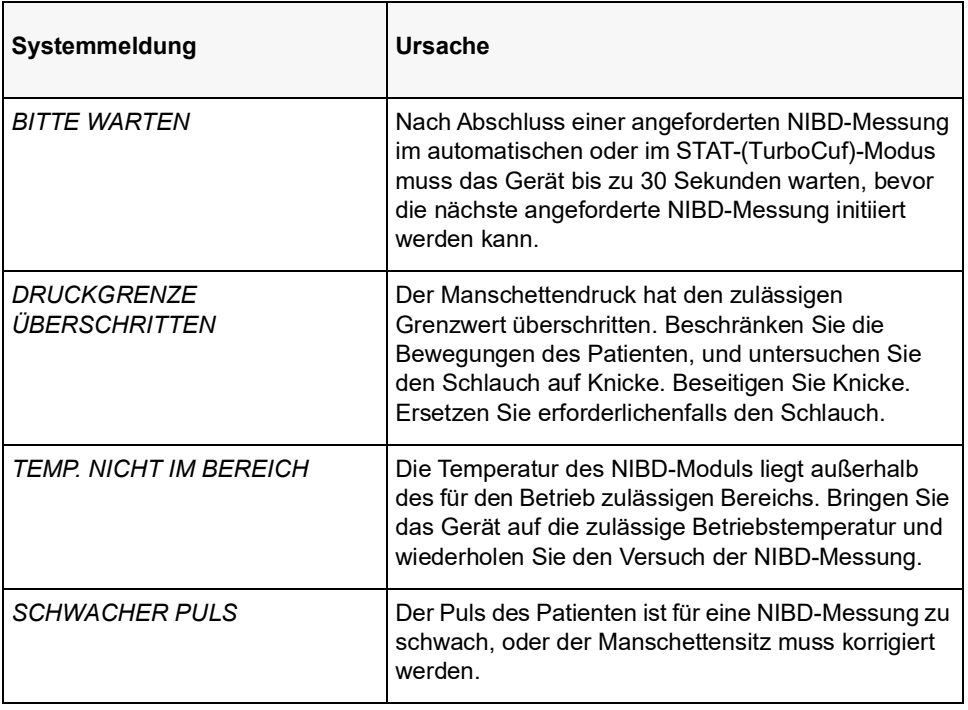

# Kapitel 9 CO<sub>2</sub>-Überwachung

In diesem Kapitel wird die Verwendung des Propaq M Geräts für die Überwachung der endexspiratorischen Kohlendioxidfraktion (EtCO<sub>2</sub>), der Atemfrequenz und der inspiratorischen Kohlendioxidfraktion (FiCO<sub>2</sub>) beschrieben. Diese Optionen verwenden denselben Anschluss am Propaq M Gerät; sie können abwechselnd genutzt werden.

# Überblick

Das Propaq M Gerät verwendet für die CO<sub>2</sub>-Überwachung die Oridion Microstream FilterLine® und Smart CapnoLine® Sidestream-(Nebenstrom)-Systeme.

Die FilterLine und Smart CapnoLine Sidestream-Systeme entnehmen über eine Nasal-/ Oralkanüle oder einen Atemwegadapter geringvolumige Gasproben aus den Atemwegen des Patienten. Diese Gase strömen durch einen Infrarot-Halbleitersensor (befindet sich nicht in der Nähe der Atemwege des Patienten), der die CO<sub>2</sub>-Konzentration misst. Das Microstream-System kann für CO<sub>2</sub>-Messungen bei intubierten und nicht intubierten Säuglingen, Kindern und Erwachsenen eingesetzt werden.

Das vom Microstream CO<sub>2</sub>-Sensor erzeugte Infrarotlicht durchleuchtet die abgezweigten Atemgase und bestimmt durch Messung der Menge des von den Gasen absorbierten Lichts die CO<sub>2</sub>-Konzentration.

Das Propaq M Gerät zeigt den EtCO<sub>2</sub>-Wert (die am Ende jeder Exspiration gemessene Kohlendioxidkonzentration) und den FiCO-Wert als numerischen Wert in mmHg an. Außerdem kann das Gerät ein Kapnogramm anzeigen. Das Kapnogramm ist eine wertvolle klinische Hilfe bei der Bestimmung der Integrität der Atemwege und der richtigen Platzierung des Endotrachealtubus (ET). Das Gerät berechnet durch Messung des zeitlichen Abstands zwischen den erfassten Spitzen der CO<sub>2</sub>-Kurve die Atemfrequenz. Die Technologie unterscheidet zwischen den durch die Atmung erzeugten Kurven und den von kardiogenen Schwingungen und Artefakten erzeugten Kurven.

Das Propaq M Gerät zeichnet sich durch automatische Kompensation des Luftdrucks aus.

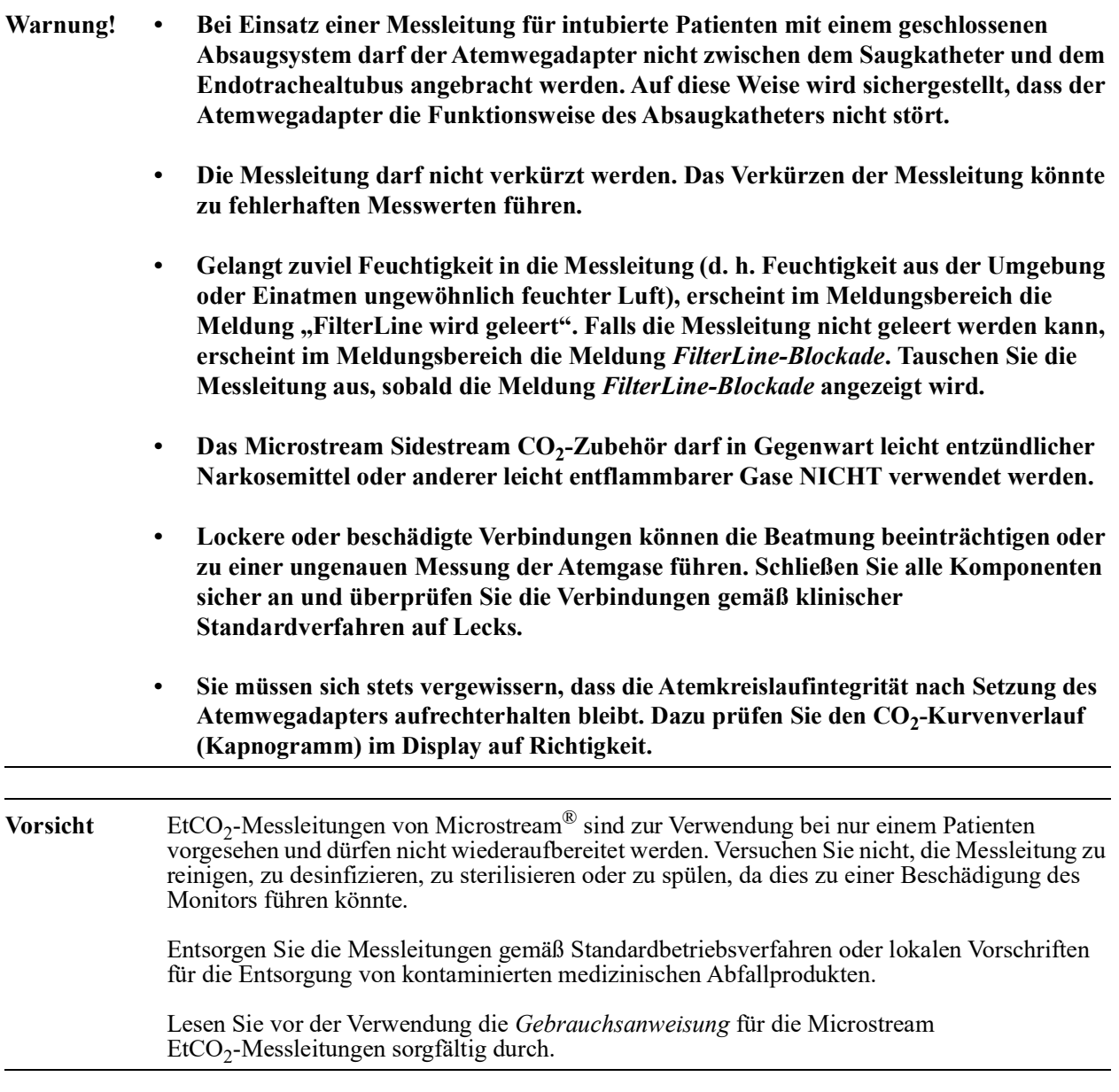

# Einrichtung und Verwendung der CO<sub>2</sub>-Überwachung

Verfahren Sie zum Einrichten der  $CO_2$ -Überwachung wie folgt:

- 1. Wählen Sie die passende CO<sub>2</sub>-Messleitung für den Patienten aus.
- 2. Schließen Sie die Messleitung an den CO<sub>2</sub>-Eingang des Geräts an.
- 3. Legen Sie den Filterline-Atemwegsadapter oder die Smart CapnoLine-Nasen-/Oralkanüle am Patienten an.
- 4. Überprüfen Sie, dass das Propaq M Gerät auf den korrekten Patiententyp eingerichtet ist Erwachsene, Kinder oder Neugeborene.
- 5. Konfigurieren Sie die Alarme (sofern die derzeitigen Alarmeinstellungen nicht angemessen sind) sowie die anderen  $CO_2$ -Funktionen.
- 6. Drücken Sie die Schnellzugriffstaste "CO<sub>2</sub>" ( $\frac{c_0}{s}$ ), um die CO<sub>2</sub>-Überwachung zu starten.

### Auswählen der CO<sub>2</sub>-Messleitung

Um die passende CO<sub>2</sub>-Messleitung auswählen zu können, müssen Sie Folgendes bestimmen:

**•** Handelt es sich bei dem Patienten um einen Erwachsenen, ein Kind oder ein Neugeborenes? **•** Ist der Patient intubiert (beatmet) oder nicht intubiert (nicht beatmet)?

Für die Sidestream-CO2-Überwachung mit dem Propaq M Gerät können Sie das folgende Oridion Microstream Zubehör verwenden:

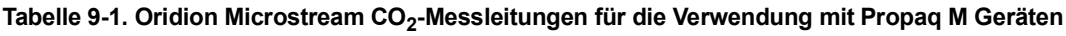

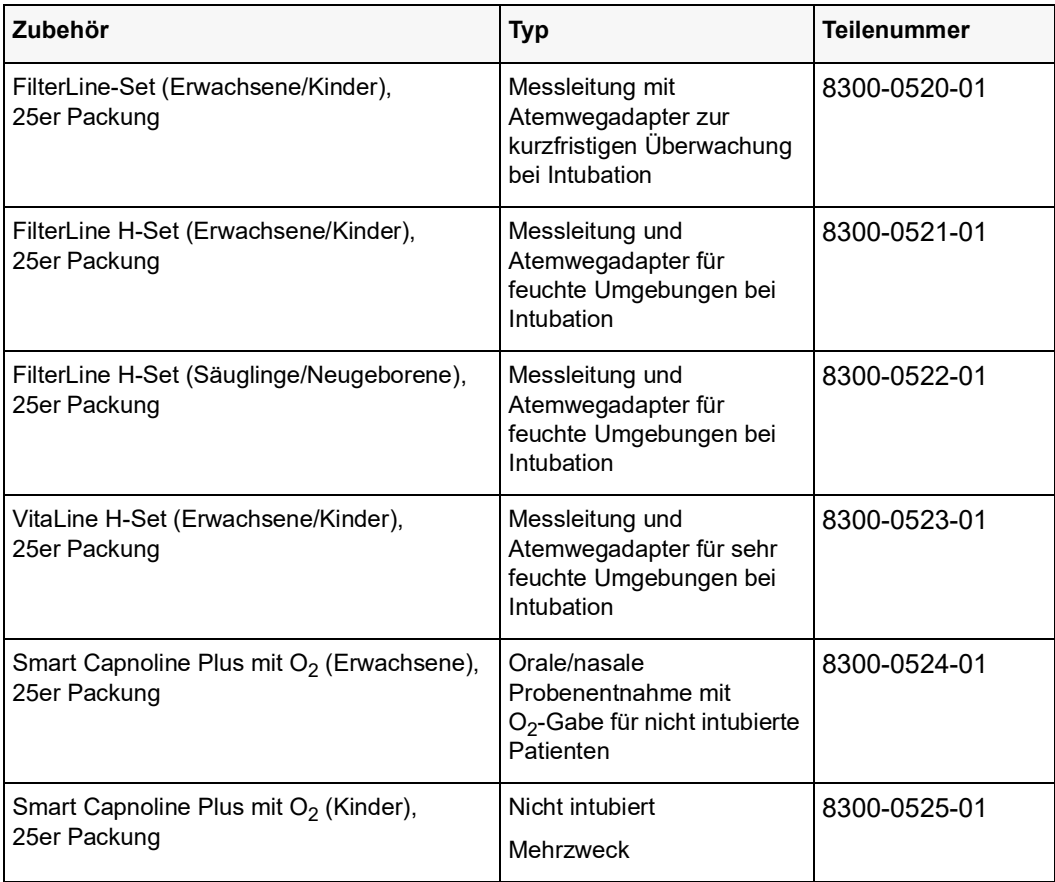

### **Warnung! Zur Gewährleistung des sicheren und zuverlässigen Betriebs (einschließlich**  Biokompatibilität) ausschließlich Microstream CO<sub>2</sub> Zubehör verwenden.

# Anschließen von CO<sub>2</sub>-Messleitungen

So schließen Sie die FilterLine oder Smart CapnoLine an:

- 1. Schieben Sie die Abdeckung über dem CO<sub>2</sub>-Eingang des Propaq M Geräts zurück.
- 2. Setzen Sie das Anschlussstück am Ende des Sidestream-Schlauchs auf den Anschluss am  $CO<sub>2</sub>$ -Eingang auf.
- 3. Drehen Sie das Anschlussstück im Uhrzeigersinn fest.

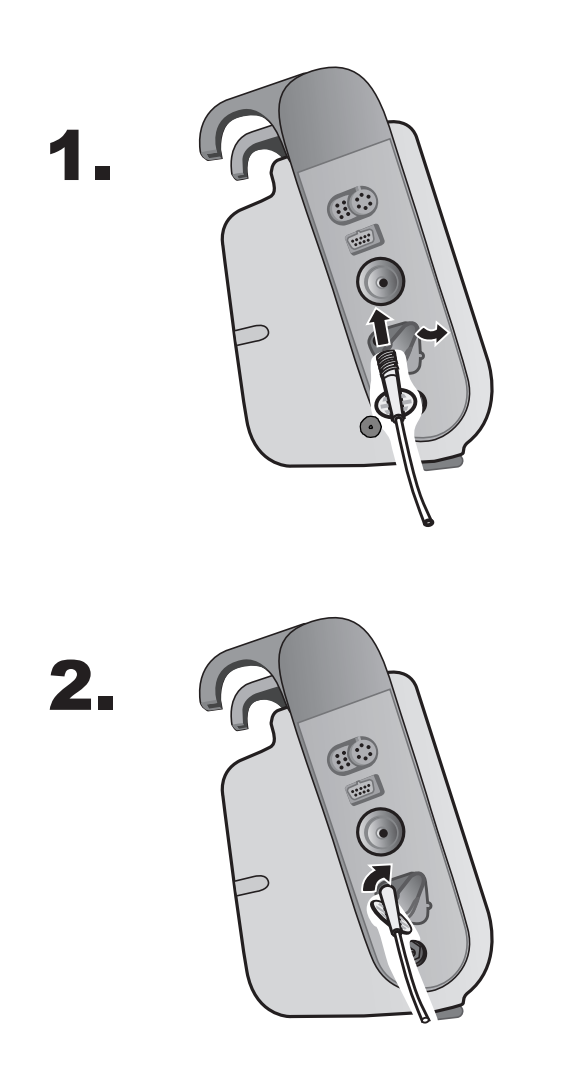

**Abbildung 9-1 Anschließen des Messleitungsanschlusses am CO2-Einlass**

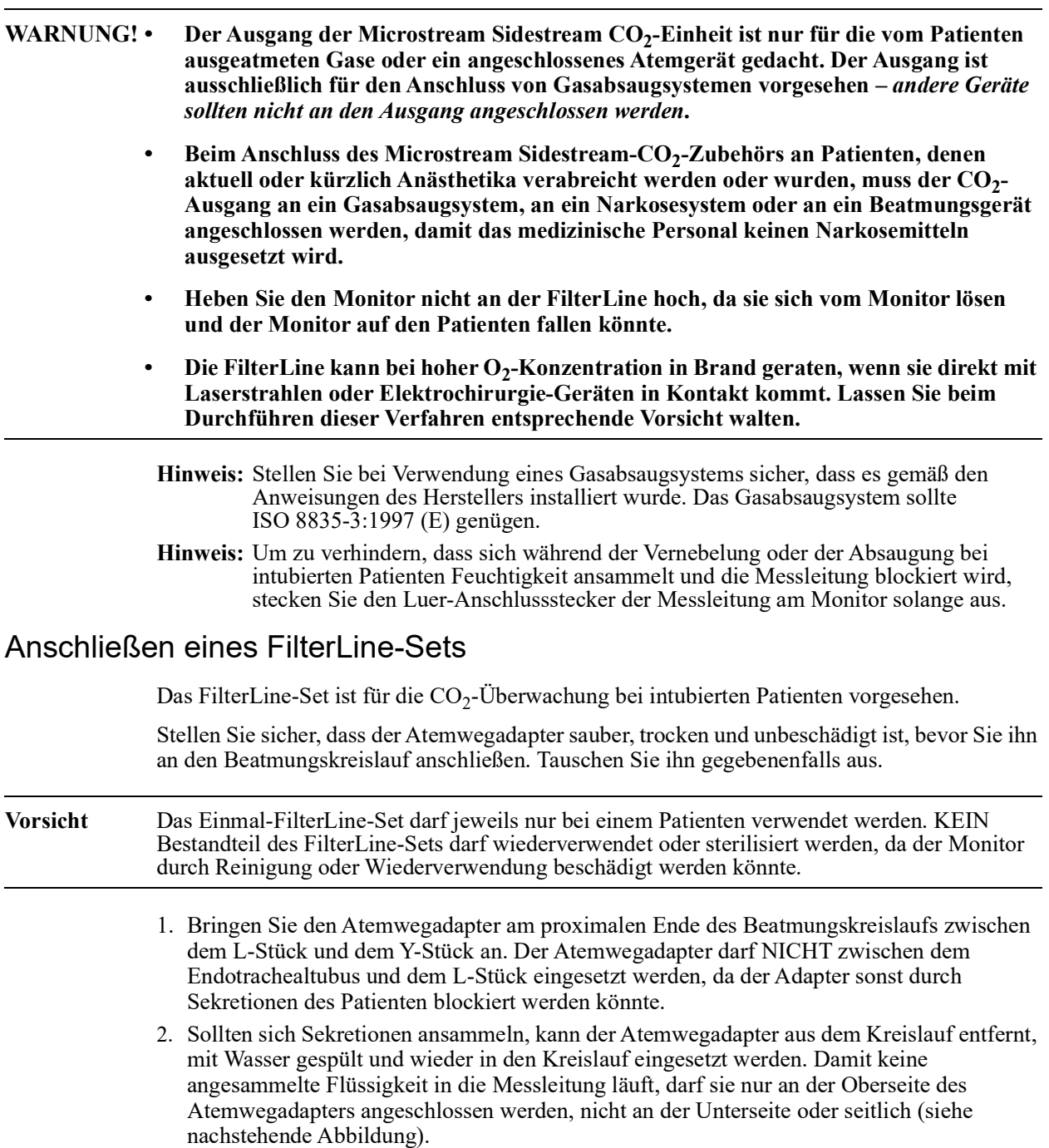

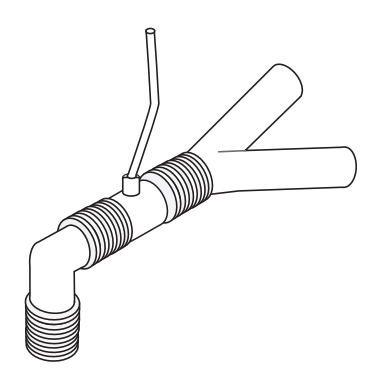

### Anlegen einer Smart CapnoLine Nasal- oder Nasal-/Oralkanüle

Die Nasal- und Nasal-/Oralkanülen sind für die Überwachung der  $CO_2$ -Werte bei nicht intubierten Patienten vorgesehen.

Oral-/Nasalkanülen eignen sich insbesondere für Patienten, die zur Mundatmung neigen, da der Hauptanteil (wenn nicht das gesamte) CO<sub>2</sub> über den Mund ausgeatmet wird. Wenn bei solchen Patienten eine Standard-Nasalkanüle für die CO<sub>2</sub>-Probenentnahme verwendet wird, liegen die angezeigten EtCO<sub>2</sub>-Werte und die Kapnogramm-Kurve weit unter den tatsächlichen CO2-Konzentrationen in der Ausatemluft des Patienten.

**WARNUNG! • Die Smart CapnoLine Nasal- und Nasal-/Oralkanülen-Einmalsets sind für jeweils einen Patienten vorgesehen. KEIN Bestandteil dieses Produkts darf wiederverwendet oder sterilisiert werden, da der Monitor durch die Wiederverwendung der Messleitung beschädigt werden könnte.**

> Wird gleichzeitig mit der CO<sub>2</sub>-Sidestream-Entnahme Sauerstoff zugeführt, muss eine CO<sub>2</sub>-Messleitung mit der Möglichkeit der O<sub>2</sub>-Zufuhr verwendet werden. **Bei Verwendung anderer Kanülenarten ist keine Sauerstoffzufuhr möglich.**

Entnehmen Sie die Kanüle aus der Packung. Vergewissern Sie sich, dass die Kanüle sauber, trocken und unbeschädigt ist. Tauschen Sie sie gegebenenfalls aus.

#### **Anlegen der Kanüle am Patienten**

Legen Sie die Oral-/Nasalkanüle folgendermaßen am Patienten an:

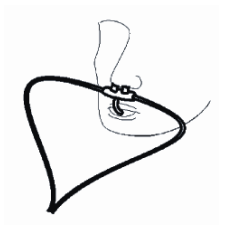

**Vorsicht** Entsorgen Sie das Microstream EtCO<sub>2</sub>-Verbrauchsmaterial gemäß Standardbetriebsverfahren oder lokalen Vorschriften zur Entsorgung von kontaminiertem medizinischen Abfall.

# CO<sub>2</sub>-Messung

Nachdem die Einrichtung abgeschlossen ist, drücken Sie  $\frac{1}{2}$ , um die CO<sub>2</sub>-Überwachung zu starten. Die numerische  $CO_2$ -Anzeige erscheint im Display und zeigt die Meldung *INITIALISIEREN* an. Die CO<sub>2</sub>-Anzeige gibt den aktuellen EtCO<sub>2</sub>-Wert und nach einer Verzögerung von ca. 1 Minute die Atemfrequenz des Patienten (in Atemzüge/Minute) aus, die als **BR** ausgewiesen wird:

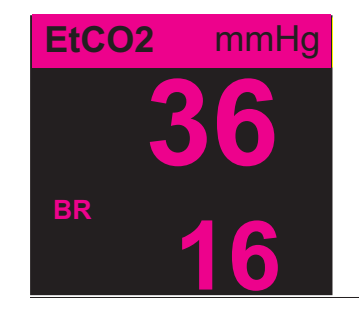

Den korrekten Anschluss kontrollieren Sie über das angezeigte Kapnogramm (die Kurve wird automatisch im Kurvenanzeigefenster eingefügt).

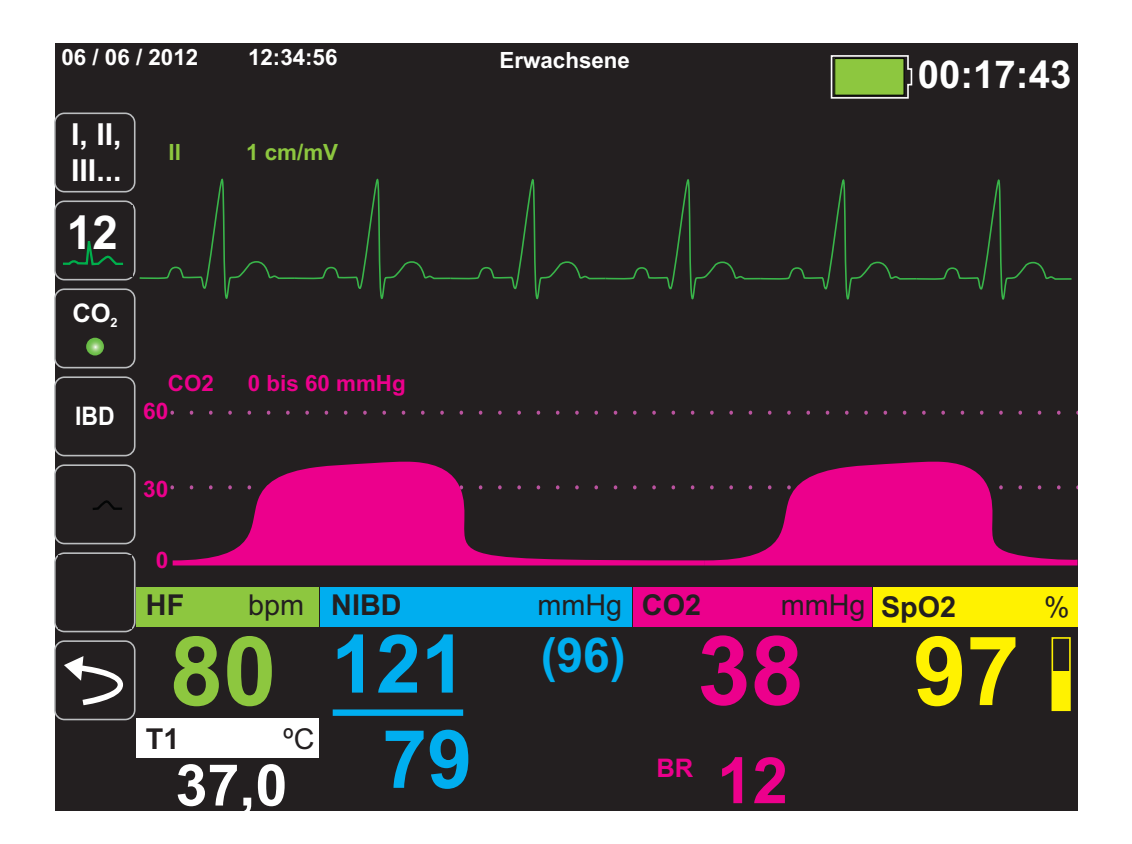

# Einstellen der  $CO<sub>2</sub>$ - und Atemfrequenz-Alarme

Das Propaq M Gerät gibt immer dann akustische Alarme aus, wenn die Messwerte die folgenden Parametergrenzwerte über- bzw. unterschreiten:

- Oberer und unterer EtCO<sub>2</sub>-Grenzwert
- **•** Oberer und unterer Atemfrequenz-Grenzwert (in Atemzügen/Minute)
- Oberer FiCO<sub>2</sub>-Grenzwert
- **•** Apnoe-Alarm
- Hinweis: Im Parameterbedienfeld "Resp" können Sie die Dauer des Apnoe-Alarms festlegen oder diesen deaktivieren (siehe "Verwendung des Parameterbedienfelds "Resp"<sup>3</sup> auf [Seite](#page-89-0) 7-4).

### Aktivieren/Deaktivieren von Alarmen und Einstellen der CO<sub>2</sub>-Alarmgrenzwerte

Über die Schnellzugriffstaste "Alarme" ( $\Box$ ) oder das Parameterbedienfeld "CO<sub>2</sub>" können Sie CO2-Alarme aktivieren (oder deaktivieren) sowie den oberen und den unteren Alarmgrenzwert festlegen.

So konfigurieren Sie CO<sub>2</sub>-Alarme über die Schnellzugriffstaste "Alarme":

- 1. Drücken Sie die Schnellzugriffstaste Weiter/Zurück (**D**).
- 2. Drücken Sie  $\Box$ .
- 3. Drücken Sie die Schnellzugriffstaste Grzn (Grzn.).
- 4. Wählen Sie mithilfe der Navigationstasten das betreffende Alarmmenü aus. Für  $CO<sub>2</sub>$  sind die folgenden Alarmmenüs verfügbar: "EtCO2-Alarm", "FiCO2-Alarm" und "RR/BR-Alarm".
- 5. Wählen Sie mithilfe der Navigationstasten im Menü der Alarmeinstellungen die Felder aus, die Sie ändern möchten. Folgende Felder stehen zur Auswahl:
	- **• Obergrenze aktivieren**
	- **• Untergr. Aktivieren (nur EtCO2- und RR/BR-Alarm)**
	- **• Obergrenze**
	- **• Untergrenze (nur EtCO2- und RR/BR-Alarm)**

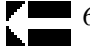

6. Nach der Änderung der Werte im Alarmmenü drücken Sie den Zurück-Pfeil, um das Menü zu verlassen.

#### Einstellen des oberen und des unteren EtCO<sub>2</sub>-Grenzwerts

Im Menü "EtCO<sub>2</sub>-Alarm" wird initial festgelegt, ob der EtCO<sub>2</sub>-Alarm aktiviert (EIN) oder deaktiviert (**AUS**) ist; außerdem werden hier die Standardeinstellungen für den oberen und den unteren EtCO<sub>2</sub>-Alarmgrenzwert angezeigt. Der obere und der untere Grenzwert können auf EIN oder auf **AUS** eingestellt werden (die Standardeinstellung ist **AUS**). In der folgenden Tabelle werden die Standardgrenzwerte für den EtCO2-Alarm für Erwachsene, Kinder und Neugeborene aufgelistet. Auch wird der Bereich angegeben, in dem diese Grenzwerte festgelegt werden können:

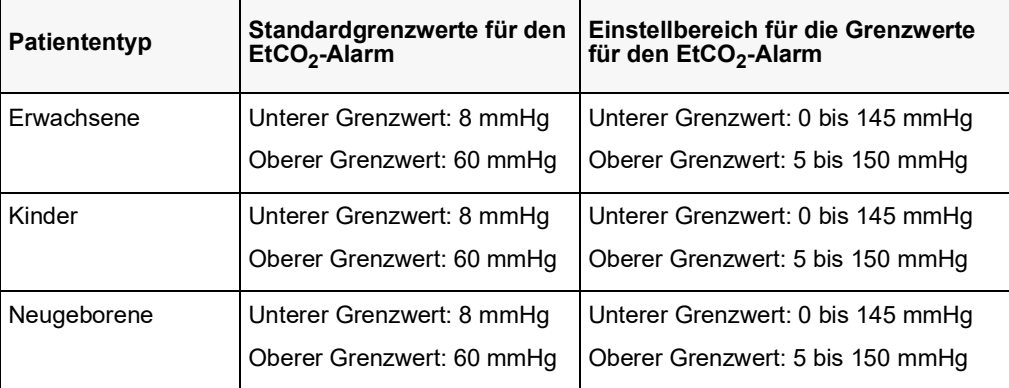

**Vorsicht** Nach dem Daltonschen Gesetz der Partialdrücke können die EtCO<sub>2</sub>-Werte in großen Höhenlagen niedriger als die auf Normalnull zu beobachtenden Werte ausfallen. Wird das Propaq M Gerät in großen Höhenlagen verwendet, ist es daher ratsam, die EtCO<sub>2</sub>-<br>Alarmeinstellungen entsprechend anzupassen.

#### **Einstellen des oberen Grenzwerts für den FiCO2-Alarm**

Im Menü "FiCO2-Alarm" wird initial festgelegt, ob der FiCO<sub>2</sub>-Alarm aktiviert (EIN) oder deaktiviert (AUS) ist; außerdem wird hier die Standardeinstellung für den oberen FiCO<sub>2</sub>-Alarmgrenzwert angezeigt. Der obere Grenzwert kann auf **EIN** oder auf **AUS** eingestellt werden (die Standardeinstellung ist **AUS**). In der folgenden Tabelle wird die Standardeinstellung für den oberen FiCO<sub>2</sub>-Alarmgrenzwert für Erwachsene, Kinder und Neugeborene aufgelistet. Auch wird der Bereich angegeben, in dem dieser Grenzwert festgelegt werden kann:

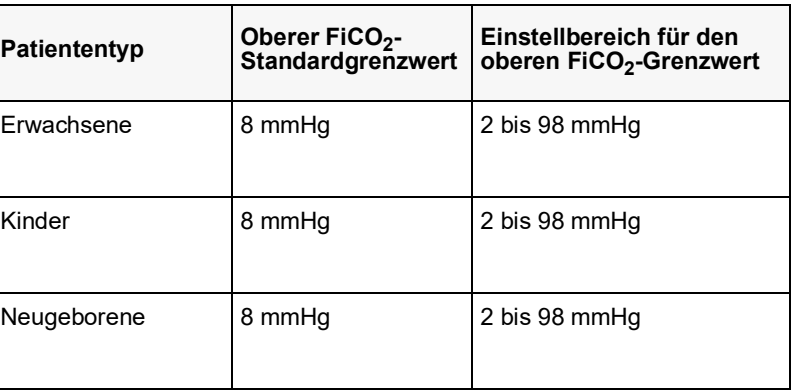

#### **Einstellen des oberen und des unteren Atemfrequenz-(RR/BR)-Grenzwerts**

Im Menü "RR/BR-Alarm" wird initial festgelegt, ob der RR/BR-Alarm aktiviert (**EIN**) oder deaktiviert (**AUS**) ist; außerdem werden hier die Standardeinstellungen für den oberen und den unteren Atemfrequenz-Alarmgrenzwert angezeigt. Der obere und der untere Grenzwert können auf **EIN** oder auf **AUS** eingestellt werden (die Standardeinstellung ist **AUS**). In der folgenden Tabelle werden die Standardgrenzwerte (in Atemzügen/Minute) für den Atemfrequenz-Alarm für Erwachsene, Kinder und Neugeborene aufgelistet. Auch wird der Bereich angegeben, in dem diese Grenzwerte festgelegt werden können:

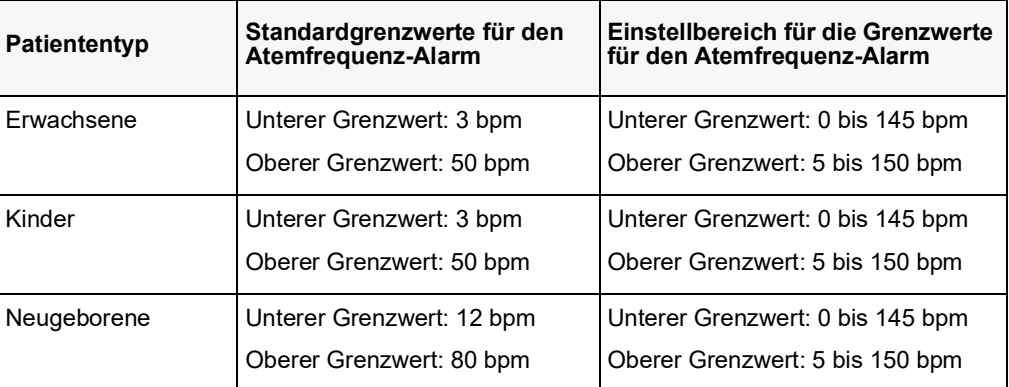

### Verwendung des Parameterbedienfelds "CO2"

Wählen Sie mithilfe der Navigationstasten die numerische **CO2**-Anzeige und rufen Sie so das Parameterbedienfeld "CO2" auf.

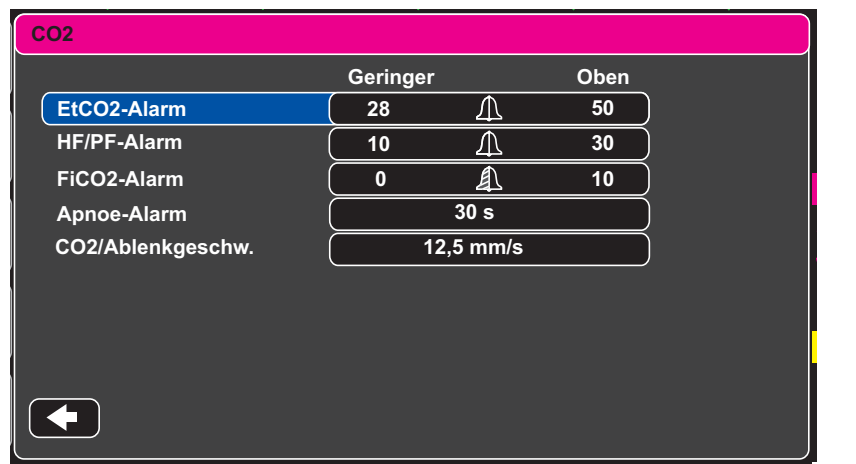

#### Abbildung 9-2 Parameterbedienfeld "CO2"

Im Parameterbedienfeld "CO2" können Sie einen CO<sub>2</sub>-Alarm (EtCO2, Atemfrequenz oder FiCO2) auswählen. Im Einstellungsmenü des ausgewählten Alarms können Sie den Alarm aktivieren/deaktivieren und die Alarmgrenzwerte (wie zuvor beschrieben) festlegen. Weiterhin können Sie die CO<sub>2</sub>-Laufgeschwindigkeit festlegen.

#### **Einstellen der CO2-Laufgeschwindigkeit**

Die EtCO<sub>2</sub>-Laufgeschwindigkeit bestimmt die X-Achsen-Skalierung des Kapnogramms. Bei Patienten mit geringerer Atemfrequenz ist das Kapnogramm bei langsamerer Laufgeschwindigkeit leichter zu lesen. Als Laufgeschwindigkeit stehen 3,13, 6,25 und 12,5 mm/s zur Auswahl. Die Standard-Laufgeschwindigkeit beträgt 6,25 mm/s.

# Systemmeldungen

Während der  $\mathrm{CO}_2$ -Überwachung zeigt das Propaq M Gerät möglicherweise die folgenden Meldungen an:

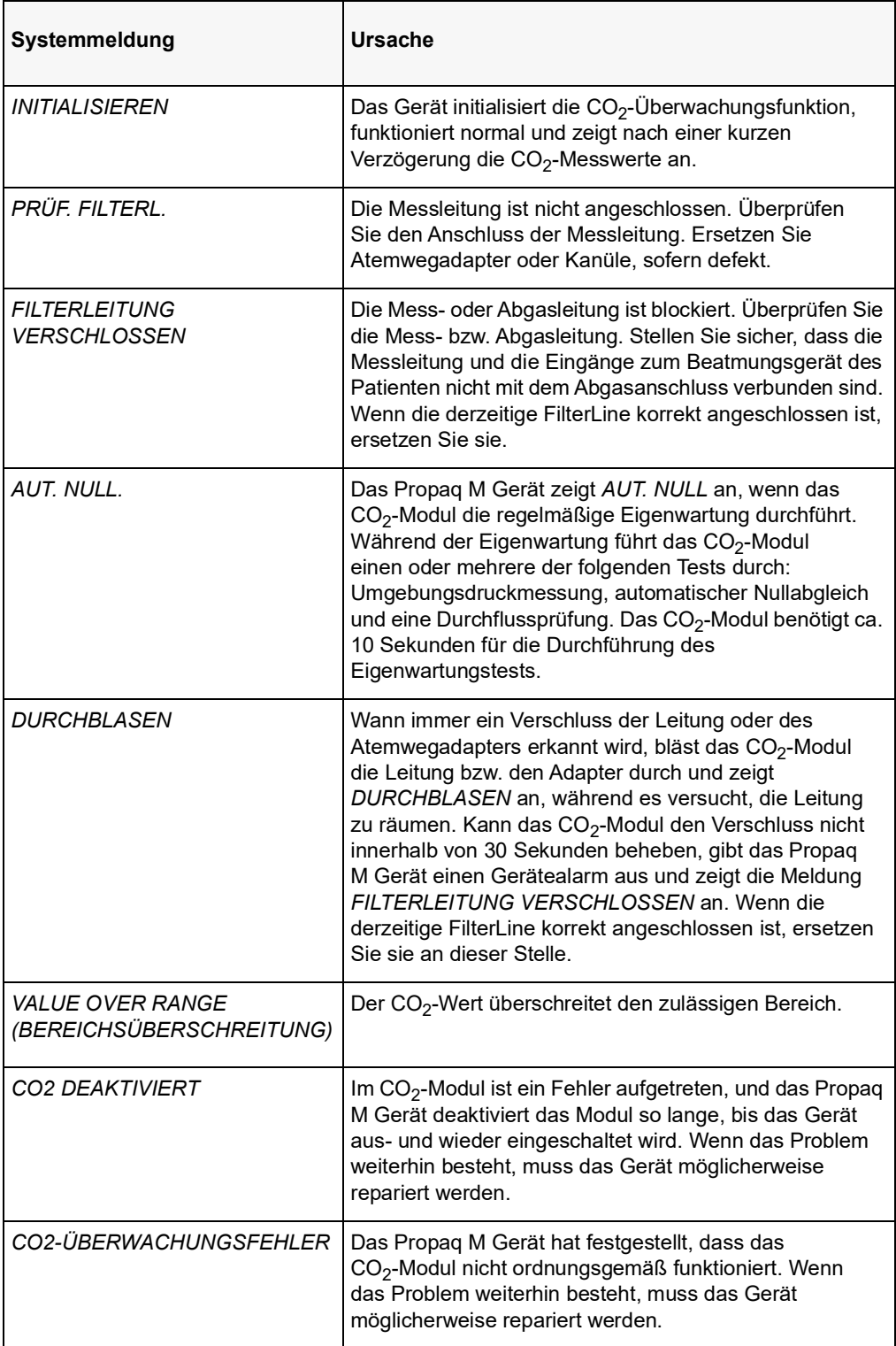

# **Patente**

Die Kapnografie-Komponente des Propaq M Geräts fällt unter eines oder mehrere der folgenden US-Patente: 6,428,483; 6,997,880; 5,3000,859; 6,437,316; 7,488,229 und deren internationalen Äquivalente. Weitere Patentanmeldungen liegen vor.

### **KEINE STILLSCHWEIGENDE LIZENZGABE**

Der Besitz oder Kauf dieses Geräts führt zu keiner ausdrücklichen oder stillschweigenden Lizenz zur Verwendung dieses Geräts mit nicht genehmigten Verbrauchsmaterialien für die CO2-Messung, die, allein oder in Verbindung mit diesem Gerät, in den Geltungsbereich eines oder mehrerer mit diesem Gerät und/oder mit diesen Verbrauchsmaterialien für die CO2-Messungen verbundenen Patente fallen würden.

# Kapitel 10 Puls-CO-Oxymetrie (SpO<sub>2</sub>)

Bei dem Propaq M SpO<sub>2</sub>-Eingang handelt es sich um eine defibrillatorsichere Patientenverbindung Typ CF.

In diesem Kapitel wird die Verwendung des Propaq M Geräts zur Überwachung der Puls-CO-Oxymetrie (SpO<sub>2</sub>) sowie der optionalen Funktionen SpCO und SpMet sowie SpHb, SpOC PVI und PI beschrieben.

Das Propaq M Puls-CO-Oxymeter misst kontinuierlich und nichtinvasiv Das Propaq M Puls-CO-Pulsoxymeter misst kontinuierlich und nichtinvasiv die folgenden Werte an einer peripheren Messstelle, beispielsweise an Fuß, Zeh oder Finger:

- **•** Sauerstoffsättigung des arteriellen Hämoglobins (SpO2)
- **•** Carboxyhämoglobinsättigung (SpCO)
- **•** Methämoglobinsättigung (SpMet)
- **•** Gesamthämoglobin (SpHb)
- **•** Sauerstoffgehalt (SpOC)
- **•** Plethvariabilitätsindex (PVI)
- **•** Perfusionsindex (PI)

Diese Überwachung liefert Informationen zum Herz und zum Atmungssystem sowie den Details des Sauerstofftransports im Körper. Sie wird häufig eingesetzt, weil sie nicht invasiv, kontinuierlich, einfach in der Anwendung und schmerzfrei durchzuführen ist.

Die Propaq M Puls-CO-Oxymetrie-Option ist nur für die Verwendung mit ZOLL/Masimo Rainbow-Sensoren vorgesehen. Der CO-Oxymetrie-Sensor enthält Leuchtdioden (LEDs), die sichtbares und Infrarotlicht verschiedener Wellenlängen durch die Körperextremitäten senden. Das gesendete Licht wird dann von einem Fotodetektor empfangen, der es in ein elektronisches Signal umwandelt. Anschließend wird das Signal zur Verarbeitung an das Propaq M Gerät übermittelt.

Sauerstoffgesättigtes Blut absorbiert Licht anders als ungesättigtes Blut. Daher kann die Menge von sichtbarem Licht und Infrarotlicht, die vom Blut an einer geeigneten Körperstelle – üblicherweise der Finger bei Erwachsenen und der Fuß bei Neugeborenen – absorbiert wird, genutzt werden, um das Verhältnis von mit Sauerstoff gesättigtem Hämoglobin zum Gesamthämoglobin im arteriellen Blut zu berechnen. Dieses Verhältnis wird in Prozent angezeigt (normale Werte liegen auf Meereshöhe in der Regel im Bereich von 95 bis 100 %) und wechselt mit dem SpCO- und SpMet-Wert sowie mit dem SpHb-, SpOC-, PVI- und PI-Wert, sofern diese auf Ihrem Gerät verfügbar sind.

**Hinweis:** Die SpCO-Werte werden nicht bei Verwendung eines SpHb-Sensors und die SpHb-Werte nicht bei Verwendung eines SpCO-Sensors angezeigt.

Die Messungen stützen sich auf Multiwellenlängen-Kalibrierungsgleichungen zur Bestimmung der folgenden Schätzwerte:

- **•** Prozentsatz des Carboxyhämoglobins im arteriellen Blut (SpCO)
- **•** Prozentsatz des Methämoglobins im arteriellen Blut (SpMet)
- **•** Gesamthämoglobinkonzentration im Blut (SpHb)
- **•** Gesamtsauerstoffgehalt im Blut (SpOC)
- **•** Periphere atmungsrelevante Perfusionsänderungen (PVI)
- **•** Arterielle Pulsstärke als Prozentsatz des pulsierenden Signals vom nicht pulsierenden Signal (PI)

Die Qualität der Messungen hängt von der richtigen Größe und Applikation des Sensors, vom richtigen Blutfluss an der Sensorstelle und vom Umgebungslicht, dem der Sensor ausgesetzt ist, ab. Hinweise zur richtigen Anbringung und Lage der Sensoren finden Sie in der *Gebrauchsanweisung*, die allen Rainbow-Oxymetrie-Sensorpaketen beiliegt.

# Warnungen – SpO<sub>2</sub>, Allgemeines

- **•** Gehen Sie bei der Patientenverkabelung mit der beim Umgang mit medizinischen Geräten üblichen Sorgfalt vor und führen Sie die Kabel so, dass sich der Patient darin weder verfangen noch strangulieren kann.
- **•** Platzieren Sie Puls-CO-Oxymeter und Zubehörteile so, dass sie nicht auf den Patienten fallen können.
- **•** Starten bzw. verwenden Sie das Puls-CO-Oxymeter erst, nachdem Sie sich vergewissert haben, dass es ordnungsgemäß vorbereitet wurde.
- **•** Verwenden Sie das Puls-CO-Oxymeter nicht bei der Magnetresonanz-Bildgebung (MRI) oder in der direkten Umgebung von Magnetresonanztomographen.
- **•** Verwenden Sie das Puls-CO-Oxymeter nicht, wenn es offensichtlich beschädigt ist oder wenn eine Beschädigung vermutet wird.
- **•** Explosionsgefahr: Verwenden Sie das Puls-CO-Oxymeter nicht in Gegenwart leicht entzündlicher Anästhetika oder anderer leicht entzündlicher Stoffe in Verbindung mit Luft, sauerstoffangereicherten Umgebungen oder Distickstoffoxid.
- **•** Stellen Sie aus Sicherheitsgründen nicht mehrere Geräte aufeinander, und legen Sie während des Betriebs keine Gegenstände auf das Gerät.
- **•** Befolgen Sie die nachstehenden Anweisungen, um Verletzungen zu vermeiden:
	- **•** Stellen Sie das Gerät nicht auf Flächen ab, auf denen sich Flüssigkeitsrückstände befinden.
	- **•** Legen oder tauchen Sie das Gerät nicht in Flüssigkeiten.
	- **•** Versuchen Sie nicht, das Gerät zu sterilisieren.
	- **•** Verwenden Sie Reinigungslösungen nur gemäß den Anweisungen in diesem Bedienerhandbuch.
	- **•** Reinigen Sie das Gerät nicht, während damit ein Patient überwacht wird.
- **•** Nehmen Sie zur Vermeidung von Stromschlägen den Sensor stets ab und trennen Sie den Patienten vollständig vom Puls-CO-Oxymeter, bevor Sie den Patienten baden.
- **•** Wenn die Genauigkeit eines Messwerts fraglich ist, prüfen Sie zuerst die Vitalfunktionen des Patienten mit anderen Mitteln. Prüfen Sie dann das Puls-CO-Oxymeter auf ordnungsgemäße Funktion.
- **•** Ungenaue Messwerte für die Atemfrequenz können durch folgende Faktoren verursacht werden:
	- **•** Falsche Sensoranbringung
	- **•** Geringe arterielle Perfusion
	- **•** Bewegungsartefakte
	- **•** Niedrige arterielle Sauerstoffsättigung
	- **•** Zu starke Umgebungsgeräusche
- **•** Ungenaue SpCO- und SpMet-Messwerte können durch folgende Faktoren verursacht werden:
	- **•** Falsche Sensoranbringung
	- **•** Farbstoffe in Gefäßen wie Indocyanin-Grün oder Methylen-Blau
- **•** Abnormale Hämoglobinwerte
- **•** Geringe arterielle Perfusion
- **•** Niedrige arterielle Sauerstoffsättigungswerte einschließlich einer durch die Höhenlage verursachten Hypoxämie
- **•** Erhöhte Gesamtbilirubinwerte
- **•** Bewegungsartefakte
- **•** Ungenaue SpHb- und SpOC-Messwerte können durch folgende Faktoren verursacht werden:
	- **•** Falsche Sensoranbringung
	- **•** Farbstoffe in Gefäßen wie Indocyanin-Grün oder Methylen-Blau
	- **•** Extern aufgetragene Farbe und Materialien wie Nagellack, Acrylnägel, Glitter usw.
	- **•** Erhöhte PaO2-Werte
	- **•** Erhöhte Bilirubinwerte
	- **•** Geringe arterielle Perfusion
	- **•** Bewegungsartefakte
	- **•** Niedrige arterielle Sauerstoffsättigung
	- **•** Erhöhte Carboxyhämoglobin-Werte
	- **•** Erhöhte Methämoglobin-Werte
	- **•** Hämoglobinpathien und Hämoglobinsynthesestörungen wie Thalassämien, Hb s, Hb c, Sichelzellen usw.
	- **•** Vasospastische Erkrankungen, z. B. das Raynaud-Syndrom
	- **•** Große Höhe über NN
	- **•** Peripher-vaskuläre Erkrankungen
	- **•** Lebererkrankung
	- **•** Elektromagnetische Störstrahlung (EMI)
- **•** Ungenaue SpO2-Messwerte können durch folgende Faktoren verursacht werden:
	- **•** Falsche Sensoranbringung
	- **•** Erhöhte COHb- oder MetHb-Werte: Hohe COHb- oder MetHb-Werte können mit scheinbar normalen SpO2-Werten einhergehen. Wenn erhöhte COHb- oder MetHb-Werte vermutet werden, sollte eine Laboruntersuchung (CO-Oxymetrie) einer Blutprobe stattfinden.
	- **•** Intravaskuläre Farbstoffe wie Indocyanin-Grün oder Methylen-Blau
	- **•** Extern aufgetragene Farbe und Materialien wie Nagellack, Acrylnägel, Glitter usw.
	- **•** Erhöhte Bilirubinwerte
	- **•** Schwere Anämie
	- **•** Geringe arterielle Perfusion
	- **•** Bewegungsartefakte
- **•** Beeinträchtigende Stoffe: Farbstoffe bzw. Substanzen mit Farbstoffen, die die Blutpigmentierung ändern, können zu fehlerhaften Messwerten führen.
- **•** Das Puls-CO-Oxymeter wurde als ergänzendes Gerät für die Patientenbeurteilung konzipiert. Es darf nicht als alleinige Grundlage für eine Diagnose oder für

Therapieentscheidungen verwendet werden. Klinische Anzeichen und Symptome müssen ebenfalls berücksichtigt werden.

- **•** Das Puls-CO-Oxymeter ist kein Apnoe-Monitor.
- **•** Das Puls-CO-Oxymeter kann während einer Defibrillation verwendet werden, es kann aber die Genauigkeit und Verfügbarkeit von Parametern und Messungen beeinflussen.
- **•** Das Puls-CO-Oxymeter kann während einer Elektrokauterisation verwendet werden, es kann aber die Genauigkeit und Verfügbarkeit von Parametern und Messungen beeinflussen.
- **•** Das Puls-CO-Oxymeter darf nicht für die Arrhythmie-Analyse genutzt werden.
- **•** Nehmen Sie zur Vermeidung von Stromschlägen den Sensor stets ab und trennen Sie den Patienten vollständig vom Puls-CO-Oxymeter, bevor Sie den Patienten baden.
- **•** Bei einer niedrigen arteriellen Sauerstoffsättigung oder erhöhten Methämoglobin-Werten liefert das Gerät möglicherweise keine SpCO-Messwerte.
- **•** Hinsichtlich der SpO2-, SpCO-, SpMet- und SpHb-Werte wurde das Gerät auf der Basis der normalen Werte für Carboxyhämoglobin (COHb) und Methämoglobin (MetHb) von gesunden erwachsenen Freiwilligen empirisch kalibriert.
- **•** Puls-CO-Oxymeter und Zubehör dürfen nicht verstellt, repariert, geöffnet, zerlegt oder modifiziert werden. Dadurch könnten Verletzungen oder Geräteschäden verursacht werden. Lassen Sie das Puls-CO-Oxymeter bei Bedarf vom Kundendienst überprüfen.

# Vorsichtshinweise

- **•** Das Puls-CO-Oxymeter darf nicht so aufgestellt werden, dass der Patient die Einstellung der Bedienelemente ändern kann.
- **•** Stromschlag- und Entzündungsgefahr: Schalten Sie das Instrument vor der Reinigung stets ab und trennen Sie es von der Stromversorgung.
- Patienten, die sich einer photodynamischen Therapie unterziehen, reagieren möglicherweise empfindlich auf Licht. Die Pulsoxymetrie darf nur unter ärztlicher Aufsicht und über kurze Zeiträume angewendet werden, um eine Beeinträchtigung der photodynamischen Therapie zu vermeiden.
- **•** Platzieren Sie das Puls-CO-Oxymeter nicht auf elektrischen Geräten, die das Instrument beeinträchtigen und seine Funktion stören können.
- **•** Wenn die SpO2-Werte auf eine Hypoxämie hindeuten, sollte mittels einer Blutprobe der Zustand des Patienten bestimmt werden.
- Wenn sehr oft die Meldung "Geringe Perfusion" angezeigt wird, sollte eine Überwachungsstelle mit besserer Perfusion gesucht werden. Beurteilen Sie in der Zwischenzeit den Patienten und überprüfen Sie die Sauerstoffsättigung ggf. mit anderen Mitteln.
- **•** Wenn Sie die Pulsoxymetrie während einer Ganzkörperbestrahlung verwenden, muss sich der Sensor außerhalb des Bestrahlungsfelds befinden. Wenn der Sensor der Strahlung ausgesetzt wird, können die Messwerte verfälscht werden oder das Instrument kann während der aktiven Bestrahlung den Wert null anzeigen.
- **•** Das Instrument muss auf die örtliche Netzfrequenz eingestellt werden, damit eine Unterdrückung des von Leuchtstoffröhren oder anderen Quellen verursachten Rauschens möglich ist.
- **•** Um sicherzustellen, dass für den überwachten Patienten geeignete Alarmgrenzen verwendet werden, müssen die Grenzwerte bei jeder Verwendung des Puls-CO-Oxymeters überprüft werden.
- **•** Starke Abweichungen bei den Hämoglobinmesswerten können durch das Testverfahren und durch den körperlichen Zustand des Patienten verursacht werden. Ergebnisse, die im Widerspruch zum klinischen Status des Patienten stehen, müssen durch eine Wiederholung des Tests überprüft und/oder durch zusätzliche Testdaten ergänzt werden. Vor einer klinischen Entscheidungsfindung müssen Blutproben mithilfe von Laborinstrumenten untersucht werden, um den Patientenzustand genau zu diagnostizieren.
- **•** Das Puls-CO-Oxymeter darf nicht in Reinigungsflüssigkeit getaucht oder mittels Autoklav, Bestrahlung, Dampf, Gas, Ethylenoxid oder anderen Verfahren sterilisiert werden. Schwere Schäden am Puls-CO-Oxymeter wären die Folge.
- **•** Stromschlaggefahr: Prüfen Sie Leitungen und Gegenstände, mit denen Patienten in Kontakt kommen, sowie das System regelmäßig auf Leckströme. Diese müssen innerhalb der in den geltenden Sicherheitsnormen definierten Grenzen liegen. Es ist zu überprüfen, inwieweit sich Leckströme aufaddieren. Die in IEC 60601-1 und UL60601-1 diesbezüglich festgelegten Grenzwerte müssen eingehalten werden. Beim Anschluss externer Geräte an das System muss der Leckstrom des Systems ermittelt werden. Nach bestimmten Ereignissen – etwa dem Fall einer Komponente aus einer Höhe von 1 m oder mehr oder der Kontamination mit Blut oder anderen Flüssigkeiten – ist vor der Weiterverwendung ein Test durchzuführen. Andernfalls besteht die Gefahr von Verletzungen.
- **•** Entsorgung Die Entsorgung des Instruments und/oder des Zubehörs muss gemäß der jeweils gültigen nationalen Gesetzgebung erfolgen.
- **•** Um Funkstörungen zu vermeiden, sollten in der Nähe des Puls-CO-Oxymeters keine anderen elektrischen Geräte betrieben werden, die Hochfrequenzsignale abstrahlen.

# $SpO<sub>2</sub>$  – Einrichtung und Verwendung

Für genaue SpO<sub>2</sub>-Messungen mit dem Propaq M Gerät müssen Sie die folgenden Schritte durchführen, die jeweils einem Abschnitt in diesem Kapitel entsprechen.

- 1. Wahl des passenden  $SpO<sub>2</sub>$ -Sensors
- 2. Anlegen des SpO<sub>2</sub>-Sensors am Patienten
- 3. Anschließen des Sensors an das Propaq M Gerät
- 4. Konfigurieren der SpO<sub>2</sub>-Alarme und -Einstellungen (sofern die derzeitigen SpO<sub>2</sub>-Alarme und -Einstellungen nicht geeignet sind)

Die Pulsoxymetriemessungen beginnen, sobald der Sensor am Patienten angelegt und am Propaq M Gerät angeschlossen ist.

# Wahl des  $SpO<sub>2</sub>$ -Sensors

Berücksichtigen Sie bei der Wahl eines SpO<sub>2</sub>-Sensors das Gewicht des Patienten, die ausreichende Durchblutung, die verfügbaren Messstellen und die voraussichtliche Dauer der Überwachung. Weitere Informationen finden Sie im Abschnitt *Zubehör* in diesem Kapitel, in dem die von ZOLL freigegebenen wiederverwendbaren und Einmal-SpO<sub>2</sub>-Sensoren für Erwachsene, Kinder und Neugeborene aufgeführt sind. Machen Sie sich vor dem Anlegen des Sensors immer zuerst mit der *Gebrauchsanweisung* vertraut, die der Hersteller dem Sensor beilegt.

**Hinweis:** Für die Messung der optionalen SpHb- und SpOC-Parameter wird ein SpHb-Sensor benötigt. Die SpCO-Werte werden nicht bei Verwendung eines SpHb-Sensors und die SpHb-Werte nicht bei Verwendung eines SpCO-Sensors angezeigt.

# Anlegen des SpO<sub>2</sub>-Sensors

Wählen Sie eine gut durchblutete Stelle, an der die Beweglichkeit des Patienten am wenigsten eingeschränkt ist. Bevorzugt ist der Ring- oder Mittelfinger der nicht dominanten Hand zu verwenden.

Alternativ können Sie auch die anderen Finger der nicht dominanten Hand verwenden. Prüfen Sie, ob der Sensordetektor ganz mit Gewebe abgedeckt ist. Sie können bei fixierten Patienten bzw. bei Patienten, deren Hände nicht zur Verfügung stehen, den großen oder den zweiten Zeh (neben dem großen Zeh) verwenden.

Um eine Beeinträchtigung durch Umgebungslicht zu vermeiden, muss der Sensor richtig angebracht und die Sensorstelle ggf. mit lichtundurchlässigem Material abgedeckt werden. Wenn diese Vorsichtsmaßnahme bei starkem Umgebungslicht unterbleibt, können die Messergebnisse verfälscht werden.

Platzieren Sie den SpO2-Sensor nicht an einem Arm/Bein, an dem bereits eine NIBD-Manschette angelegt ist. Das Aufpumpen der Manschette führt zu fehlerhaften SpO<sub>2</sub>-Messwerten.

### Anlegen eines zweiteiligen Einmalsensors/-kabels

Ziehen Sie beim Anlegen eines  $SpO<sub>2</sub>$ -Einmalsensors das Klebeband nicht zu stramm an, da dies zu venösen Pulsationen führen und die Sättigungsmessungen verfälschen kann.

- 1. Ziehen Sie die Schutzfolie vom Sensor ab und bestimmen Sie die Lage der lichtdurchlässigen Fenster auf der Klebeseite. Die lichtdurchlässigen Fenster decken die optischen Teile ab.
- **Hinweis:** Bei der Wahl einer Sensormessstelle ist eine Extremität ohne arteriellen Katheter, Blutdruckmanschette und Venenverweilkanüle zu bevorzugen.
- 2. Richten Sie den Sensor so aus, dass die gestrichelte Linie in der Mitte des Sensors auf die Fingerspitze zentriert ist. Wickeln Sie die Klebelaschen am kabellosen Ende um den Finger.

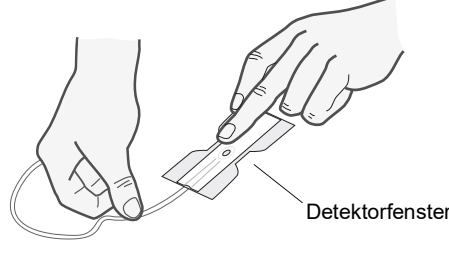

3. Falten Sie das Kabelende so über den Fingerrücken, dass die Fenster einander direkt gegenüberliegen. Wickeln Sie den Klebestreifen fest um die Seiten des Fingers.

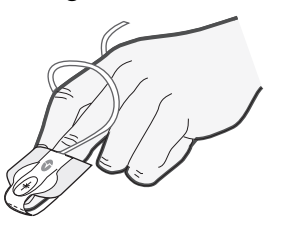

- **Hinweis:** Wenn der Sensor den Puls nicht zuverlässig erfasst, ist er möglicherweise falsch positioniert oder die Messstelle ist zu dick, zu dünn, zu stark pigmentiert oder anderweitig zu stark koloriert (z. B. durch extern aufgetragene Farbe wie Nagellack, Farbstoffe oder pigmentierte Creme), um eine ausreichende Lichtübertragung zu ermöglichen. Bringen Sie den Sensor in diesen Fällen an einer anderen Stelle an oder wählen Sie einen alternativen Sensor zur Verwendung an einer anderen Messstelle.
- 4. Klappen Sie die durchsichtige Schutzabdeckung an der Buchse des Verlängerungskabels nach oben und schieben Sie den Sensorkabelstecker auf ganzer Länge in die Buchse des Verlängerungskabels:

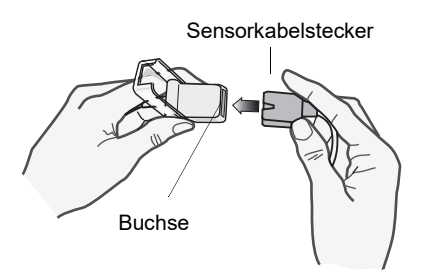

#### **Abbildung 10-1 Einstecken des Sensorkabelsteckers in die Buchse**

5. Klappen Sie die durchsichtige Schutzabdeckung über die Verbindung, um sie zu sichern:

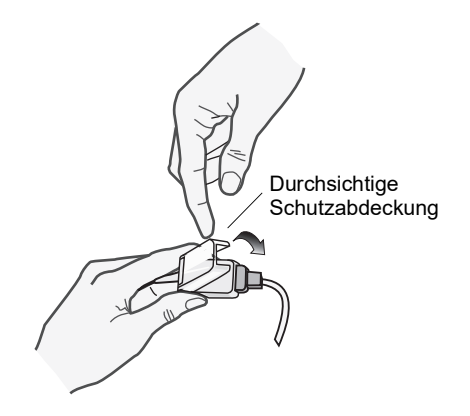

#### **Abbildung 10-2 Herunterklappen der Schutzabdeckung über die Kabelverbindung**

6. Anweisungen zum Anschließen des Kabels an das Gerät siehe "Anschließen des [SpO2-Sensors" auf Seite](#page-136-0) 10-11.

### Anbringen eines zweiteiligen wiederverwendbaren SpO<sub>2</sub>-Sensors/-Kabels

Die folgenden Schritte beschreiben, wie ein wiederverwendbarer Rainbow Sensor angelegt wird. Richten Sie sich hinsichtlich der Anbringung aller anderen wiederverwendbaren Sensoren nach den Anweisungen auf der Verpackung des Sensors und der *Gebrauchsanweisung* des Herstellers.

Bringen Sie den wiederverwendbaren Sensor nach Auswahl der Überwachungsstelle folgendermaßen an:

- 1. Setzen Sie den gewählten Finger auf das Sensorfenster. Das Sensorkabel muss über dem Handrücken des Patienten verlaufen.
- 2. Bei Messungen am Finger muss die Fingerspitze den vorspringenden Anschlag im Sensor berühren. Lange Fingernägel können über den Fingeranschlag hinausragen.

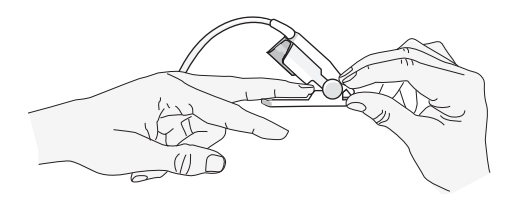

3. Prüfen Sie die Sensorposition, um sicherzustellen, dass die obere und untere Hälfte des Sensors parallel verlaufen. Um genaue Daten zu gewährleisten, muss das Detektorfenster vollständig abgedeckt sein.

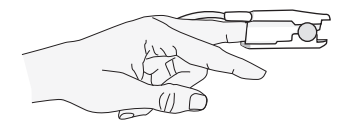

- **Hinweis:** Zur vollständigen Abdeckung des Detektorfensters bei kleineren Fingern muss der Finger möglicherweise nicht bis zum Anschlag hineingeschoben werden.
- 4. Je nach Art des verwendeten Patientenkabels gehen Sie nun wie folgt vor:
	- Bei Verwendung eines direkten einteiligen Patientenkabels siehe "Anschließen des SpO<sub>2</sub>-Sensors" auf Seite 10-11.
	- **•** Bei Verwendung des zweiteiligen Patientenkabels klappen Sie die durchsichtige Schutzabdeckung an der Buchse des Verlängerungskabels nach oben und schieben den Sensorkabelstecker auf ganzer Länge in die Buchse des Verlängerungskabels (siehe Abbildung 10-1).
- 5. Klappen Sie die durchsichtige Schutzabdeckung über die Verbindung, um sie zu sichern (siehe Abbildung 10-2).
- 6. Anweisungen zum Anschließen des Kabels an das Gerät siehe "Anschließen des [SpO2-Sensors" auf Seite](#page-136-0) 10-11.

### Reinigen und Wiederverwenden von Sensoren

Wiederverwendbare Sensoren können wie folgt gereinigt werden:

Trennen Sie den Sensor ggf. vom Patientenkabel. Wischen Sie den gesamten Sensor mit einem mit 70-prozentigem Isopropylalkohol getränkten Tuch ab. Lassen Sie den Sensor an der Luft trocknen, bevor Sie ihn wieder verwenden.

# <span id="page-136-0"></span>Anschließen des SpO<sub>2</sub>-Sensors

So schließen Sie den  $SpO<sub>2</sub>$ -Sensor an das Propaq M-Gerät an:

1. Wenn Sie ein Sensor-Verlängerungskabel verwenden, untersuchen Sie das Kabel vor Verwendung. Ersetzen Sie das Kabel, wenn es Anzeichen von Verschleiß, Bruch oder Abrieb aufweist. Schließen Sie das Sensor-Verlängerungskabel an den SpO<sub>2</sub>-Eingang an der Seite des Propaq M Geräts an:

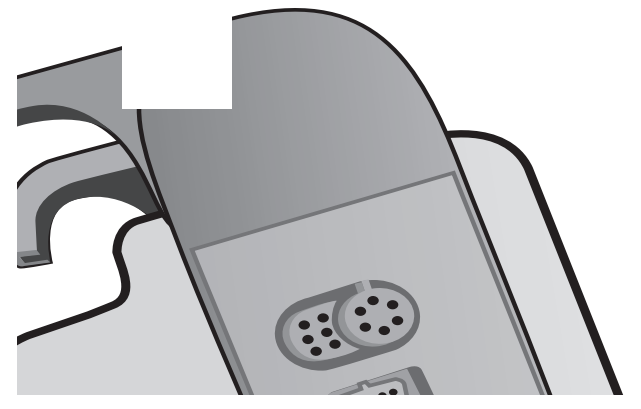

**Abbildung 10-3 Anschließen des SpO2-Sensors an das Propaq M Gerät**

# Anzeige der Messwerte

Wenn die Verbindung zwischen dem SpO<sub>2</sub>-Sensor und dem Gerät hergestellt wird, erscheint im SpO2-Anzeigebereich die Meldung *INITIALISIEREN*. Nach einer kurzen Verzögerung zeigt das Gerät die SpO<sub>2</sub>-Messwerte an. Wenn die Optionen SpCO und SpMet oder SpHb, SpOC, PVI und PI installiert sind und die Überwachung dieser Parameter aktiviert ist, werden diese Messwerte abwechselnd alle zwei Sekunden unterhalb des SpO<sub>2</sub>-Anzeigebereichs angezeigt.

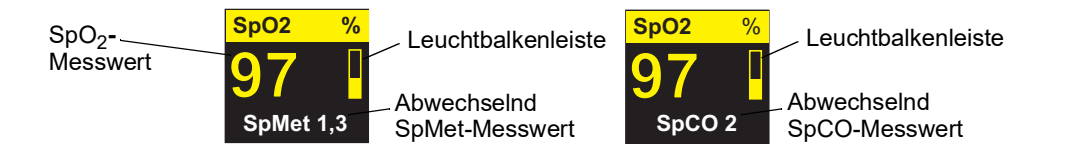

**Hinweis:** Für SpHb- und SpOC-Messungen wird ein SpHb-Sensor benötigt. Die SpCO-Werte werden nicht bei Verwendung eines SpHb-Sensors und die SpHb-Werte nicht bei Verwendung eines SpCO-Sensors angezeigt.

Wenn die Meldung *S. FEHL.* angezeigt wird, ist der Sensor entweder nicht mit dem Propaq M Gerät kompatibel oder funktioniert nicht und muss ersetzt werden.

Rechts neben dem numerischen  $SpO<sub>2</sub>$ -Anzeigefenster erscheint eine Leuchtbalkenleiste. Die Leuchtbalkenleiste zeigt den aus der normalisierten plethysmographischen Kurve abgeleiteten Puls an.

# Aktivieren/Deaktivieren der SpO<sub>2</sub>-Alarme und Einstellen der Alarmgrenzwerte

Sofern aktiviert, gibt das Propaq M Gerät immer dann akustische Alarme aus, wenn die Messwerte die festgelegten oberen und unteren  $SpO<sub>2</sub>$ -Grenzwerte überschreiten. Sofern diese Optionen installiert sind und deren Überwachung aktiviert, gilt dies analog auch für die SpCOund SpMet- sowie die SpHb-, SpOC-, PVI- und PI-Messwerte.

Über die Schnellzugriffstaste "Alarme" ( $\Box$ ) oder das Parameterbedienfeld "SpO<sub>2</sub>" können Sie SpO<sub>2</sub>-, SpCO- und SpMet-Alarme aktivieren (oder deaktivieren) sowie die oberen und die unteren Alarmgrenzwerte festlegen.

So konfigurieren Sie SpO<sub>2</sub>-, SpCO- und SpMet-Alarme über die Schnellzugriffstaste "Alarme":

- 1. Drücken Sie die Schnellzugriffstaste Weiter/Zurück (**D**).
- 2. Drücken Sie  $\Box$ .
- 3. Drücken Sie die Schnellzugriffstaste Grzn (Grzn).
- 4. Rufen Sie mithilfe der Navigationstasten die entsprechende Alarm-Menüoption (SpCO, SpMet, SpHb, SpOC, PVI, PI) auf.
- 5. Wählen Sie mithilfe der Navigationstasten in dem ausgewählten Menü der Alarmeinstellungen die Felder aus, die Sie ändern möchten. Folgende Felder stehen zur Auswahl:
	- **• Obergrenze aktivieren**
	- **• Untergr. aktivieren**
	- **• Obergrenze**
	- **• Untergrenze**

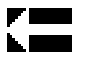

- 6. Nach Änderung der Werte im Alarmmenü drücken Sie den Zurück-Pfeil, um das Menü zu verlassen.
- **Hinweis:** Wenn Sie den unteren Grenzwert für den SpO2-Alarm auf einen niedrigeren Wert als den Standardwert (85 %) einstellen, wird ein Gerätealarm ausgegeben.

### Einstellen des oberen und des unteren Alarmgrenzwerts für den SpO<sub>2</sub>-Alarm

Im Menü "SpO<sub>2</sub>-Alarmeinstellungen" wird initial festgelegt, ob der SpO<sub>2</sub>-Alarm aktiviert (**EIN**) oder deaktiviert (**AUS**) ist. Außerdem werden hier die Standardeinstellungen für den oberen und den unteren SpO<sub>2</sub>-Alarmgrenzwert angezeigt. Der obere und der untere Grenzwert können auf **EIN** oder **AUS** eingestellt werden (die Standardeinstellung ist **AUS**). In der folgenden Tabelle werden die SpO<sub>2</sub>-Standardgrenzwerte für Erwachsene, Kinder und Neugeborene aufgelistet. Außerdem wird der Bereich angegeben, in dem diese Grenzwerte festgelegt werden können.

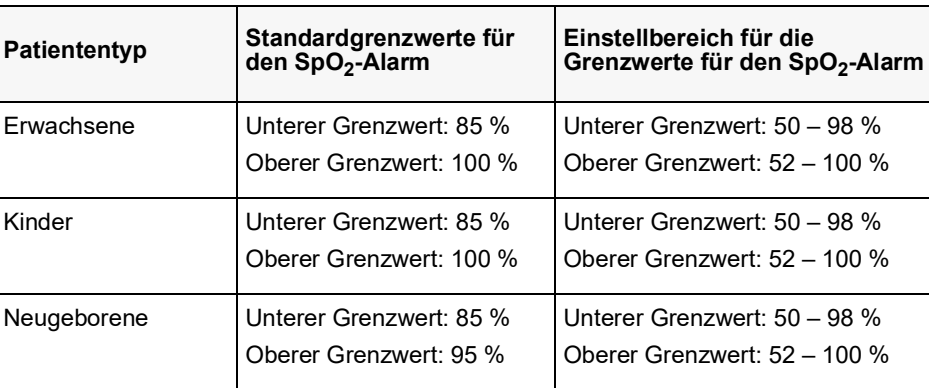

### Einstellen des oberen und des unteren SpCO- und SpMet-Alarmgrenzwerts

In der folgenden Tabelle werden die Standardgrenzwerte für den SpCO- und den SpMet-Alarm für Erwachsene, Kinder und Neugeborene aufgelistet. Auch wird der Bereich angegeben, in dem diese Grenzwerte festgelegt werden können:

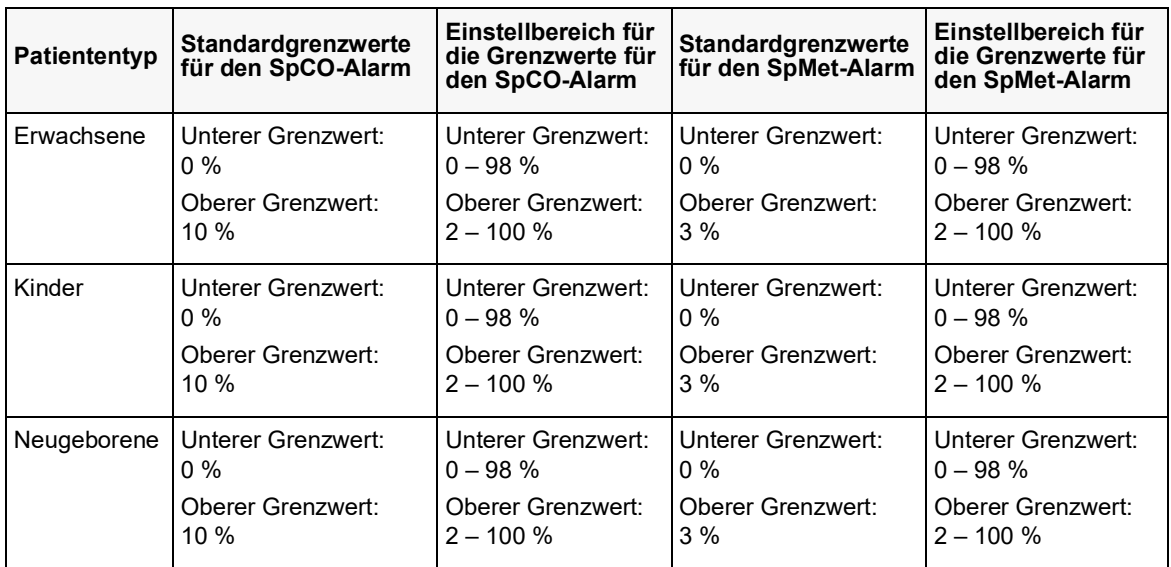

### Einstellen des oberen und unteren Grenzwerts für den SpHb-Alarm

In der folgenden Tabelle werden die SpHb-Standardgrenzwerte für Erwachsene, Kinder und Neugeborene aufgelistet. Auch wird der Bereich angegeben, in dem diese Grenzwerte festgelegt werden können:

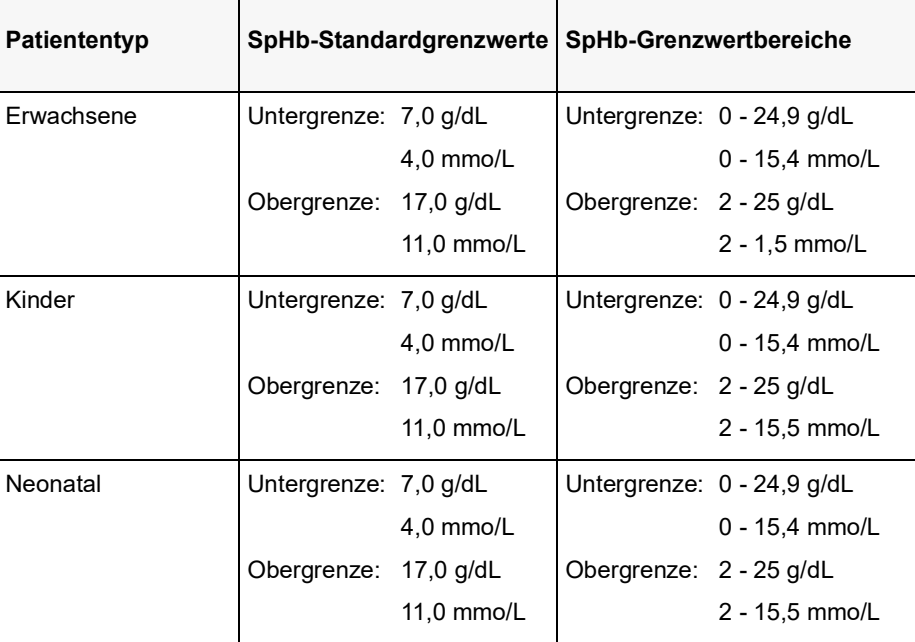

### Einstellen des oberen und unteren Grenzwerts für den SpOC-Alarm

In der folgenden Tabelle werden die Standardgrenzwerte für den SpOC-Alarm für Erwachsene, Kinder und Neugeborene aufgelistet. Auch wird der Bereich angegeben, in dem diese Grenzwerte festgelegt werden können:

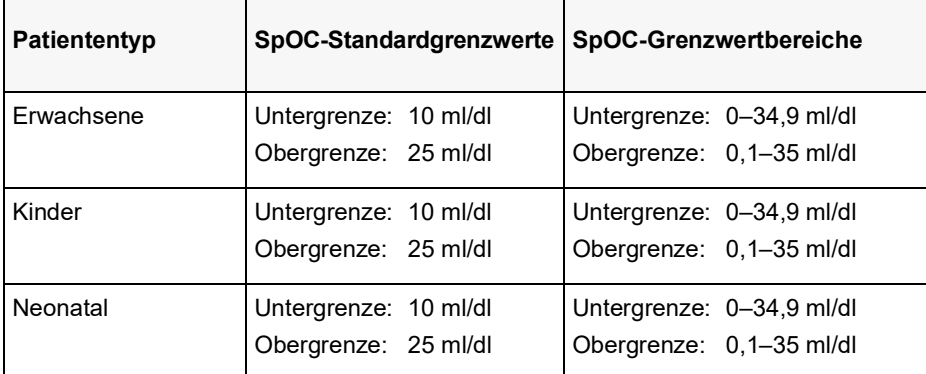

### Einstellen des oberen und unteren Grenzwerts für den PVI-Alarm

In der folgenden Tabelle werden die PVI-Standardgrenzwerte für Erwachsene, Kinder und Neugeborene aufgelistet. Auch wird der Bereich angegeben, in dem diese Grenzwerte festgelegt werden können:

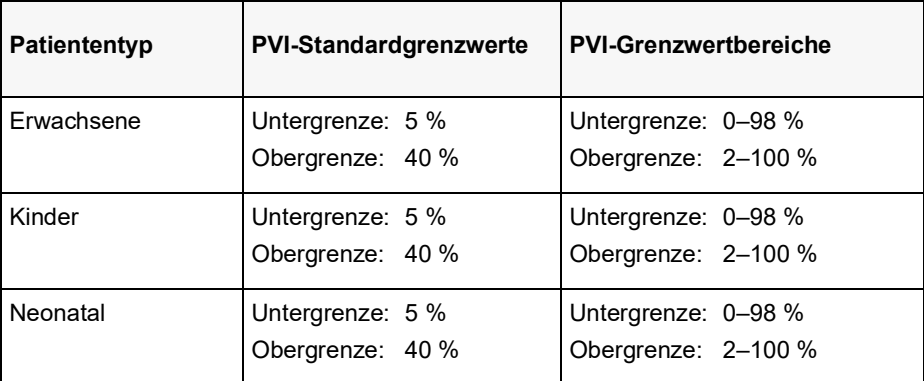

### Einstellen des oberen und unteren Grenzwerts für den PI-Alarm

In der folgenden Tabelle werden die PI-Standardgrenzwerte für Erwachsene, Kinder und Neugeborene aufgelistet. Auch wird der Bereich angegeben, in dem diese Grenzwerte festgelegt werden können:

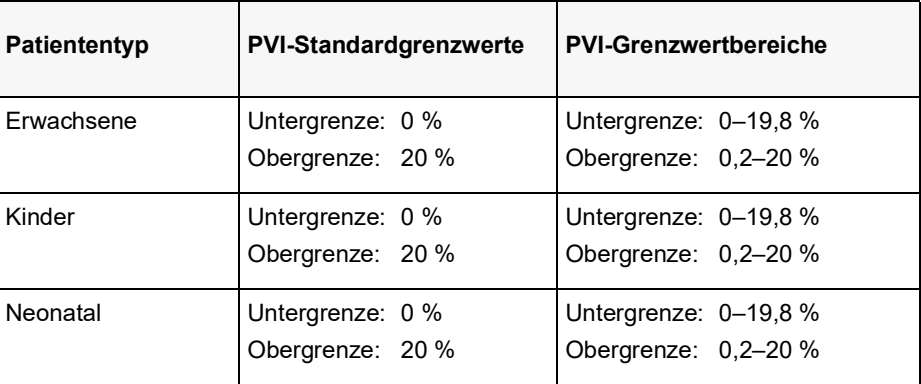

# Verwendung des Parameterbedienfelds "SpO<sub>2</sub>"

Wählen Sie mithilfe der Navigationstasten die numerische SpO<sub>2</sub>-Anzeige und rufen Sie so das Parameterbedienfeld "SpO<sub>2</sub>" auf. Mit den Optionen dieses Parameterbedienfelds können Sie die Verwendung der SpO<sub>2</sub>-Funktion für den jeweiligen Patienten optimieren:

| SpO <sub>2</sub>  |                  |     |          |      |  |
|-------------------|------------------|-----|----------|------|--|
|                   |                  |     | Geringer |      |  |
|                   | SpO2-Alarm       | 85  | 4        | 100  |  |
|                   | SpCO-Alarm       | 0   | Ω        | 10   |  |
|                   | SpMet-Alarm      | 0.0 | Λ        | 3.0  |  |
|                   | SpHb-Alarm       | 0.0 | 4        | 10.0 |  |
|                   | SpCO-Alarm       | 0.0 | Λ        | 20.0 |  |
|                   | <b>PVI-Alarm</b> | 80  | 4        | 100  |  |
|                   | PI-Alarm         | 0.0 | 4        | 20.0 |  |
|                   | SpCO-Uberwachung |     | Ein      |      |  |
| SpMet-Uberwachung |                  |     | Ein      |      |  |
|                   |                  |     |          |      |  |
|                   |                  |     |          |      |  |

Abbildung 10-4 Parameterbedienfeld "SpO<sub>2</sub>"

# SpCO- und SpMet- sowie SpHb-, SpOC- PVI- und PI-Überwachung

Wenn die Optionen SpCO und SpMet oder SpHb, SpOC, PVI und PI installiert sind, können Sie die Überwachung dieser Parameter über das Parameterbedienfeld "SpO2" aktivieren und deaktivieren.

# Festlegen der SpO<sub>2</sub>-Mittelungszeit

Das Masimo SpO<sub>2</sub>-Modul des Propaq M Geräts bietet für die SpO<sub>2</sub>-Mittelwertbildung drei verschiedene Zeiträume zur Auswahl: 4 Sekunden, 8 Sekunden (Standard) und 16 Sekunden. In der Regel gibt es keinen Grund, von der Standardeinstellung (8 Sekunden) abzuweichen. Verwenden Sie für Hochrisikopatienten mit sich schnell ändernden SpO<sub>2</sub>-Zuständen die 4-Sekunden-Einstellung. Verwenden Sie die 16-Sekunden-Einstellung nur, wenn die 8-Sekunden-Einstellung (Standard) aufgrund extremer Artefakte inadäquat ist.

# Auswahl der  $SpO<sub>2</sub>$ -Empfindlichkeit

Für die SpO<sub>2</sub>-Überwachung stehen die beiden Empfindlichkeitseinstellungen "Normal" und "Hoch" zur Auswahl. Die Empfindlichkeitseinstellung "Normal" ist die für die meisten Patienten zu empfehlende Einstellung. Die Empfindlichkeitseinstellung "Hoch" ermöglicht eine SpO2-Überwachung auch bei sehr geringer Perfusion, also beispielsweise bei schwerer Hypotonie oder Schock. Bei der Empfindlichkeitseinstellung "Hoch" können die SpO2-Ergebnisse jedoch leicht durch Artefakte verfälscht werden. Um bei Verwendung der

Empfindlichkeitseinstellung "Hoch" genaue SpO<sub>2</sub>-Messwerte zu gewährleisten, müssen Sie den Patienten sorgfältig und kontinuierlich überwachen.

### Aktivieren/Deaktivieren des venösen SpHb-Modus

Wenn die Option SpHb installiert ist, können Sie am Propaq M Gerät festlegen, ob der venöse Modus als Blutprobenquelle verwendet wird (**Ein**) oder nicht (**Aus**). Bei der Einstellung **Aus** (Standard) wird der arterielle Modus als Blutprobenquelle verwendet.

### Festlegen der SpHb-Durchschnittszeit

Wenn die Option SpHb installiert ist, können Sie am Propaq M Gerät den Zeitraum festlegen, in dem die SpHb-Werte berechnet werden: **Kurz**, **Mittel** oder **Lang** (Standardeinstellung). Die Durchschnittszeit entspricht der ungefähren Dauer der Berechnung der SpHb-Werte. Längere Durchschnittszeiten ermöglichen die Erkennung subtiler Änderungen des SpHb-Werts und erhöhen die Genauigkeit.

### Auswählen des Herzfrequenz-/Pulsfrequenz-(HF/PF)-Tons

Das Gerät ermöglicht Ihnen, den Ton zu aktivieren oder zu deaktivieren, über den der Monitor den Puls des Patienten zu erkennen gibt: **Ein** oder **Aus** (keine Tonausgabe). Standardmäßig ist der Ton auf **Aus** konfiguriert.

# SpO2-Systemmeldungen

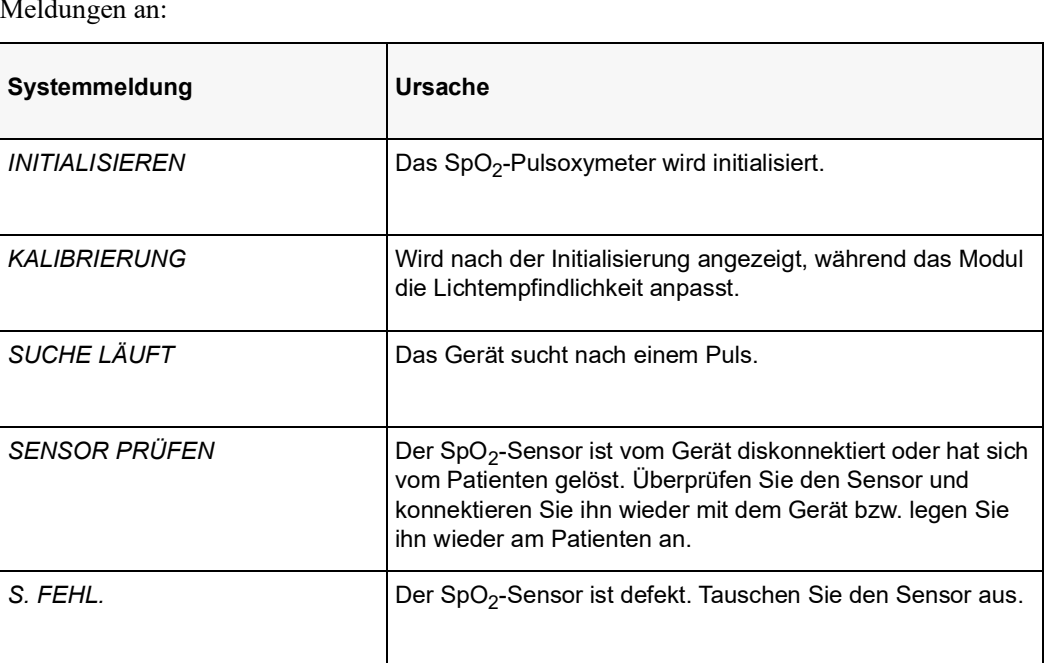

Während der SpO<sub>2</sub>-Überwachung zeigt das Propaq M Gerät möglicherweise die folgenden Meldungen an:

*GERINGE PERFUSION* Das Signal ist zu schwach. Verwenden Sie eine

Überwachungsstelle mit besserer Perfusion.

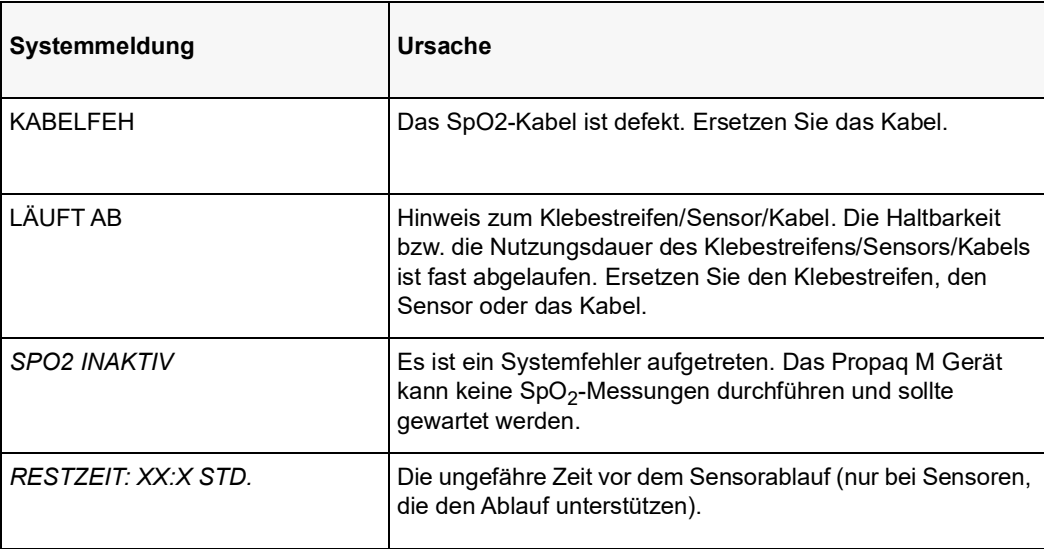

# Funktionsprüfgeräte und Patientensimulatoren

Mit manchen Modellen kommerziell erhältlicher Benchtop-Prüfgeräte und Patientensimulatoren lässt sich die einwandfreie Funktion von Masimo Pulsoxymeter-Sensoren, -Kabeln und -Monitoren überprüfen. Der Bedienungsanleitung des betreffenden Prüfgeräts können Sie die spezifische Vorgehensweise für das verwendete Prüfgerätemodell entnehmen.

Mit diesen Geräten lässt sich zwar die einwandfreie Funktion von Pulsoxymeter-Sensor, -Kabel und -Monitor überprüfen, sie können aber nicht die erforderlichen Daten für eine korrekte Beurteilung der SpO<sub>2</sub>-Messgenauigkeit bereitstellen.

Für eine korrekte Beurteilung der SpO<sub>2</sub>-Messgenauigkeit muss zumindest den Wellenlängenmerkmalen des Sensors Rechnung getragen und die komplexe optische Wechselwirkung zwischen Sensor und Gewebe des Patienten reproduziert werden. Diese Ansprüche übersteigen den Rahmen bekannter Benchtop-Prüfgeräte, darunter auch bekannte Geräte, welche angeblich die LED-Wellenlänge des Sensors messen.

Die SpO<sub>2</sub>-Messgenauigkeit kann nur in vivo durch einen Vergleich der Pulsoxymetriemessungen mit SpO2-Messwerten, die zeitgleich mit einem Labor-CO-Oxymeter aus arteriellen Blutproben gewonnen wurden, beurteilt werden.

Viele Prüfgeräte und Patientensimulatoren können auf die erwarteten Kalibrierungskurven des Oxymeters zugreifen und eignen sich möglicherweise zum Einsatz bei Masimo Monitoren und/ oder Sensoren. Nicht alle dieser Geräte wurden jedoch auf die Verwendung mit dem digitalen Masimo Kalibrierungssystem abgestimmt. Dies wirkt sich zwar nicht auf den Einsatz des Simulators zur Überprüfung der Systemfunktionalität aus, die angezeigten SpO<sub>2</sub>-Messwerte können jedoch von der Einstellung des Prüfgeräts abweichen.

Bei einem ordnungsgemäß funktionierenden Monitor ist diese Abweichung im zeitlichen Verlauf und von Monitor zu Monitor innerhalb der Leistungsspezifikationen des Testgeräts reproduzierbar.

### **Patente**

Sämtliche Patentinformationen zur SpO2-Komponente des Propaq M Geräts sind unter der folgenden Adresse zu finden:

www.masimo.com/patents.htm

### **KEINE STILLSCHWEIGENDE LIZENZGABE**

Der Besitz oder Kauf dieses Geräts führt zu keiner ausdrücklichen oder stillschweigenden Lizenz zur Verwendung dieses Geräts mit nicht genehmigten Sensoren oder Kabeln, die, alleine oder in Verbindung mit diesem Gerät, in den Geltungsbereich eines oder mehrerer mit diesem Gerät verbundenen Patente fallen.
## Kapitel 11 Invasive Drucküberwachung (IBD)

Bei den Propaq M IBD-Eingängen handelt es sich um defibrillatorsichere Patientenverbindungen Typ CF.

In diesem Kapitel wird die Verwendung des Propaq M Geräts für die Überwachung invasiver Drücke (IBD) beschrieben.

Das Propaq M Gerät verfügt über drei Kanäle für die invasive Druckmessung: P1, P2 und P3. Sie können mit diesen drei Kanälen den arteriellen, den venösen sowie den Hirndruck messen, was mithilfe von invasiven Wandlern erfolgt, die eine Empfindlichkeit von 5 μV/V/mmHg aufweisen. Jeder Kanal benötigt einen eigenen Anschluss, ein Kabel und einen Druckwandler.

## Invasive Druckwandler

Das Propaq M Gerät ist mit vielen Arten von invasiven Druckwandlern kompatibel, darunter wiederverwendbare Wandler, Wandler mit Einmaldom und Einmalwandler. Eine Liste kompatibler Wandler finden Sie in Anhang B, *Zubehör*. Verwenden Sie keine lichtempfindlichen Einmalwandler.

Verwenden Sie invasive Druckwandler gemäß Ihren krankenhausinternen Vorschriften und halten Sie sich an die Empfehlungen des Herstellers. Machen Sie sich vor dem Einsatz eines Wandlers immer zuerst mit der *Gebrauchsanleitung* des Herstellers vertraut.

- **Warnung! • Bei Einsatz von elektrochirurgischen Instrumenten dürfen keine Wandler mit leitendem Gehäuse (aus Metall), das mit dem Schutzleiter verbunden ist, verwendet werden. Bei Einsatz eines Wandlers mit leitendem Gehäuse, das mit seiner Kabelabschirmung verbunden ist, besteht die Gefahr von Hochfrequenz-Verbrennungen an den EKG-Elektroden, falls das Wandlergehäuse geerdet wird.**
	- **• Normale Alarmfunktionen können vollständig diskonnektierte invasive Druckwandler erkennen; lockere Verbindungen oder die Verwendung inkompatibler Wandler werden von den Alarmfunktionen jedoch nicht erkannt. Verwenden Sie ausschließlich freigegebene Wandler und stellen Sie sicher, dass die Wandler korrekt angeschlossen sind.**
	- **• Das Propaq M Gerät sollte vor der Verwendung bei einem neuen Patienten mindestens 2 Minuten lang ausgeschaltet sein. Dies löscht die Trendwerte, die eingestellten Alarmgrenzwerte und den NIBD-Manschettenfülldruck des vorherigen Patienten.**
	- **• Verwenden Sie** *ausschließlich* **von ZOLL freigegebene IBD-Sensoren. Der Einsatz nicht freigegebener Sensoren kann zu IBD-Messfehlern führen.**

## IBD-Einrichtung

Um mit dem Propaq M Gerät sichere und genaue IBD-Messungen vorzunehmen, müssen Sie die folgenden Schritte durchführen, die jeweils einem Abschnitt in diesem Kapitel entsprechen. Lesen Sie jeden Abschnitt sorgfältig durch, bevor Sie die IBD-Messungen durchführen.

- 1. Schließen Sie den invasiven Druckwandler an das Propaq M Gerät an.
- 2. Führen Sie einen Nullabgleich des Wandlers durch.
- 3. Stellen Sie die Alarme für die invasive Druckmessung ein (gemäß den Vorgaben Ihrer Einrichtung).
- 4. Wählen Sie eine Bezeichnung für den invasiven Druckkanal aus.

## Anschließen des invasiven Druckwandlers

Verfahren Sie beim Anlegen des invasiven Druckwandlers wie folgt:

- 1. Untersuchen Sie das Wandlerkabel. Ersetzen Sie das Kabel, wenn es Anzeichen von Verschleiß, Bruch oder Abrieb aufweist. Ersetzen Sie bei Bedarf den Dom des Wandlers.
- 2. Legen Sie den Wandler gemäß der Vorgehensweise in Ihrer Einrichtung an. Machen Sie sich vor dem Einsatz eines Wandlers immer zuerst mit der Gebrauchsanleitung des Herstellers vertraut.
- 3. Wenn es sich bei dem Wandler um ein Einmalprodukt mit einem separaten Kabel handelt, schließen Sie den Wandler an das Wandlerkabel an.

4. Stecken Sie das Wandlerkabel in einen der drei sechspoligen IBD-Kabelanschlüsse an der Seite des Propaq M Geräts ein.

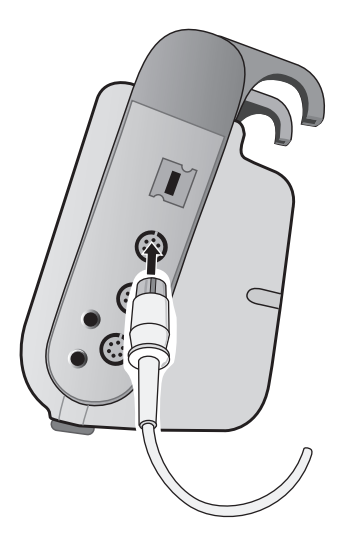

#### **Abbildung 11-1 Anschließen des Messwandlers an das Propaq M Gerät**

Wenn Sie das Wandlerkabel an das Gerät anschließen, erscheint im numerischen Anzeigefenster des betreffenden IBD-Kanals die Meldung *SENSOR NULLEN*.

## Nullabgleich des Messwandlers

Um sicherzustellen, dass das Propaq M Gerät den Druck genau misst, müssen Sie vor jeder Verwendung einen Nullabgleich des Wandlers durchführen. Wenn Sie einen Wandler austauschen oder entfernen, müssen Sie den neuen Wandler vor der Verwendung nullen. Wenn Sie einen Wandler an einen anderen Monitor anschließen, müssen Sie ihn erneut nullen, auch wenn dies bereits auf einem anderen Gerät geschehen ist. Halten Sie sich neben der folgenden Vorgehensweise auch an die *Gebrauchsanleitung* des Wandlerherstellers sowie das etablierte klinische Protokoll Ihrer Einrichtung.

Führen Sie den Nullabgleich des Wandlers folgendermaßen durch:

- 1. Platzieren Sie den Wandler auf Höhe des linken Atriums des Patienten.
- 2. Schließen Sie den Absperrhahn des Wandlers zum Patienten.
- 3. Öffnen Sie den Entlüftungshahn des Wandlers zur Umgebungsluft.
- 4. Lassen Sie den Wandler einige Sekunden zur Ruhe kommen.

5. Rufen Sie mithilfe der Navigationstasten den IBD-Kanal des Wandlers auf, um das Parameterbedienfeld des IBD-Kanals anzuzeigen:

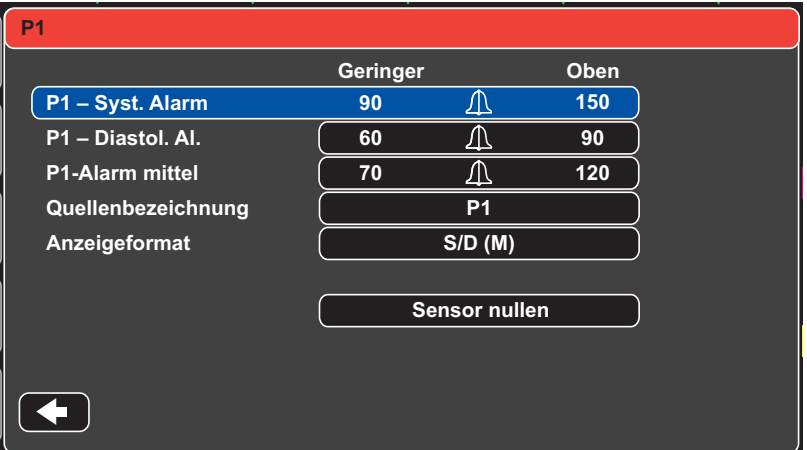

**Abbildung 11-2 Parameterbedienfeld des IBD-Kanals**

- 6. Wählen Sie **Sensor nullen**. Das Gerät zeigt in der numerischen Anzeige des betreffenden IBD-Kanals die Meldung *NULLUNG* an.
- 7. In der numerischen Anzeige des IBD-Kanals erscheint die Meldung *GENULLT*.
- 8. Schließen Sie den Absperrhahn des Wandlers.
- 9. Wenn das Gerät den Wandler nicht nullen konnte, wird in der numerischen Anzeige des IBD-Kanals die Meldung *GENULLT ZURÜCK.* angezeigt. Das Gerät zeigt erst dann Druckwerte für den IBD-Kanal an, nachdem der Wandler erfolgreich genullt und ein akzeptabler Nullwert ermittelt wurde.

Stellen Sie sicher, dass der Wandler zur Umgebungsluft offen und ordnungsgemäß am Gerät angeschlossen ist. Führen Sie den Nullabgleich des Wandlers dann noch einmal durch. Das Propaq M Gerät nullt den Wandler nicht, falls es Pulsationen im Druckkanal entdeckt, das Signal zu stark verrauscht ist oder der Versatz des Wandlers zu groß ist.

Wenn sich der Wandler in mehreren Anläufen nicht nullen lässt, ersetzen Sie ihn oder das Wandlerkabel.

### Erneutes Nullen eines Wandlers

Sie können einen Wandler jederzeit erneut nullen, indem Sie den Entlüftungshahn des Wandlers zur Umgebungsluft öffnen.

Wenn das Gerät den neuen Nullwert akzeptiert, zeigt es Druckwerte an, die auf dem betreffenden Wert basieren, und passt die Kurve an die neue Skala an.

**Warnung! Wenn Sie versuchen, einen bereits erfolgreich genullten IBD-Kanal zu nullen, mit dem derzeit eine Druckkurve überwacht wird, zeigt das Gerät im numerischen Fenster des betreffenden IBD-Kanals die Meldung** *GENULLT ZURÜCK* **an. Diese Meldung blockiert die Anzeige gültiger numerischer invasiver Druckwerte.**

## Anzeigen von IBD-Messwerten

Nach dem Anschließen und Nullen eines Wandlers zeigt das Propaq M Gerät die systolischen, diastolischen und mittleren Werte des invasiven Drucks in der numerischen Anzeige des IBD-Kanals und optional (sofern über das Kurvenauswahl-Menü des Geräts aktiviert) die Kurve für den betreffenden IBD-Kanal an:

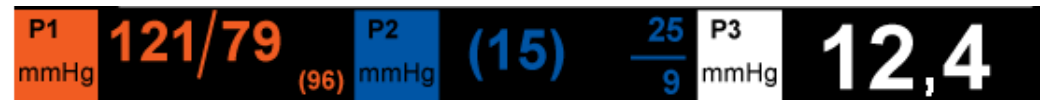

Das Propaq M Gerät bietet Ihnen die Möglichkeit, dem IBD-Messkanal eine Bezeichnung zu geben und ein Anzeigeformat für die numerische Anzeige festzulegen.

Das Gerät zeigt die Kurvenskalen an, nachdem der Wandler genullt wurde. Wenn das Gerät den Nullwert akzeptiert, bestimmt es die Kurvenskalen und zeigt sie an.

#### Bedingungen, die IBD-Messungen beeinträchtigen

Beim Ablesen der Blutdruckwerte in der numerischen IBD-Anzeige sollten Sie daran denken, dass die folgenden Bedingungen die Genauigkeit der IBD-Messwerte beeinträchtigen können:

- **•** Katheterlage in den Blutgefäßen. Artefakte wie Kathetervibration sollten nach Ihren krankenhausinternen Vorschriften behandelt werden.
- **•** Position des Wandler-Absperrhahns, des Katheters und des Spülanschlusses.
- **•** Leitungsspülung mit Kochsalzlösung, was zur vorübergehenden Unterbrechung der genauen Druckmessung führt.
- **•** Position des Wandlers zur phlebostatischen Achse des Patienten oder zur Katheterspitze.
- **•** Patientenbewegung.
- **•** Katheterverstopfung.
- **•** Luftblasen im Katheter oder im Wandler.

**Vorsicht** Spülen Sie den Katheter regelmäßig während der IBD-Messung. Betrachten Sie immer die IBD-Kurve, um sicherzustellen, dass die Druckmesswerte auf einer physiologischen Kurvenform basieren.

## Aktivieren/Deaktivieren von IBD-Alarmen und Einstellen der Alarmgrenzwerte

Sofern aktiviert, gibt das Propaq M Gerät immer dann akustische Alarme aus, wenn die IBD-Messwerte die folgenden Parametergrenzwerte über- bzw. unterschreiten:

- **•** Systolische Ober- und Untergrenze
- **•** Diasystolische Ober- und Untergrenze
- **•** Ober- und Untergrenze für den mittleren arteriellen Blutdruck (MITTEL)

**Hinweis:**Wenn Sie einen der unteren Alarmgrenzwerte für den IBD (systolischer, diastolischer oder mittlerer) aktivieren, wird auch bei einem getrennten Katheter ein Alarm ausgegeben.

Zur Aktivierung (oder Deaktivierung) der IBD-Alarme, Festlegung der oberen und unteren Alarmgrenzwerte und des IBD-Kanals können Sie entweder mithilfe der Navigationstasten die IBD-Kanalanzeige aufrufen oder wie folgt vorgehen:

- 1. Drücken Sie die Schnellzugriffstaste "Weiter/Zurück" ( $\triangleright$ ).
- 2. Drücken Sie  $\blacksquare$ .
- 3. Drücken Sie die Schnellzugriffstaste Grzn (Grzn).
- 4. Rufen Sie mithilfe der Navigationstasten die entsprechende Alarm-Menüoption auf. Für jeden IBD-Kanal sind Alarmmenüs mit Alarmeinstellungen für den systolischen ("Systol. Alarm"), den diastolischen ("Diast. Alarm") und den mittleren arteriellen Druck ("Alarm mittel") vorhanden. Wählen Sie mithilfe der Navigationstasten in dem ausgewählten Menü der Alarmeinstellungen die Felder aus, die Sie ändern möchten. Folgende Felder stehen zur Auswahl:
	- **• Obergrenze aktivieren**
	- **• Untergr. aktivieren**
	- **• Obergrenze**
	- **• Untergrenze**

5. Nach Änderung der Werte im Alarmmenü drücken Sie den Zurück-Pfeil, um das Menü zu verlassen.

#### Einstellen des oberen und des unteren systolischen (SYS) Alarmgrenzwerts

Im Menü "IBP – Sys.-Alarmeinstellungen" wird initial festgelegt, ob der systolische IBD-Alarm aktiviert (**EIN**) oder deaktiviert (**AUS**) ist; außerdem wird hier die Standardeinstellung für den oberen und den unteren systolischen Alarmgrenzwert angezeigt. Der obere und der untere Grenzwert können auf **EIN** oder auf **AUS** eingestellt werden (die Standardeinstellung ist **AUS**). In der folgenden Tabelle werden die systolischen Standard-IBD-Alarmgrenzwerte für Erwachsene, Kinder und Neugeborene aufgelistet. Auch wird der Bereich angegeben, in dem diese Grenzwerte festgelegt werden können:

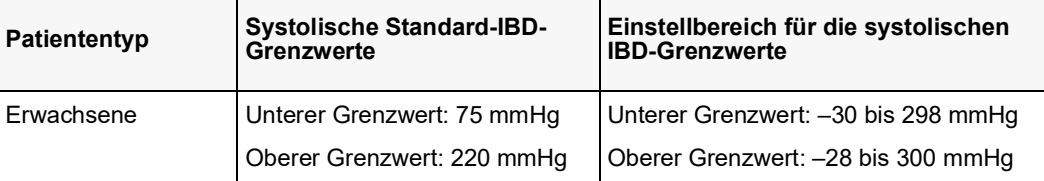

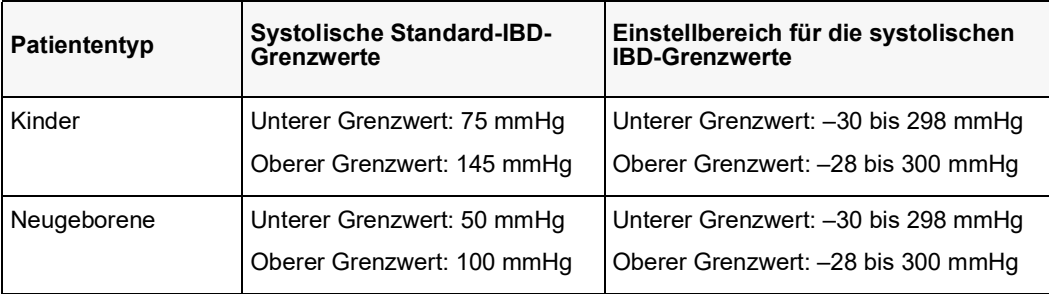

#### Einstellen des oberen und des unteren diastolischen (DIA) Alarmgrenzwerts

Im Menü "IBP – Dia.-Alarmeinstellungen" wird initial festgelegt, ob der diastolische IBD-Alarm aktiviert (**EIN**) oder deaktiviert (**AUS**) ist; außerdem wird hier die Standardeinstellung für den oberen und den unteren diastolischen Alarmgrenzwert angezeigt. Der obere und der untere Grenzwert können auf **EIN** oder auf **AUS** eingestellt werden (die Standardeinstellung ist **AUS**). In der folgenden Tabelle werden die diastolischen Standard-IBD-Alarmgrenzwerte für Erwachsene, Kinder und Neugeborene aufgelistet. Auch wird der Bereich angegeben, in dem diese Grenzwerte festgelegt werden können:

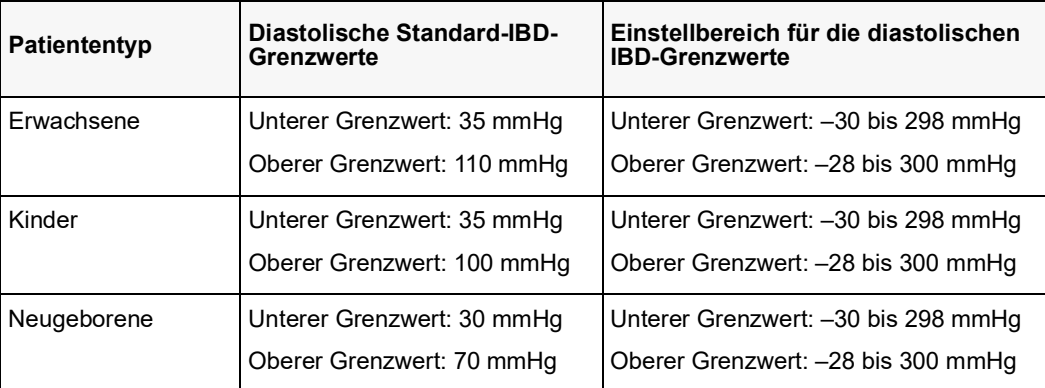

#### Einstellen des oberen und des unteren Alarmgrenzwerts für den mittleren arteriellen Druck (MITTEL)

Im Menü "IBP – Alarmeinstell. mittel" wird initial festgelegt, ob der IBD-Mittelwert-Alarm aktiviert (**EIN**) oder deaktiviert (**AUS**) ist; außerdem wird hier die Standardeinstellung für den oberen und den unteren Mittelwert-Alarmgrenzwert angezeigt. Der obere und der untere Grenzwert können auf **EIN** oder auf **AUS** eingestellt werden (die Standardeinstellung ist **AUS**). In der folgenden Tabelle werden die Standard-Mittelwert-Alarmgrenzwerte für Erwachsene, Kinder und Neugeborene aufgelistet. Auch wird der Bereich angegeben, in dem diese Grenzwerte festgelegt werden können:

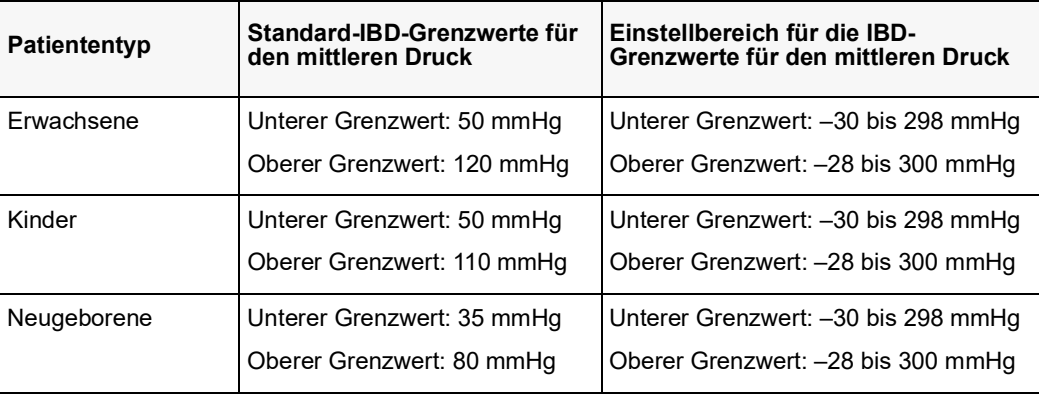

#### Einstellen der IBD-Quellenbezeichnung

Im IBD-Kanal-Menü können Sie eine Bezeichnung auswählen, mit der die Quelle des IBD-Messkanals ausgewiesen wird. Die Kanäle sind standardmäßig mit P1, P2 und P3 bezeichnet.

Über die Eingabeaufforderung "Quellenbez." können Sie festlegen, dass das Gerät zur Identifizierung des IBD-Kanals eine der folgenden Bezeichnungen anzeigt:

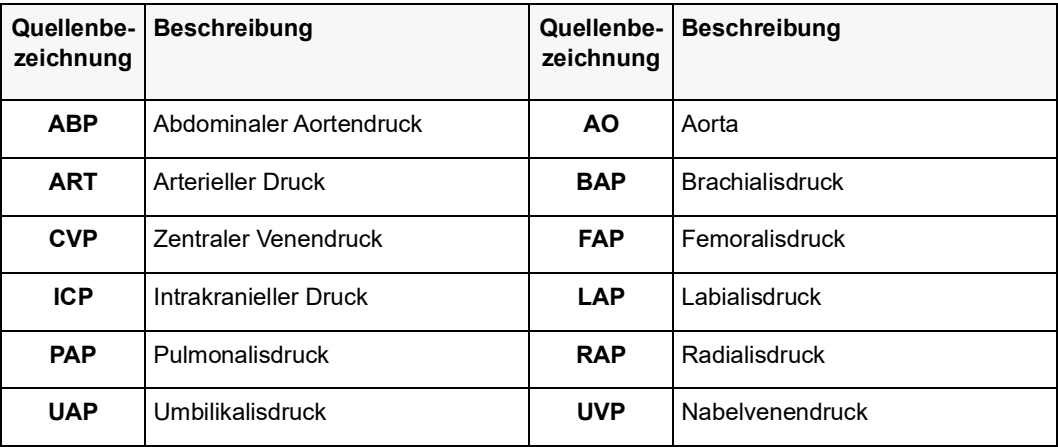

In dem folgenden Beispiel sind für alle drei IBD-Kanäle Quellenbezeichnungen angegeben:

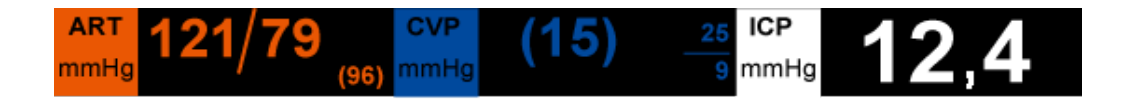

## IBD-Systemmeldungen

Während der IBD-Überwachung zeigt das Propaq M Gerät möglicherweise die folgenden Meldungen an:

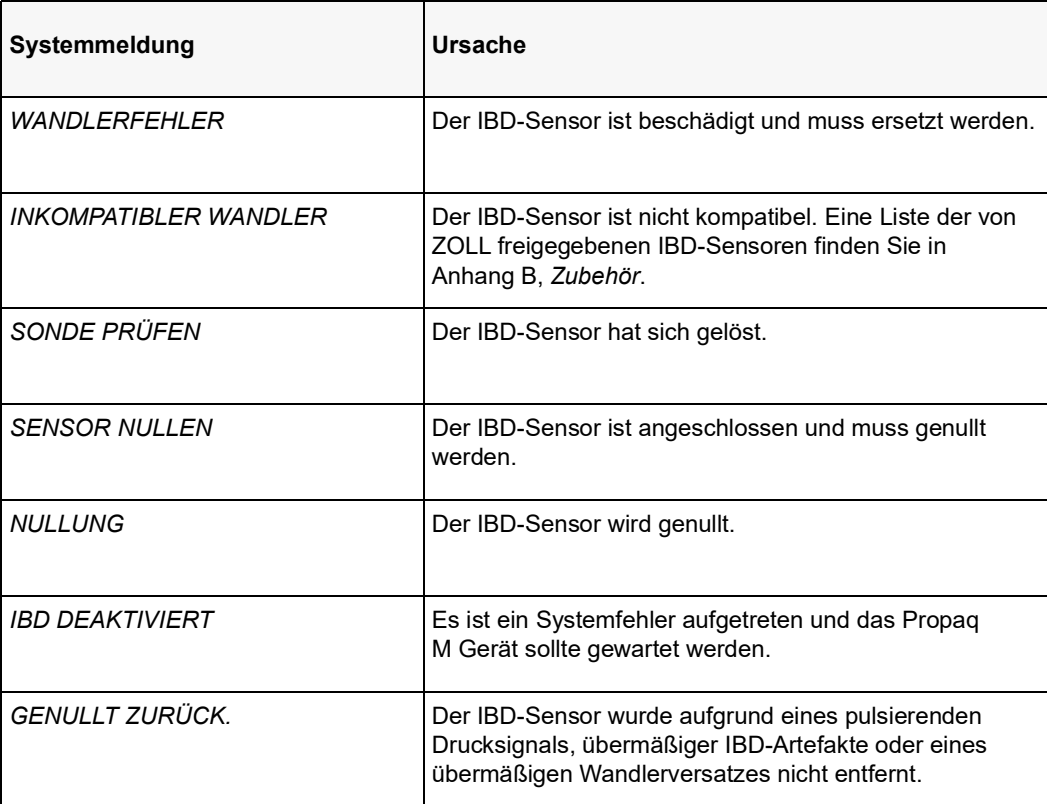

# Kapitel 12 Temperaturüberwachung

Bei den Propaq M Temperatureingängen handelt es sich um defibrillatorsichere Patientenverbindungen Typ CF.

In diesem Kapitel wird die Verwendung des Propaq M Geräts für die Temperaturüberwachung beschrieben.

Das Propaq M Gerät verfügt über zwei Temperaturkanäle. Wenn beide Kanäle verwendet werden, zeigt das Gerät abwechselnd die beiden Temperaturwerte und die mit AT gekennzeichnete Differenz der beiden Temperaturwerte an.

## Einrichtung der Temperaturüberwachung

Verfahren Sie zur Temperaturüberwachung mit dem Propaq M Gerät wie folgt:

- 1. Wählen Sie die Temperatursonde aus und legen Sie diese an den Patienten an.
- 2. Schließen Sie die Temperatursonde an das Propaq M Gerät an.
- 3. Konfigurieren Sie die Temperaturalarme und -einstellungen (sofern die derzeitigen Temperaturalarme und -Einstellungen nicht geeignet sind).

## Auswählen und Anlegen von Temperatursonden

Sie sollten nur Temperatursonden verwenden, die für die Verwendung mit dem Propaq M Gerät freigegeben sind. Eine Liste der von ZOLL freigegebenen Temperatursonden finden Sie in Anhang B, *Zubehör*. Die Verwendung anderer Sonden, die nicht den Leistungsspezifikationen der von ZOLL freigegebenen Sonden entsprechen, kann zu fehlerhaften Temperaturmessungen führen.

Beachten Sie beim Anlegen der Sonde am Patienten die krankenhausinternen Vorschriften. Machen Sie sich vor dem Einsatz einer Sonde immer zuerst mit der Gebrauchsanweisung des Herstellers vertraut.

#### **Warnung! • Das Anlegen und die Verwendung von Temperatursonden mit Metallhülsen, die während elektrochirurgischer Maßnahmen mit leitenden Gegenständen oder klinischem Personal in Kontakt kommen, kann zu Verbrennungen an der Kontaktstelle der Temperatursonde mit dem Patienten führen.**

**• Zur Gewährleistung des sicheren und zuverlässigen Betriebs (einschließlich Biokompatibilität) ausschließlich von ZOLL freigegebene Temperatursonden verwenden.**

## Anschließen der Temperatursonde

Zum Anschließen der Temperatursonde stecken Sie den 1/4-ZOLL-Stecker der Sonde in eine der beiden Anschlussbuchsen an der Seite des Propaq M Geräts.

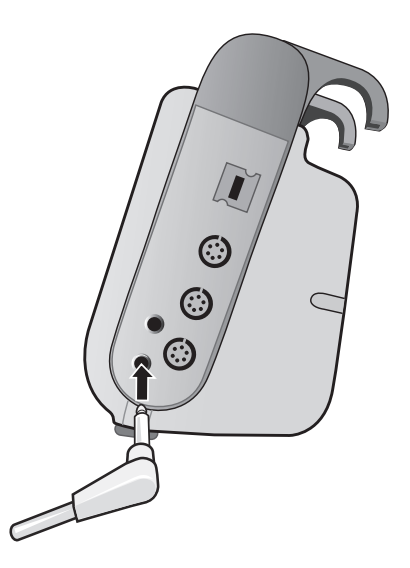

**Abbildung 12-1 Anschließen der Temperatursonde an das Propaq M Gerät**

## Anzeigen der Temperatur

Wenn Sie die Sonde anschließen, zeigt das Gerät nach einer kurzen Pause die Temperatur an. Das Propaq M Gerät zeigt die Temperatur als numerischen Wert im Fenster "Temperatur" an. Sie können bestimmen, ob das Gerät die Temperatur in °C oder in °F anzeigt.

## Aktivieren/Deaktivieren von Temperaturalarmen und Einstellen der Alarmgrenzwerte

Sofern aktiviert, gibt das Propaq M Gerät immer dann akustische Alarme aus, wenn der Temperaturwert die eingestellten Alarmgrenzwerte über- bzw. unterschreitet.

Über die Schnellzugriffstaste "Alarme" oder das Parameterbedienfeld "Temp" können Sie Temperaturalarme aktivieren (oder deaktivieren) sowie den oberen und den unteren Alarmgrenzwert festlegen.

So konfigurieren Sie Temperaturalarme über die Schnellzugriffstaste **Alarme**:

- 1. Drücken Sie die Schnellzugriffstaste "Weiter/Zurück" ( $\triangleright$ ).
- 2. Drücken Sie  $\Box$ .
- 3. Drücken Sie die Schnellzugriffstaste Grzn (Gran).
- 4. Markieren Sie mithilfe der Navigationstasten eine der Menüoptionen **T1-Alarm**, **T2-Alarm oder T-Alarm** und rufen Sie sie auf. Wählen Sie mithilfe der Navigationstasten im Menü der Alarmeinstellungen die Felder aus, die Sie ändern möchten. Folgende Felder stehen zur Auswahl:
	- **• Obergrenze aktivieren**
	- **• Untergr. aktivieren**
	- **• Obergrenze**
	- **• Untergrenze**

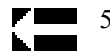

5. Nach Änderung der Werte im Alarmmenü drücken Sie den Zurück-Pfeil, um das Menü zu verlassen.

## Einstellen des oberen und des unteren Temperatur-Alarmgrenzwerts

Im Menü "Temperatur-Alarmeinstellungen" wird initial festgelegt, ob der Temperaturalarm aktiviert oder deaktiviert ist; außerdem wird hier die Standardeinstellung für den oberen und den unteren Alarmgrenzwert angezeigt. Der obere und der untere Grenzwert können auf **EIN** oder auf **AUS** eingestellt werden (die Standardeinstellung ist **AUS**). In der folgenden Tabelle werden die Temperatur-Standardgrenzwerte für Erwachsene, Kinder und Neugeborene aufgelistet. Auch wird der Bereich angegeben, in dem diese Grenzwerte festgelegt werden können:

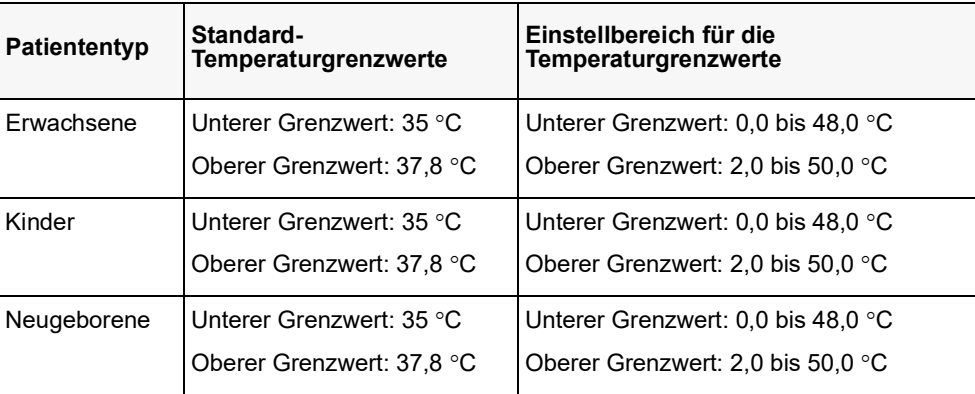

## Einstellen des oberen und des unteren  $\triangle$  Temperatur-Alarmgrenzwerts

Im Menü, A Temperatur-Alarmeinstellungen" wird initial festgelegt, dass der Temperaturalarm aktiviert (**EIN**) ist; außerdem wird hier die Standardeinstellung für den oberen und den unteren Alarmgrenzwert angezeigt. Der obere und der untere Grenzwert können auf **EIN** oder auf **AUS** eingestellt werden (die Standardeinstellung ist **AUS**). In der folgenden Tabelle werden die A Temperatur-Standardgrenzwerte für Erwachsene, Kinder und Neugeborene aufgelistet. Auch wird der Bereich angegeben, in dem diese Grenzwerte festgelegt werden können:

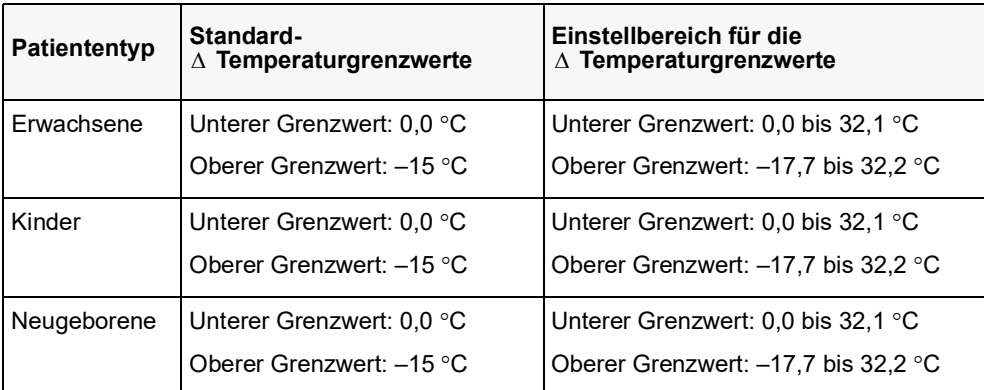

## Auswahl der Temperaturbezeichnung

Über das Parameterbedienfeld "Temp" können Sie (wie zuvor beschrieben) Alarme konfigurieren und beschreibende Temperatur-Kanalbezeichnungen festlegen, die in der numerischen Anzeige und im Trendbericht erscheinen:

| Temp |                 |          |           |      |  |
|------|-----------------|----------|-----------|------|--|
|      |                 | Geringer |           | Oben |  |
|      | <b>T1-Alarm</b> | 90       | ⚠         | 100  |  |
|      | T2-Alarm        | 85       | ⚠         | 98   |  |
|      | ∆T-Alarm        | 5        | ⚠         | 8    |  |
|      | T1-Quellenbez.  |          | <b>T1</b> |      |  |
|      | T2-Quellenbez.  |          | <b>T2</b> |      |  |
|      |                 |          |           |      |  |
|      |                 |          |           |      |  |
|      |                 |          |           |      |  |
|      |                 |          |           |      |  |
|      |                 |          |           |      |  |
|      |                 |          |           |      |  |

Abbildung 12-2 Parameterbedienfeld "Temp"

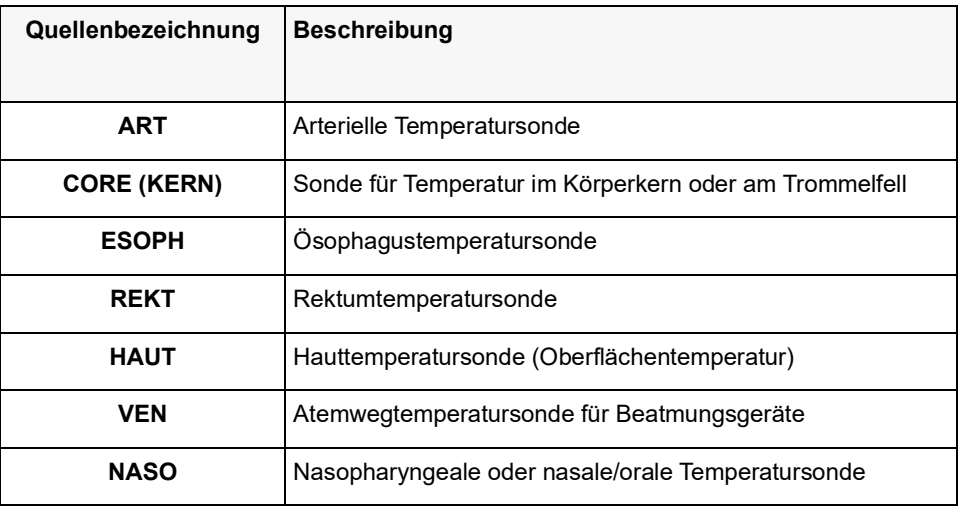

Für jeden Temperaturkanal kann eine der folgenden Bezeichnungen ausgewählt werden:

Wird keine Bezeichnung gewählt, werden die Temperaturkanäle mit den Standardbezeichnungen T1 und T2 angezeigt.

## Temperatur-Systemmeldungen

Während der Temperaturüberwachung zeigt das Propaq M Gerät möglicherweise die folgenden Meldungen an.

**Hinweis:** Die Temperaturfunktion führt beim erstmaligen Einschalten einen Selbsttest durch. Solange diese Funktion aktiv ist, werden zudem automatisch alle 10 Sekunden Systemtests durchgeführt.

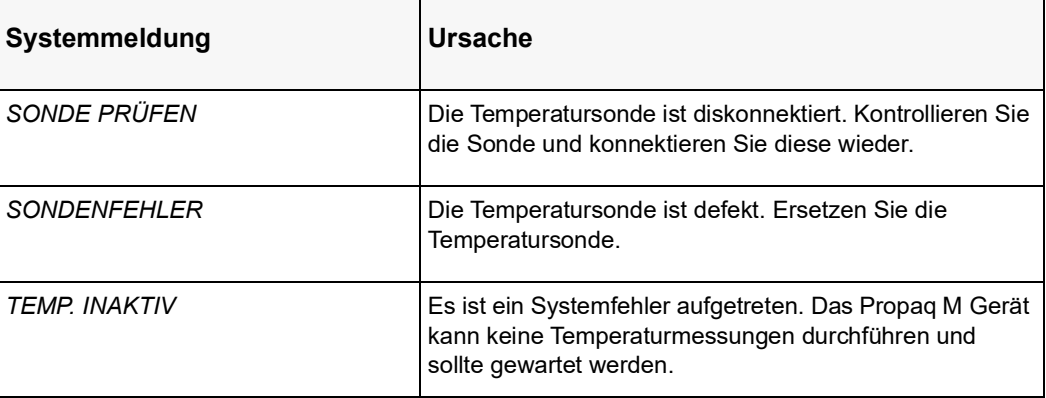

## Kapitel 13 12-Kanal-EKG-Interpretationsanalyse

Der Propaq M Eingang für das 12-Kanal-EKG ist als defibrillatorsichere Patientenverbindung Typ CF ausgelegt.

Dieses Kapitel beschreibt die Verwendung des Propaq M Geräts für die Überwachung des 12-Kanal-EKGs bei erwachsenen und pädiatrischen Patienten sowie die Anzeige der Informationen der 12-Kanal-EKG-Interpretationsanalyse bei erwachsenen Patienten.

Die 12-Kanal-EKG-Überwachung des Propaq M Geräts ermöglicht die simultane Erfassung und Aufzeichnung eines 12-Kanal-EKGs bei erwachsenen und pädiatrischen Patienten sowie die anschließende Interpretationsanalyse bei erwachsenen Patienten.

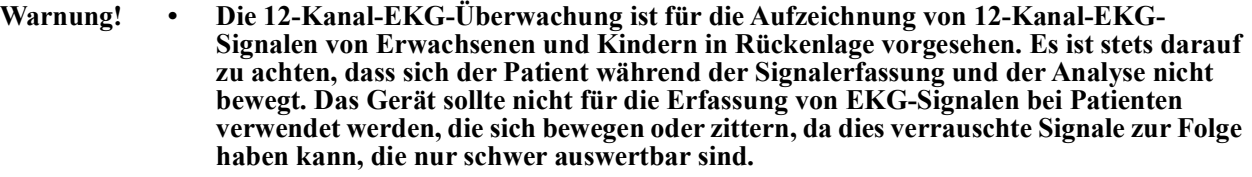

- **• Die vom Auswertungsalgorithmus für 12 Ableitungen ausgegebenen Auswertungsmeldungen sollen die Diagnosestellung unterstützen. Diese Meldungen ersetzen jedoch nicht das qualifizierte Urteil eines entsprechend geschulten Arztes. Wie bei allen diagnostischen Tests müssen auch hier Symptome, Anamnese und andere relevante Faktoren berücksichtigt werden.**
- **• Das Alter und Geschlecht jedes Patienten müssen unbedingt eingegeben werden, bevor eine EKG-Analyse mit dem 12-Kanal-Interpretationsalgorithmus Inovise durchgeführt wird. Durch die Eingabe von Alter und Geschlecht wird die höchste Genauigkeit der EKG-Analyse sichergestellt. Ohne Altersangabe wird der Standardwert von 45 Jahren verwendet. Ohne Geschlechtsangabe wird der**  Standardwert "männlich" verwendet.
- **• Die 12-Kanal-EKG-Interpretationsanalyse darf** *ausschließlich* **bei erwachsenen Patienten eingesetzt werden.**
- **• Übermäßige Körperbehaarung oder nasse, verschwitzte Haut kann die Elektrodenhaftung beeinträchtigen. Rasieren und trocknen Sie gegebenenfalls die Hautpartie, in der die Elektrode angebracht werden soll.**
- **• Nehmen Sie die EKG-Elektroden erst unmittelbar vor dem Gebrauch aus der versiegelten Verpackung. Bereits verwendete bzw. abgelaufene Elektroden könnten die Qualität des EKG-Signals beeinträchtigen.**
- **• Überwachungselektroden können bei einer Defibrillatorentladung polarisiert werden, wodurch die EKG-Kurve kurzzeitig vom Bildschirm verschwindet. Um diesen Effekt zu minimieren, empfiehlt ZOLL Medical Corporation die Verwendung hochwertiger Silber/Silberchlorid-(Ag/AgCl)-Elektroden. Die Elektronik des Geräts sorgt dafür, dass die EKG-Kurve innerhalb weniger Sekunden wieder erscheint.**
- **• Warten Sie nach einer Defibrillatorentladung 15 Sekunden, bevor Sie eine 12-Kanal-Signalerfassung versuchen. Die Elektrodenpolarisierung nach der Defibrillatorentladung kann übermäßiges Rauschen in Ausdrucken des 12-Kanal-EKGs verursachen.**
- **• Setzen Sie die mitgelieferte Kunststoffkappe auf die V-Ableitungen-Buchse, wenn diese nicht verwendet wird. Andernfalls besteht bei Defibrillationsversuchen die Gefahr eines elektrischen Schlags.**
- **• Verwenden Sie ausschließlich die von ZOLL Medical Corporation gelieferten 12-Kanal-EKG-Kabel, um die Gefahr eines Stromschlags bei der Defibrillatorentladung zu vermeiden.**
- **• Prüfen Sie das Propaq M Gerät sowie das 12-Kanal-EKG-Kabel regelmäßig, indem Sie die tägliche Funktionsnachweisprüfung durchführen.**
- **• Geringfügige EKG-Veränderungen (z. B. ST-Strecken) sollten nur mit dem diagnostischen Frequenzgang abgeklärt werden. Ein anderer Frequenzgang könnte zu einer Fehlinterpretation des Patienten-EKG führen.**
- **• Nur bei Verwendung des von ZOLL freigegebenen Zubehörs ist sichergestellt, dass der Eingang für das 12-Kanal-EKG eine defibrillatorsichere Patientenverbindung Typ CF ist.**
- **• Herzstillstand und andere Arrhythmien können bei Patienten mit implantiertem Herzschrittmacher dazu führen, dass die Herzfrequenzmessung des Geräts nicht die Eigenfrequenz des Herzens, sondern die Schrittmacherfrequenz misst. Daher müssen Schrittmacherpatienten genauestens beobachtet werden. Prüfen Sie den Puls des Patienten, und verlassen Sie sich nicht ausschließlich auf die Herzfrequenzanzeige. Selbst die spezielle Geräteelektronik zur Erkennung eines Herzschrittmachers erkennt möglicherweise nicht alle Impulse des implantierten Schrittmachers. Anamnese und körperliche Untersuchung liefern wichtige Hinweise, ob ein Herzschrittmacher implantiert ist.**

## <span id="page-162-0"></span>Eingeben der Patientendaten

Zur Eingabe der Patientendaten drücken Sie Schnellzugriffstaste "12-Kanal-EKG" (<sup>12</sup>.) und

dann die Schnellzugriffstaste "Patientendaten" (**III**). Nun wird das Parameterfeld "Patient-Info" angezeigt, in dem Sie Namen, Alter, Geschlecht und Identifizierungsnummer des Patienten eingeben können:

| м<br>≣à              |                           |              | <b>NIBP</b> |
|----------------------|---------------------------|--------------|-------------|
|                      | Patient Info              |              |             |
|                      |                           |              |             |
|                      | Patient Age               | 45           |             |
|                      | Patient Gender            | М            |             |
|                      | <b>Patient First Name</b> | <b>JOHN</b>  | Resp        |
|                      | Patient Middle Name       | Q            |             |
|                      | <b>Patient Last Name</b>  | DOE          | Res         |
|                      | Physician                 |              |             |
|                      | Patient ID                | Patient 0022 | SpO2        |
| Exit<br>$\mathbb{R}$ |                           |              |             |
|                      |                           |              | Temp        |

**Abbildung 13-1 Parameterfeld "Patient-Info"** 

Das Propaq M Gerät nutzt den in das Parameterfeld "Patientendaten" eingegebenen Namen als Bezeichnung für die gespeicherten 12-Kanal-EKG-Überwachungs-Snapshots.

Zur Eingabe der Patientendaten markieren Sie mithilfe der Navigationstasten einen Parameter im Parameterfeld "Patientendaten" und drücken dann die Auswahltaste.

#### Eingeben des Patientennamens und der Patienten-ID

Bei Auswahl des Felds Patient Vorname (oder eines der Felder "Patient zweit. Vorn.", "Patient Nachname" oder "Patienten-ID") wird ein Bedienfeld für die Dateneingabe angezeigt:

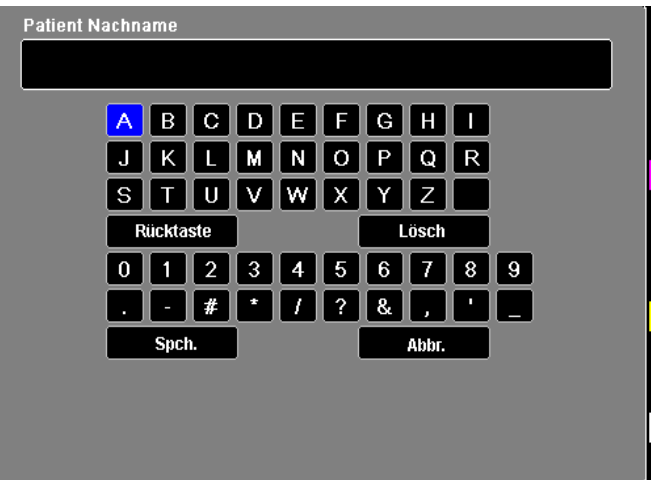

Zur Eingabe eines Zeichens markieren Sie das betreffende Zeichen und drücken die Auswahltaste. Das ausgewählte Zeichen wird in den Bereich unterhalb des Parameternamens angefügt.

Mit den folgenden Tasten können Sie innerhalb des Dateneingabefelds navigieren:

- Mit der Schnellzugriffstaste "Zeile nach oben" (\*) können Sie zur jeweils vorherigen Zeile im Dateneingabefeld wechseln.
- Mit der Schnellzugriffstaste "Zeile nach unten" (<sup>zone</sup>) können Sie zur jeweils nächsten Zeile im Dateneingabefeld wechseln.

Mithilfe der Navigationstasten an der Gerätefront wechseln Sie zum jeweils nächsten bzw. vorherigen Zeichen im Dateneingabefeld.

Außerdem stehen im Dateneingabefeld die folgenden Funktionstasten zur Verfügung:

- **• Rücktaste** Löscht das zuletzt eingegebene Zeichen.
- **• Löschen** Löscht alle eingegebenen Zeichen.
- **• SPEICHERN** Speichert die für den jeweiligen Parameter eingegebenen Zeichen und kehrt zum Parameterfeld "Patientendaten" zurück.
- **Löschen** Kehrt zum Parameterfeld "Patientendaten" zurück, ohne die eingegebenen Zeichen zu speichern.

#### Eingeben von Alter und Geschlecht des Patienten

Das Parameterfeld "Patientendaten" gibt Standardwerte für die Parameter "Alter des Patienten" und "Geschlecht des Patienten" vor. Zum Ändern eines Standardwerts rufen Sie den betreffenden Parameter auf und geben wie folgt den neuen Wert ein:

Um das Alter des Patienten zu ändern, erhöhen oder verringern Sie den Standardwert (45) mithilfe der Navigationstasten an der Gerätefront. Drücken Sie dann die Auswahltaste.

Um das Geschlecht des Patienten zu ändern, wechseln Sie mithilfe der Navigationstasten an der Gerätefront zwischen dem Standardwert "M" (männlich) und "F" (weiblich). Drücken Sie dann die Auswahltaste.

**Hinweis:** Geben Sie unbedingt das Alter und Geschlecht des Patienten ein, bevor Sie eine EKG-Analyse mit dem 12-Kanal-Interpretationsalgorithmus Inovise durchführen. Durch die Eingabe des richtigen Alters und Geschlechts wird die höchste Genauigkeit der EKG-Analyse sichergestellt. Wenn Sie das Alter oder das Geschlecht des Patienten nicht eingeben, wird der Standardwert (45 Jahre bzw. männlich) verwendet. Siehe "12-Kanal-EKG-Interpretationsanalyse" auf Seite [13-8](#page-167-0).

## Einrichten der 12-Kanal-EKG-Überwachung

Die korrekte Anlage und Platzierung der Elektroden ist für eine qualitativ hochwertige 12-Kanal-EKG-Überwachung von entscheidender Bedeutung. Ein guter Kontakt zwischen Elektrode und Haut minimiert Bewegungsartefakte und Signalinterferenzen.

Vorgehensweise zum Einrichten der 12-Kanal-EKG-Überwachung:

- 1. Bereiten Sie die Haut des Patienten für das Anlegen der Elektroden vor.
- 2. Legen Sie die Elektroden am Patienten an.
- 3. Verbinden Sie jede Ableitung des EKG-Kabels mit der betreffenden Elektrode.
- 4. Schließen Sie das 12-Kanal-EKG-Kabel an das Propaq M Gerät an.
- 5. Betrachten Sie das Elektrokardiogramm des Patienten in der Anzeige und ändern Sie erforderlichenfalls die Größe der 12-Kanal-EKG-Kurven.

#### Vorbereiten des Patienten auf das Anlegen der Elektroden

Die korrekte Anlage der Elektroden ist für eine qualitativ hochwertige EKG-Überwachung von entscheidender Bedeutung. Ein guter Kontakt zwischen Elektrode und Haut minimiert Bewegungsartefakte und Signalinterferenzen.

Bereiten Sie vor dem Anlegen der Elektroden bei Bedarf die Haut des Patienten vor:

- **•** Entfernen Sie übermäßige Behaarung an der für das Anlegen der Elektrode vorgesehenen Hautpartie (Rasieren oder Abschneiden).
- **•** Reinigen Sie fettige Haut mit einem Alkoholtupfer.
- **•** Reiben Sie die Haut gut trocken.

#### Anlegen der Elektroden am Patienten

Je nach örtlichen Gepflogenheiten sind die einzelnen Ableitungskabel mit bestimmten Kennzeichnungen versehen. Die folgende Tabelle listet die Kennzeichnungen und Farbcodes für die unterschiedlichen Kabelsätze auf.

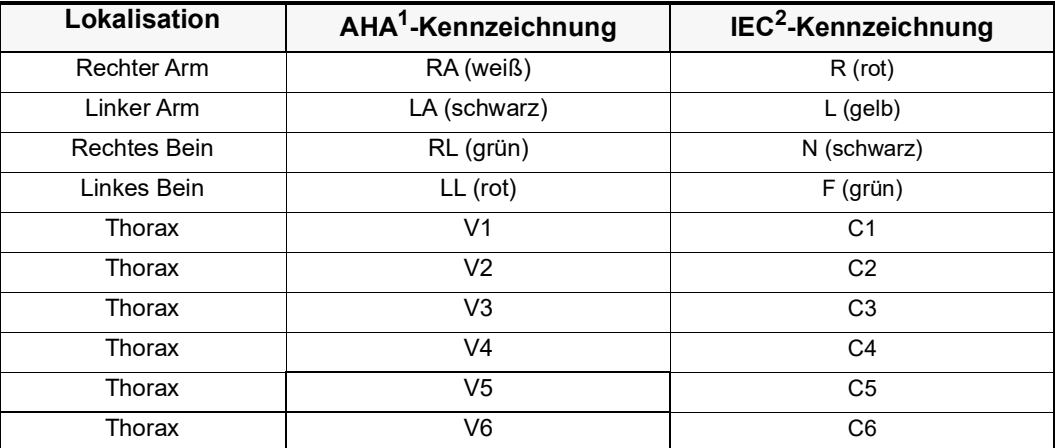

1 American Heart Association

2 International Electrotechnical Commission

Bei einer 12-Kanal-EKG-Überwachung sollte der Patient auf dem Rücken liegen. ZOLL Medical Corporation empfiehlt, die Extremitätenelektroden an einer beliebigen Stelle an den Fuß- und Handgelenken anzubringen.

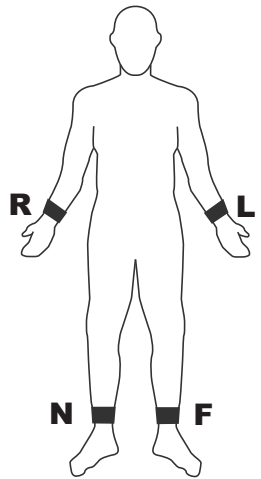

Vermeiden Sie es, die Elektroden über Sehnen oder großen Muskelmassen zu platzieren.

Stellen Sie sicher, dass die EKG-Elektroden so platziert werden, dass erforderlichenfalls eine Defibrillation durchgeführt werden kann.

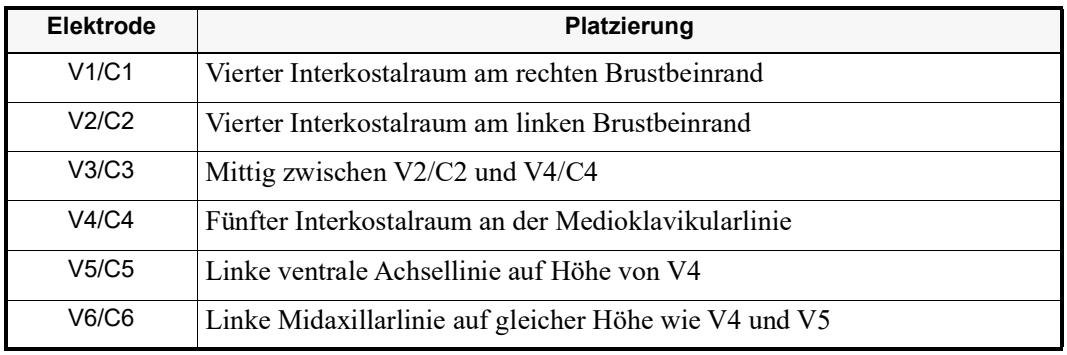

Platzieren Sie die präkardialen Elektroden wie folgt am Thorax:

Die Lage von V1/C1 (vierter Interkostalraum) ist absolut kritisch, weil dies den Bezugspunkt für die Platzierung der übrigen V-Ableitungen darstellt. So bestimmen Sie die Position von V1/C1:

- 1. Legen Sie den Finger in die Fossa jugularis (siehe nachstehende Abbildung).
- 2. Lassen Sie den Finger langsam etwa 4 cm nach kaudal gleiten, bis Sie eine kleine horizontale Kante bzw. Erhebung fühlen. Das ist der Angulus Ludovici, wo das Manubrium mit dem Brustbeinkörper verbunden ist.

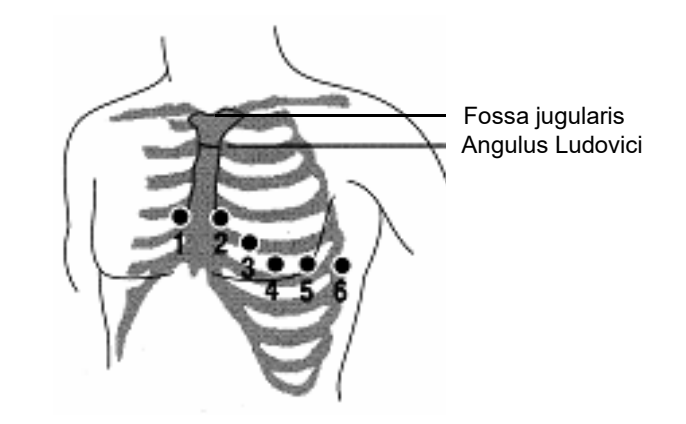

- 3. Bestimmen Sie den zweiten Interkostalraum auf der rechten Seite, lateral zum und unmittelbar unterhalb des Angulus Ludovici.
- 4. Lassen Sie den Finger zwei weitere Interkostalräume nach kaudal bis zum vierten Interkostalraum gleiten, welcher der Position für V1 entspricht.
- **Hinweis:** Beim Anlegen der Elektroden an weiblichen Patienten werden die Ableitungen V3 bis V6 immer unterhalb der Brust und nicht auf der Brust platziert.

### Anschließen des 12-Kanal-EKG-Kabels

Schließen Sie das 12-Kanal-EKG-Kabel wie folgt an den EKG-Anschluss an der linken Seite des Geräts an:

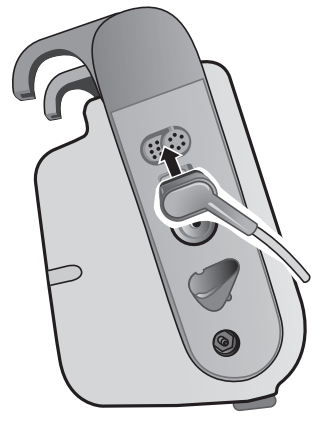

**Abbildung 13-2 Anschließen des 12-Kanal-EKG-Kabels**

#### Anzeigen der 12-Kanal-EKG-Kurven

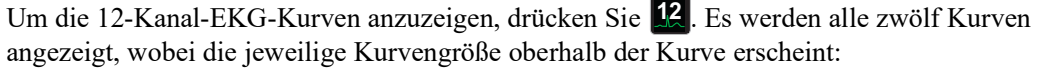

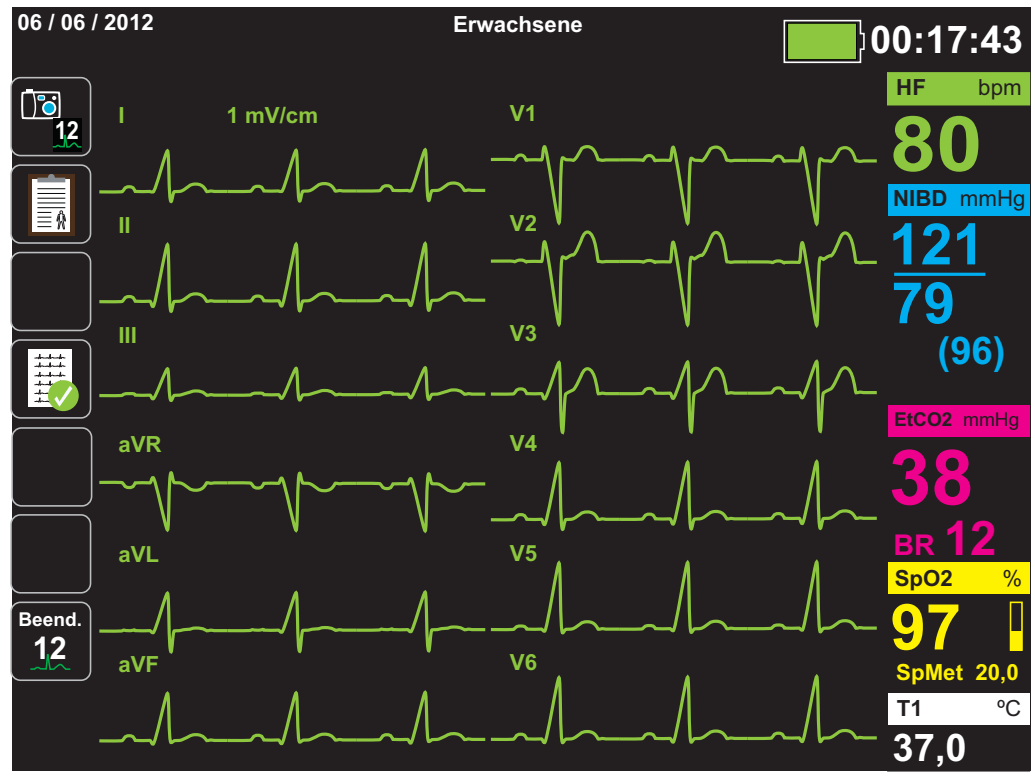

#### <span id="page-167-0"></span>12-Kanal-EKG-Interpretationsanalyse

Nachdem Sie durch Betrachtung des Patienten-EKGs festgestellt haben, dass alle Kurven des 12-Kanal-EKGs korrekt dargestellt werden, können Sie die 12-Kanal-EKG-Interpretationsanalyse (die 12-Kanal-EKG-Interpretationsanalyse muss über das Supervisor-Menü freigeschaltet werden) einleiten.

**Hinweis:** Die 12-Kanal-EKG-Interpretationsanalyse funktioniert *ausschließlich* bei erwachsenen Patienten. Geben Sie unbedingt das Alter und Geschlecht des Patienten ein, bevor Sie eine EKG-Analyse mit dem 12-Kanal-Interpretationsalgorithmus Inovise durchführen. Durch die Eingabe des richtigen Alters und Geschlechts wird die höchste Genauigkeit der EKG-Analyse sichergestellt. Wenn Sie das Alter oder das Geschlecht des Patienten nicht eingeben, wird der Standardwert (45 Jahre bzw. männlich) verwendet. Siehe "Eingeben der Patientendaten" auf Seite [13-3](#page-162-0)*.*

Zum Einleiten der 12-Kanal-EKG-Interpretationsanalyse drücken Sie die Schnellzugriffstaste

**Erfassen** ( $\mathbb{P}_2$ ). Wenn das Parameterfeld "Patient-Info" angezeigt wird, markieren Sie mithilfe der Navigationstasten den gewünschten Parameter und drücken dann die Auswahltaste (siehe "Eingeben der Patientendaten" auf Seite [13-3](#page-162-0)). Das Propag M Gerät zeigt den Statusfortschrittsbalken *Erfassen 12 Ableit.* an, während es für einen Zeitraum von 10 Sekunden 12-Kanal-EKG-Daten erfasst.

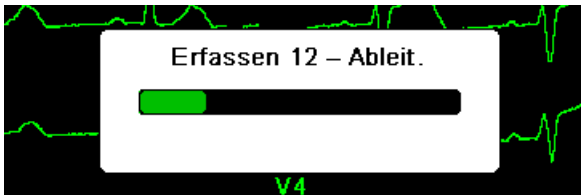

Nach Erfassung der EKG-Daten speichert das Gerät die Daten und zeigt dabei den Statusfortschrittsbalken *12-Kanal-EKG-Snapshot speichern* an:

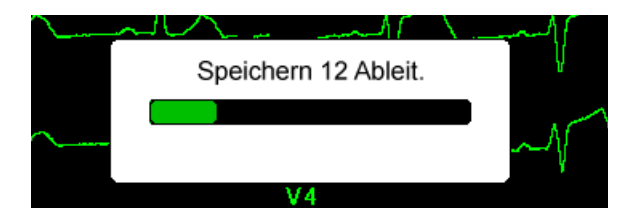

Nach dem Speichern der Daten führt das Gerät die Nach-Erfassungs-Interpretationsanalyse durch und zeigt die erste Seite der 12-Kanal-Analyse an. Falls die Kanalanalyse aktiviert und der Interpretationstext auf "Ein" gesetzt ist, enthält die erste Seite der 12-Kanal-Analyse Auswertungsmeldungen. Andernfalls zeigt die erste Seite nur die numerischen Analyseergebnisse.

**Hinweis:** Die 12-Kanal-EKG-Interpretationsanalyse und der Interpretationstext werden über das Supervisor-Menü aktiviert.

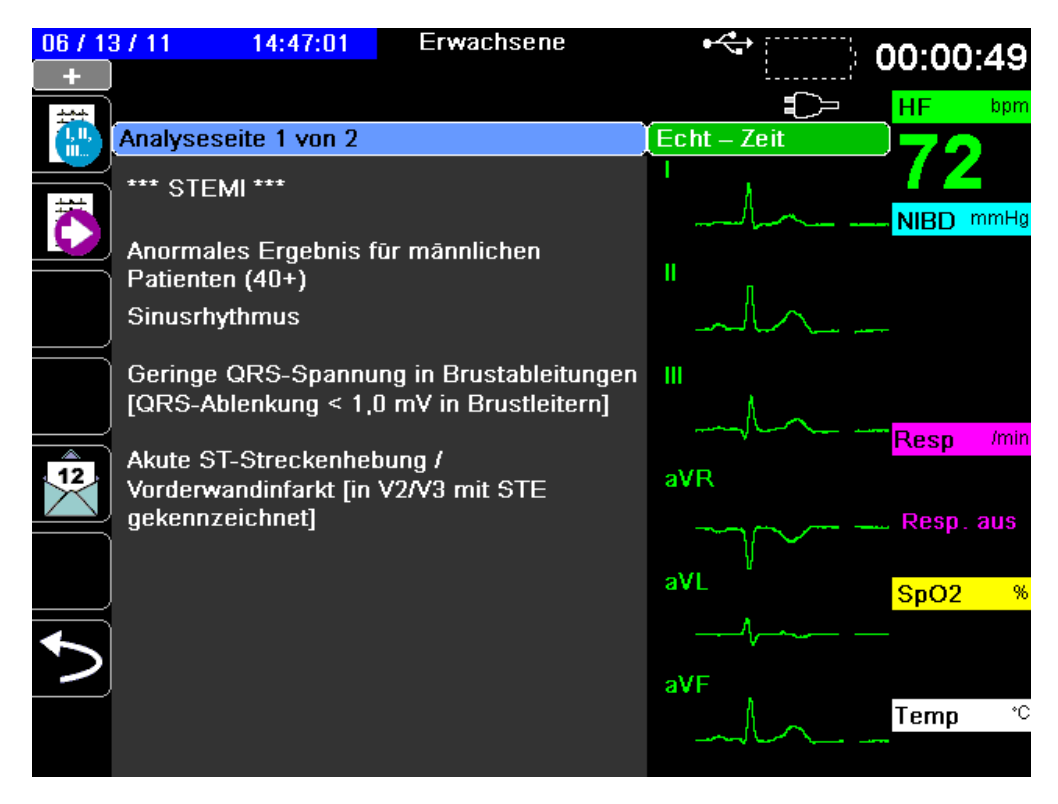

Im obigen Beispiel weist die Auswertungsmeldung *\*\*\*STEMI\*\*\** auf das Vorliegen eines ST-Hebungs-Myokardinfarkts hin. Die vom Propaq M Gerät angezeigten Auswertungsmeldungen werden von der Audicor Software (Inovise Medical, Inc) generiert. Weitergehende Informationen zu diesen Auswertungsmeldungen sind dem *Inovise 12L Interpretive Algorithm Physician's Guide* zu entnehmen.

Zum Anzeigen von *Analyseseite 2* drücken Sie die Schnellzugriffstaste "Überpr. 12 Abl. Nächst."  $(\overline{\mathbb{H}})$ .

*Analyseseite 2* enthält die Patientendaten sowie zusätzliche Analyseergebnisse.

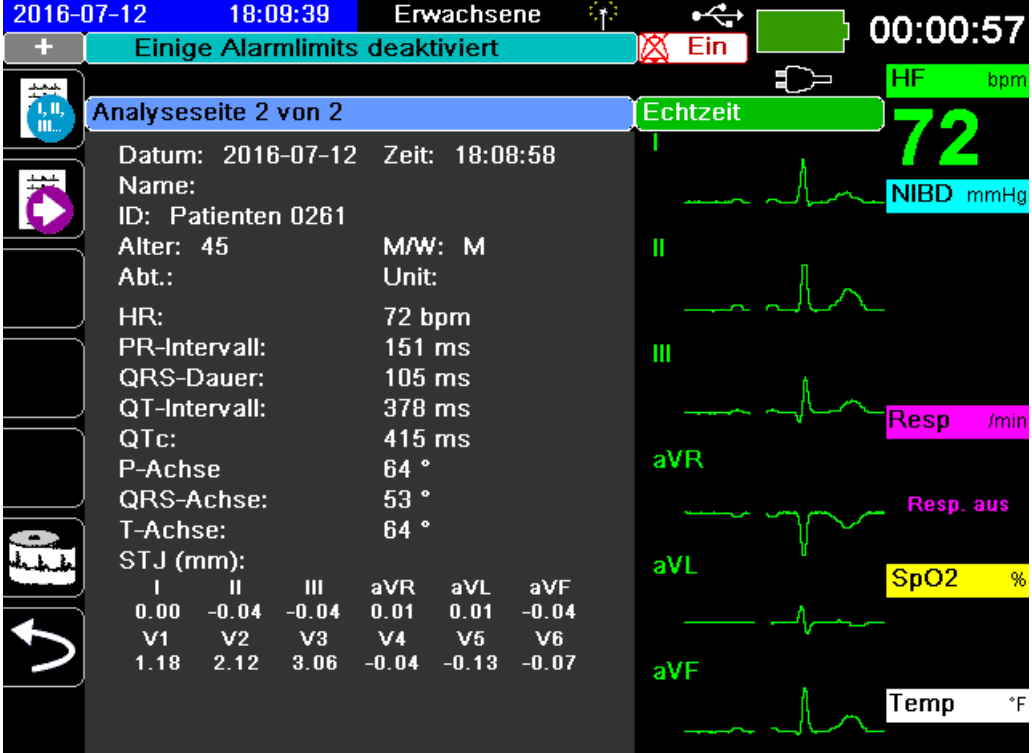

Anschließend können Sie mit der Taste durch vier 12-Kanal-Snapshot-Seiten blättern. Nach *Analyseseite 2* zeigt das Gerät beispielsweise den folgenden 12-Kanal-Snapshot:

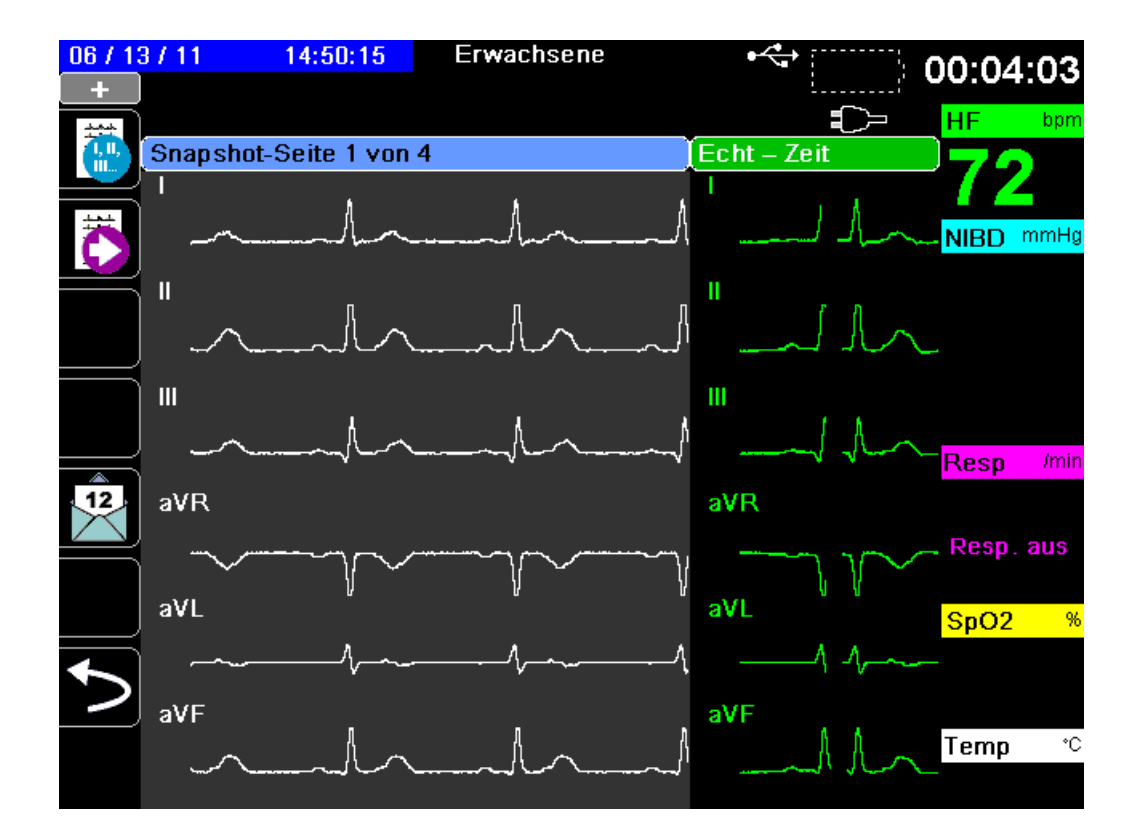

#### Fehlerzustände mit Auswirkungen auf die 12-Kanal-EKG-Interpretationsanalyse

Stellt das Propaq M Gerät bei der Erfassung der 12-Kanal-EKG-Daten fest, dass einer der folgenden Fehlerzustände vorliegt, führt es keine 12-Kanal-EKG-Interpretationsanalyse durch:

- **•** Es liegt ein Schrittmachersignal vor.
- **•** Es liegt ein Ableitungsfehler im EKG-Kabel vor.
- **•** Ein unzulässiges Kabel wird verwendet.

Wenn das Propaq M Gerät einen dieser Fehlerzustände feststellt, wird auf *Analyseseite 1* vermerkt, dass für die Interpretationsanalyse *Keine Daten verfügbar* sind, und der Fehlerzustand aufgeführt. Alle Messwerte auf der *Analyseseite 2* werden als *–* angegeben.

Nachdem Sie den Fehlerzustand behoben haben, drücken Sie die Taste **Bag**, um die Fehlerbehebung zu bestätigen und die 12-Kanal-EKG-Interpretationsanalyse durchzuführen.

## Drucken des 12-Kanal-EKGs

Nachdem feststeht, dass das Propaq M Gerät für die 12-Kanal- EKG-Überwachung korrekt eingerichtet wurde, können Sie die 12-Kanal-EKG-Kurven zur Überprüfung und Auswertung drucken.

Drücken Sie die Taste , um für 10 Sekunden 12-Kanal-EKG-Daten für den Ausdruck zu erfassen. **12**

Drücken Sie die Schnellzugriffstaste "Drucken" ( $\Box$ ), um einen 12-Kanal-EKG-Snapshot auszudrucken. An die Kopfzeile des Ausdrucks mit Datum, Uhrzeit und Patientendaten schließt sich ein 2,5 Sekunden langer Auszug aller zwölf Kurven an. Die Kurven werden entsprechend dem Druckformat für das 12-Kanal-EKG gedruckt, das derzeit für Ihr System eingerichtet ist. Eine Beschreibung der verschiedenen Druckformate für das 12-Kanal-EKG finden Sie unter "Druck- und Anzeigeoptionen für 12-Kanal-EKGs" auf Seite [13-13](#page-172-0).

Das Propaq M Gerät speichert mindestens 32 12-Kanal-EKG-Snapshots in einem separaten Protokoll. Nachdem 32 12-Kanal-EKG-Snapshots gespeichert wurden, wird der jeweils älteste Snapshot im Protokoll durch nachfolgende Snapshots überschrieben. Bei vollem Patientendaten-Protokoll können keine 12-Kanal-EKG-Snapshots gespeichert werden. 12-Kanal-EKG-Snapshots werden zusammen mit dem Protokoll gelöscht.

Wenn Sie mit der Betrachtung und dem Drucken der 12-Kanal-EKG-Kurven fertig sind,

drücken Sie die Schnellzugriffstaste "Beend. 12 " (**12**) oder die Anzeige/Startseite-Taste

 $(\begin{matrix} \mathbb{Q} \\ \mathbb{Z} \end{matrix})$ , um zur Anzeige der anderen Überwachungsfunktionen zurückzukehren.

## <span id="page-172-0"></span>Druck- und Anzeigeoptionen für 12-Kanal-EKGs

Das Propaq M Gerät verfügt über zusätzliche Druck- und Anzeigeoptionen für 12-Kanal-EKGs, die über die Parameterbedienfelder der Supervisor-Funktion festgelegt werden. (Der Supervisor-Zugriff ist durch einen Passcode gesichert.)

Drücken Sie die Schnellzugriffstaste "Einrichten" ( $\bullet$ ) und wählen Sie dann "Supervisor". Wählen Sie mithilfe der Navigationstasten die vier Ziffern des Supervisor-Passcodes aus. Drücken Sie **SPEICHERN**, sobald Sie die Eingabe abgeschlossen haben. Nach Eingabe Ihres Supervisor-Passcodes haben Sie Zugriff auf die konfigurierbaren Optionen im Supervisor-Menü.

Wählen Sie die Option "Supervisor" > "EKG" > "12 Abl.", um das Parameterbedienfeld für das 12-Kanal-EKG aufzurufen:

| Druck Erf. 12 Ableit.     | Aus                 |  |
|---------------------------|---------------------|--|
| Kopien drucken            |                     |  |
| Format 12 Abl.            | $3 \times 4$ Hybrid |  |
| Drucken 10s Ableitung 1   |                     |  |
| Drucken 10s Ableitung 2   | V3                  |  |
| Drucken 10s Ableitung 3   | Aus                 |  |
| Frequenzg. m. 12 Ableit.  | Diagnost. Filter    |  |
| Analyse 12 Abl. aktiviert | Ein                 |  |
| Interpretationstext       | Ein                 |  |

Supervisor > EKG > 12-Kanal-EKG

#### Aktivieren der Signalerfassung für das 12-Kanal-EKG

Wenn diese Funktion aktiviert ist, druckt das Gerät automatisch den 12-Kanal-EKG-Bericht, sobald Sie die Taste **der der Eineren Eineren Einerer** sich auf der Taste der der der der alter der aktiviert.

#### Festlegen der Anzahl der Exemplare des 12-Kanal-EKG-Berichts

Mit dieser Option können Sie festlegen, dass das Propaq M Gerät nach Drücken der Taste bis zu fünf Exemplare des 12-Kanal-EKGs druckt. Standardmäßig druckt das Gerät nur ein Exemplar des 12-Kanal-EKG-Snapshots.

#### Festlegen des Druckformats für das 12-Kanal-EKG

Mit dieser Option können Sie das Druckformat für die 12-Kanal-EKG-Kurven festlegen: 3 x 4 (Standardformat), Formate 2 x 6, 3 x 4 Cabrera, 3 x 4 Hybrid, 3 x 4 Cabrera Hybrid. Die einzelnen Druckformate für das 12-Kanal-EKG werden nachfolgend beschrieben.

#### **3 x 4 (Standard)**

Im Format 3 x 4 werden 10 Sekunden der standardmäßigen 12-Kanal-EKG-Daten gedruckt. Diese sind jeweils folgendermaßen in Segmente von 2,5 Sekunden eingeteilt:

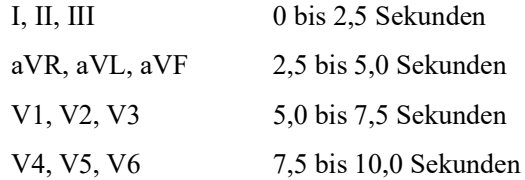

#### **2 x 6**

Das Format 2 x 6 bietet 2 Spalten mit jeweils 6 Kanälen**.** Der Zeitrahmen für das Druckformat 2 x 6 hängt von der 12-Kanal-Analyseseite ab, die aktuell folgendermaßen auf dem Gerät der Propaq M angezeigt wird:

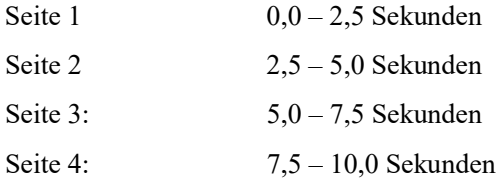

#### **3 x 4 Cabrera**

Im Format 3 x 4 Cabrera werden 10 Sekunden der 12-Kanal-EKG-Daten für Cabrera gedruckt. Diese sind jeweils folgendermaßen in Segmente von 2,5 Sekunden eingeteilt:

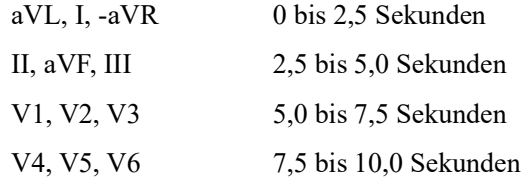

#### **3 x 4 Hybrid**

Wie das Format 3 x 4 Hybrid gedruckt wird, hängt davon ab, wo das Drucken der 12-Kanal-EKG-Daten gestartet wird. Wenn gestartet von:

**• Signalerfassung für das 12-Kanal-EKG oder die 12-Kanal-EKG-Analyse Seiten 1 und 2** Beim automatischen Drucken auf Signalerfassung für das 12-Kanal-EKG oder beim Drucken von 12-Kanal-Analyse-Seiten 1 oder 2 druckt das Format 3 x 4 Hybrid die 12- Kanal-EKG-Daten folgendermaßen in vier Segmente von 2,5 Sekunden:

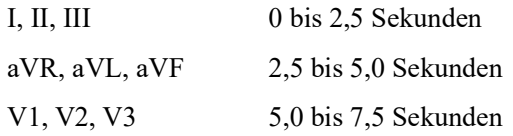

V4, V5, V6 7,5 bis 10,0 Sekunden

#### **• 12-Kanal-EKG-Snapshot Seiten 1-4**

Wenn gedruckt wird, während die Seiten 1-4 des 12-Kanal-EKG-Snapshot angezeigt werden, druckt dieses Format die 12-Kanal-EKG-Daten in vier nicht segmentierten Segmenten von 2,5 Sekunden. Der Zeitrahmen des Ausdrucks hängt von der 12-Kanal-EKG-Snapshot-Seite ab, die gerade angezeigt wird.

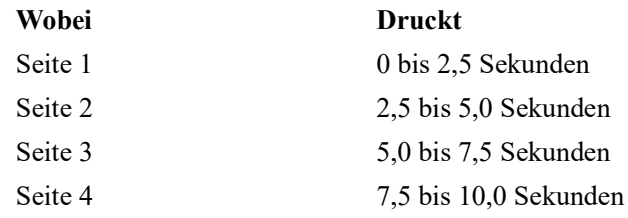

#### **• Wenn die 12-Kanal-EKG-Analyse nicht verfügbar ist**

Wenn die 12-Kanal-Analyse auf Ihrem System nicht verfügbar ist, werden im Format 3 x 4 Hybrid die 12-Kanal-EKG-Daten in vier nicht segmentierten Segmenten von 2,5 Sekunden gedruckt. Es ist ein weiteres Symbol zur Segmentierung ( $\frac{m}{n}$ ) verfügbar, mit dem Sie die EKG-Daten bei Bedarf in vier Segmenten von 2,5 Sekunden drucken können.

#### **3 x 4 Cabrera Hybrid**

Wie das Format 3 x 4 Hybrid gedruckt wird, hängt davon ab, wo das Drucken der 12-Kanal-EKG-Daten gestartet wird. Wenn gestartet von:

**• Signalerfassung für das 12-Kanal-EKG oder die 12-Kanal-EKG-Analyse Seiten 1 und 2** Beim automatischen Drucken auf Signalerfassung für das 12-Kanal-EKG oder beim Drucken von 12-Kanal-Analyse-Seiten 1 oder 2 druckt das Format Cabrera Hybrid 3 x 4 die 12-Kanal-EKG-Daten folgendermaßen in vier Segmenten von 2,5 Sekunden:

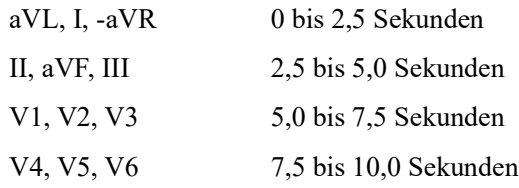

#### **• 12-Kanal-EKG-Snapshot Seiten 1-4**

Wenn gedruckt wird, während die Seiten 1-4 des 12-Kanal-EKG-Snapshot angezeigt werden, druckt dieses Format die 12-Kanal-EKG-Daten in vier nicht segmentierten Segmenten von 2,5 Sekunden. Der Zeitrahmen des Ausdrucks hängt von der 12-Kanal-EKG-Snapshot-Seite ab, die gerade angezeigt wird.

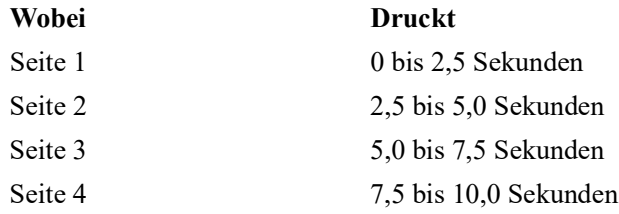

#### **• Wenn die 12-Kanal-EKG-Analyse nicht verfügbar ist**

Wenn die 12-Kanal-Analyse auf Ihrem System nicht verfügbar ist, werden im Format 3 x 4 Cabrera Hybrid die 12-Kanal-EKG-Daten in vier nicht segmentierten Segmenten von

2,5 Sekunden gedruckt. Es ist ein weiteres Symbol zur Segmentierung ( $\Box$ ) verfügbar, mit dem Sie die EKG-Daten bei Bedarf in vier Segmenten von 2,5 Sekunden drucken können.

#### Drucken einer 10-sekündigen Kurve

Mit den Optionen "Drucken 10s Ableitung 1", "Drucken 10s Ableitung 2" und "Drucken 10s Ableitung 3" können Sie festlegen, dass Sie am Ende des 12-Kanal-EKG-Berichts 10 Sekunden lang bis zu 3 zusätzliche Kurven drucken.

#### Festlegen des Frequenzgangs für das 12-Kanal-EKG

Mit dieser Option können Sie den Frequenzgang für die Anzeige des 12-Kanal-EKGs festlegen.

Hierfür wird zwischen den folgenden Anzeigetypen unterschieden:

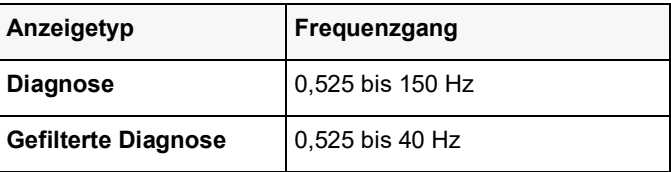

**Hinweis:** Die Anzeige und die Aufzeichnung entsprechen dem gefilterten Kurvenverlauf ("Diagnose" oder "Diagnost. Filter"), die 12-Kanal-EKG-Interpretationsanalyse erfolgt jedoch stets unter Verwendung einer auf die AC-Netzfilter-Einstellung des Geräts abgestimmten diagnostischen Bandbreite.

#### Freischalten der 12-Kanal-EKG-Analyse

Diese Option ermöglicht es Ihnen, die 12-Kanal-EKG-Analyse freizuschalten oder zu sperren. Standardmäßig ist diese freigeschaltet (**An**).

#### Aktivieren von Interpretationstext

Mit dieser Option können Sie wählen, ob Sie 12-Kanal-Auswertungsmeldungen in 12-Kanal-EKG-Interpretationsanalyseberichten anzeigen möchten (sowohl auf dem Bildschirm als auch auf Ausdrucken). Wenn dieser Parameter auf Ein gesetzt und die 12-Kanal-Interpretationsanalyse aktiviert ist, werden die Messungen der EKG-Analyse zusammen mit den Auswertungsmeldungen im 12-Kanal-Interpretationsanalysebericht angezeigt. Wenn dieser Parameter auf Aus gesetzt ist, werden nur die Messungen ohne Auswertungsmeldungen angezeigt. Die Standardeinstellung ist **Ein**. Die hier ausgewählte Einstellung gilt für alle Fälle und Geräteaktualisierungen.

# Kapitel 14 Patientendaten

Dieses Kapitel enthält Verfahrensanleitungen zum Speichern, Anzeigen und Übertragen von Patientendaten vom Propaq M auf ein externes System, wie etwa einen PC oder ein Mobilgerät.

- **Hinweis:** Sehen Sie Protokolldateien zuerst auf einem PC ein, um sicherzustellen, dass sie erfolgreich übertragen wurden, bevor Sie sie auf dem Propaq M löschen.
- **Hinweis:** Datenübertragungen sind nicht erfolgreich, wenn das USB-Flash-Speichergerät voll ist oder auf ihm nicht genug Speicherplatz verfügbar ist. Verwenden Sie immer ein USB-Flash-Speichergerät, auf dem mindestens 128 MB verfügbar sind.

**WARNUNG! Schließen Sie während der Überwachung eines Patienten nur galvanisch getrennte Geräte am USB-Anschluss an.**

## **Speichern von Daten**

Das Propaq M Gerät speichert kontinuierlich Informationen in einem Protokoll mit ausführlichen Fallinformationen zum überwachten Patienten. Das Propaq M Gerät kann bis zu 150 Fälle mit ausführlichen Informationen (Behandlungsereignisse, Trends, EKGs und andere kontinuierliche Kurven, Überwachungs- und Ereignis-Snapshots sowie 12-Kanal-EKG-Snapshots und Analysen) verwalten. Der Speicherplatz des Propaq M Geräts reicht für die gleichzeitige Speicherung mindestens der folgenden Informationen:

- **•** 32 Monitor-Snapshots
- **•** 500 Nicht-EKG-Ereignisse
- **•** 24 Stunden kontinuierliches EKG (4 Kurven), Kapnografie, IBD (3 Kanäle) und Elektrodenimpedanz

Welche Informationen konkret gespeichert werden, hängt von der Nutzung ab. Die spezifische Kombination gespeicherter kontinuierlich aufgezeichneter Kurvendaten hängt außerdem von der Konfiguration der Kurvenaufzeichnungs-Einstellungen im Supervisor-Menü ab.

**Hinweis:** Gespeicherte Fälle bleiben auch dann im Propaq M Gerät erhalten, wenn das Gerät ausgeschaltet oder das externe Netzteil entfernt wird.

#### Protokollkapazität-Indikator

Die Schnellzugriffstaste "Prot." verfügt über eine Indikatorleiste, die Aufschluss über die ungefähre aktuelle Auslastung des Protokolls gibt.

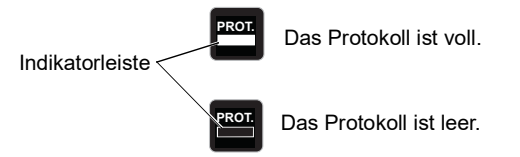

Ist die Kapazität des Protokolls erschöpft, führt das Gerät eine automatische Protokollbereinigung durch, indem es die vollständigen Informationen des jeweils letzten Falls löscht. Wird das Protokoll nicht gelöscht oder übertragen, setzt das Propaq M Gerät das bedarfsweise Löschen von Fällen fort, um Speicherplatz frei zu machen. Weitergehende Informationen zum Löschen oder Übertragen des Protokolls finden Sie auf [Seite](#page-180-0) 14-3.

## **Erfassen eines Daten-Snapshots**

Drücken Sie die Snapshot-Taste ( $\boxed{[3]}$ ) auf der Vorderseite des Geräts, um 24 Sekunden an Patientendaten in numerischer und Kurvenform zu erfassen. Das Gerät erfasst 12 Sekunden vor und 12 Sekunden nach dem Tastendruck.

Das Propaq M Gerät kann mindestens 32 Snapshots speichern, darunter:

- **•** Monitor-Snapshots
- **•** Behandlungs-Snapshots
- **•** Alarm-Snapshots

#### Überprüfen von Snapshots

Sie können dieses Verfahren von jeder beliebigen Hauptanzeige aus durchführen.

- 1. Drücken Sie wiederholt die Taste "Anzeige/Startseite" ( $\binom{6}{4}$ ), bis das Fenster "Trends" angezeigt wird.
- 2. Rufen Sie mithilfe der Navigationstasten das Fenster "Trends" auf.
- 3. Drücken Sie die Auswahltaste, um durch die Liste der Trends zu blättern.

**Hinweis:** Snapshots sind an einem Snapshot-Symbol neben dem Zeitstempel zu erkennen.

4. Wählen Sie den gewünschten Snapshot in der Liste "Trends" aus und drücken Sie die Auswahltaste. Die numerischen Snapshot-Daten werden angezeigt.
# Drucken von Snapshots (optional)

Wenn das Propaq M Gerät über einen Drucker verfügt, können Sie die angezeigten Snapshot-Daten und -Kurven drucken. Markieren Sie dazu die Option **Snapshot drucken** und drücken Sie die Auswahltaste.

**Hinweis:** Wenn Sie versuchen, einen Snapshot zu drucken, bevor das Gerät das Speichern des Snapshots im Protokoll abgeschlossen hat, wird die Meldung *KEINE DATEN VERFÜGBAR* gedruckt. Um den Snapshot zu drucken, warten Sie, bis dieser vollständig ist. Wählen und drucken Sie ihn dann erneut.

# **Behandlungsübersichtsbericht**

Der Behandlungsübersichtsbericht enthält alle Behandlungsereignisse für einen Patienten, wie etwa Alarmereignisse und Behandlungs-Snapshots.

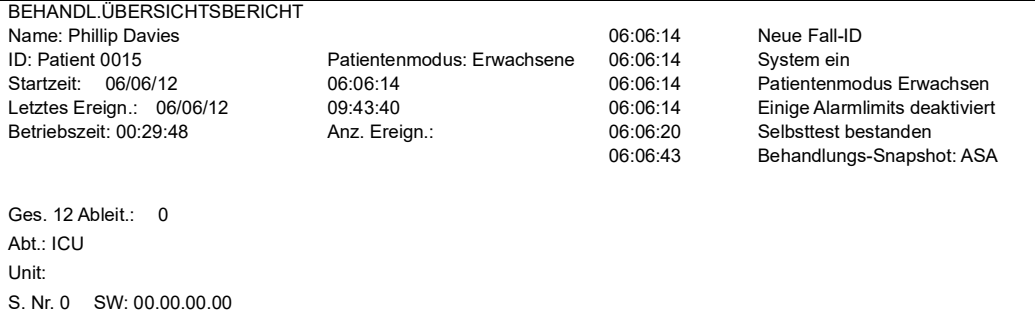

# **Übertragen von Daten auf ein USB-Gerät**

Mit einem USB-Übertragungsgerät können Sie Patientendaten vom Gerät übertragen.

Schließen Sie zuerst ein USB-Gerät an den USB-Geräteanschluss des Propaq M an.

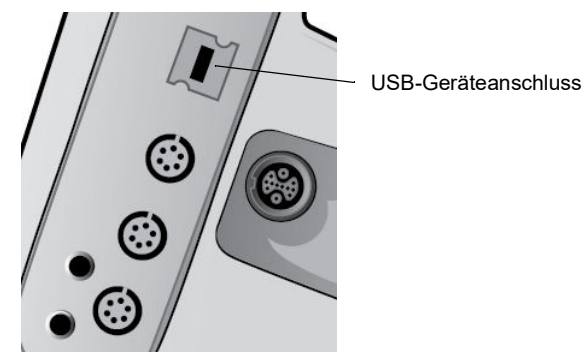

**Abbildung 14-1. USB-Anschluss**

So übertragen Sie Daten über den USB-Anschluss:

- 1. Drücken Sie die EIN/AUS-Taste, um das Gerät einzuschalten.
- 2. Drücken Sie  $\geq$
- 3. Drücken Sie . **PROT.**
- 4. Drücken Sie die Schnellzugriffstaste "Protokoll übertragen" (**14.** ) (vergewissern Sie sich, dass das USB-Laufwerk an das Gerät angeschlossen ist).
- **Hinweis:** Trennen Sie das USB-Datenlaufwerk während der Datenübertragung nicht vom Propaq M Gerät.
- 5. Wählen Sie mithilfe der Navigationstasten im Menü "Protokoll übertragen" die Option **Daten** aus.
- 6. Während der Datenübertragung zum USB-Gerät leuchtet die grüne LED oben auf dem Gerät.
- **Hinweis:** Warten Sie, bis die Übertragung abgeschlossen ist und die grüne LED oben auf dem Propaq M nicht mehr leuchtet, bevor Sie das USB-Laufwerk entfernen.

**Hinweis:** Während der Protokollübertragung ist das Protokollieren von Snapshots deaktiviert.

Nachdem die Daten übertragen wurden, müssen Sie das USB-Laufwerk entfernen und für eine weitere Übertragung erneut anschließen. Wenn das USB-Gerät keine Datenverbindung mit dem Propaq M Gerät aufbaut, schalten Sie das Gerät aus und dann wieder ein, um die Verbindung herzustellen.

#### **Warnung! Um eine mögliche Schockgefahr auszuschließen, stellen Sie KEINE elektrischen Verbindungen mit dem USB-Anschluss her (außer mit einem USB-Flash-Laufwerk), solange sich das Gerät in Patientennähe befindet.**

## Löschen des Protokolls

Sie sollten das Patientendatenprotokoll löschen, nachdem die Daten zum USB-Gerät übertragen wurden oder wenn das Protokoll voll ist.

**Hinweis:** Wird das Protokoll während der Patientenbehandlung gelöscht, gehen alle Patientendaten und Ereignisse verloren, die vor dem Löschen des Protokolls aufgezeichnet wurden.

So löschen Sie das Protokoll:

- 1. Drücken Sie  $\geq$ .
- 2. Drücken Sie **.**
- 3. Drücken Sie die Schnellzugriffstaste "Protokoll löschen" (**III**).
- 4. Wählen Sie mithilfe der Navigationstasten **Ja** aus.
- **Hinweis:** Die Meldung *KANN PROTOKOLL NICHT LESEN* besagt, dass das Protokoll keine Informationen enthält. Diese Meldung kann auftreten, wenn Sie das Protokoll löschen und anschließend sofort die Anzeige "Behandlung" oder die Anzeige "Trendübersicht" aufrufen.

# Kapitel 15 Kommunikation

Ist ein entsprechendes Modul installiert, kann das Propaq M Gerät über einen WiFi-Zugriffspunkt, ein Bluetooth-taugliches Gerät, ein Ethernet-Kabel oder ein USB-Mobilmodem kommunizieren. Sie können Daten über eine drahtlose Verbindung und einen für das Gerät konfigurierten ZOLL Server an einen entfernten Empfänger senden oder einen Ethernet-Adapter verwenden, um Daten über ein Ethernet-Kabel auf einen PC zu übertragen.

**Hinweis:** Die Propaq M Einheit bietet derzeit keine Unterstützung für gleichzeitige Wi-Fiund Ethernet-Kommunikation.

Zu den Daten, die an einen entfernten Standort übertragen werden können, gehören 12-Kanal-Snapshotberichte (einschließlich Trenddaten) und die Betriebsprotokolle von bis zu 15 Fällen. Das Propaq M Gerät speichert kontinuierlich Daten in einem Protokoll mit ausführlichen Fallinformationen zum überwachten Patienten. Die Betriebsprotokolle enthalten Behandlungsereignisse, Trends, EKGs und andere kontinuierlich aufgezeichnete Kurven, Überwachungs- und Ereignis-Snapshots sowie 12-Kanal-EKG-Snapshots und Analysen.

**Hinweis:** Ausführliche Fallinformationen können auch mithilfe von ZOLL RescueNet oder der ePCR Software automatisch vom Propaq M Gerät abgerufen oder auf einem USB-Gerät gespeichert werden.

Durch Auswahl des im Display angezeigten Wireless-Verbindungs-Symbols können Sie eine Bluetooth-Kopplung oder einen temporären Wireless-Zugriffspunkt auf dem Propaq M Gerät einrichten. Supervisor können im kennwortgeschützten Menü "Einrichten/Kommunikation" permanente Kommunikationskonfigurationen einrichten, u. a. bis zu 255 WiFi-Profile und bis zu 3 Mobilfunkanbieter.

Nachdem Sie eine Wireless-Verbindung eingerichtet haben, können Sie 12-Kanal-EKG-Berichte oder Betriebsprotokolle über einen ZOLL Server versenden. In diesem Kapitel wird beschrieben, wie die Kommunikationsfunktionen des Propaq M Gerät eingerichtet und verwendet werden.

Dieses Kapitel umfasst die folgenden Abschnitte:

- **•** [Wireless-Verbindungs-Symbol](#page-183-0)
- [Das Menü "Wireless"](#page-185-0)
- **•** Versenden eines 12-Kanal-EKG-Berichts
- **•** Versenden von Betriebsprotokollen
- **•** Konfigurieren der Betriebsprotokollübertragung
- **•** Versenden von Betriebsprotokollen
- [Das Menü "Supervisor > Kommunikation"](#page-195-0)
- **•** [Meldungen des Kommunikationssystems](#page-215-0)
- **Wichtig:** Testen Sie alle Wireless-Verbindungen nach dem erstmaligen Einrichten, bevor Sie diese verwenden.

# <span id="page-183-0"></span>**Wireless-Verbindungs-Symbol**

Das Wireless-Verbindungs-Symbol findet sich im Display rechts neben dem Patientenmodus. Es kann drei mögliche Zustände annehmen (siehe nachstehende Tabelle).

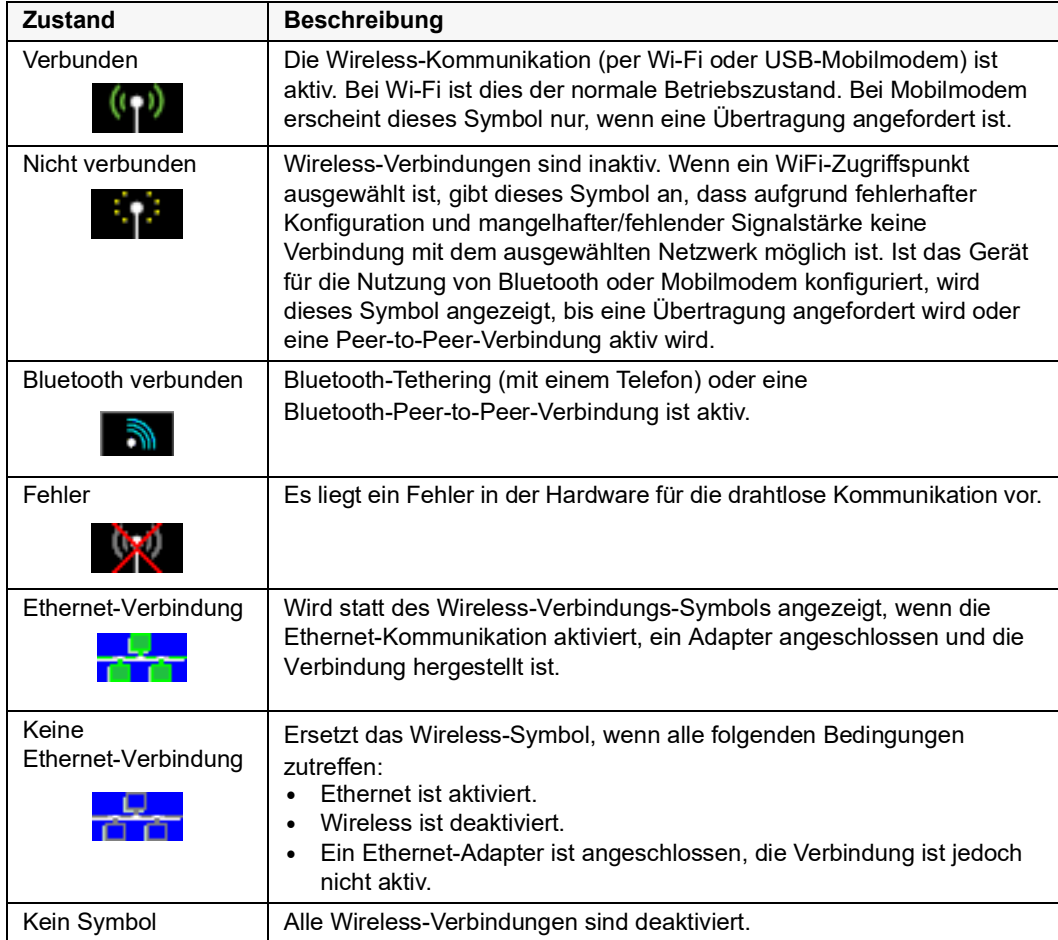

Sie können über das Wireless-Verbindungs-Symbol auf das Menü "Wireless" zugreifen, um folgende Aufgaben durchzuführen:

- **•** Auswählen vorkonfigurierter WiFi-Zugriffspunkte
- **•** Anzeigen von Verbindungsdetails
- **•** Anzeigen/Konfigurieren verbundener Bluetooth-Geräte
- **•** Anzeigen oder Ändern von Verteilerlisten für 12-Kanal-EKG-Berichte
- **•** Einrichten eines temporären WiFi-Zugriffspunkts
- **•** Einrichten einer Bluetooth-Verbindung

Die Auswahl des Wireless-Verbindungs-Symbol erfolgt mithilfe der Navigationstasten.

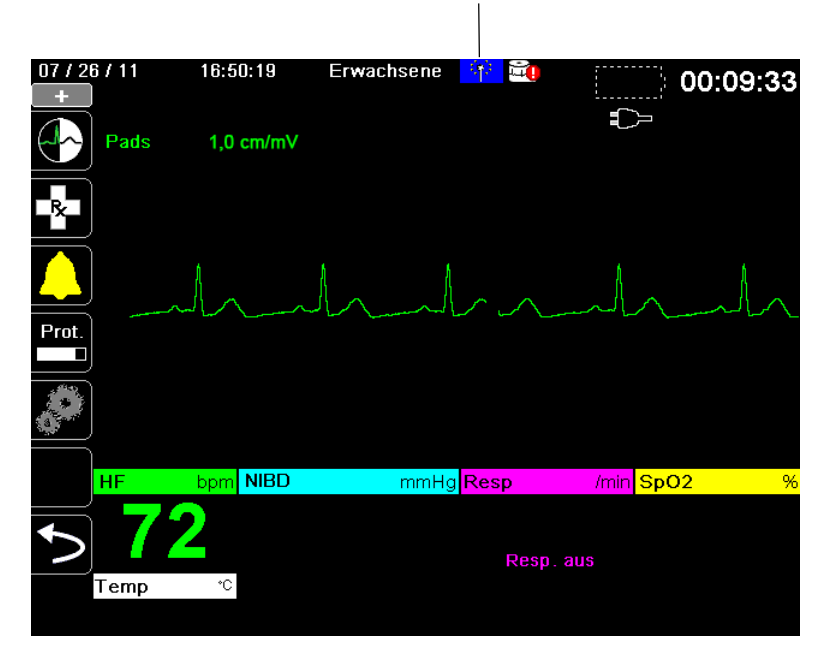

Wireless-Verbindungs-Symbol

# <span id="page-185-0"></span>**Das Menü "Wireless"**

Das Menü "Wireless" besitzt die folgenden Optionen: "WiFi-Zugriffspunkt", "Gekoppelte Geräte anzeigen/konfigurieren", "Verteilerliste anzeigen" und "Verteilerliste aktualisieren". Das Menü "Wireless" besitzt drei Optionen: WiFi-Zugriffspunkt, Verteilungsliste anzeigen und Verteilerliste aktualisieren. Mithilfe der Navigationstasten wechseln Sie zwischen den einzelnen Menüoptionen. Zum Verlassen des Menüs "Wireless" wählen Sie den Zurück-Pfeil ( $\square$ ).

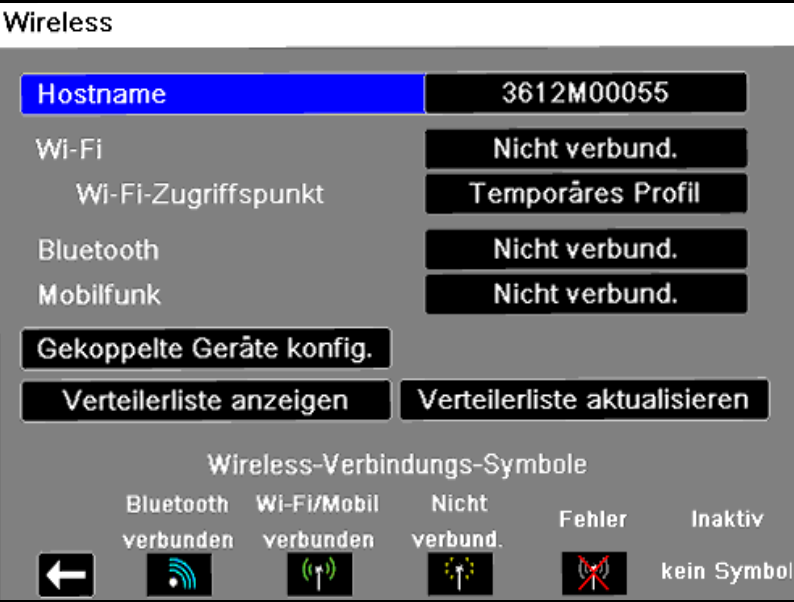

# <span id="page-186-0"></span>Auswählen eines vorkonfigurierten Zugriffspunktprofils

Sie können ein Wireless-Zugriffspunktprofil aktivieren, indem Sie es in der Liste der vorkonfigurierten Zugriffspunktprofile auswählen.

So aktivieren Sie ein Zugriffspunktprofil:

1. Wählen Sie mithilfe der Navigationstasten die Menüoption **Wi-Fi-Zugriffspunkt** aus. Die Propaq M sucht nach einem Wi-Fi-Zugriffspunkt, der sich in Reichweite befindet, und zeigt dann eine Liste verfügbarer vorkonfigurierter Zugriffspunkt-Profile an, wobei die Zugriffspunkte in Reichweite am Anfang der Liste erscheinen. Zusätzlich hebt die Propaq M folgende Profile farblich hervor:

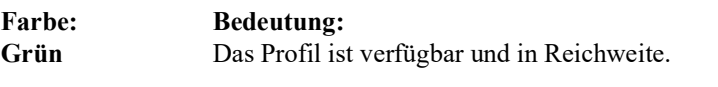

- **Weiß** Das Profil:
	- Ist nicht in Reichweite.
	- Ist für ein Netzwerk mit einer unterdrückten SSID.
	- Die Propaq M konnte die Verfügbarkeit des Profils nicht ermitteln.

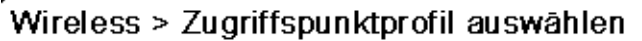

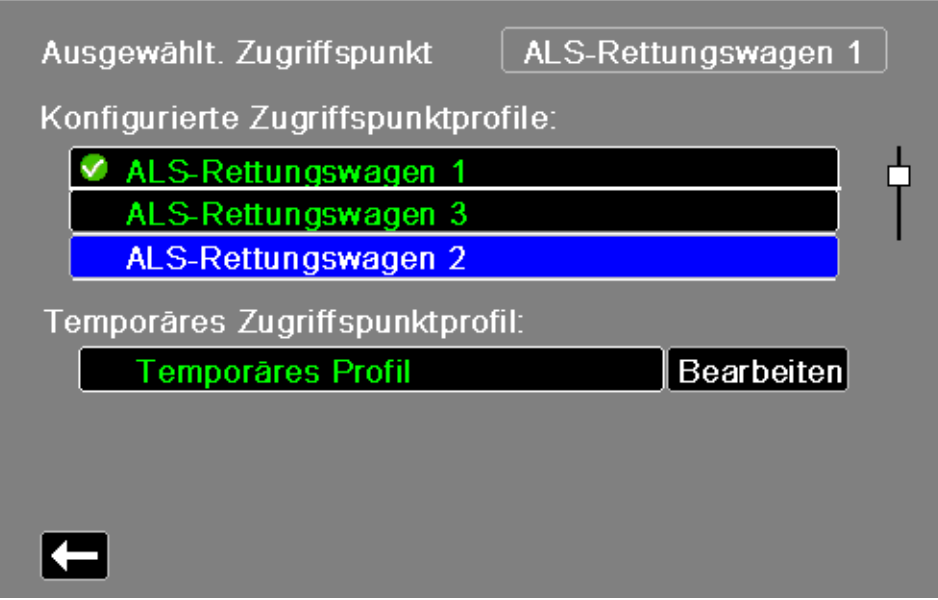

- 2. Wählen Sie das gewünschte Profil in der Liste "Konfigurierte Zugriffspunktprofile" aus. Das ausgewählte Profil wird mit einem grünen Häkchen angezeigt.
- 3. Drücken Sie den Zurück-Pfeil, um zum Menü "Wireless" zurückzukehren.

# Erstellen eines temporären Zugriffspunktprofils

Wenn das Gerät an einen temporären Standort verbracht wurde und einen drahtlosen Zugang benötigt, können Sie ein temporäres Zugriffspunktprofil erstellen.

Wählen Sie im Menü "Wireless" mithilfe der Navigationstasten die Menüoption **WiFi-Zugriffspunkt** aus. Sie können nun vorkonfigurierte Zugriffspunktprofile einsehen.

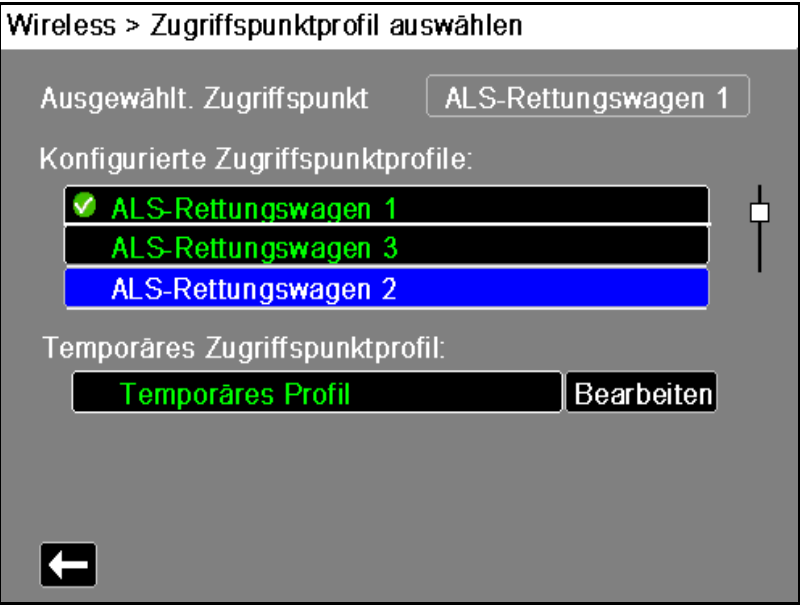

Wählen Sie mithilfe der Navigationstasten das **Temporäre Profil** aus. Ein nun angezeigtes grünes Häkchen besagt, dass das Profil ausgewählt wurde.

Um das Profil zu bearbeiten, wählen Sie mithilfe der Navigationstasten die Option **Bearbeiten** aus. Das Gerät zeigt nun das Menü "AP-Profil bearbeiten".

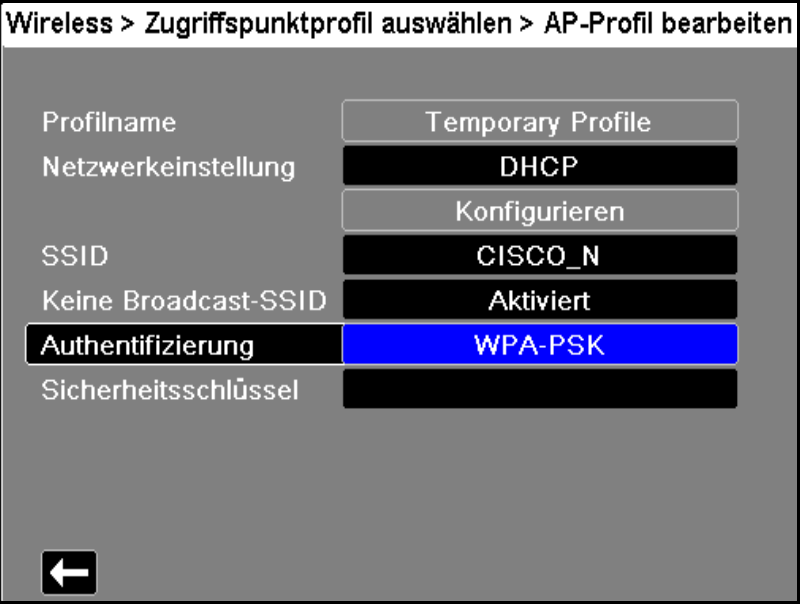

#### **Profilname**

Der Profilname lautet "Temporäres Profil" und kann nicht geändert werden.

#### **Netzwerkeinstellung**

Wählen Sie mithilfe der Navigationstasten eine der Optionen "DHCP" oder "Static IP" aus. Wenn Sie "Static IP" auswählen, geben Sie mithilfe des numerischen Tastenfelds die Werte für die Einstellungen "IP-Adresse", "Subnetzmaske", "Standard-Gateway", "Bevorz. DNS-Server" und "Alternat. DNS-Server" ein.

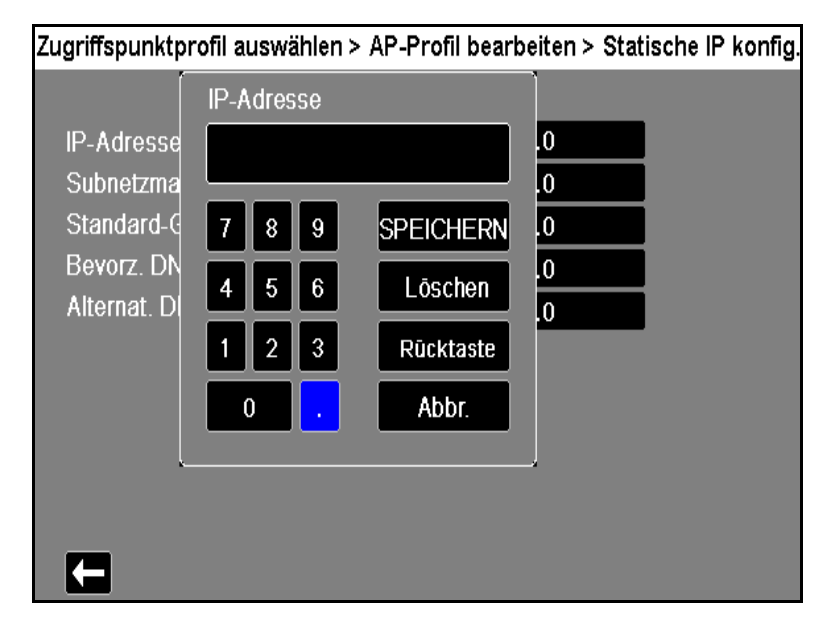

## **SSID**

Geben Sie mithilfe des alphanumerischen Tastenfelds den Wert für die Einstellung "SSID-Name" ein. Drücken Sie SPEICHERN, um die Änderungen zu speichern und zum Menü "Temporäres Profil<sup>"</sup> zurückzukehren. Drücken Sie alternativ **Abbr.**, um zum Menü "Temporäres Profil" zurückzukehren, ohne die Änderungen zu speichern.

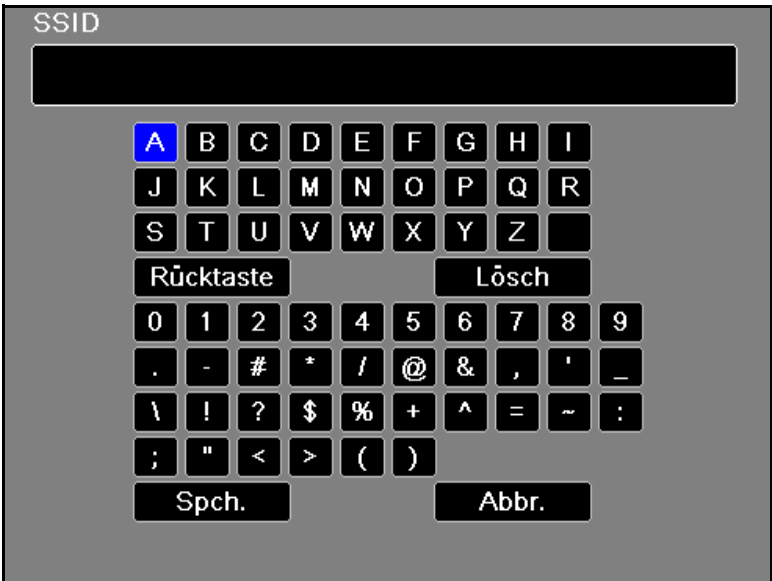

#### **Unterdrückte SSIDs**

Verwenden Sie die Navigationstasten, um "Unterdrückte SSIDs" zu aktivieren oder zu deaktivieren. Sie müssen diese Einstellung auf "Aktiviert" setzen, wenn eine Verbindung mit einem WiFi-Netzwerk hergestellt werden soll, das so konfiguriert ist, dass seine SSID nicht ausgesendet wird.

#### **Authentifizierung**

Wählen Sie mithilfe der Navigationstasten den Authentifizierungstyp aus. Das Gerät unterstützt drei Arten von WiFi-Authentifizierung:

- **•** WPA-PSK (Wi-Fi Protected Access, Pre-shared key)
- **•** WPA2-PSK (Wi-Fi Protected Access II, Pre-shared key)
- **•** Enterprise

Für WPA-PSK oder WPA2-PSK müssen Sie einen Sicherheitsschlüssel (8 bis 64 Zeichen) eingeben.

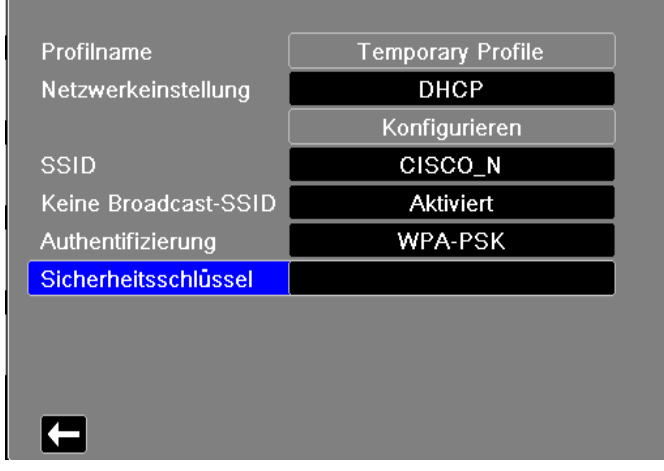

#### Wireless > Zugriffspunktprofil auswählen > AP-Profil bearbeiten

Geben Sie mithilfe des alphanumerischen Tastenfelds den Sicherheitsschlüssel ein. Drücken Sie **SPEICHERN**, um die Änderungen zu speichern und zum Menü "Temporäres Profil" zurückzukehren. Drücken Sie alternativ Abbr., um zum Menü "Temporäres Profil" zurückzukehren, ohne die Änderungen zu speichern.

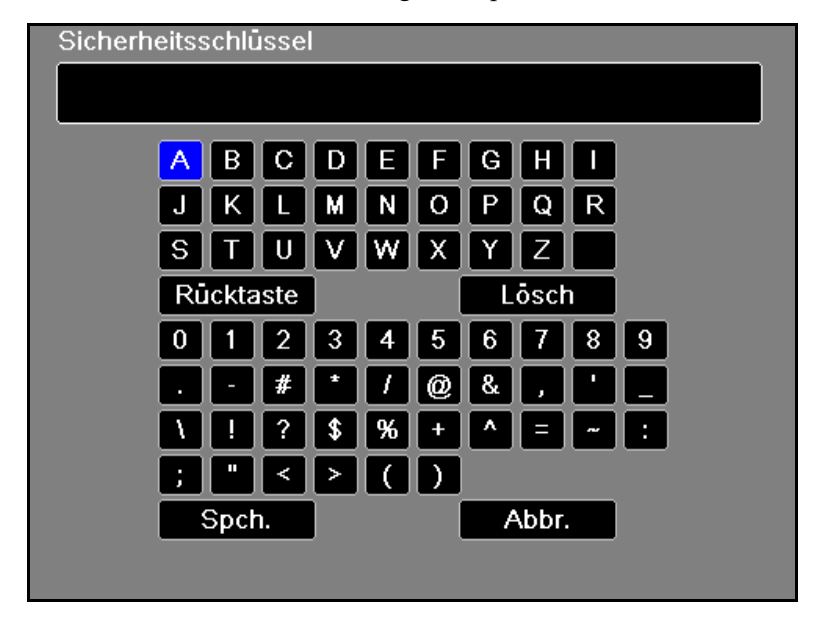

#### **Konfigurieren der Enterprise-Authentifizierung**

Die Authentifizierungsmethode "Enterprise" erfordert eine zusätzliche Konfiguration. Wählen Sie mit den Navigationstasten **Enterprise-Einstellungen konfigurieren** aus. Sie werden nach Ihrer Identität und dem Authentifizierungsprotokoll (TLS oder PEAP) gefragt. Je nach ausgewähltem Authentifizierungsprotokoll sind manche Felder für die Eingabe gesperrt.

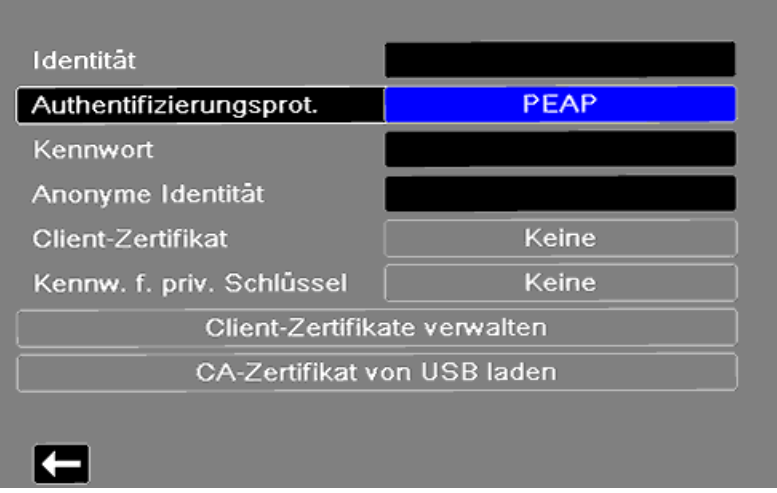

#### Zugriffspunktprofil auswählen > AP-Profil bearbeiten > Untern

**PEAP (Protected Extensible Authentication Protocol):** Ist "PEAP" (Protected Extensible Authentication Protocol) ausgewählt, müssen Sie das zur eingegebenen Identität gehörige Kennwort eingeben. Sofern das Netzwerk dies erfordert, können Sie eine anonyme Identität eingeben. Andere Optionen auf dem Bildschirm sind gegen Eingabe gesperrt.

**Hinweis:** Das Propaq M Gerät unterstützt nur PEAPv0/v1 mit MSCHAPV2.

**TLS (Transport Layer Security):** Ist "TLS" ausgewählt, müssen Sie ein Client-Zertifikat auswählen und den dem privaten Schlüssel in der Zertifikatdatei entsprechenden privaten Schlüssel eingeben. Andere Optionen auf dem Bildschirm sind gegen Eingabe gesperrt.

Bei allen Zertifikaten und Schlüsseln haben Sie die Auswahl aus einer Liste vorab geladener Dateien. Auf der nachstehenden Seite [15-21](#page-202-0) finden Sie Informationen zur Verwaltung von Zertifikaten und Schlüsseln im Supervisor-Menü.

Um zur Bearbeitung des temporären Profils zurückzukehren, drücken Sie den Zurück-Pfeil ( $\Box$ ).

Wenn Sie mit den Änderungen im Menü "Temporäres Profil" fertig sind, drücken Sie den Zurück-Pfeil ( $\Box$ ), um das Menü "Wireless" zu verlassen.

**Hinweis:** Das ausgewählte temporäre Profil bleibt ausgewählt, bis ein anderes Zugriffspunktprofil ausgewählt wird. Sie müssen die Konfigurationsinformationen nicht erneut eingeben.

## <span id="page-191-0"></span>Koppeln von Bluetooth-Geräten

Wählen Sie im Menü "Wireless" mithilfe der Navigationstasten die Menüoption "Gekoppelte **Geräte anzeigen/konfigurieren"** aus. Nun können Sie die gekoppelten Bluetooth-Geräte sehen. Um ein neues Gerät zu koppeln, wählen Sie mithilfe der Navigationstasten die Schaltfläche **"Neu"**.

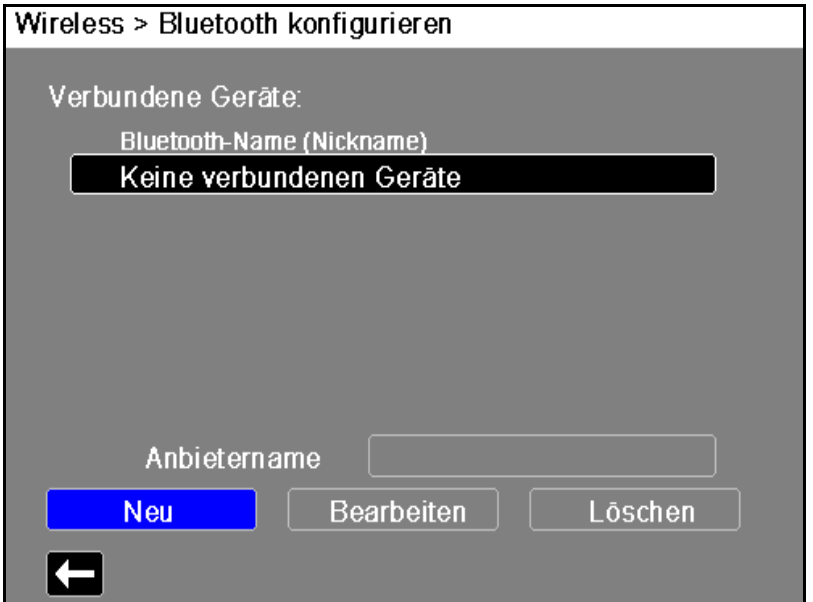

Das Gerät scannt nun die Umgebung nach Bluetooth-Geräten, die sich im erkennbaren Modus befinden. Wählen Sie mithilfe der Navigationstasten das gewünschte Gerät aus. Ein grünes Häkchen kennzeichnet das ausgewählte Gerät.

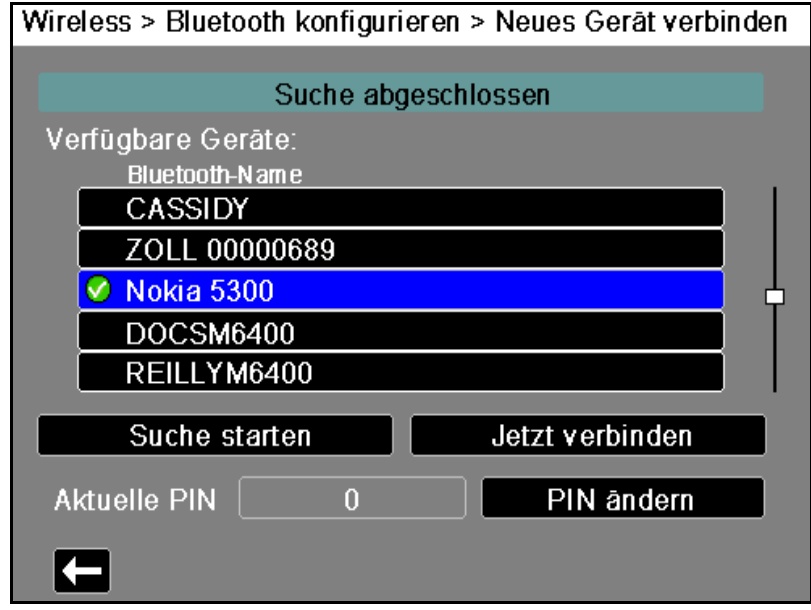

Wählen Sie **Jetzt verbinden**, um das Gerät zu koppeln. Nehmen Sie auf Ihrem Bluetooth-Gerät die Kopplungsanfrage an, und geben Sie auf entsprechende Aufforderung die PIN ein.

Anschließend kehrt das Gerät zur Liste der gekoppelten Geräte zurück.

Anschließend können Sie die Einstellungen des gekoppelten Geräts bearbeiten, dem Gerät eine optionale Kurzbezeichnung zuweisen und den Provider festlegen. Um zur Liste der gekoppelten Geräte zurückzukehren, drücken Sie den Zurück-Pfeil ( $\Box$ ).

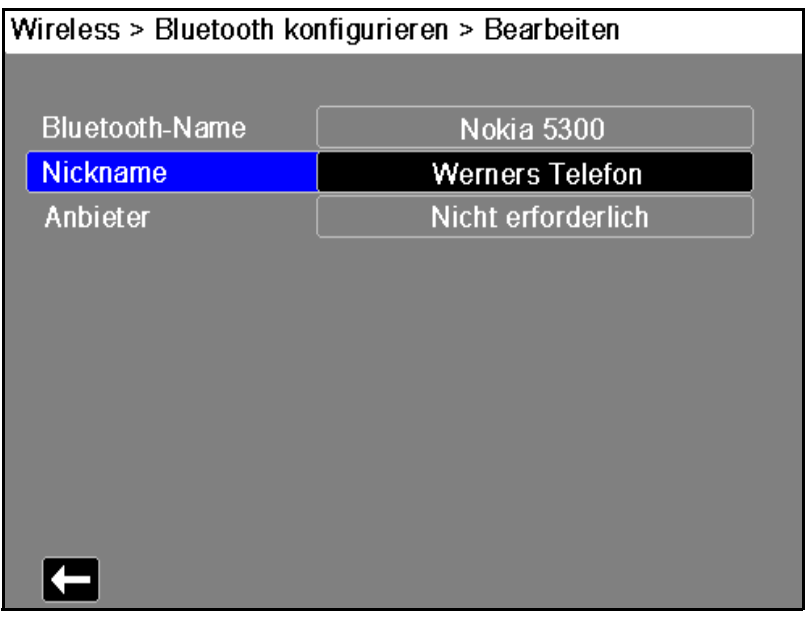

**Hinweis:** Verwenden Sie ausschließlich Bluetooth-Geräte mit DUN- oder PAN-NAP-Profilen. Eine Liste der freigegebenen Geräte erhalten Sie bei Ihrem Vertreter der ZOLL Medical Corporation vor Ort.

#### **Ändern der PIN**

Möglicherweise müssen Sie die PIN im Propaq M Gerät ändern. Konsultieren Sie diesbezüglich die Dokumentation Ihres Geräts. Zum Ändern der PIN wählen Sie im Menü "Bluetooth" die Option "PIN **ändern"**. Geben Sie dann mithilfe des numerischen Tastenfelds die gewünschte PIN ein.

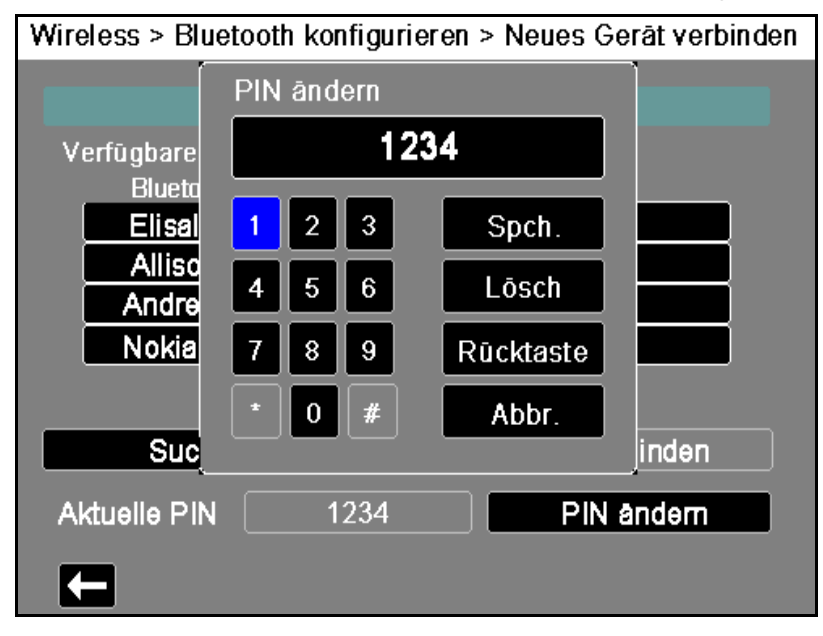

Wenn Sie mit dem Koppeln aller Bluetooth-Geräte fertig sind, drücken Sie den Zurück-Pfeil ( $\Box$ ) um zum Menü "Wireless" zurückzukehren. Drücken Sie den Pfeil erneut, um dieses zu verlassen und zur Hauptanzeige zurückzukehren.

# **Versenden eines 12-Kanal-EKG-Berichts**

Wenn ein 12-Kanal-EKG-Bericht erfasst wurde (oder ein zuvor erfasster 12-Kanal-EKG-Bericht zur Überprüfung ausgewählt wurde), bereitet das Propaq M Gerät den Bericht für die Übertragung vor. Nach Abschluss dieser Vorbereitung wird die Schnellzugriffstaste "Senden"  $\left(\frac{12}{2}\right)$  angezeigt.

So senden Sie einen 12-Kanal-EKG-Bericht an eine vorkonfigurierte Verteilerliste:

- 1. Drücken Sie die Schnellzugriffstaste "12-Kanal" (<sup>12</sup>).
- 2. Drücken Sie bei Bedarf die Taste "Snapshot" (<sup>[33]</sup>), um einen 12-Kanal-EKG-Snapshot zu erfassen (weitere Informationen zur Erfassung von 12-Kanal-EKG-Daten finden Sie im Kapitel 14: 12-Kanal-EKG-Interpretationsanalyse).
- 3. Drücken Sie die Schnellzugriffstaste "12-Kanal-Daten überprüfen" ( $\left|\frac{11}{22}\right|$ ). Nun wird eine Liste der Snapshots angezeigt. Wählen Sie den gewünschten Snapshot aus.
- 4. Drücken Sie . Eine Liste der vorkonfigurierten Verteilerlisten wird angezeigt. Wählen Sie mithilfe der Navigationstasten die gewünschte Verteilerliste aus. Der ausgewählte Listeneintrag wird mit einem grünen Häkchen angezeigt. Nach Auswahl eines Ziels wird die Taste **Senden** verfügbar.
- 5. Drücken Sie **Senden**, um die Übertragung des 12-Kanal-EKG-Berichts einzuleiten.

Während die Übertragung läuft, leuchtet die grüne LED an der Oberseite des Geräts, und auf dem Bildschirm wird eine entsprechende Meldung angezeigt.

# **Versenden von Betriebsprotokollen**

Bei Systemen mit einem für die Übertragung von Betriebsprotokollen konfigurierten Server können Sie gleichzeitig die Betriebsprotokolle für bis zu 15 Fälle über eine drahtlose Verbindung an einen entfernten Server senden.

**Hinweis:** Das Propaq M Gerät bricht automatisch alle Betriebsprotokollübertragungen ab, wenn die Defibrillation aktiviert ist.

So übertragen Sie Betriebsprotokolldaten:

1. Drücken Sie im Hauptanzeigefenster die Taste Prot. (**PROT**) und danach die

Schnellzugriffstaste **Betriebsprotokollübertragung** ( ). Das Dialogfeld "Aktuellen Fall schließen?" wird angezeigt.

- 2. Legen Sie fest, ob der aktuelle Fall in die Übertragung aufgenommen werden soll oder nicht, indem Sie Folgendes auswählen:
- **• Fall schließen**, wenn die Betriebsprotokolle für den aktuellen Fall in die Übertragung aufgenommen werden sollen. Wenn Sie **Fall schließen** auswählen, schließt das Propaq M Gerät den aktuellen Fall und erstellt einen neuen Fall für den aktuellen Patienten. Dadurch bleiben die Pacing-, Defib- und AED-Parametereinstellungen für den aktuellen Patienten auch nach der Übertragung erhalten.
- **• Weiter**, um die Übertragung ohne den aktuellen Fall fortzusetzen. Das Dialogfeld **Fallauswahl** wird mit einer Liste von bis zu 150 letzten Fällen angezeigt.
- 3. Wählen Sie mithilfe der Navigationstasten **Fälle auswählen** aus und drücken Sie die Auswahltaste  $(\bullet)$ . Sie können nun in der Liste der zur Übertragung verfügbaren Fälle die gewünschten Fälle auswählen.
- 4. Wählen Sie bis zu 15 Fälle für die Übertragung aus, indem Sie jeden Fall zunächst mithilfe der Navigationstasten markieren und dann die Auswahltaste  $(\bullet)$  drücken. Ein Fall ist für die Aufnahme in die Betriebsprotokollübertragung ausgewählt, wenn am Anfang des Eintrags ein grünes Häkchen angezeigt wird. Im Feld **Anzahl der ausgewählten Fälle** wird die Anzahl der aktuell ausgewählten Fälle angezeigt.
- 5. Wenn Sie mit Auswählen der Fälle fertig sind, drücken Sie die Taste **Anzeige/Startseite** ( ). Die Hervorhebung wechselt zur Taste **Senden**.
- 6. Drücken Sie bei hervorgehobener Taste Senden die Auswahltaste ( $\bullet$ )). Das Dialogfeld "Betriebsprotokollübertrag." wird mit dem Übertragungsstatus angezeigt. Wenn das Dialogfeld "Betriebsprotokollübertrag. – Fehler" angezeigt wird, wählen Sie mithilfe der Navigationstasten **Wiederh.** aus und drücken Sie dann die Auswahltaste ( ). Das Propaq M Gerät setzt dann die Übertragung des Falles fort, der nicht übertragen werden konnte. Wenn Sie hingegen die Übertragung beenden möchten, wählen Sie mithilfe der Navigationstasten **Abbr.** aus und drücken Sie dann die Auswahltaste ( $\bullet$ ), um zum Hauptanzeigefenster zurückzukehren.
- 7. Wenn das Dialogfeld "Betriebsprotokollübertrag. Abgeschl." angezeigt wird, wählen Sie **OK** aus, um zum Hauptanzeigefenster zurückzukehren.

# <span id="page-195-0"></span>**Das Menü** "Supervisor > Kommunikation"

# Überblick

Das Menü "Kommunikation" ist ein Untermenü des Menüs "Einrichten" "Supervisor". Die Supervisorfunktion ist autorisierten Personen vorbehalten und erfordert die Eingabe eines Kennworts.

Im Menü "Kommunikation" können Sie Folgendes einrichten:

- **•** WiFi-Zugriffspunkte
- **•** Bluetooth-Kopplungen (nur DUN- oder PAN-NAP-Profile)
- **•** Informationen zu Mobilfunkanbietern für USB-Mobilmodems
- **•** Ethernet-Verbindung
- **•** Einstellungen für 12-Kanal-EKG-Berichte sowie Verteilerlisten für 12-Kanal-EKG-Berichte und Betriebsprotokolle
- **•** Einstellungen für die Betriebsprotokollübertragung
- **•** Die Kunden müssen ein Passwort eingeben, um auf das Propaq M-Gerät zuzugreifen.
- **•** Einstellungen für die Uhrsynchronisierung
- **Hinweis:** Die Einrichtung der Kommunikationsverbindungen ist im AED-Modus nicht möglich.

## Zugreifen auf das Menü "Kommunikation"

So rufen Sie das Menü "Kommunikation" auf:

- 1. Drücken Sie die Schnellzugriffstaste "Weiter/Zurück" (D).
- 2. Drücken Sie die Schnellzugriffstaste "Einrichten" ( $\bullet$ ). Blättern Sie mithilfe der Navigationstasten zu **Supervisor**. Drücken Sie .
- 3. Geben Sie das Kennwort ein. Nun erscheint das Supervisor-Menü.
- 4. Wählen Sie mithilfe der Navigationstasten die Option **Kommunikation** aus. Nun werden die verfügbaren Optionen für Kommunikationsverbindungen angezeigt.

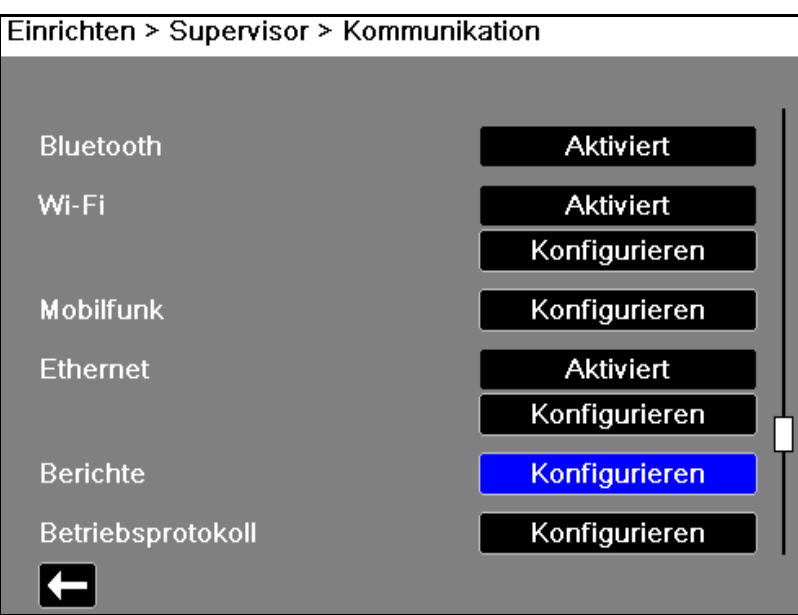

#### **Wireless**

Verwenden Sie die Navigationstasten, um diese Funktion zu aktivieren oder zu deaktivieren. Ist diese Funktion deaktiviert, sind alle internen Wireless-Funktionen des Propaq M-Geräts deaktiviert

#### **Bluetooth**

Verwenden Sie die Navigationstasten, um diese Funktion zu aktivieren oder zu deaktivieren. Ist die Funktion deaktiviert, sind alle Bluetooth-Kommunikationsmöglichkeiten des Propaq M Geräts deaktiviert.

#### **WiFi**

Verwenden Sie die Navigationstasten, um diese Funktion zu aktivieren oder zu deaktivieren und die Zugriffspunktprofile zu konfigurieren (siehe "WiFi-Zugriffspunktprofile" auf Seite [15-16](#page-197-0)). Ist diese Funktion deaktiviert, sind alle internen WiFi-Funktionen des Propaq M Geräts deaktiviert.

#### **Mobilmodem**

Verwenden Sie zum Konfigurieren des USB-Mobilmodems oder der Bluetooth-Geräte die Navigationstasten (siehe "Einrichten der Mobilfunkkommunikation" auf Seite [15-23\)](#page-204-0).

#### **Ethernet**

Verwenden Sie die Navigationstasten, um die Ethernet-Fähigkeit zu aktivieren oder zu deaktivieren. Beachten Sie hinsichtlich der Konfiguration Ihrer Ethernet-Verbindung die nachstehende ["Einrichten einer Ethernet-Verbindung" auf Seite](#page-208-0) 15-27.

## **12-Kan.-EKG-Berichte**

Die Speicherung und Verwaltung von 12-Kanal-EKG-Berichten und Dateien mit ausführlichen Fallinformationen auf dem Propaq M Gerät kann durch Fremdanbieter-Software wie ZOLL RescueNet gehandhabt werden. In diesem Menü können Sie den ZOLL Server konfigurieren und Verteilerlisten einsehen oder aktualisieren (siehe "Meldungen des [Kommunikationssystems" auf Seite](#page-215-0) 15-34).

## **Betriebsprotokoll**

Mit dem Propaq M Gerät können Sie die Betriebsprotokolle und Audiodaten von bis zu 15 Fällen gleichzeitig auf einen entfernten Server übertragen. Der Server, an den die Protokolldaten gesendet werden sollen, kann über das Menü "Betriebsprotokoll" konfiguriert werden.

#### **Datendienste**

Das Propaq M-Gerät ermöglicht Ihnen die Einrichtung eines Passworts, dass die Kunden verwenden müssen, um auf das Propaq M-Gerät zuzugreifen. Siehe "Datendienste" auf Seite [15-31](#page-212-0).

#### **Uhr synch.**

Konfigurieren Sie die Uhrsynchronisierung mithilfe der Navigationstasten. Mit der Funktion zur Uhrsynchronisierung kann die interne Echtzeituhr des Propaq M Geräts über SNTP (Simple Network Time Protocol) mit einer externen Referenzzeitquelle synchronisiert werden (siehe "Konfigurieren der Uhrsynchronisierung" auf Seite [15-32](#page-213-0)).

# <span id="page-197-0"></span>WiFi-Zugriffspunktprofile

Zum Auswählen und Bearbeiten von WiFi-Zugriffspunktprofilen wählen Sie mithilfe der Navigationstasten die Menüoption **WiFi konfigurieren** aus.

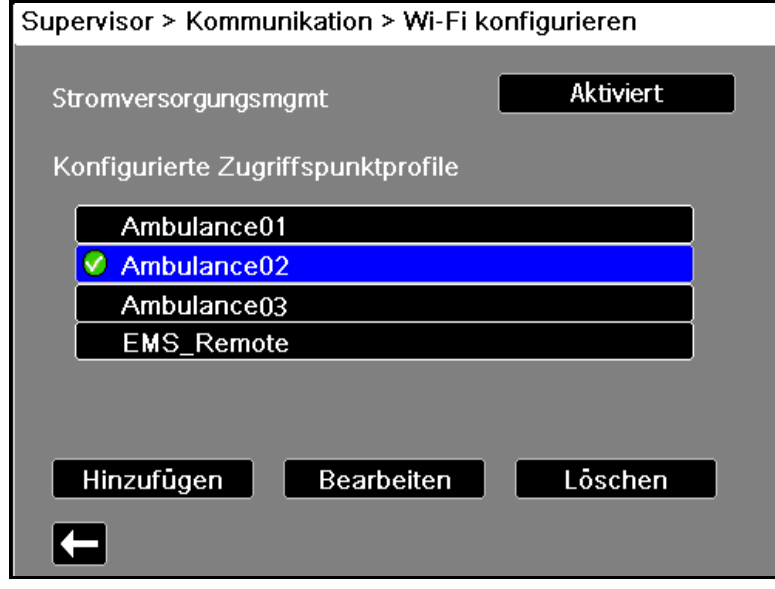

Ein grünes Häkchen kennzeichnet den ausgewählen Zugriffspunkt. Verwenden Sie zur Auswahl eines anderen Profils oder zum Hinzufügen, Bearbeiten oder Löschen anderer Profile die Navigationstasten.

**Hinweis:** Wenn Sie ein Profil in dieser Liste auswählen, können Sie es lediglich bearbeiten oder löschen. Das Profil wird dadurch nicht als aktives WiFi-Profil ausgewählt. Weitere Informationen zum Aktivieren von WiFi-Profilen finden Sie unter "Auswählen eines vorkonfigurierten Zugriffspunktprofils" auf [Seite](#page-186-0) 15-5.

Die Option "Stromversorgungsmgmt" ermöglicht es Ihnen, das Wi-Fi-Stromversorgungsmanagement zu aktivieren oder zu deaktivieren. Die Option "Stromversorgungsmgmt" ist standardmäßig aktiviert.

So fügen Sie ein neues Zugriffspunktprofil hinzu:

Wählen Sie mithilfe der Navigationstasten die Option **Hinzufügen** aus. Sie können die Art der Netzwerkeinstellung, den Profilnamen, die SSID, den Authentifizierungs- und den Verschlüsselungstyp sowie den Sicherheitsschlüssel eingeben.

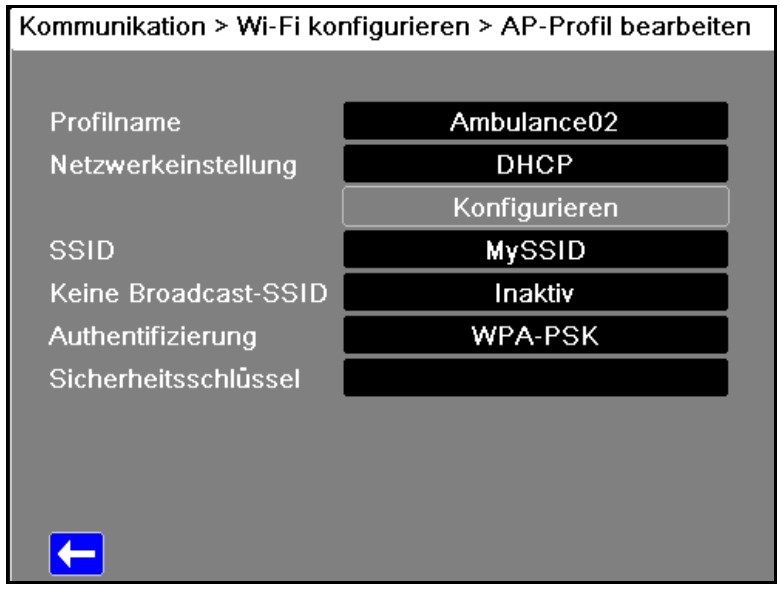

#### **Profilname**

Geben Sie mithilfe des alphanumerischen Tastenfelds den Wert für den Profilnamen ein. Drücken Sie SPEICHERN, um die Änderungen zu speichern und zum Menü "WiFi-Konfiguration" zurückzukehren. Drücken Sie alternativ Abbr., um zum Menü "WiFi-Konfiguration" zurückzukehren, ohne die Änderungen zu speichern.

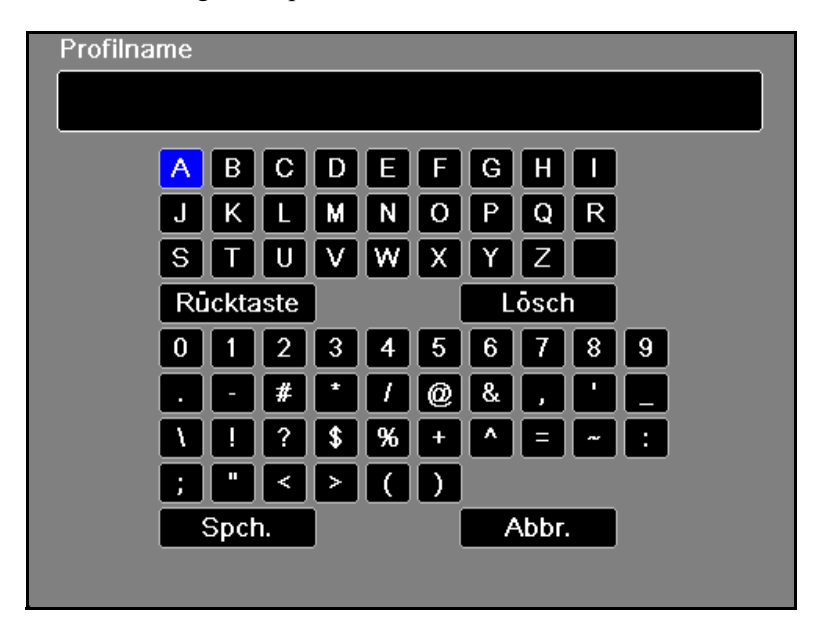

#### **Netzwerkeinstellung**

Wählen Sie mithilfe der Navigationstasten eine der Optionen "DHCP" oder "Static IP" aus. Wenn Sie "Static IP" auswählen, geben Sie mithilfe des numerischen Tastenfelds die Werte für die Einstellungen "IP-Adresse", "Subnetzmaske", "Standard-Gateway", "Bevorz. DNS-Server" und "Alternat. DNS-Server" ein.

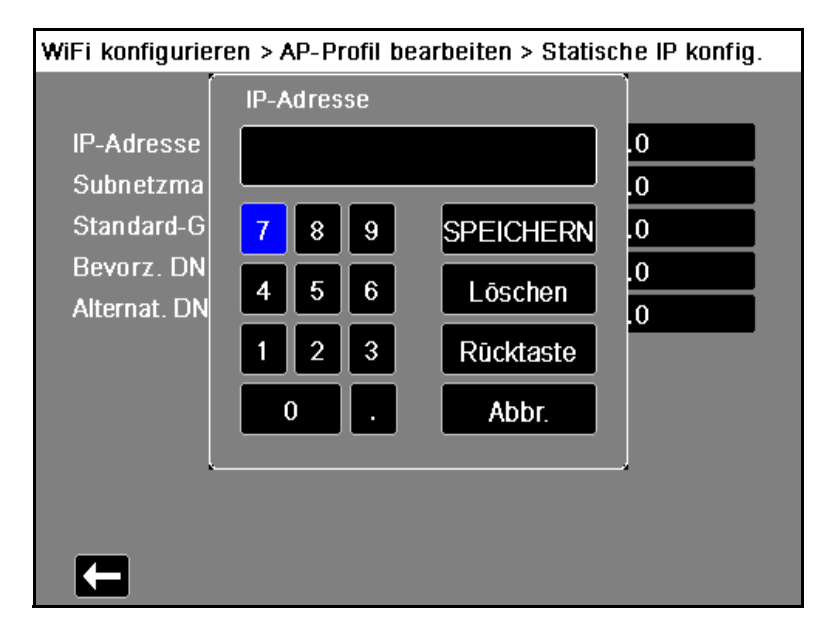

#### **SSID**

Geben Sie mithilfe des alphanumerischen Tastenfelds den Wert für die Einstellung "SSID-Name" ein. Drücken Sie **SPEICHERN**, um die Änderungen zu speichern und zum Menü "WiFi-Konfiguration" zurückzukehren. Drücken Sie alternativ **Abbr.**, um zum Menü "WiFi-Konfiguration" zurückzukehren, ohne die Änderungen zu speichern.

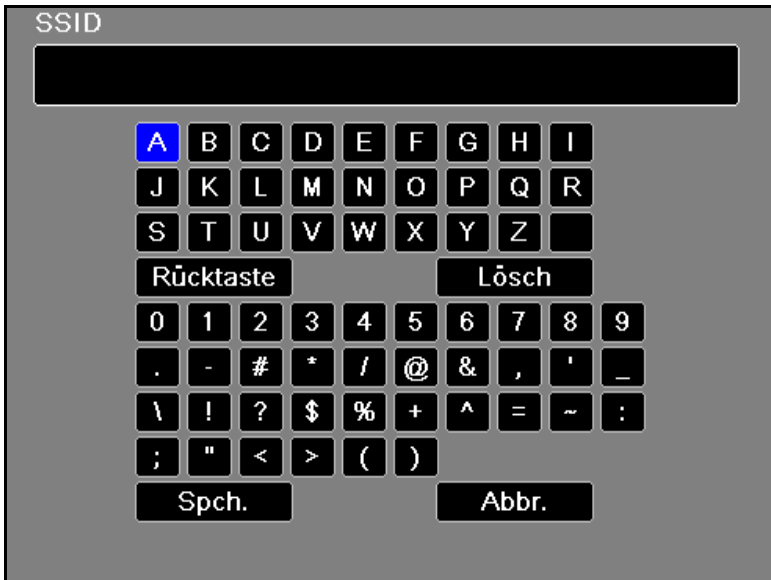

## **Unterdrückte SSIDs**

Verwenden Sie die Navigationstasten, um "Unterdrückte SSIDs" zu aktivieren oder zu deaktivieren. Sie müssen diese Einstellung auf "Aktiviert" setzen, wenn eine Verbindung mit einem WiFi-Netzwerk hergestellt werden soll, das so konfiguriert ist, dass seine SSID nicht ausgesendet wird.

#### **Authentifizierungsprotokoll**

Wählen Sie mithilfe der Navigationstasten den Authentifizierungstyp aus. Das Gerät unterstützt drei Arten von WiFi-Authentifizierung:

- **•** WPA-PSK (Wi-Fi Protected Access, Pre-shared key)
- **•** WPA2-PSK (Wi-Fi Protected Access II, Pre-shared key)
- **•** Enterprise

Für WPA-PSK oder WPA2-PSK müssen Sie einen Sicherheitsschlüssel (8 bis 64 Zeichen) eingeben.

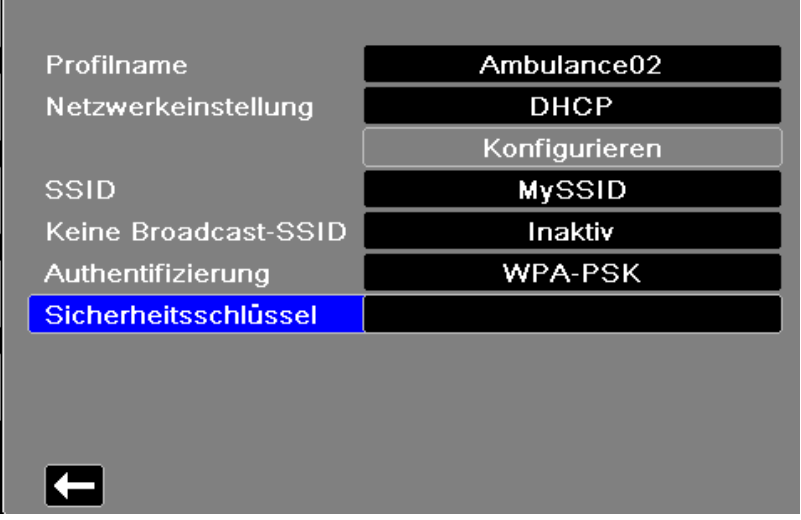

#### Kommunikation > Wi-Fi konfigurieren > AP-Profil bearbeiter

Geben Sie mithilfe des alphanumerischen Tastenfelds den Sicherheitsschlüssel ein. Drücken Sie **SPEICHERN**, um die Änderungen zu speichern und zum Menü "WiFi-Konfiguration" zurückzukehren. Drücken Sie alternativ Abbr., um zum Menü "WiFi-Konfiguration" zurückzukehren, ohne die Änderungen zu speichern.

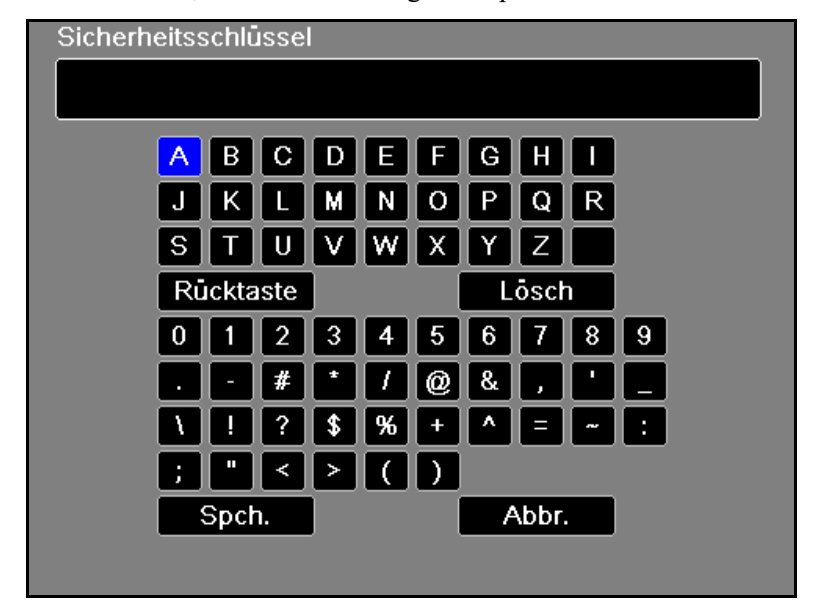

#### **Konfigurieren der Enterprise-Authentifizierung**

Die Authentifizierungsmethode "Enterprise" erfordert eine zusätzliche Konfiguration. Wählen Sie mit den Navigationstasten **Enterprise-Einstellungen konfigurieren** aus. Sie werden nach Ihrer Identität und dem Authentifizierungsprotokoll (TLS oder PEAP) gefragt. Je nach ausgewähltem Authentifizierungsprotokoll sind manche Felder für die Eingabe gesperrt.

| Identität                    | TLS   |
|------------------------------|-------|
| Authentifizierungsprot.      |       |
| Kennwort                     | Keine |
| Anonyme Identität            | Keine |
| Client-Zertifikat            | Keine |
| Kennw. f. priv. Schlüssel    |       |
| Client-Zertifikate verwalten |       |
| CA-Zertifikat von USB laden  |       |
|                              |       |

Wi-Fi konfigurieren > AP-Profil hinzufügen > Unternehmensko

**PEAP (Protected Extensible Authentication Protocol):** Ist "PEAP" (Protected Extensible Authentication Protocol) ausgewählt, müssen Sie das zur eingegebenen Identität gehörige Kennwort eingeben. Sofern das Netzwerk dies erfordert, können Sie eine anonyme Identität eingeben. Andere Optionen auf dem Bildschirm sind gegen Eingabe gesperrt.

**Hinweis:** Das Propaq M Gerät unterstützt nur PEAPv0/v1 mit MSCHAPV2.

**TLS (Transport Layer Security):** Ist "TLS" ausgewählt, müssen Sie ein Client-Zertifikat auswählen und den dem privaten Schlüssel in der Zertifikatdatei entsprechenden privaten Schlüssel eingeben. Andere Optionen auf dem Bildschirm sind gegen Eingabe gesperrt.

Bei allen Zertifikaten und Schlüsseln haben Sie die Auswahl aus einer Liste vorab geladener Dateien.

#### <span id="page-202-0"></span>**TLS-Client-Zertifikate**

Für TLS-Client-Zertifikate können Sie aus einer Liste bereits geladener Dateien wählen.

1. Wählen Sie die Option **Client-Zertifikate verwalten**. Nun wird eine Liste bestehender Zertifikate angezeigt..

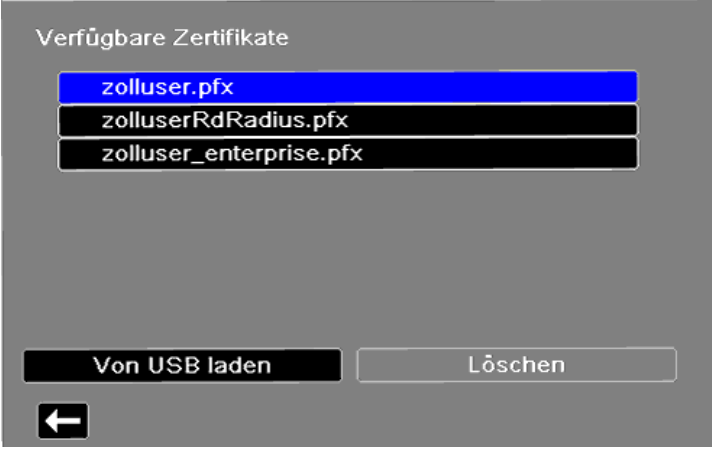

AP-Profil hinzufügen > Unternehmenskonfiguration > Client-Z

- 2. Wählen Sie **Von USB laden**. Nun wird eine Liste der Dateien auf dem USB-Gerät angezeigt. Dateinamen können maximal 24 Zeichen lang sein. Enthält das USB-Gerät Dateien mit einem aus mehr als 24 Zeichen bestehenden Namen, werden diese auf dem Bildschirm des Propaq M Geräts nicht angezeigt.Das Propaq M Gerät unterstützt nur Client-Zertifikate im PFX-Format.
- 3. Wählen Sie die gewünschte Datei mit den Pfeiltasten aus. Es kann immer nur eine Datei auf einmal ausgewählt sein. Wurde ein neues USB-Gerät angeschlossen, so wählen Sie **Liste aktualisieren**.

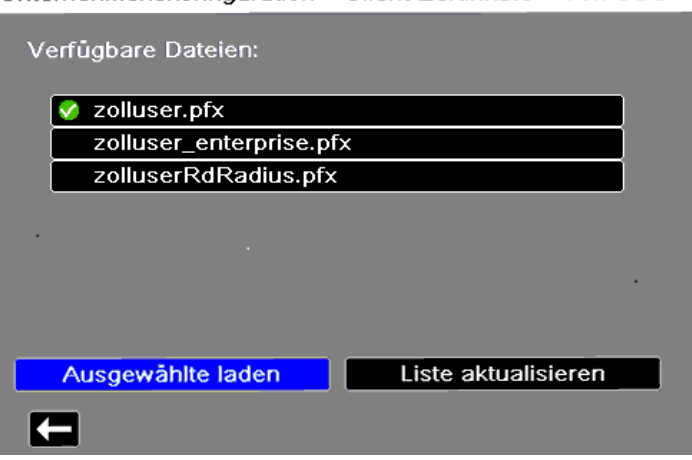

Unternehmenskonfiguration > Client-Zertifikate > Von USB lac

- 4. Wählen Sie **Ausgewählte laden**. Daraufhin wird ein Dialogfeld geöffnet, in dem das Laden der Datei bestätigt wird. Wählen Sie **OK**.
- 5. Drücken Sie den Zurück-Pfeil ( $\Box$ ), um die Liste aller aktuell geladenen Zertifikate anzuzeigen.

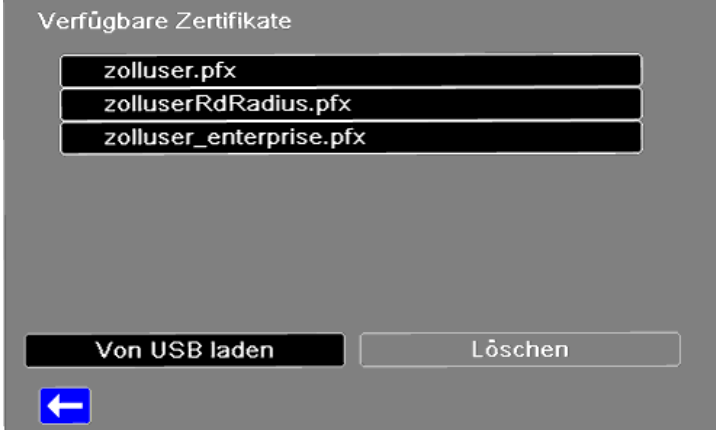

AP-Profil hinzufügen > Unternehmenskonfiguration > Client-Z

6. Drücken Sie  $\sum$ um zum WiFi-Konfigurationsmenü "Enterprise" zurückzukehren. Drücken Sie dann erneut  $\sum$ , um zum Menü "Zugriffspunktprofil hinzufügen" zurückzukehren.

#### **Organisationen mit eigenem CA-Zertifikat**

Die Propaq M bietet bereits geladene Zertifikatdateien für häufige Zertifizierungsstellen. Für Organisationen, die als eigene Zertifizierungsstelle (CA) fungieren oder eine CA verwenden, die von der Propaq M nicht unterstützt wird, ermöglicht die Propaq M das Laden eigener CA-Zertifikate. So laden Sie ein neues CA-Zertifikat:

- 1. Stecken Sie das USB-Gerät mit den CA-Zertifikaten in den USB-Anschluss an der rechten Seite des Propaq M-Geräts ein.
- 2. Wählen Sie die Option **CA-Zertifikat von USB laden**. Nun wird eine Liste der Dateien auf dem USB-Gerät angezeigt. Die Propaq M unterstützt die CA-Zertifikatformate PEM, DER und P7B.
- 3. Wählen Sie die gewünschte Datei mit den Pfeiltasten aus, und wählen Sie dann die Option **Ausgewählte laden**. Es kann immer nur eine Datei auf einmal ausgewählt sein.
- 4. Wenn das Dialogfeld "Zertifikat wurde geladen" angezeigt wird, wählen Sie **OK,** um den Vorgang zu bestätigen.
- 5. Drücken Sie  $\Box$ , um zum Wi-Fi-Konfigurationsmenü "Enterprise" zurückzukehren, und erneut, um zum Menü "Zugriffspunktprofil hinzufügen" zurückzukehren.

Wenn Sie mit der Bearbeitung Ihres WiFi-Profils fertig sind, drücken Sie den Zurück-Pfeil ( $\Box$ ), um zur Liste der konfigurierten Zugriffspunktprofile zurückzukehren. Von diesem Menü aus können Sie auch bereits bestehende Profile bearbeiten oder löschen.

Zum Löschen einer Datei wählen Sie **Löschen**. Denken Sie nach dem Löschen einer Datei daran, die definierten WiFi-Profile zu überprüfen und jene zu aktualisieren, die auf die gelöschte Datei verweisen

Drücken Sie  $\sum$ , um zum Menü "Kommunikation" zurückzukehren.

# <span id="page-204-0"></span>Einrichten der Mobilfunkkommunikation

Sie können Ihr USB-Mobilmodem oder Bluetooth-Gerät für die Zusammenarbeit mit dem Propaq M Gerät konfigurieren. Wählen Sie im Menü "Kommunikation" die Option **"Mobilfunkkommunikation konfigurieren"**. Nun erscheint das Menü ,,Mobilfunkkommunikation".

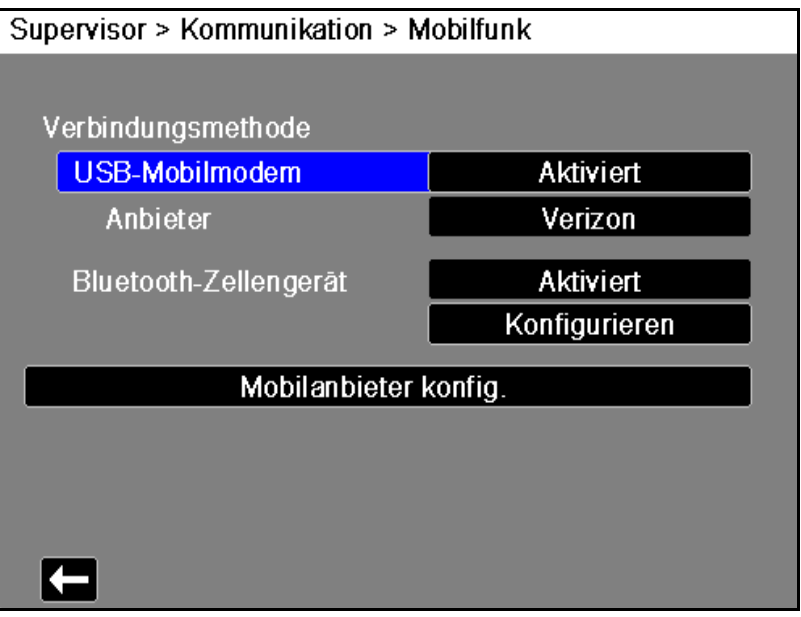

Mithilfe der Pfeiltasten können Sie alle Mobilfunkfunktionen aktivieren oder deaktivieren und die Providerinformationen Ihres Mobiltelefons konfigurieren.

#### **Konfigurieren der Informationen zu Mobilfunkanbietern**

Sie können bis zu drei Mobilfunkanbieter einrichten. Geben Sie mithilfe der Pfeiltasten die Informationen zu Ihrem Mobilfunkanbieter ein:

**• Anbietername**

Geben Sie hier eine Bezeichnung für diesen Mobilfunkanbieter ein.

**• Rufnummer**

Geben Sie hier die Rufnummer ein, die manchmal auch als Wählzeichenfolge bezeichnet wird.

#### **• Kontoname und Kennwort**

Bei manchen Anbietern werden ein Kontoname und ein Kennwort benötigt. Wenn diese Felder nicht für Ihren Anbieter benötigt werden, lassen Sie sie leer.

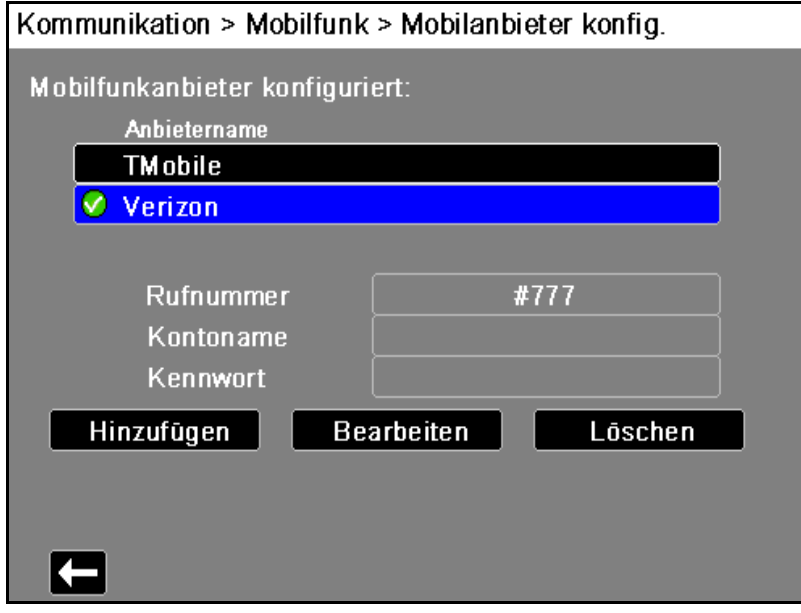

#### **Konfigurieren und Koppeln von Bluetooth-Geräten**

Das Koppeln von Bluetooth-Geräten kann auch im allgemeinen Menü "Wireless", für dessen Aufruf kein Kennwort erforderlich ist, erfolgen (siehe "Koppeln von Bluetooth-Geräten" auf Seite [15-10](#page-191-0)).

Zum Koppeln von Bluetooth-Geräten wählen Sie im Menü "Mobilfunkkommunikation" die Option "Bluetooth-Mobilfunkgerät konfigurieren".

Um ein neues Gerät zu koppeln, wählen Sie mithilfe der Navigationstasten die Schaltfläche **"Neu"**.

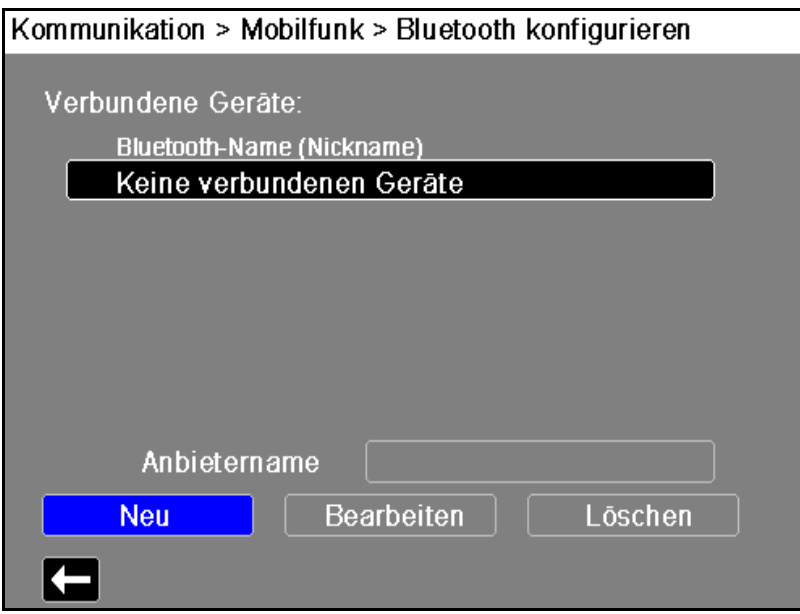

Das Gerät scannt nun die Umgebung nach Bluetooth-Geräten, die sich im erkennbaren Modus befinden. Wählen Sie mithilfe der Navigationstasten das gewünschte Gerät aus. Ein grünes Häkchen kennzeichnet das ausgewählte Gerät.

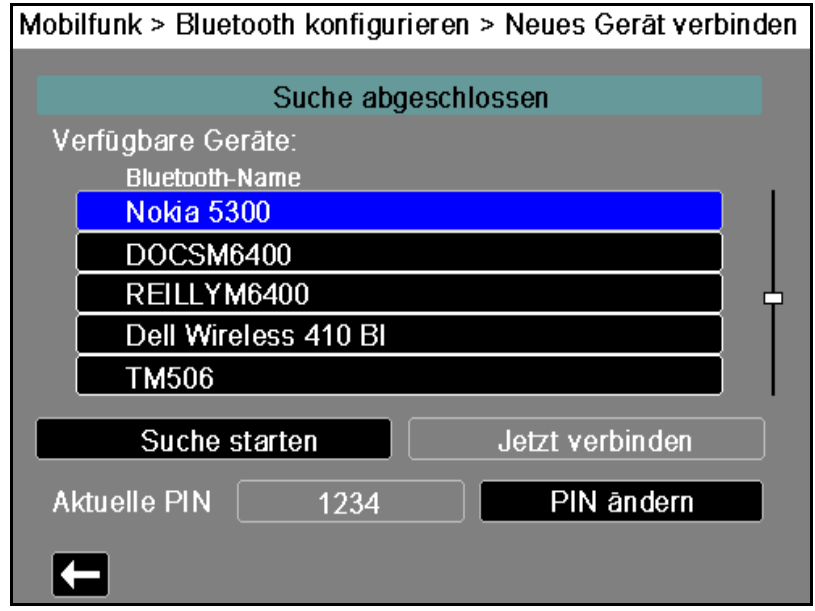

Wählen Sie **Jetzt verbinden**, um das Gerät zu koppeln. Nehmen Sie auf Ihrem Bluetooth-Gerät die Kopplungsanfrage an, und geben Sie auf entsprechende Aufforderung die PIN ein.

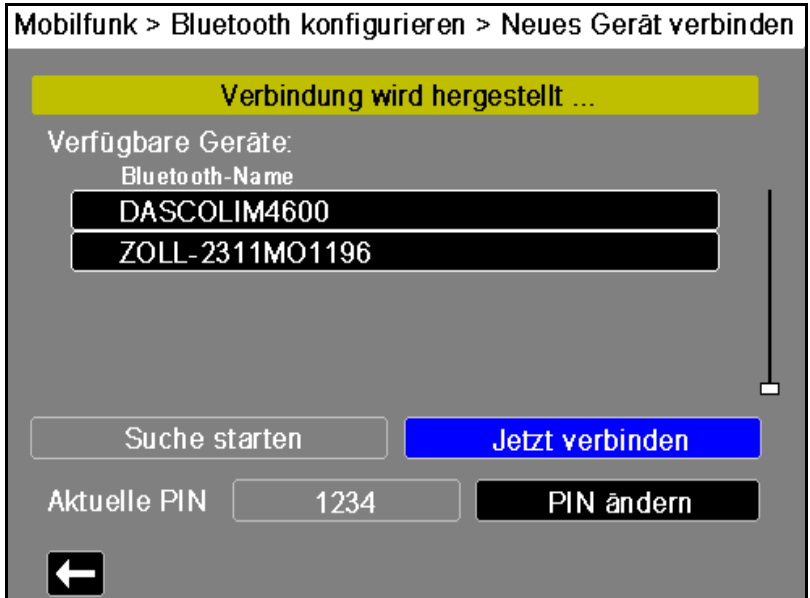

Anschließend kehrt das Gerät zur Liste der gekoppelten Geräte zurück.

Anschließend können Sie die Einstellungen des gekoppelten Geräts bearbeiten, dem Gerät eine optionale Kurzbezeichnung zuweisen und den Anbieter festlegen. Für Bluetooth-Geräte, die das PAN-NAP-Profil verwenden, ist kein Anbieter erforderlich. Um zur Liste der gekoppelten Geräte zurückzukehren, drücken Sie den Zurück-Pfeil ( $\Box$ ).

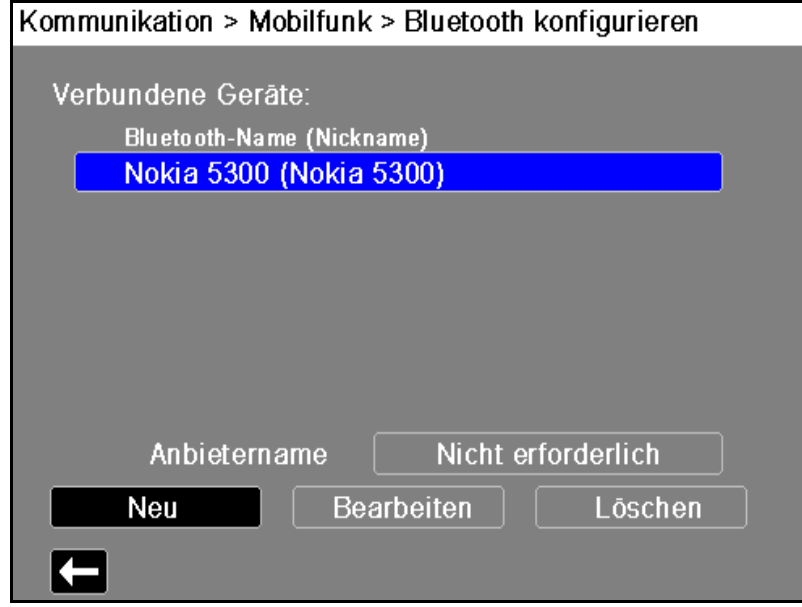

**Hinweis:** Verwenden Sie ausschließlich Bluetooth-Geräte mit DUN- oder PAN-NAP-Profilen. Nicht alle Mobiltelefone sind für eine zuverlässige Datenübertragung einsetzbar. Eine Liste der freigegebenen Geräte erhalten Sie bei Ihrem Vertreter der ZOLL Medical Corporation vor Ort.

**Än**dern der PIN: Möglicherweise müssen Sie die PIN im Propaq M Gerät ändern. Konsultieren Sie diesbezüglich die Dokumentation Ihres Geräts. Zum Ändern der PIN wählen Sie im Menü "Neues Gerät verbinden" die Option "PIN ändern". Geben Sie dann mithilfe des numerischen Tastenfelds die gewünschte PIN ein.

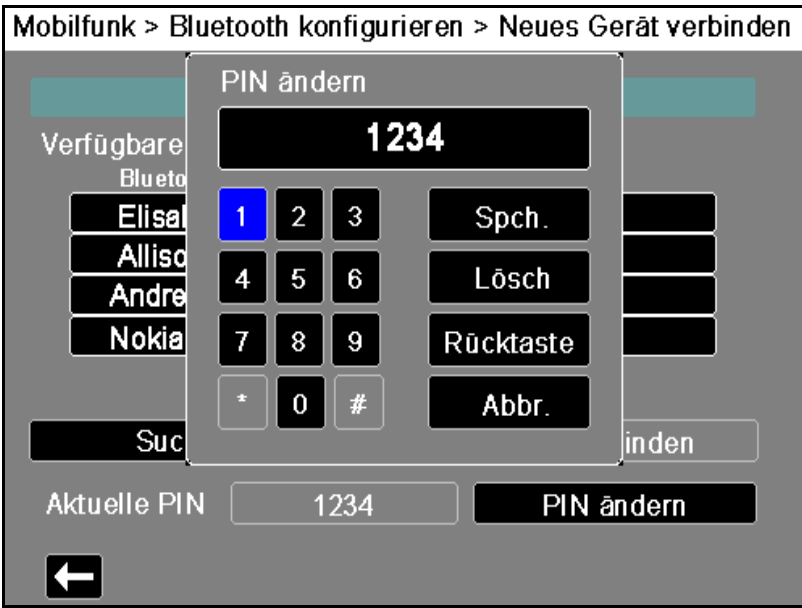

# <span id="page-208-0"></span>Einrichten einer Ethernet-Verbindung

Sie können einen Ethernet-Adapter verwenden, um Daten über ein Ethernet-Kabel auf einen PC zu übertragen. Wählen Sie im Menü **Kommunikation** die Option **Ethernet konfigurieren**.

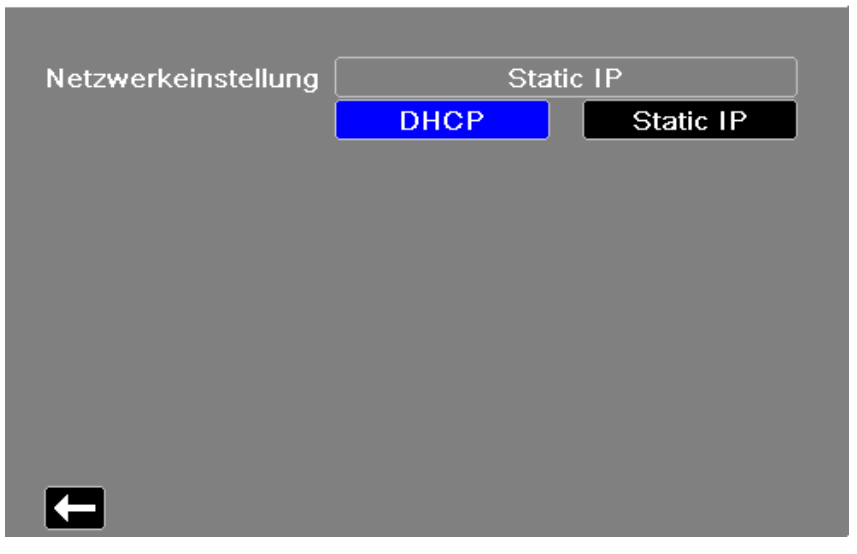

Supervisor > Kommunikation > Ethernet

Wählen Sie mithilfe der Navigationstasten eine der Optionen "DHCP" oder "Static IP" aus. Wenn Sie "Static IP" auswählen, geben Sie mithilfe des numerischen Tastenfelds die Werte für die Einstellungen "IP-Adresse", "Subnetzmaske", "Standard-Gateway", "Bevorz. DNS-Server" und "Alternat. DNS-Server" ein.

**Hinweis:** Wenn Sie einen Ethernet-Adapter verwenden, um Daten auf einen PC zu übertragen, empfiehlt ZOLL die Verwendung der statischen IP-Adresse 169.254.1.250 und der Subnetzmaske 169.254.1.250.

#### Kommunikation > Ethernet > Static IP

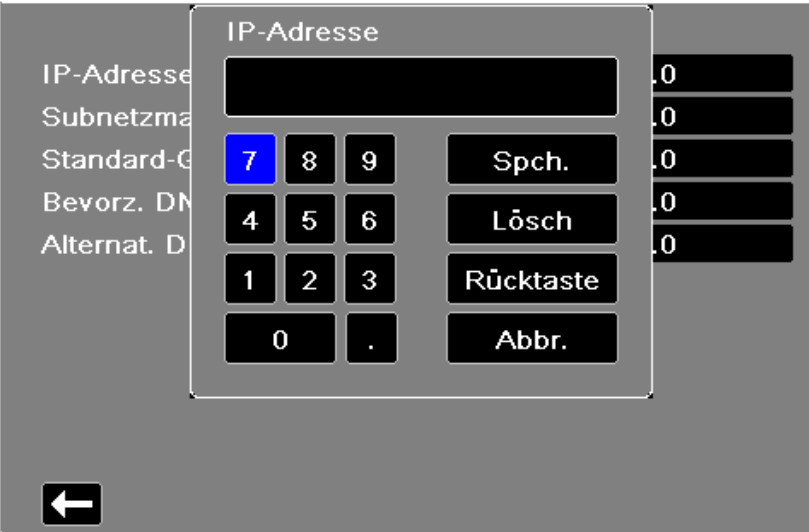

# Konfigurieren der 12-Kanal-EKG-Berichtübertragung

Das Propaq M Gerät kann 12-Kanal-EKG-Berichte an die ZOLL RescueNet Software übermitteln. In Ihrem RescueNet-Konto festgelegte Verteilerlisteneinträge legen mögliche Bezugsgruppen für derartige Berichte fest, wobei jeder derartige Eintrag einen oder eine Vielzahl möglicher Empfänger (E-Mail-Adressen und/oder Faxnummern) umfasst. Sie müssen über ein eingerichtetes RescueNet-Konto verfügen, um die entsprechende Konfiguration des Propaq M Geräts durchführen zu können.

So konfigurieren Sie 12-Kanal-EKG-Berichtübertragungen:

1. Wählen Sie im Menü **Kommunikation** die Option **Berichte konfigurieren**.

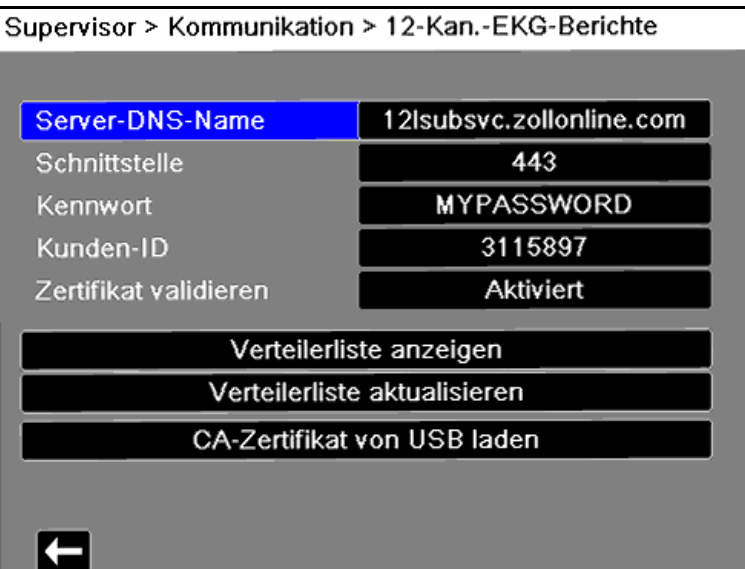

- 2. Geben Sie in die entsprechenden Felder Ihre RescueNet-Kundenkennung und das zugehörige Kennwort ein.
- 3. Geben Sie im Feld **Zertifikat validieren** an, ob die Zertifikate für den RescueNet 12-Kanal-Server aktiviert oder deaktiviert (Standardeinstellung) werden sollen. Wenn das Feld **Zertifikat validieren** auf **Aktiviert** eingestellt ist und Propaq M eine Verbindung zum RescueNet 12-Kanal-Server herstellt, wird das Zertifikat des Servers geprüft und identifiziert, bevor die 12-Kanal-Übertragung fortgesetzt werden kann. Wenn die Prüfung fehlschlägt, zeigt die Propaq M eine Statusmeldung an, in der angegeben wird, ob der Fehler aufgrund der Zertifikat- oder Identitätsprüfung aufgetreten ist. Durch Aktivieren dieser Option wird die Sicherheit der Verbindung verbessert, da bestätigt wird, dass das Gerät tatsächlich mit dem RescueNet-Server kommuniziert.
	- **Note:** Die Propaq M wird mit einer bereits geladenen Zertifikatdatei für häufige Zertifizierungsstellen (CA) geliefert, dazu gehört auch die CA, die vom RescueNet-Server verwendet wird. Die Zertifikate laufen jedoch alle zu einem bestimmten Datum ab. Möglicherweise ist es erforderlich, das CA-Zertifikat zu aktualisieren, um die Identität des RescueNet-Servers weiterhin erfolgreich prüfen zu können. Führen Sie folgende Schritte aus, um das CA-Zertifikat zu aktualisieren, das zum Prüfen des RescueNet-Servers verwendet wird:
	- a. Schließen Sie ein USB-Gerät mit den Zertifikaten an den USB-Anschluss an der rechten Seite des Propaq M-Geräts an.
	- b. Wählen Sie die Option **CA-Zertifikat von USB laden**. Daraufhin wird das Fenster **Von USB laden** mit einer Liste verfügbarer Root-CA-Zertifikate angezeigt.
- c. Wählen Sie im Feld **Verfügbare Dateien:** das gewünschte Zertifikat aus.
- d. Wählen Sie die Option **Ausgewählte laden**. Nun wird eine Liste der Dateien auf dem USB-Gerät angezeigt.
- e. Wählen Sie die gewünschte Zertifikatdatei mit den Pfeiltasten aus, und wählen Sie dann die Option **Ausgewählte laden**.
- f. Drücken Sie , um zum Menü "12-Kan.-EKG-Berichte" zurückzukehren.
- 4. Bevor Sie 12-Kanal-EKG-Berichte übermitteln können, müssen Sie die aktuelle Verteilerliste Ihres Kontos vom RescueNet-Server herunterladen. Wenn Sie die Einstellungen für die drahtlose Kommunikation bereits konfiguriert haben, können Sie die Schaltfläche "Verteilerliste aktualisieren" wählen, um diese Übertragung durchzuführen.
- 5. Wenn Sie alle Daten eingegeben haben, drücken Sie den Zurück-Pfeil  $(\sum)$ , um zum Menü "Supervisor > Kommunikation" zurückzukehren.

## Konfigurieren der Betriebsprotokollübertragung

Das Propaq M Gerät speichert kontinuierlich Daten in einem Protokoll mit ausführlichen Fallinformationen zum überwachten Patienten. Es können bis zu 150 ausführliche Fallinformationen mit folgendem Inhalt gespeichert werden:

- **•** Behandlungsereignisse
- **•** Trends
- **•** EKG und andere kontinuierlich aufgezeichnete Kurven
- **•** Überwachungs- und Ereignis-Snapshots
- **•** 12-Kanal-EKG-Snapshots und Analysen.

Bei Systemen mit einem für die Übertragung von Betriebsprotokollen konfigurierten Server können Sie gleichzeitig die Betriebsprotokolle und Audiodaten für bis zu 15 Fälle über eine drahtlose Verbindung an einen entfernten Server für den späteren Zugriff senden. Der Server, an den die Protokolldaten gesendet werden sollen, kann über das Menü "Supervisor" > "Kommunikation" > "Betriebsprotokoll" konfiguriert werden.

So konfigurieren Sie den entfernten Server:

1. Wählen Sie im Menü "Kommunikation" die Option **Betriebsprotokoll > Konfigurieren** aus. Das Menü "Betriebsprotokoll" wird angezeigt.

dxsvc.zollonline.com Server-DNS-Name Schnittstelle 443 Kennwort  $\bf{0}$ Kunden-ID Aktiviert Zertifikat validieren CA-Zertifikat von USB laden  $\leftarrow$ 

Supervisor > Kommunikation > Betriebsprotokoll

2. Geben Sie in das Feld "Server-DNS-Name" den Hostnamen des Servers ein, an den die Protokolldaten gesendet werden sollen.

- 3. Geben Sie den **Port** für die Verbindung mit dem Server ein.
- 4. Geben Sie in die Felder **Kennwort** und **Kunden-ID** die entsprechenden Informationen ein.
- 5. Geben Sie im Feld **Zertifikat validieren** an, ob die Zertifikate für den RescueNet-Server aktiviert oder deaktiviert (Standardeinstellung) werden sollen. Wenn das Feld **Zertifikat validieren** auf **Aktiviert** gesetzt ist, wenn die Propaq M eine Verbindung zum RescueNet-Server herstellt, werden das Zertifikat und die Identität des Servers überprüft, bevor die Übertragung des Betriebsprotokolls fortgesetzt werden kann. Wenn die Prüfung fehlschlägt, zeigt die Propaq M eine Statusmeldung an, in der angegeben wird, ob der Fehler aufgrund der Zertifikat- oder Identitätsprüfung aufgetreten ist. Durch Aktivieren dieser Option wird die Sicherheit der Verbindung verbessert, da bestätigt wird, dass das Gerät tatsächlich mit dem RescueNet-Server kommuniziert.
	- **Hinweis** Die Propaq M wird mit einer bereits geladenen Zertifikatdatei für häufige Zertifizierungsstellen (CA) geliefert, dazu gehört auch die CA, die vom RescueNet-Server verwendet wird. Die Zertifikate laufen jedoch alle zu einem bestimmten Datum ab. Möglicherweise ist es erforderlich, das CA-Zertifikat zu aktualisieren, um die Identität des RescueNet-Servers weiterhin erfolgreich prüfen zu können. Führen Sie folgende Schritte aus, um das CA-Zertifikat zu aktualisieren, das zum Prüfen des RescueNet-Servers verwendet wird:
	- a. Stecken Sie ein USB-Gerät mit den Zertifikaten in den USB-Anschluss an der rechten Seite des Propaq M-Geräts ein.
	- b. Wählen Sie die Option **CA-Zertifikat von USB laden**. Daraufhin wird das Fenster **Von USB laden** mit einer Liste verfügbarer Root-CA-Zertifikate angezeigt.
	- c. Wählen Sie im Feld **Verfügbare Dateien:** das gewünschte Zertifikat aus.
	- d. Wählen Sie die Option **Ausgewählte laden**. Nun wird eine Liste der Dateien auf dem USB-Gerät angezeigt.
	- e. Wählen Sie die gewünschte Zertifikatdatei mit den Pfeiltasten aus, und wählen Sie dann die Option **Ausgewählte laden**.
	- f. Drücken Sie  $\sum$ , um zum Menü "Betriebsprotokoll" zurückzukehren.
- 6. Wenn Sie mit dem Eingeben der Daten fertig sind, drücken Sie den Zurück-Pfeil  $(\blacksquare)$ , um zum Menü "Supervisor" > "Kommunikation" zurückzukehren. Mit der Anzeige/ Startseite-Taste ( $\circledast$ ) gelangen Sie in das Hauptanzeigefenster zurück.

## <span id="page-212-0"></span>**Datendienste**

Mit dem Parameter für Datendienste können Sie das Kennwort festlegen, das Kunden benötigen, um auf das Propaq M-Gerät zuzugreifen. Im Menü "Datendienste" haben Sie die folgenden Möglichkeiten:

- **•** Sie können Ihr eigenes Kennwort festlegen.
- **•** Sie können automatisch ein Kennwort generieren.
- **•** Sie können das aktuelle Kennwort auf die Standardeinstellung zurücksetzen.

*Wichtig:* Aus Sicherheitsgründen empfiehlt ZOLL die Einrichtung eines eigenen Kennworts. Wenn Sie ein eigenes Kennwort festlegen, müssen Sie dasselbe Kennwort auch in der ePCR-Software festlegen. Achten Sie darauf, dass das gewählte Kennwort sicher genug ist. Berücksichtigen Sie die folgenden Empfehlungen zum Einrichten von Kennwörtern:

- **•** Verwenden Sie mindestens 16 Zeichen.
- **•** Verwenden Sie einen Großbuchstaben und einen Kleinbuchstaben.
- **•** Verwenden Sie ein Sonderzeichen, zum Beispiel !#\$%.
- **•** Vermeiden Sie Muster und Zeichenwiederholungen.
- **•** Vermeiden Sie häufige Wendungen oder Wörter, die mit Ihrer Institution in Verbindung stehen.
- **•** Vermeiden Sie mehrfach verwendete Kennwörter, wie etwa E-Mail-Kennwörter oder Kennwörter zur Anmeldung am Computer.
- **•** Generieren Sie möglichst häufig zufällige Kennwörter.

So konfigurieren Sie Kennwörter:

1. Wählen Sie im Menü "Kommunikation" die Option Datendienste > Konfigurieren. Das Menü "Datendienste" wird angezeigt.

#### Supervisor > Kommunikation > Datendienste

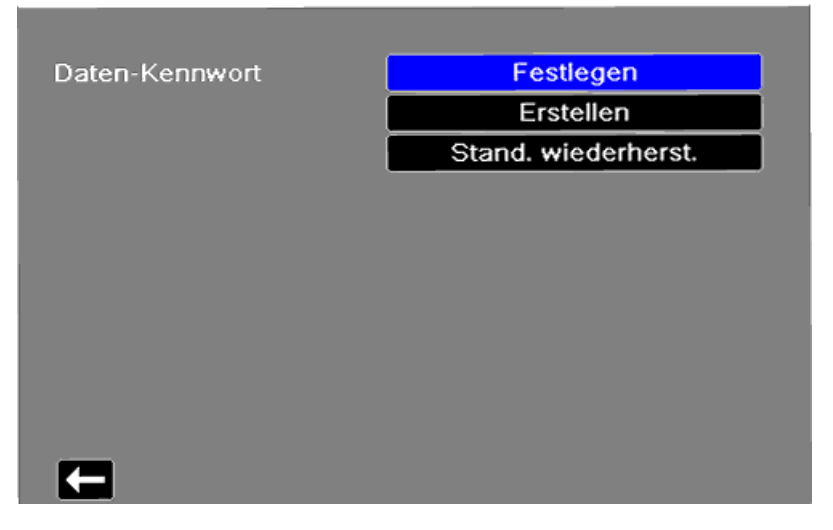

- 2. Gehen Sie folgendermaßen vor, um Ihr eigenes Kennwort zu erstellen:
	- a. Wählen Sie das Feld Festlegen. Nun wird das Menü "Kennwort" angezeigt.
	- b. Verwenden Sie das alphanumerische Tastenfeld und die Schnellzugriffstasten, um ein Kennwort mit mindestens 8 Zeichen festzulegen. Achten Sie darauf, dass das gewählte Kennwort sicher genug ist.
	- c. Drücken Sie Spch. Sie können auch Abbr. drücken, um zum Menü "Datendienste" zurückzukehren, ohne die Änderungen zu speichern.
- 3. Gehen Sie folgendermaßen vor, wenn Sie möchten, dass die Propaq M automatisch ein Kennwort für Sie generiert:
	- a. Wählen Sie das Feld **Erstellen**. Daraufhin wird das Menü "Kennwort" mit einem zufällig ausgewählten Kennwort angezeigt.
	- b. Ändern Sie das Kennwort, falls gewünscht. Kennwörter müssen mindestens acht Zeichen lang sein. Achten Sie darauf, dass das gewählte Kennwort sicher genug ist. Beachten Sie auch die oben aufgeführten Empfehlungen.
	- c. Wählen Sie **Spch.**.
- 4. Gehen Sie folgendermaßen vor, um das Kennwort auf die Standardeinstellung zurückzusetzen:
	- a. Wählen Sie das Feld **Stand. wiederherst**.
	- b. Wählen Sie im daraufhin angezeigten Bestätigungsdialogfeld die Option **OK**.
- 5. Wenn Sie alle Einstellungen im Menü "Datendienste" vorgenommen haben, drücken Sie, um zum Menü "Supervisor > Kommunikation" zurückzukehren.

## <span id="page-213-0"></span>Konfigurieren der Uhrsynchronisierung

Mit der Funktion zur Uhrsynchronisierung kann die interne Echtzeituhr des Propaq M Geräts über SNTP (Simple Network Time Protocol) mit einer externen Referenzzeitquelle synchronisiert werden (siehe "Konfigurieren der Uhrsynchronisierung" auf Seite [15-32\)](#page-213-0). SNTP-Server liefern Zeitsignale in koordinierter Weltzeit (UTC), dem weltweit gültigen Zeitstandard für Uhren und die Uhrzeit. Um diese Weltzeit in die jeweilige Ortszeit zu konvertieren, kann am Propaq M Gerät ein Zeitzonen-Offset konfiguriert werden. Der Zeitzonen-Offset ist der Unterschied in Stunden und Viertelstunden von der UTC-Zeit zu einer bestimmten Ortszeit. Der Offset ist positiv, wenn die lokale Zeitzone vor der UTC-Zeit liegt, und negativ, wenn sie dahinter liegt. Außerdem kann für Regionen mit Sommerzeitumstellung eine Option aktiviert werden, durch die ein weiterer positiver 1-Stunden-Offset von der UTC-Zeit sofort angewendet wird. Der Anfangswert wird vom Supervisor konfiguriert, und der Bediener kann später nach Bedarf im Bildschirm "Datum/Uhrzeit einst." die Option "Sommerzeit" aktivieren oder deaktivieren (siehe "Einstellen von Datum und Uhrzeit" auf [Seite](#page-45-0) 2-14).

Wenn die Option "Uhr synch." aktiviert ist und eine Netzwerkverbindung besteht, ruft das Propaq M Gerät automatisch die Referenzzeit vom SNTP-Server ab und konvertiert diese in die Ortszeit. Dies wird durchgeführt, wenn seit dem Einschalten des Geräts oder dem Ändern der Einstellung der Option "Uhr synch." noch keine Referenzzeit vom SNTP-Server abgerufen wurde. Um sicherzustellen, dass die Echtzeituhr während der Patientenbehandlungen nicht verstellt wird, nimmt das Propaq M Gerät die ggf. erforderlichen Anpassungen nur dann vor, wenn es mindestens zwei Minuten lang ausgeschaltet war und bevor ein neuer Fall begonnen wird.

Wenn die Option "Uhr synch." aktiviert ist, wird der Zeitpunkt der letzten Synchronisierung im Bildschirm "Datum/Uhrzeit einst." angezeigt. Außerdem wird die Meldung *Synch. der Uhr fehlgeschlagen* angezeigt, wenn die Synchronisierung nach dem Ändern der SNTP-Servereinstellungen nicht möglich ist oder seit mindestens 1 Woche nicht durchgeführt werden konnte. Weitere Informationen zum Bildschirm "Datum/Uhrzeit einst." sind unter "Einstellen von Datum und Uhrzeit" auf [Seite](#page-45-0) 2-14 zu finden.

So wird die Uhrsynchronisierung konfiguriert:

1. Wählen Sie im Menü "Kommunikation" die Option Uhr synch. > Konfigurieren. Der Bildschirm mit den Synchronisierungseinstellungen wird angezeigt.

Supervisor > Kommunikation > Uhr synch.

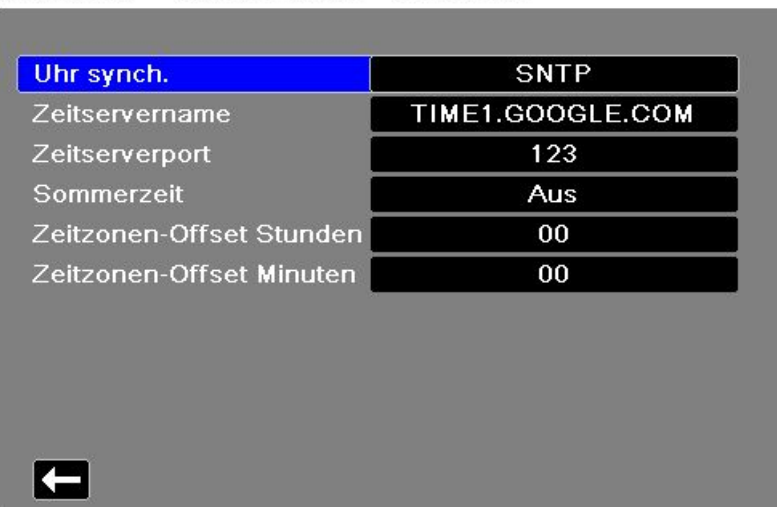

2. Legen Sie mit dem Feld **Uhr synch.** fest, ob die interne Echtzeituhr des Propaq M Geräts mit einer externen Referenzzeitquelle synchronisiert werden soll oder nicht.

-Wählen Sie **SNTP** aus, wenn die Synchronisierung durchgeführt werden soll.

-Wählen Sie **Keine** (Standardeinstellung) aus, wenn die Synchronisierung nicht durchgeführt werden soll.

- 3. Geben Sie in das Feld **Zeitservername** den Hostnamen oder die IPv4-Adresse des Zeitservers für die Uhrsynchronisierung ein.
- 4. Geben Sie in das Feld **Zeitserverport** die UDP-Portnummer für die Verbindung mit dem externen Server ein. Der Standardwert lautet "123".
- 5. Legen Sie mit dem Feld **Sommerzeit** fest, ob die Sommerzeit verwendet werden soll, indem Sie es auf **Ein** oder **Aus** (Standard) einstellen. Änderungen der Sommerzeiteinstellung werden sofort wirksam, und die Einstellung muss bei jedem Übergang zwischen Standardzeit und Sommerzeit manuell vorgenommen werden. Die Zeitverschiebung beträgt null, wenn "Sommerzeit" auf **Aus** eingestellt ist, und 60 Minuten bei der Einstellung **Ein.**
- **Hinweis:** Die UTC-Zeit ist eine konstante Referenzzeit. Bei ihr wird keine Sommerzeit berücksichtigt. Das Feld "Sommerzeit" ist für Regionen bestimmt, in denen eine Sommerzeitumstellung stattfindet. So liegt die UTC-Zeit z. B. im Winter 5 Stunden vor der Ortszeit an der Ostküste der USA, aber 4 Stunden im Sommer.
- 6. Legen Sie den Zeitzonen-Offset nach Bedarf mit den Feldern **Zeitzonen-Offset Stunden** (Standardwert 0) und **Zeitzonen-Offset Minuten** (Standardwert 0) fest.

Wenn Sie mit dem Konfigurieren der Einstellungen fertig sind, drücken Sie den Zurück-Pfeil (1), um zum Menü "Supervisor > Kommunikation" zurückzukehren. Wenn Änderungen im Menü "Uhr synch." vorgenommen werden und eine Netzwerkverbindung besteht, versucht das Propaq M Gerät, seine Uhr zu synchronisieren. Um sicherzustellen, dass die Echtzeituhr während der Patientenbehandlungen nicht verstellt wird, werden alle erforderlichen Uhrsynchronisierungen nur dann durchgeführt, wenn das Gerät mindestens zwei Minuten lang ausgeschaltet war und bevor ein neuer Fall begonnen wird.

# <span id="page-215-0"></span>Meldungen des Kommunikationssystems

Während der Übertragung zeigt das Propaq M Gerät möglicherweise eine der folgenden Statusmeldungen an:

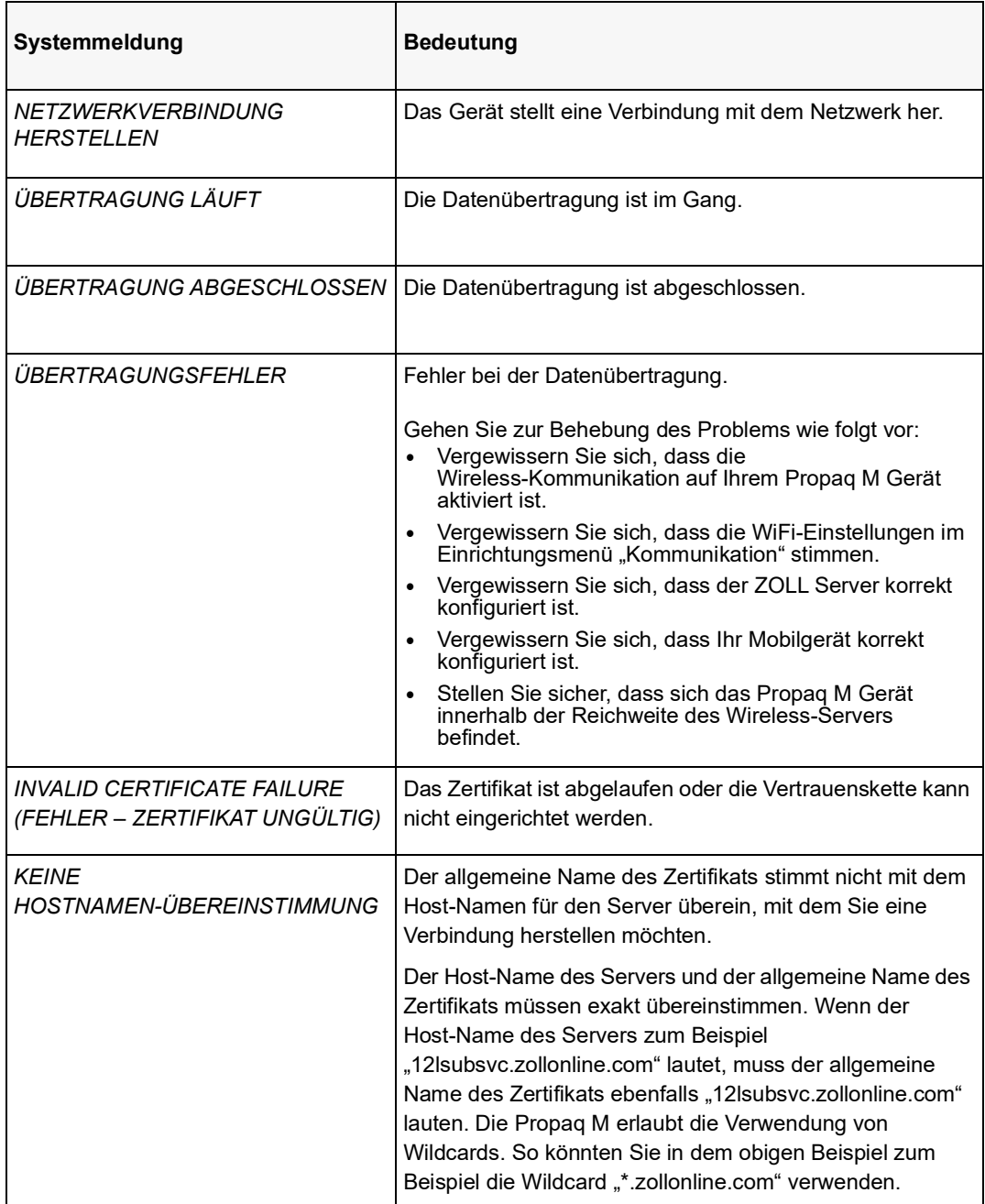
## **Symbole für den Übertragungsstatus**

Wenn Sie versucht haben, einen Snapshot oder Betriebsprotokolle zu übertragen, wird in der Snapshot-Liste im Fenster "Überprüf. 12 Abl." oder in der Fallliste im Fenster "Fallauswahl" links neben dem Snapshot bzw. Fall ein Symbol für den Status der Übertragung angezeigt:

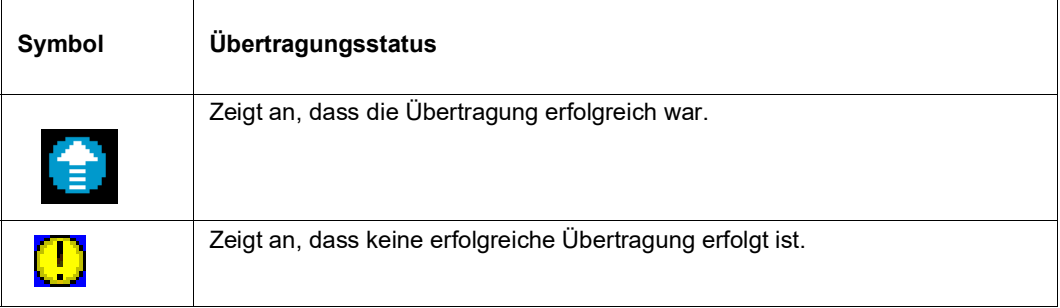

# Kapitel 16 Drucken

Dieses Kapitel enthält Verfahrensanleitungen zum Drucken permanenter Aufzeichnungen von relevanten Daten zur Patientenversorgung und von Ereignissen.

**WARNUNG! Um das Risiko eines elektrischen Schocks auszuschließen, berühren Sie bei geöffneter Druckerklappe weder den Patienten noch Innenteile des Druckers.**

## **Drucken von Patientendaten**

Mit der Druckoption können Sie die folgenden Patientendaten drucken:

- **•** Kurven
- **•** Berichte
- **•** Trends
- **Hinweis:** Eine Datumsangabe mit Fragezeichen (??/??/??) bedeutet, dass das Propaq M Gerät Datum und Uhrzeit beim Einschalten nicht bestimmen konnte. Durch Aus- und erneutes Einschalten des Geräts lässt sich das Problem möglicherweise beheben. Sollte das Problem fortbestehen, markieren Sie zum Einstellen von Datum und Uhrzeit das Feld **Datum und Uhrzeit** im Display und drücken Sie die Auswahltaste.

#### Hinweis: Während der Drucker druckt, wird die Schnellzugriffstaste "Drucken" ( hervorgehoben mit blauem Hintergrund dargestellt. Durch Betätigen der hervorgehobenen Taste wird die aktuelle Druckeraktivität gestoppt.

#### Druckereinrichtung

Drücken Sie zum Konfigurieren der Druckerfunktionen die Schnellzugriffstaste "Weiter/Zurück" (b), drücken Sie die Schnellzugriffstaste "Einrichten" ( $\clubsuit$ ), markieren Sie **Drucker** und drücken Sie die Auswahltaste. Wählen Sie mithilfe der Navigationstasten die gewünschte Druckkonfiguration aus. Das Fenster "Einrichten" > "Drucker" enthält die folgenden Druckkonfigurationsoptionen:

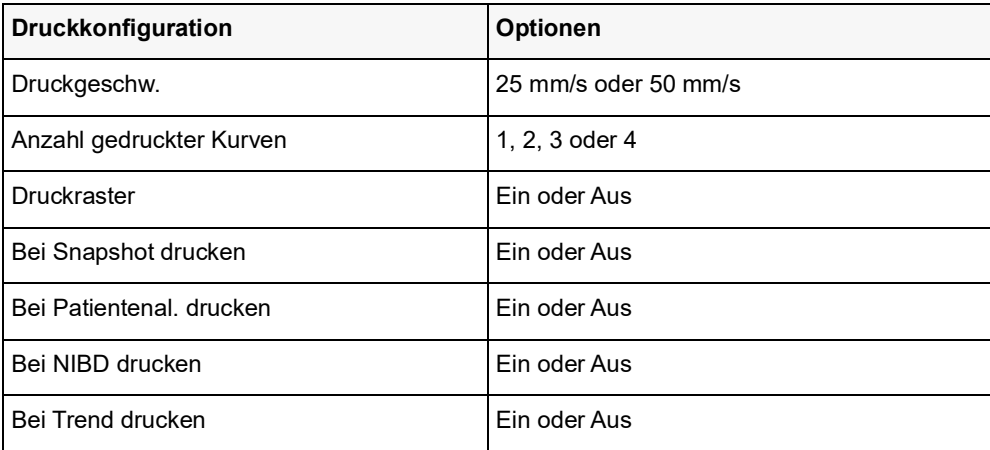

#### Automatische Ausdrucke

Sie können den Monitor im Fenster "Einrichten" > "Supervisor" > "Drucker" so einstellen, dass die folgenden Ereignisse automatisch gedruckt werden. Hierzu drücken Sie  $\sum$  und anschließend . Wählen Sie mithilfe der Navigationstasten **Supervisor** und anschließend **Drucker**.

- **•** Defibrillator-/Schrittmacher-Ereignisse
- **•** Ereignis
- **•** Behandlungs-Snapshot
- **•** Behandlungsübersichts-Snapshots

#### Drucken von Kurven

Mithilfe der Schnellzugriffstaste können Sie Kurven drucken. Das Propaq M Gerät druckt die angezeigten Kurven entsprechend der Einstellung "Anzahl gedruckter Kurven". Für die Option "Anzahl gedruckter Kurven" kann **1**, **2** oder **3** eingestellt werden. Oberhalb der Kurven werden die numerischen Messwerte der Vitalfunktionen des Patienten ausgedruckt.

**Hinweis:** Kurven mit ungültigen Daten werden als gestrichelte Linie gedruckt.

#### **EKG-Kurven**

EKG-Kurven werden auf einem Raster mit großen Unterteilungen (gepunktete Linien) alle 5 mm und kleinen Unterteilungen (einzelne Punkte) alle 1 mm gedruckt. Wenn das EKG überwacht wird, wird die EKG-Kurve immer gedruckt.

#### **Kurven invasiver Druckmessungen**

Druckkurven werden auf einem Raster mit großen Unterteilungen (vertikale gepunktete Linien) alle 5 mm gedruckt. Die Raster der Druckskala werden horizontal gedruckt.

#### Plethysmografische SpO<sub>2</sub>-Kurven

Plethysmografische  $SpO<sub>2</sub>$ -Kurven werden mit großen Unterteilungen (vertikale gepunktete Linien) alle 5 mm gedruckt.

#### CO<sub>2</sub>-Kurven

CO2-Kurven werden auf einem Raster mit großen Unterteilungen (vertikale gepunktete Linien) alle 5 mm gedruckt. Die Raster der Druckskala werden horizontal gedruckt.

#### **RESP-Kurven**

Respirationskurven werden mit großen Unterteilungen (vertikale gepunktete Linien) alle 5 mm gedruckt.

#### Drucken von Berichten

#### **Bei Snapshot drucken**

Druckt jedes Mal, wenn ein Snapshot erfasst wird, den Snapshot einschließlich numerischen Werten und Kurven.

#### **Bei Patientenal. drucken**

Sie können festlegen, dass bei jedem Alarm ein Bericht gedruckt wird. Dieser Bericht wird als "Druckbericht bei Patientenalarm" bezeichnet. Die Einstellung **Bei Patientenal. drucken** muss im Fenster "Einrichten" > "Drucken"eingeschaltet werden.

#### **Bei NIBD drucken**

Sie können festlegen, dass bei jeder NIBD-Messung der Messwert gedruckt wird. Dieser Bericht wird als "NIBD-Ticket-Bericht" bezeichnet. Die Einstellung **Bei NIBD drucken** muss im Fenster "Einrichten" > "Drucken" eingeschaltet werden.

#### **Bei Trend drucken**

Druckt jedes Mal, wenn ein Trenddaten-Snapshot erfasst wird, numerische Trendwerte aus.

#### **Drucken eines Behandlungsübersichtsberichts**

Verfahren Sie zum Ausdruck eines Behandlungsübersichtsberichts wie folgt:

- 1. Drücken Sie die Schnellzugriffstaste "Weiter/Zurück" ( $\geq$ ).
- 2. Drücken Sie die Schnellzugriffstaste "Prot." (**Prot.**).
- 3. Drücken Sie die Schnellzugriffstaste "Behandlungsübersicht" ( $\blacksquare$ ). Das Fenster "Behandlungsübersicht" wird angezeigt.
- 4. Markieren Sie mithilfe der Navigationstasten den zu druckenden Behandlungsübersichtsbericht und rufen Sie ihn auf.
- **Hinweis:** Neben dem von Ihnen ausgewählten Behandlungsübersichtsbericht erscheint ein Häkchen.
- 5. Markieren Sie mithilfe der Navigationstasten die Option **Behandl.übersicht drucken** und rufen Sie sie auf.

#### Drucken von Trends

Der Ausdruck von Trends kann hilfreich sein, um die Vitalfunktionen des Patienten während der letzten Minuten bis hin zu den letzten fünf Stunden zu überprüfen. Mit dem Propaq M Gerät können Sie die Messwerte der Vitalfunktionen zu einem ausgewählten Zeitpunkt oder eine Trendübersicht der Messwerte der Vitalfunktionen ausdrucken, die während des aktuellen Falls (bis zu den letzten 24 Stunden) erfasst wurden.

#### **Drucken einer Trendübersicht**

Führen Sie die folgenden Schritte durch:

- 1. Drücken Sie die **Anzeige/Startseite**-Taste ( $\mathcal{L}$ ), um das Fenster "Trends" anzuzeigen.
- 2. Markieren mithilfe der Navigationstasten **Trends** und drücken Sie die Auswahltaste.
- 3. Markieren Sie **Trendübersicht drucken** und drücken Sie die Auswahltaste. Der Trendübersichts-Bericht wird ausgedruckt, und das Feld "Trendübersicht drucken" ändert sich in "Bericht abbr.".
- 4. Um den Bericht abzubrechen, markieren Sie **Bericht abbr.** und drücken Sie die Auswahltaste.

#### **Drucken einzelner Trend-Snapshots**

Führen Sie die folgenden Schritte durch:

- 1. Drücken Sie die Anzeige/Startseite-Taste ((%)), um das Fenster "Trends" anzuzeigen.
- 2. Markieren Sie das **Feld F. Blättern** hierher navigieren unten im Fenster "Trends" und drücken Sie anschließend die **Auswahltaste**.
- 3. Wählen Sie mithilfe der Navigationstasten den Trend-Snapshot, der gedruckt werden soll, und drücken Sie die Auswahltaste.
- 4. Markieren Sie **Diesen Trend drucken** und drücken Sie die Auswahltaste. Der Trend-Snapshot wird ausgedruckt.

#### **Drucken von Trenddaten für aktuelle oder ältere Fälle**

Folgendermaßen können Sie eine Trendübersicht für einen oder mehrere Fälle ausdrucken:

- 1. Drücken Sie die Schnellzugriffstaste Prot. (**2004**) und drücken Sie anschließend Trends drucken (**mana**). Das Menü "Trendübersicht" wird angezeigt.
- 2. Wählen Sie mithilfe der Navigationstasten den bzw. die zu druckenden Fälle aus.
- 3. Drücken Sie die Auswahltaste. Der Fall bzw. die Fälle werden mit einem Häkchen gekennzeichnet.
- 4. Markieren Sie das Feld **Trendübersicht drucken** und drücken Sie die Auswahltaste. Die Trenddaten aller ausgewählten Fälle werden gedruckt.

# Kapitel 17 Reinigung und Wartung

Die Monitorausrüstung muss gewartet werden, damit sie stets einsatzbereit ist. Um die Betriebsbereitschaft und den optimalen Betriebszustand des Propaq M Geräts zu gewährleisten, sollten die in diesem Kapitel empfohlenen Reinigungs- und Wartungsmaßnahmen durchgeführt werden.

## Inspektions- und Reinigungsanweisungen

Nehmen Sie vor der Reinigung von Monitor, Akku, Netzteil und Zubehör eine gründliche Inspektion der Komponenten vor:

- **•** Überprüfen Sie Tasten und Anschlüsse auf Anzeichen von Beschädigung und Fehlfunktionen.
- **•** Stellen Sie durch vorsichtiges Biegen und Verdrehen der Kabel fest, ob diese beschädigt sind. Prüfen Sie die Kabel auf übermäßige Abnutzung, freiliegende Adern oder Drähte und verbogene Anschlussstifte.
- **•** Prüfen Sie alle Stecker auf festen Sitz.

Informieren Sie umgehend den Kundendienst, wenn Sie Anzeichen von Schäden oder Fehlfunktionen feststellen.

Inspizieren Sie mindestens einmal jährlich den Akku und das Netzteilkabel gründlich auf Beschädigungen und übermäßige Abnutzung. Zusätzlich zu dieser Prüfung sollte autorisiertes Personal in regelmäßigen geplanten Zeitabständen, die ein Jahr nicht überschreiten sollten, Leistungs- und Kalibrierungstests durchführen.

#### Reinigen des Propaq M Geräts

Reinigen Sie das Propaq M Gerät mit einem nahezu trockenen Tuch, das mit einem der unten aufgeführten milden Reinigungsmittel benetzt wurde. Lassen Sie UNTER KEINEN UMSTÄNDEN Reinigungsmittel oder Wasser in Spalten oder Anschlussöffnungen eindringen. Wischen Sie überschüssige Reinigungslösung gründlich mit einem trockenen Tuch vom Propaq M Gerät ab. Überprüfen Sie den Monitor und die Anschlüsse beim Reinigen immer auf ungewöhnliche Abnutzung, Beschädigung oder Feuchtigkeit.

Verwenden Sie nur die folgenden empfohlenen Reinigungsmittel:

- **•** Warmes Wasser
- **•** Wasserstoffperoxidlösung
- **•** Flüssigseife
- **•** Wex-cide®
- **•** Windex®

Verwenden Sie *unter keinen Umständen* eines folgenden Reinigungsmittel:

- **•** Butylalkohol
- **•** Denaturierter Alkohol
- **•** Freon
- **•** Milde Chorbleichelösung
- **•** Isopropylakohol
- **•** Trichlorethan, Trichlorethylen
- **•** Aceton
- **•** Vesphene II
- **•** Enviroquat
- **•** Staphene
- **•** Misty
- **•** Glutaraldehyd

#### Reinigen der NIBD-Blutdruckmanschette

Reinigen Sie die Manschette mit im Krankenhaus geläufigen Desinfektionsmitteln (z. B. Clorox<sup>®</sup> (Lösung 1:10), Isopropylalkohol, Lysol®-Lösung, Phisohex<sup>®</sup>, Quatricide<sup>®</sup>, Virex<sup>®</sup> oder Vesphene®). Reinigen Sie die Manschette behutsam mit der Lösung und spülen Sie sie ab. Lassen Sie KEINE Lösung in die Manschettenschläuche eindringen. Lassen Sie die Manschette und den Schlauch vor dem Einsatz am Patienten vollständig trocknen.

### Reinigen der SpO<sub>2</sub>-Sensoren

Reinigen Sie die SpO<sub>2</sub>-Sensoren mit einem Tuch, das leicht mit einem der vorstehend aufgelisteten Reinigungsmittel angefeuchtet wurde. Tauchen Sie den Sensor oder seinen Anschluss NICHT in Flüssigkeiten oder Reinigungsmittel. Wischen Sie überschüssige Reinigungslösung gründlich mit einem trockenen Tuch ab. Lassen Sie den Sensor vollständig trocknen, bevor Sie ihn am Patienten einsetzen.

## Reinigen von Kabeln und Zubehör

Kabel, Manschettenschläuche und anderes Zubehör können mit einem feuchten Tuch abgewischt werden, das mit einer milden Reinigungslösung angefeuchtet wurde. Beachten Sie ggf. die Anweisungen des Herstellers.

#### Einlegen von Druckerpapier

Wenn das Propaq M Gerät über einen optionalen Drucker verfügt und dieser ohne Registrierstreifen aktiviert wird, wird die Meldung *PAPIERMANGEL* angezeigt. Diese Meldung erscheint auch, wenn der Papiervorrat während des Druckvorgangs zur Neige geht.

Verwenden Sie ZOLL Registrierstreifen-Papier (Teilenummer 8000-000901).

So legen Sie das Registrierstreifen-Papier in den Drucker ein:

1. Legen Sie die Finger in die Vertiefungen an beiden Seiten der Druckerklappe, ziehen Sie daran, um sie zu öffnen, und entnehmen Sie die leere oder fast leere Papierrolle.

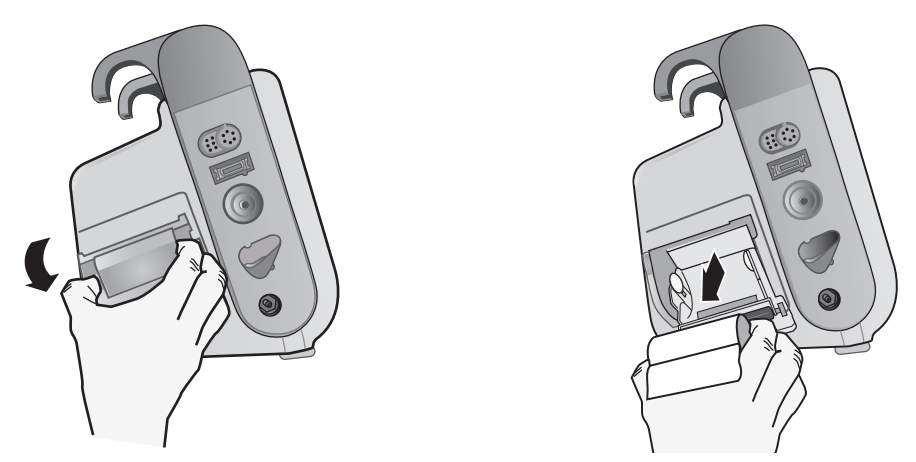

**Abbildung 17-1. Öffnen der Druckerklappe und Entfernen des Papiers**

- 2. Legen Sie eine neue Rolle Streifenpapier in die leere Spule ein. Die Abbildung auf der Innenseite des Fachs zeigt, wie das Papier ausgerichtet werden muss.
- 3. Ziehen Sie so viel Papier von der Rolle, dass das Streifenende bei geschlossener Druckerklappe aus dem Gerät herausragt.

4. Schließen Sie die Druckerklappe. Die Klappe muss bündig mit der Geräteseite abschließen.

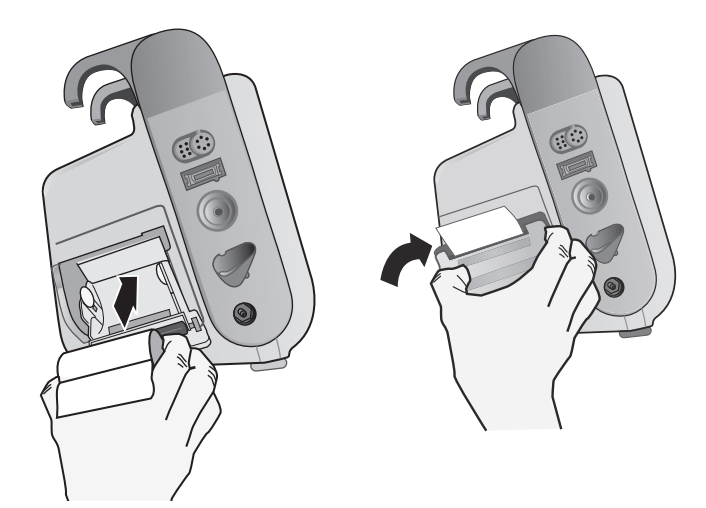

**Abbildung 17-2. Einlegen des Papiers und Schließen der Druckerklappe**

5. Drücken Sie nach dem Einlegen des Papiers die Schnellzugriffstaste "Drucken" ( um den Druckvorgang wieder aufzunehmen.

### **Reinigen des Druckkopfs**

So reinigen Sie den Druckkopf des Druckers (nur bei Geräten mit optionalem Drucker):

- 1. Ziehen Sie an der Druckerklappe, um sie zu öffnen (siehe Abb. 17-1), und entnehmen Sie das Papier.
- 2. Machen Sie den Druckkopf ausfindig. Dieser befindet sich vorne am Boden des Druckerfachs.
- 3. Wischen Sie den Druckkopf vorsichtig mit einem mit Isopropylalkohol angefeuchteten Wattestäbchen ab. Trocknen Sie verbliebenen Alkohol mit einem frischen Wattestäbchen ab.

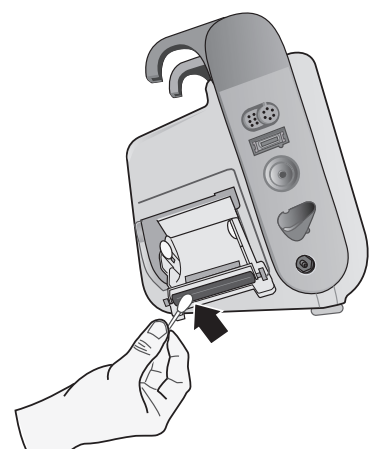

#### **Abbildung 17-3. Reinigen des Druckkopfs**

4. Legen Sie das Papier wieder in das Gerät ein und schließen Sie die Klappe (siehe Abb. 17-2).

## Empfohlener präventiver Mindestwartungsplan

In regelmäßigen Zeitabständen sollten Funktionstests durchgeführt werden. Die Funktionstests dienen als Ergänzung der automatisierten Selbsttests, die das Propaq M Gerät durchführt, um die Betriebsbereitschaft zu gewährleisten. Die folgenden Funktionstests können vom Bediener durchgeführt werden:

- **•** Tastaturtest
- **•** LED-Test
- **•** LCD-Test
- **•** RFU-Anzeigetest (Betriebsbereitschaftsanzeige)
- **•** Audiotest

Die folgenden zusätzlichen Tests können von einem qualifizierten Medizintechniker durchgeführt werden:

- **•** Batterietest
- **•** Lüftertest
- **•** NIBP-Test
- **•** USB-Test

Die Verfahren zur Durchführung der Funktionstests werden im *Propaq M Wartungshandbuch* beschrieben.

Zusätzlich zu den Inspektions- und Reinigungsmaßnahmen wird Folgendes empfohlen:

- **•** Durchführen der NIBD-Kalibrierungsprüfung
- Durchführen der CO<sub>2</sub>-Kalibrierungsprüfung
- **•** Durchführen von Funktionsprüfungen

Diese Tests sind einmal jährlich oder gemäß den örtlichen Vorgaben (von einem qualifizierten Medizintechniker) wie im *Propaq M Wartungshandbuch* beschrieben durchzuführen.

## Richtlinien zur Unterstützung der optimalen Akkuleistung

- **•** Jeder Akku sollte eine Kennziffer oder einen Kennbuchstaben tragen. Durch diese Kennung lässt sich die Akkuleistung besser nachhalten.
- **•** Bewahren Sie zusätzliche Akkus in der *SurePower*-Ladestation auf, in der ihr Status leicht feststellbar ist. An einer leuchtenden Bereitschafts-LED ist ein aufgeladener Akku am sichersten zu erkennen.
- **•** Führen Sie immer mindestens einen vollständig aufgeladenen Ersatzakku mit. Ist keine andere Reservestromquelle verfügbar, wird zu zwei Ersatzakkus geraten.
- **•** Wechseln Sie Ersatzakkus regelmäßig aus. Auch wenn Akkus nicht verwendet werden, verlieren sie nach und nach an Ladung, wenn sie nicht in das Ladegerät eingesetzt sind. Durch regelmäßiges Auswechseln der Akkus lassen sich Fälle vermeiden, in denen die Akkuladung zu schwach ist, weil der Akku mehr als 30 Tage nicht aufgeladen oder verwendet wurde.
- **•** Laden Sie einen teilweise entladenen Akku nach Möglichkeit wieder auf. Dies sollte nach jeder Patientenüberwachung erfolgen. Auf diese Weise ist bei jedem Einsatz eine maximale Betriebsdauer gewährleistet, ohne auf Ersatzakkus zurückgreifen zu müssen. Wird unter diesen Umständen ein Ersatzakku benötigt, kann dies als Hinweis auf einen abgenutzten Akku gewertet werden, der nicht mehr die normale Betriebsdauer gewährleisten kann.
- **•** Bewahren Sie leere Akkus getrennt von geladenen Ersatzakkus auf. Bewahren Sie dem Monitor entnommene leere Akkus niemals an der Stelle auf, die zum Mitführen eines geladenen Ersatzakkus bestimmt ist.

**Vorsicht** Belassen Sie Propaq Akkus NICHT im entladenen Zustand. Die Akkus können Schaden nehmen, wenn sie länger als 14 Tage im entladenen Zustand belassen werden.

# Anhang A Technische Daten

Dieses Kapitel enthält Informationen zu den technischen Daten des Propaq M Monitors.

- ["Monitor/Display" auf Seite](#page-229-0) A-2
- ["Impedanzpneumografie" auf Seite](#page-230-0) A-3
- ["Alarme" auf Seite](#page-231-0) A-4
- ["Akku" auf Seite](#page-232-0) A-5
- ["Allgemeines" auf Seite](#page-233-0) A-6
- " $CO<sub>2</sub>$ " auf Seite A-7
- ["Pulsoxymetrie" auf Seite](#page-235-0) A-8
- ["Nichtinvasive Blutdruckmessung" auf Seite](#page-237-0) A-10
- ["Invasive Drücke" auf Seite](#page-239-0) A-12
- ["Temperatur" auf Seite](#page-240-0) A-13
- "Informationen und Herstellererklärung zur elektromagnetischen Verträglichkeit" auf Seite [A-14](#page-241-0)

## <span id="page-229-0"></span>Monitor/Display

**Eingang:** Patientenkabel mit 3, 5 oder 12 Ableitungen

**Typ:** Farb-LCD, 640 x 480 Pixel, 800 mcd

**Ablenkgeschwindigkeit:** 25 mm/s oder 50 mm/s (vom Anwender wählbar)

**Ableitungsoptionen:** I, II, III, AVR, AVL, AVF, V1–V6

#### **Frequenzgang:**

Kontinuierliche Überwachung von 3/5/12 Ableitungen (vom Anwender wählbar):

0,67 bis 20 Hz im eingeschränkten Modus

0,67 bis 40 Hz im Überwachungs-Modus

Erfasste 12-Lanal-EKG-Snapshots (vom Supervisor wählbar):

0,525 bis 40 Hz im gefilterten Diagnose-Modus

0,525 bis 150 Hz im Diagnose-Modus

Gemäß Methoden a, b und c von EC11 3.2.7.2

#### **Unterdrückung des Gleichtaktmodus:**

Entspricht AAMI EC13-2002, Abschnitt 4.2.9.10.

#### **Unterdrückung von hohen, spitzen T-Wellen:**

Entspricht AAMI EC13-2002, Abschnitt 4.1.2.1c für 0,9 mV

T-Welle (0,8 mV bei diagnostischem Bereich) und 1 mV QRS.

#### **An Patientenverbindungen angelegte diagnostische Signale:**

Vom Schaltkreis für die Erkennung fehlender Ableitungen und die aktive Rauschunterdrückung: < 0,1 μA (=). Die Frequenz des Impedanz-/Atemfrequenz-Detektorsignals beträgt 72 ± 7 kHz bei 77 µA eff (Pseudo-Sinuskurve an 100 Ohm).

**Herzfrequenzbereich:** 30 bis 300 Schläge/min (bpm)

**Herzfrequenzgenauigkeit:** +/- 3 % bzw. +/- 3 bpm (es gilt der größere Wert)

**Angezeigte Herzfrequenz:** Durchschnitt aus den letzten 5 Schlag-zu-Schlag-Intervallen

**Herzfrequenzalarme:** Vom Anwender wählbar

**Größe:** 0,125, 0,25, 0,5, 1, 2, 4 cm/mV und automatische Bereichsfestlegung

#### **Reaktionszeit der Herzfrequenzmessung:**

Reagiert auf eine schrittweise Erhöhung der Herzfrequenz um 40 Schläge/min innerhalb von 4,5 Sekunden gemäß AAMI EC-13-2002, Abschnitt 4.1.2.1.f. Reagiert auf eine schrittweise Verringerung um 40 Schläge/min innerhalb von 3,9 Sekunden gemäß AAMI EC-13-2002, Abschnitt 4.1.2.1.f. Die Reaktionszeit enthält ein Display-Aktualisierungsintervall von 1,0 s.

**Herzfrequenzreaktion bei unregelmäßigem Rhythmus:** (AAMI EC13-2002, Abschnitt 4.1.2.1.e.)

**Ventrikulärer Bigeminus:** 80 Schläge/min (Erwartungswert)

**Langsam alternierender ventrikulärer Bigeminus:** 60 Schläge/min (Erwartungswert)

**Rasch alternierender ventrikulärer Bigeminus:** 120 Schläge/min (Erwartungswert)

**Bidirektionale Systole:** 45 Schläge/min (Erwartungswert)

#### **Tachykardie-Reaktionszeit:**

Die Reaktionszeit auf den Tachykardie-Alarm beträgt durchschnittlich 3,4 Sekunden gemäß AAMI EC-13-2002, Abschnitt 4.1.2.1.g, und IEC 60601-2-27:2011, Unterabschnitt 201.7.9.2.9.101 b) 6). Die Reaktionszeiten beinhalten ein Display-Aktualisierungsintervall von 1,0 s.

#### **Schrittmacherimpulsunterdrückung:**

(In Übereinstimmung mit AAMI EC13:2002, Abschnitt 4.1.4 und IEC 60601-2-27:2011, Unterabschnitt 201.12.1.101.13)

- Impulse ohne Overshoot: Unterdrückt alle Impulse mit einer Amplitude von +2 mV bis +700 mV und einer Dauer von 0,1 ms bis 2 ms, ohne Ausläufer.
- Impulse mit Overshoot: Unterdrückt alle Impulse mit einer Amplitude von +2 mV bis  $+700$  mV und einer Dauer von 0,1 ms bis 2 ms, mit Overshoot bis zu 100 ms.
- **•** Sequenzielle AV-Impulse: Sequenzielle AV-Schrittmacherimpulse können nicht unterdrückt werden.
- **•** Schnelle EKG-Signale: Ungefähr 50 % der EKG-Eingangsimpulse mit einer Anstiegsflanke von 3 V/s RTI können den Schrittmacherimpuls-Detektor auslösen.

**Schutz in der Elektrochirurgie:** Das Propaq M Gerät ist für die Verwendung in der Elektrochirurgie (entsprechend den Spezifikationen EC 60601-2-25- und IEC 60601-2-34) geeignet. Schutz vor Verbrennungen über den in jedem EKG-Ableitungskabel enthaltenen stromstärkenbegrenzenden Widerstand von 1 kΩ.

## <span id="page-230-0"></span>Impedanzpneumografie

**Angezeigte Daten:** Atemfrequenz (numerisch), Impedanzkurve

**Atemfrequenzbereich:** Erwachsene, Kinder: 2 bis 150 Atemzüge/min

Neugeborene: 3 bis 150 Atemzüge/min

**Genauigkeit der Atemfrequenz:** 2 %, mindestens aber +/- 2 Atemzüge/min

**Angezeigte Atemfrequenz:** Durchschnitt aus den letzten 10 Atemzug-zu-Atemzug-Intervallen

**Ableitungen:** Ableitung I (RA – LA), Ableitung II (RA – LL)

**Ablenkgeschwindigkeit:** 3,13, 6,25, 12,5 mm/s

**Alarmeinstellungen:** Alarm bei hoher und niedriger Atemfrequenz sowie bei Apnoe

## <span id="page-231-0"></span>Alarme

#### **Herzfrequenzalarme:**

**Akustisch:** 5 Pulssignale, 900-Hz-Ton, mit einer Pulssignalbreite von 125 ms, einem Pulswiederholungsintervall von 250 ms und einem Wiederholungsintervall von 15 s

**Optisch:** Herzfrequenzalarme bewirken, dass die Herzfrequenz rot auf weißem Untergrund angezeigt wird.

Die rote Gerätestatus-LED blinkt mit einer Frequenz von 1,7 Hz.

#### **Ableitungsfehler-Alarm:**

**Akustisch:** 3 Pulssignale, 500-Hz-Triplet-Ton mit einer Pulssignalbreite von 200 ms und einem Pulswiederholungsintervall von 200 ms. Das Wiederholungsintervall für den Ableitungsfehler-Signalton beträgt 30 s.

**Optisch:** Bei einem Ableitungsfehlerzustand wird auf der Kurve die Meldung *LEAD-FEHLER* zusammen mit einer gestrichelten Linie über die gesamte Kurvenbreite angezeigt.

#### Physiologische Alarme (NIBD, SpO<sub>2</sub>, Resp, CO<sub>2</sub>, IP und Temp):

**Akustisch:** Entspricht dem Herzfrequenzalarm

**Optisch:** Bei physiologischen Alarmen wird der den Alarm auslösende Parameter rot auf weißem Untergrund angezeigt. Die rote Gerätestatus-LED blinkt mit einer Frequenz von 1,7 Hz.

**Dauer der Unterbrechung (Stummschaltung) des Alarmtons:** 90 s

#### **Alarmton bei unzulässiger Funktion:**

Es ertönt ein kurzes Signal niedriger Tonhöhe, wenn eine gewählte Bedienungstaste nicht verfügbar ist oder eine ungültige Eingabe erkannt wird. Die Tonfrequenz beträgt 160 Hz. Die Dauer beträgt 250 ms.

#### **Max. Alarmverzögerung (einschließlich Alarmbedingungs- und Signalerzeugungsverzögerung):**

#### **Herzfrequenz/Pulsfrequenz:**

- **•** Bei EKG als Quelle: 9 s
- Bei  $SpO<sub>2</sub>$  als Quelle: 10 s
- **•** Bei IBD als Quelle: 6 s
- **•** Bei NIBD als Quelle: keine Vorhaltezeit

#### **SpO2, SpCO und SpMet (Methämoglobinsättigung):** 10 s

 $EtCO<sub>2</sub>: 7 s$ 

 $FiCO<sub>2</sub>: 5 s$ 

**IBD (systolisch, diastolisch, Mittelwert):** 3 s

**Temperatur:** 2 s

## Drucker (Registrierer)

**Typ:** Hochauflösendes Thermo-Array

**Information:** Uhrzeit, Datum, EKG-Ableitung, EKG-Verstärkung, Herzfrequenz und Behandlungsübersichts-Ereignisse

**Papierbreite:** 80 mm

**Papiergeschwindigkeit:** 25 mm/s, 50 mm/s

**Verzögerung:** 6 s

**Frequenzgang:** Automatisch auf den Frequenzgang des Monitors eingestellt

#### **Behandlungsübersicht:**

10 Tasten für die Aufzeichnung von ACLS-Schlüsselereignissen (IV, INTUB, EPI, LIDO, ATROP usw.).

Protokolliert im Speicher automatisch die Art des Ereignisses, die Uhrzeit und den EKG-Auszug.

**Protokoll mit ausführlichen Fallinformationen:** Eine Kombination aus 32 Monitor-Snapshots, 500 Nicht-EKG-Ereignissen, 24 Stunden kontinuierlichem EKG (4 Kurven), Kapnografie und IBD (3 Kanäle). Der Umfang der tatsächlich gespeicherten Informationen kann je nach Nutzungsprofil und Protokoll-Konfigurationseinstellungen größer oder kleiner sein.

**Aufzeichnungsmodi:** Manuell und automatisch (vom Anwender konfigurierbar)

## <span id="page-232-0"></span>Akku

**Typ:** Wiederaufladbarer Lithium-Ionen-Akku, 11,1 V (=), 6,6 Ah, 73 Wh

#### **Kapazität:**

Mit neuem, vollständig geladenem Akku bei Raumtemperatur:

- Mindestens 7,5 Stunden ununterbrochene Überwachung von EKG, SpO<sub>2</sub>, CO<sub>2</sub>, drei Kanälen für invasive Druckmessungen und 2 Temperaturkanälen, mit NIBD-Messungen alle 15 Minuten (Display-Einstellung bei 30 %).
- **Hinweis:** Zur Erhaltung der maximal verfügbaren Kapazität ist eine ordnungsgemäße Akkupflege erforderlich.

#### **Akkuanzeigen:**

5 Akkukapazitäts-LEDs, Fehleranzeige, Rekalibrierungsanzeige

**Wiederaufladungsrate:** 100 % in 4 Stunden, wenn die Aufladung bei der "Batterie schwach"-Anzeige eingeleitet wird

## <span id="page-233-0"></span>Allgemeines

#### **Gewicht:**

Mit Akku: 3,9 kg Mit Akku und Drucker: 4,5 kg

#### **Abmessungen:**

Ohne Griff: 22,6 cm x 22,1 cm x 16,5 cm Mit Griff: 22,6 cm x 26,4 cm x 18,0 cm Mit Drucker: 22,6 cm x 26,4 cm x 20,1 cm

#### **Betrieb:**

**Temperatur:** 0 bis 50 °C **Luftfeuchtigkeit:** 15 % bis 95 %, nicht kondensierend

#### **Schwingungen:**

- **•** MIL-STD 810G, Methode 514.6, kombiniertes UH-1-, UH-60- und CH-47-Profil für Drehflügel-Luftfahrzeuge
- **•** EN 1789 für Krankenwagen

**Stoß:** MIL-STD 810G, Methode 516.6, getestet bei 75 g

**Schlag:** EN 1789 (IEC 60068-2-29)

**Fall:** MIL-STD 810G, Methode 516-6, getestet bei 26 1-Meter-Fällen

IEC 60601-1, getestet bei 2 Metern

**Zulässige Einsatzhöhe:** –170 m bis 4.572 m

#### **Transport und Lagerung:**

**Temperatur:** –30 bis 70 °C

**Hinweis:** Das Propaq M Gerät arbeitet möglicherweise nicht innerhalb seiner Spezifikationen, wenn es bei der zulässigen Höchst- bzw. Tiefsttemperatur gelagert wurde und dann sofort in Betrieb genommen wird.

**Luftfeuchtigkeit:** 15 % bis 95 %, nicht kondensierend

**Luftdruck:** 572 bis 1034 mbar

**Stoß/Schwingungen:** MIL STD 810G, Methode 514.6, 4.4.2, Prozedur II

**Sicherheitsklassifizierung:** Klasse 1 und interne Stromversorgung gemäß IEC/EN 60601-1

#### **Schutzgrad des Gehäuses:**

**Eindringen von Fremdkörpern:** IEC 60529, IP5X

**Eindringen von Wasser:** IEC 60529, IPX5

#### **Externe Stromversorgung:**

```
Externes Netzteil, 8300-0004
Eingang: 100 bis 240 V \sqrt{ } 50 bis 60 Hz, 2 A
          100 bis 115 V \sqrt{ } 400 Hz, 2 A
```

```
Ausgang: 14,5 \text{ V} = 4,15 \text{ A}80 W (Spitze)
```

```
Schutzgrad: IP23
```
## <span id="page-234-0"></span> $CO<sub>2</sub>$

#### **Bereich:** 0 bis 150 mmHg

#### **CO2-Genauigkeit:**

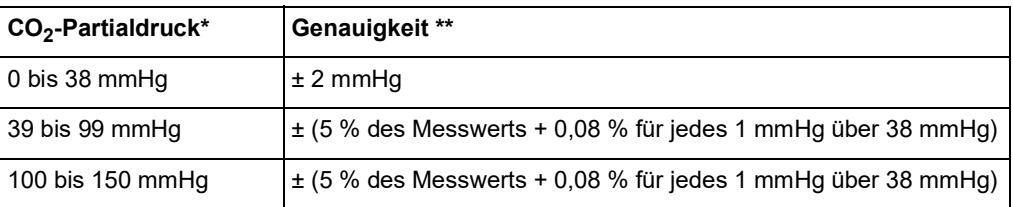

\* Bei Normalnull

\*\* Genauigkeit gilt für Atemfrequenzen bis zu 80 Atemzüge pro Minute. Bei Atemfrequenzen über 80 Atemzüge pro Minute beträgt die Genauigkeit für EtCO<sub>2</sub>-Werte, die 18 mmHg überschreiten, 4 mmHg oder ±12 % des Messwerts. Dies wurde gemäß und in Übereinstimmung mit ISO 21647 getestet. Um die angegebenen Genauigkeiten für Atemfrequenzen über 60 Atemzüge pro Minute zu erzielen, muss das Microstream FilterLine H Set für Säuglinge/Neugeborene verwendet werden. Über 40 °C muss zur Toleranz der angegebenen Genauigkeit ±1 mmHg, mindestens aber ±2,5 % addiert werden.

#### **CO2-Probenrate:** 50 ms

**Abweichung der Messgenauigkeit:** Die oben angeführten Genauigkeitsansprüche werden über einen beliebigen 24-stündigen Zeitraum beibehalten.

Die angegebene Genauigkeit wird für die folgenden Gasgemische (alle Werte in Volumenprozent) innerhalb von 4 % beibehalten.

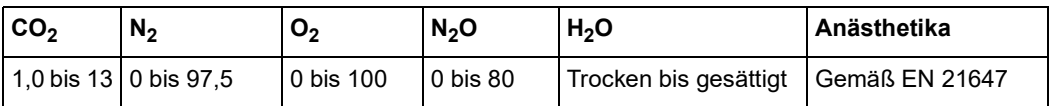

**Atemfrequenzbereich:** 0 bis 149 Atemzüge pro Minute

#### **Atemfrequenz-Genauigkeit:**

0 bis 70 Atemzüge/min:  $\pm 1$  Atemzug/min

71 bis 120 Atemzüge/min: ±2 Atemzüge/min

121 bis 149 Atemzüge/min: ±3 Atemzüge/min

**Flussrate:** 50 ml/min –7,5/+15 ml/min (nach Volumen gemessener Fluss)

**Systemgesamtreaktionszeit:** Typisch: 2,9 Sekunden/Maximum: 3,9 Sekunden

## <span id="page-235-0"></span>Pulsoxymetrie

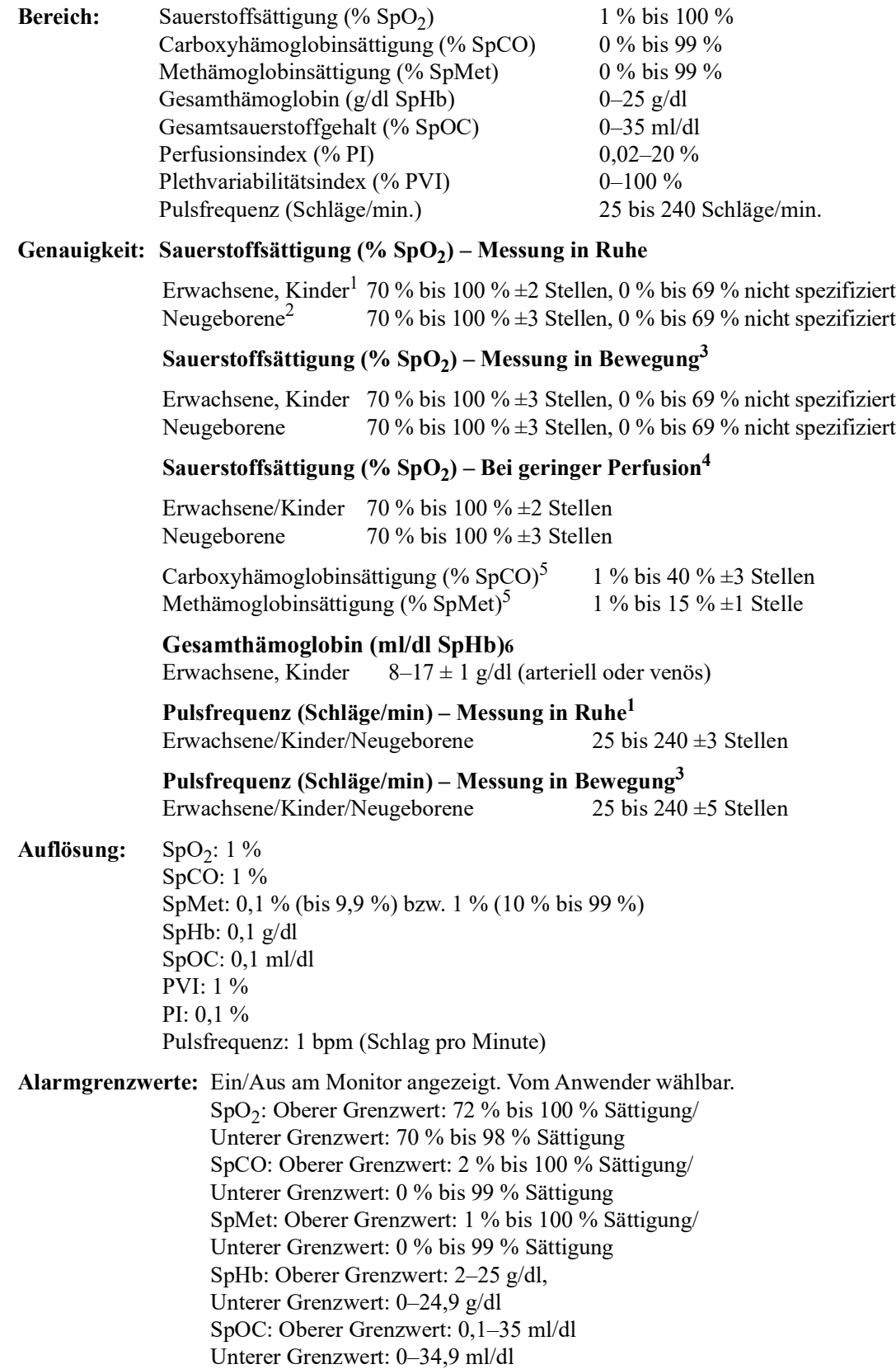

PVI: Oberer Grenzwert: 2–100 %, Unterer Grenzwert: 0–98 % PI: Oberer Grenzwert: 0,2–20 %, Unterer Grenzwert: 0–19,8 % Pulsfrequenz: Oberer Grenzwert: 60 bis 235 Schläge/min/ Unterer Grenzwert: 20 bis 100 Schläge/min

#### **SpO2-Wellenlänge für Sensoren:**

LNOP- und LNCS-Sensoren von Masimo verwenden Leuchtdioden, die rotes und infrarotes Licht abstrahlen. Bei allen Sensoren mit Ausnahme von LNOP-Spitzen-Clip- (LNOP TC-I), LNCS/M-LNCS-Spitzen-Clip- (LNCS/M-LNCS TC-I), LNOP-Transflexions- (LNOP TF-1) und LNCS/M- LNCS-Transflexions-Sensoren (LNCS/M-LNCS TF-1) werden folgende Wellenlängen verwendet:

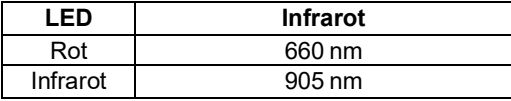

Bei LNOP-Spitzen-Clip- (LNOP TC-I) und LNCS/M-LNCS-Spitzen-Clip-Sensoren (LNCS/M-LNCS TC-I) kommen andere Leuchtdioden zum Einsatz. Hier werden folgende Wellenlängen verwendet:

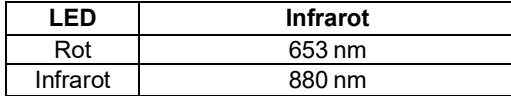

Bei LNOP-Transflexions-Stirnsensoren (LNCS/M-LNCS TF-I) kommen ebenfalls andere Leuchtdioden zum Einsatz. Hier werden folgende Wellenlängen verwendet:

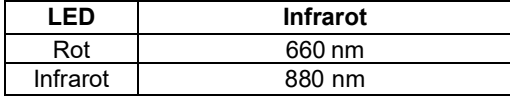

Bei SpO2-Berechnungen mit einem Rainbow-Sensor werden die Wellenlängenwerte in den obigen Tabellen verwendet. Bei Rainbow-Parametermessungen verwenden Sensoren Leuchtdioden, die Licht im sichtbaren und im Infrarotspektrum mit einer Wellenlänge von 500 nm bis 1400 nm abstrahlen.

#### **Energie (Strahlungsleistung) des vom LNCS-Sensor ausgestrahlten Lichts bei 50 mA (gepulst):**

#### $\leq 15$  mW

**Energie (Strahlungsleistung) des vom Rainbow-Sensor ausgestrahlten Lichts bei 100 mA (gepulst):**

 $\leq$  25 mW

#### **Biokompatibilität:**

Material mit Patientenkontakt erfüllt die Anforderungen von ISO 10993-1, Biologische Beurteilung von Medizinprodukten, Teil 1, für externe Anwendung, intakte Oberflächen und kurzzeitige Exposition.

#### **Umgebungsbedingungen:**

Betriebstemperatur: 0 ºC bis 50 ºC Lagertemperatur: –40 ºC bis 70 ºC

#### Elektromagnetische Störfestigkeit (nur SpO<sub>2</sub>-Option):

AAMI DF-80; EN61000-4-3:2002 bis 10 V/m

#### **Hinweis:**

- **•** Die SpO2-, SpCO- und SpMet-Genauigkeit wurde durch Testen an gesunden erwachsenen Freiwilligen im Bereich von 60–100 % SpO2, 0–40 % SpCO und 0–15 % SpMet anhand eines Labor-CO-Oxymeters ermittelt. Die SpO2- und SpMet-Genauigkeit wurde an 16 Patienten auf Intensivstationen für Neugeborene im Alter von 7 bis 135 Tagen und mit einem Gewicht von 0,5 bis 4,25 kg bestimmt. Neunundsiebzig (79) Datenproben wurden im Bereich von 70–100 % SpO2 und 0,5–2,5% MetHb mit einer resultierenden Genauigkeit von 2,9 % SpO2 und 0,9 % SpMet erfasst
- **•** Die Masimo-Sensoren wurden hinsichtlich der Genauigkeit bei Messungen in Ruhe in Humanblut-Studien mit gesunden erwachsenen männlichen und weiblichen Freiwilligen mit heller bis dunkler Hautpigmentierung mittels induzierter Hypoxien im Bereich von 70–100 % SpO2 anhand eines Labor-CO-Oxymeters und eines EKG-Monitors validiert. Diese Abweichung entspricht der Standardabweichung  $\pm 1$ . Eine Standardabweichung von  $\pm 1$ umfasst 68 % der Bevölkerung.
- **•** Die Masimo-Sensoren wurden hinsichtlich der Genauigkeit bei Messungen in Ruhe in Humanblut-Studien mit gesunden erwachsenen männlichen und weiblichen Freiwilligen mit heller bis dunkler Hautpigmentierung mittels induzierter Hypoxien im Bereich von  $70-100$ % SpO2 anhand eines Labor-CO-Oxymeters und eines EKG-Monitors validiert. Diese Abweichung entspricht der Standardabweichung ±1, was 68 % der Bevölkerung abdeckt
- **•** Die Masimo SET-Technologie wurde hinsichtlich der Genauigkeit bei geringer Perfusion in Labortests anhand eines Biotek Index 2-Simulators und eines Masimo-Simulators mit Signalstärken von mehr als 0,02 % und einer Übertragung von mehr als 5 % für Sättigungen von 70 bis 100 % validiert. Diese Abweichung entspricht der Standardabweichung ±1, was 68 % der Bevölkerung abdeckt.
- **•** Die Masimo-Sensoren wurden hinsichtlich der Pulsfrequenzgenauigkeit im Bereich von 25 bis 240 bpm in Labortests anhand eines Biotek Index 2-Simulators validiert. Diese Abweichung entspricht der Standardabweichung ±1, was 68 % der Bevölkerung abdeckt.
- **•** Die SpHb-Genauigkeit wurde an gesunden erwachsenen männlichen und weiblichen Freiwilligen und chirurgischen Patienten mit heller bis dunkler Hautpigmentierung im Bereich von 8–17 g/dl SpHb anhand eines Labor-CO-Oxymeters validiert. Diese Abweichung entspricht der Standardabweichung ±1, was 68 % der Bevölkerung abdeckt. Die SpHb-Genauigkeit wurde nicht bei Bewegung oder geringer Perfusion validiert.
- **•** Die folgenden Stoffe können die Puls-CO-Oxymetriemessungen beeinträchtigen:
	- **•** Erhöhte Methämoglobinwerte (MetHb) können zu ungenauen SpO2- und SpCO-Messungen führen.
	- **•** Erhöhte Carboxyhämoglobinwerte (COHb) können zu ungenauen SpO2-Messungen führen.
	- **•** Sehr niedrige arterielle Sauerstoffsättigungswerte (SpO2) können zu ungenauen SpCOund SpMet-Messungen führen.
	- **•** Schwere Anämie kann die SpO2-Messwerte verfälschen.
	- **•** Farbstoffe bzw. Substanzen mit Farbstoffen, die die Blutpigmentierung ändern, können die Messwerte verfälschen
	- **•** Erhöhte Gesamtbilirubinwerte können zu ungenauen SpO2-, SpMet-, SpCO- und SpHb-Messwerten führen.

## <span id="page-237-0"></span>Nichtinvasive Blutdruckmessung

**Technik:** Nichtinvasive oszillometrische Methode

**Betriebsmodi:** Automatisch und manuell

**Automatische Intervalle:** 1-, 2-, 3-, 5-, 10-, 15-, 30- und 60-Minuten-Intervalle

**TurboCuf:** Maximal zulässige Messungen in einem 5-minütigen Zeitraum

#### **Druckmessbereich:**

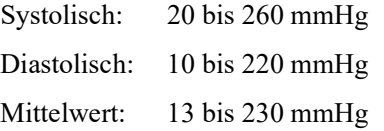

#### **Statische Druckgenauigkeit:** +/- 3 mmHg

#### **Pulsfrequenzbereich:**

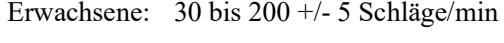

- Kinder: 30 bis 200 +/- 5 Schläge/min
- Neugeborene: 35 bis 220 +/- 5 Schläge/min

#### **Standard-Manschettenfülldruck:**

Erwachsene: 160 mmHg

Kinder: 120 mmHg

Neugeborene: 90 mmHg

#### **Maximaler Manschettenfülldruck:**

Erwachsene: 270 mmHg

Kinder: 170 mmHg

Neugeborene: 130 mmHg

#### **Einzelfehler-Überdruckgrenzwert bei Stauungen:**

Erwachsene: 308 mmHg

Kinder: 205 mmHg

Neugeborene: 154 mmHg

#### **Typische Bestimmungszeit ohne Artefakte:**

**Messungen beim Ablassen:** 30 bis 45 s

#### **Messungen beim Füllen (SureBP)\*:** 15 bis 30 s

\* mittels Doppellumen-Manschetten

#### **Maximale Bestimmungszeit – Messung beim Füllen**

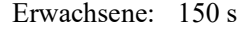

Kinder: 120 s

Neugeborene: 80 s

#### **Bestätigung des Blutdrucks:**

Die mit diesem Gerät erzielten Blutdruckmessungen entsprechen innerhalb der vom American National Standards Instituts (ANSI-AAMI SP10) vorgegebenen Grenzwerte den Blutdruckmessungen, die von einem ausgebildeten Arzt mittels der auskultatorischen Methode mit Manschette und Stethoskop bei Erwachsenen und Kindern gemessen werden, sowie denen

intraarterieller Blutdruckmessungen bei Neugeborenen. Der Bericht mit den AAMI SP10- Ergebnissen ist beim technischen Kundendienst von ZOLL erhältlich.

#### **NIBD-Genauigkeit:**

Die NIBD-Genauigkeit wurde anhand von klinischen Testmethoden überprüft, welche die Anforderungen der Norm EN ISO 81060-2:2012 erfüllen.

## <span id="page-239-0"></span>Invasive Drücke

#### **Anzahl der Kanäle:** 3

**Druckbereich:** –30 bis 300 mmHg

**Druckgenauigkeit:** ±2 mmHg, mindestens aber 2 % des Messwerts (plus Wandlerfehler)

**Pulsfrequenzbereich:** 25 bis 250 Schläge/min

**Pulsfrequenzgenauigkeit:** ±3 Schläge/min, mindestens aber ±3 % des Werts

**Angezeigte Pulsfrequenz:** Durchschnitt aus den letzten 4 Schlag-zu-Schlag-Intervallen

**Nullabgleich:** ±200 mmHg

#### **Wandler:**

Empfindlichkeit: 5 uV/V/mmHg

Versatz: ±125 mmHg (einschließlich Wandlerversatz)

Anregungsimpedanzbereich: 150 bis 10.000 Ohm

Anregungsspannung:  $4,75 \pm 0,25 \text{ V}$  (=)

Stecker: MS3100 Serie (6-polig, rund)

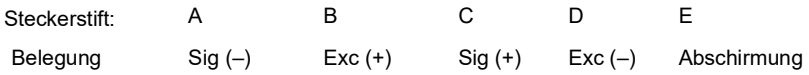

## <span id="page-240-0"></span>**Temperatur**

#### **Anzahl der Kanäle:** 2

**Messbereich:** 0 °C bis 50 °C

#### **Genauigkeit:**

 $\pm$  0,1 °C von 10 °C bis 50 °C plus Sondenfehler

 $\pm$  0,2 °C von 0 °C bis 10 °C plus Sondenfehler

**Auflösung:** 0,1 °C

**Maßeinheit:** Grad Fahrenheit oder Grad Celsius

**Temperatur-Anzeigesignal:** 20 Hz, keine Mittelwertbildung

**Sonde:** YSI 400 und 700 Serie

**Betriebsart:** Direktmodus

**Anzeige: T1, T2, AT** 

**Mindestmesszeit:** Der Gebrauchsanleitung der Sonden können Sie die für genaue Ergebnisse einzuhaltenden Mindestmesszeiten entnehmen. Die Ermittlung genauer Messergebnisse wird durch das Propaq M Gerät nicht klinisch relevant verlängert.

## <span id="page-241-0"></span>Informationen und Herstellererklärung zur elektromagnetischen Verträglichkeit

#### **Verwendung während des Flugs (RTCA/DO-160):**

Das Propaq M Gerät entspricht RTCA/DO-160, Umgebungsbedingungen und Testverfahren für im Flug befindliche Geräte, unter Verwendung der Methoden in Abschnitt 21, Kategorie M für abgestrahlte und leitungsgeführte Hochfrequenzenergie.

#### **Informationen und Herstellererklärung zur elektromagnetischen Verträglichkeit**

Das Propaq M Gerät ist für den Einsatz in Bereichen mit den nachfolgend spezifizierten elektromagnetischen Umgebungsbedingungen vorgesehen. Der Kunde oder Bediener des Propaq M Geräts muss sicherstellen, dass das Gerät nur in einer solchen Umgebung eingesetzt wird.

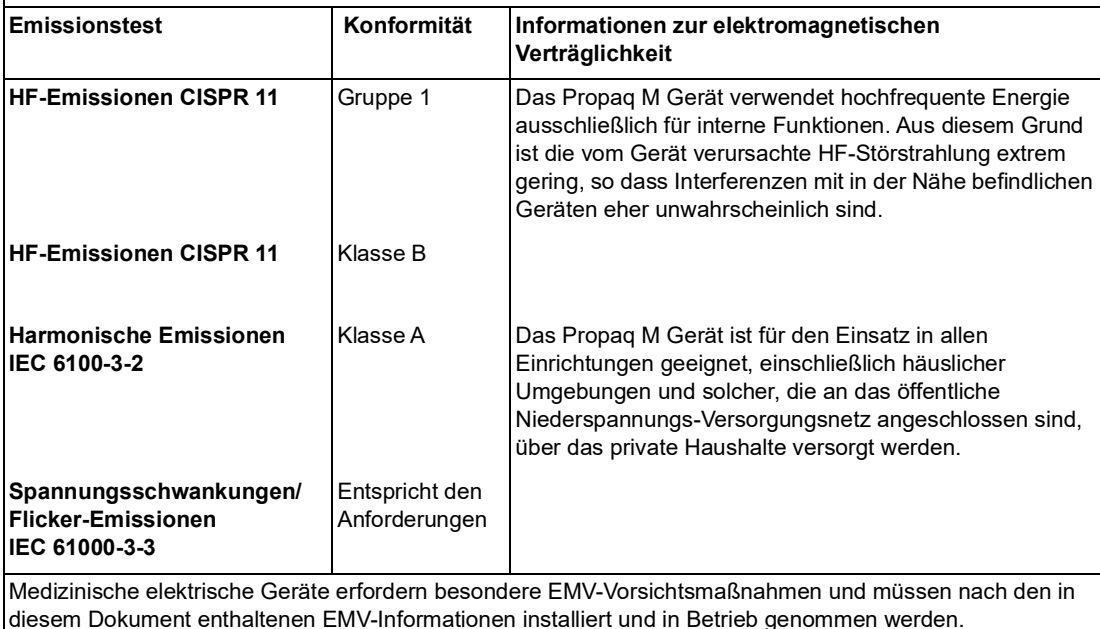

#### **Informationen und Herstellererklärung zur elektromagnetischen Störfestigkeit (IEC 60601-1-2 Tabelle 202)**

Das Propaq M Gerät ist für den Einsatz in Bereichen mit den nachfolgend spezifizierten elektromagnetischen Umgebungsbedingungen vorgesehen. Der Kunde oder Bediener des Propaq M Geräts muss sicherstellen, dass das Gerät nur in einer solchen Umgebung eingesetzt wird.

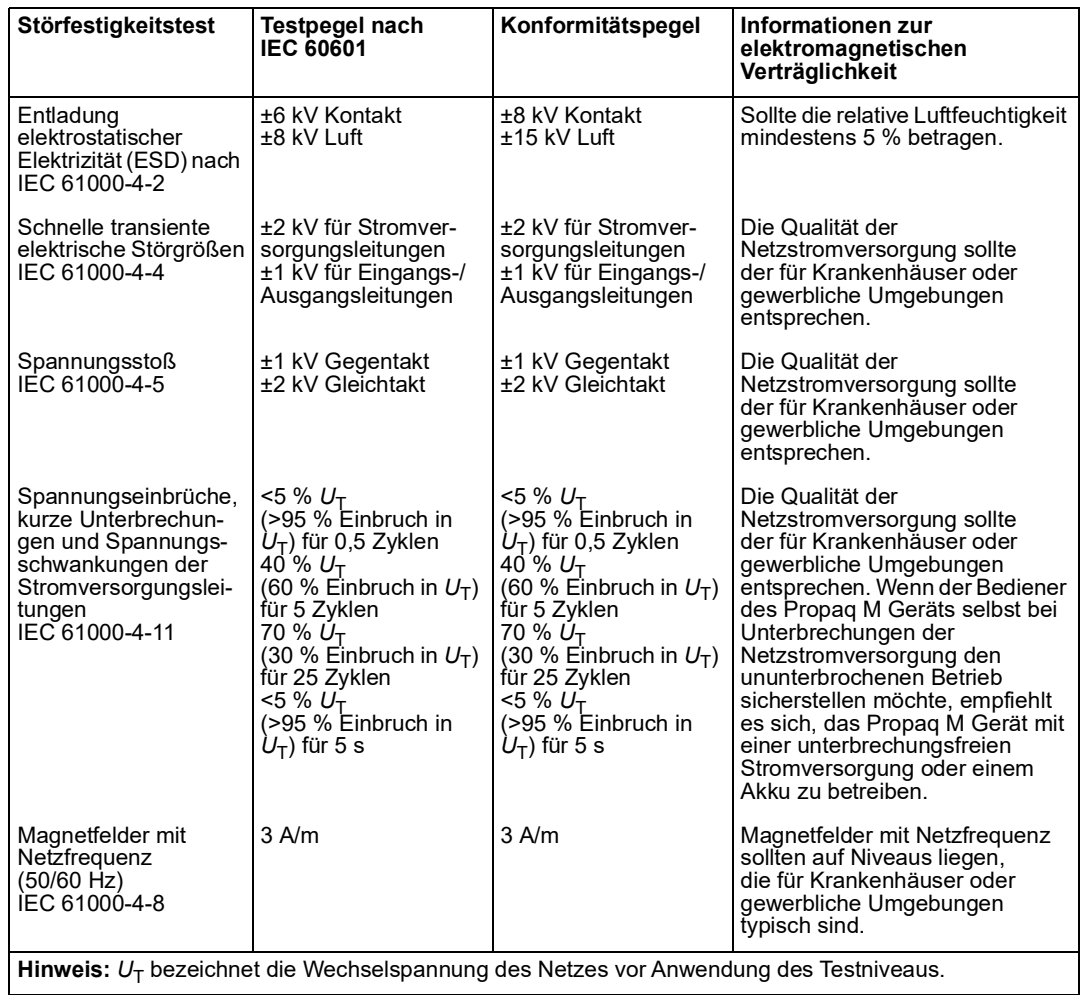

**Vorsicht** In extremen Fällen können Entladungen elektrostatischer Elektrizität das Propaq MD Gerät zurücksetzen. Im Falle eines System-Resets kann es erforderlich sein, die IBD-Kanäle erneut zu nullen, den Defibrillator zu entladen oder die Stimulation neu zu starten. Wenn die EKG, SPO<sub>2</sub>oder Temperaturüberwachung aufgrund einer Entladung elektrostatischer Elektrizität fehlschlägt, muss das Gerät aus- und wieder eingeschaltet werden, um diese Funktionen neu zu starten.

## **Elektromagnetische Störfestigkeit: Lebenserhaltende Funktionen**

Zu den lebenserhaltenden Funktionen des Propaq M Geräts zählen: EKG-Kurvenüberwachung über Ableitungen oder Elektroden, Stimulationsimpulsabgabe, und QRS-Erkennung..

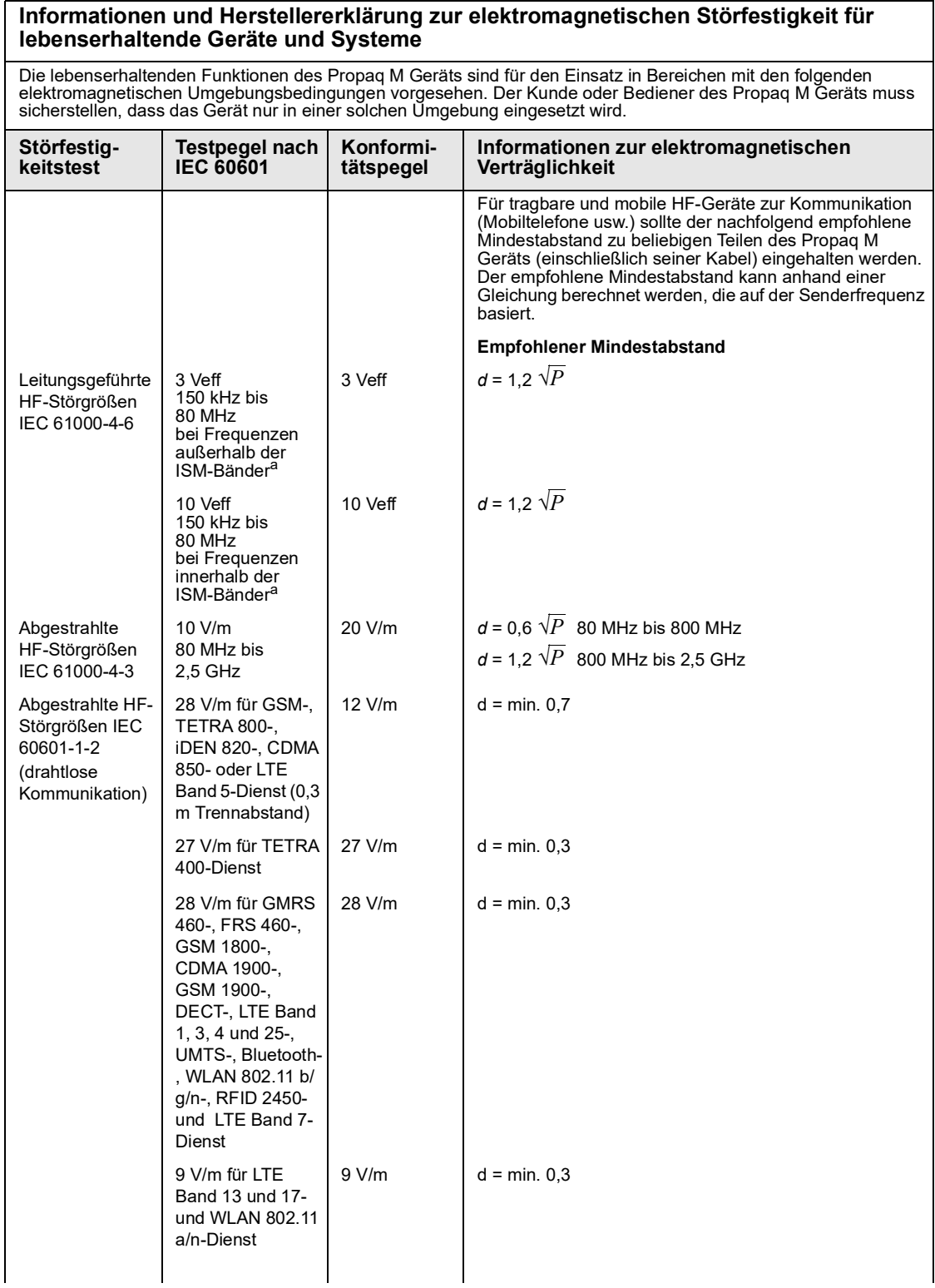

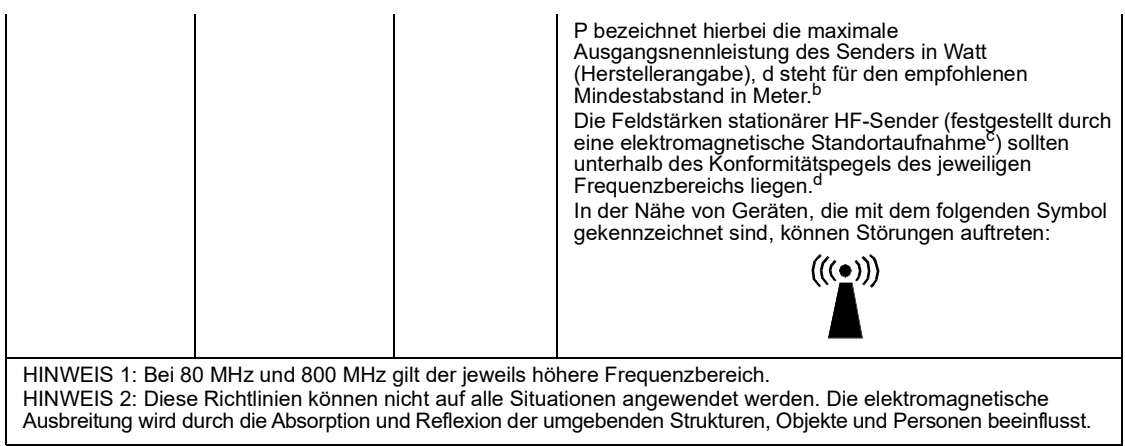

a. Zwischen 150 kHz und 80 MHz liegen die folgenden ISM-Frequenzbänder (Frequenzbänder für industrielle,<br>wissenschaftliche und medizinische Anwendungen): 6,765 MHz bis 6,795 MHz, 13,553 MHz bis 13,567 MHz, 26,957 MHz<br>bis 2

b. Die Konformitätspegel der ISM-Frequenzbänder zwischen 150 kHz und 80 MHz und im Frequenzbereich zwischen 80 MHz und 2,5 GHz dienen zur Verringerung von Störungen, die von tragbaren/mobilen Kommunikationsgeräten ausgehen, die<br>versehentlich in den Patientenbereich gebracht werden. Aus diesem Grund muss für Sender in diesen Frequenzber

c. Die Feldstärken von ortsfesten Sendern (z. B. Basisstationen für Handys, schnurlose Telefone oder Geräte des mobilen<br>Landfunks, Amateurfunk-, MittleWellen-, UKW- und Fernsehsender) können auf theoretischem Wege nicht mi

d. Im Frequenzbereich zwischen 150 kHz und 80 MHz sollten die Feldstärken weniger als 3 V/m betragen.

#### **Elektromagnetische Störfestigkeit: Nicht lebenserhaltende Funktionen**

Zu den nicht lebenserhaltenden Funktionen des Propaq M Geräts zählen: 12-Kanal-EKG, EtCO<sub>2</sub>, SpO<sub>2</sub> (SPCO, SpMet, SpHb, SpOC, PVI, PI), NIBD, IBD, Temperatur, und Impedanzpneumografie.

#### **Informationen und Herstellererklärung zur elektromagnetischen Störfestigkeit für nicht lebenserhaltende Geräte und Systeme**

Die nicht lebenserhaltenden Funktionen des Propaq M Geräts sind für den Einsatz in Bereichen mit den folgenden elektromagnetischen Umgebungsbedingungen vorgesehen. Der Kunde oder Bediener des Propaq M Geräts muss sicherstellen, dass das Gerät nur in einer solchen Umgebung eingesetzt wird.

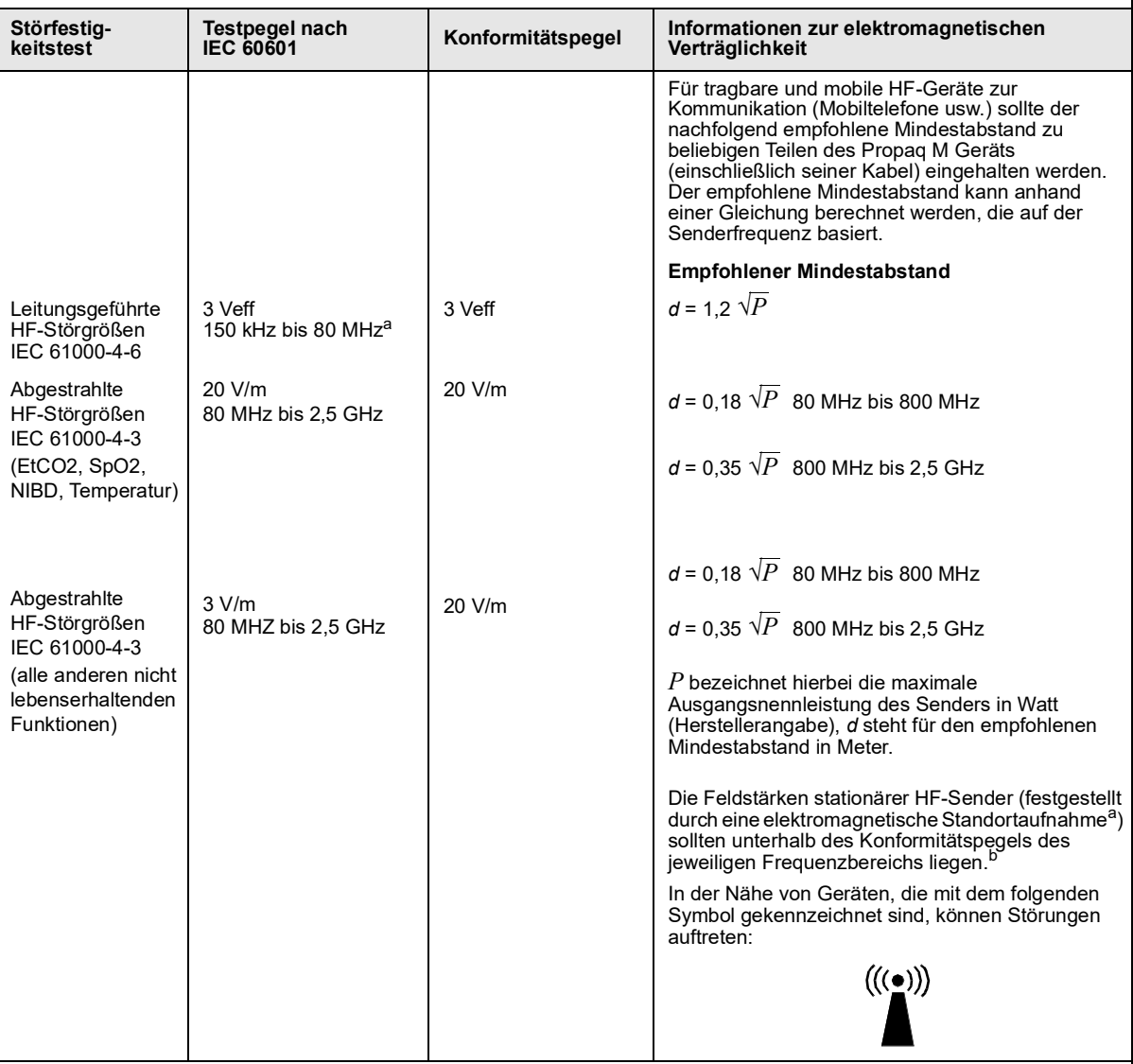

HINWEIS 1: Bei 80 MHz und 800 MHz gilt der jeweils höhere Frequenzbereich.

HINWEIS 2: Diese Richtlinien können nicht auf alle Situationen angewendet werden. Die elektromagnetische Ausbreitung wird durch die Absorption und Reflexion der umgebenden Strukturen, Objekte und Personen beeinflusst.

a. Die Feldstärken von ortsfesten Sendern (z. B. Basisstationen für Handys, schnurlose Telefone oder Geräte des mobilen Landfunks, Amateurfunk-, Mittelwellen-, UKW- und Fernsehsender) können auf theoretischem Wege nicht mit der erforderlichen Genauigkeit bestimmt werden. Für die Beurteilung der elektromagnetischen Umgebung von ortsfesten HF-Sendern muss eine Standortaufnahme durchgeführt werden. Überschreitet die gemessene Feldstärke am Einsatzort des Propaq M Geräts den oben genannten zulässigen HF-Konformitätspegel, muss das Propaq M Gerät auf normale Funktion überwacht werden. Wird dabei festgestellt, dass das Gerät nicht ordnungsgemäß funktioniert, müssen entsprechende Maßnahmen (z. B. Änderung der Ausrichtung oder Position des Propaq M Geräts) ergriffen werden.

b. Im Frequenzbereich zwischen 150 kHz und 80 MHz sollten die Feldstärken weniger als 3 V/m betragen.

#### **Empfohlener Mindestabstand zwischen HF-Geräten und den lebenserhaltenden Funktionen des Propaq M Geräts**

Zu den lebenserhaltenden Funktionen des Propaq M Geräts zählen: EKG-Kurvenüberwachung über Ableitungen oder Elektroden, Stimulationsimpulsabgabe, QRS-Erkennung.

#### **Empfohlener Mindestabstand zwischen tragbaren/mobilen HF-Kommunikationsgeräten und dem Propaq M Gerät**

Die lebenserhaltenden Funktionen des Propaq M Geräts sind für die Anwendung in einem Umfeld vorgesehen, in dem die Störungen durch ausgestrahlte HF-Störgrößen kontrolliert werden können. Durch Einhaltung eines Mindestabstands zwischen dem Propaq M Gerät und tragbaren und mobilen HF-Kommunikationsgeräten (Sendern) können elektromagnetische Beeinflussungen verhindert werden. Dieser Mindestabstand bestimmt sich wie im Folgenden angegeben nach der maximalen Ausgangsleistung des Kommunikationsgeräts.

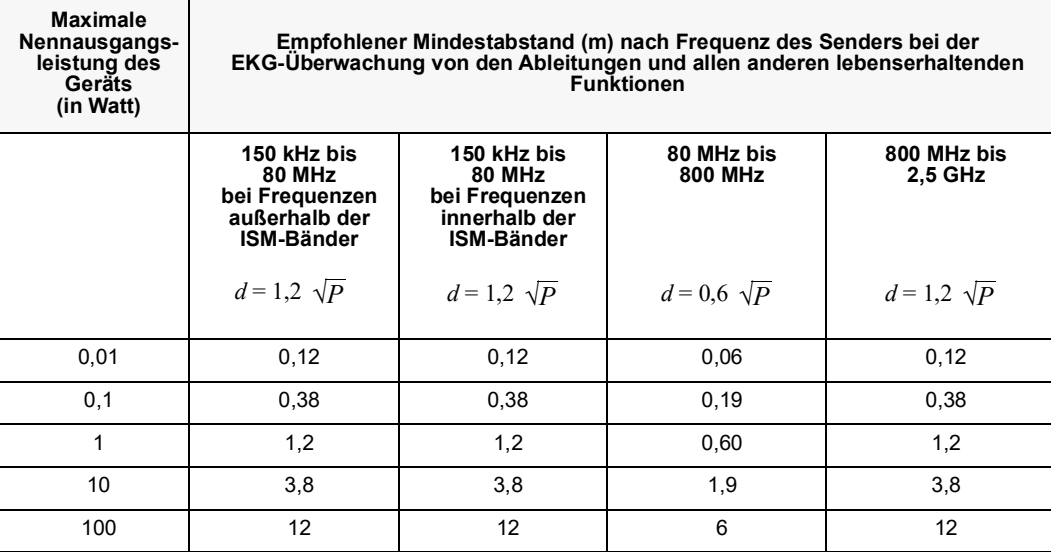

Für Sender, deren maximale Nennausgangsleistung in dieser Tabelle nicht enthalten ist, kann der empfohlene Mindestabstand *d* (in Meter) mithilfe der der Frequenz des Senders entsprechenden Formel bestimmt werden. Hierbei ist *P* die maximale Nennausgangsleistung des Senders in Watt (Herstellerangabe).

HINWEIS 1: Bei 80 MHz und 800 MHz ist der Mindestabstand für den jeweils höheren Frequenzbereich zu verwenden.

HINWEIS 2: Zwischen 150 kHz und 80 MHz liegen die folgenden ISM-Frequenzbänder (Frequenzbänder für industrielle, wissenschaftliche und medizinische Anwendungen): 6,765 MHz bis 6,795 MHz, 13,553 MHz bis 13,567 MHz, 26,957 MHz bis 27,283 MHz und 40,66 MHz bis 40,70 MHz.

HINWEIS 3: Bei der Berechnung des empfohlenen Mindestabstands für Sender in den ISM-Frequenzbändern zwischen 150 kHz und 80 MHz sowie im Frequenzbereich zwischen 80 MHz und 2,5 GHz wird ein zusätzlicher Faktor von 10/3 angesetzt, um möglichen Störungen durch mobile/tragbare Kommunikationsgeräte entgegenzuwirken, die versehentlich in die nähere Umgebung des Patienten gebracht werden.

HINWEIS 4: Diese Richtlinien können nicht auf alle Situationen angewendet werden. Die elektromagnetische Ausbreitung wird durch die Absorption und Reflexion der umgebenden Strukturen, Objekte und Personen beeinflusst.

#### **Empfohlener Mindestabstand zwischen HF-Geräten und den nicht lebenserhaltenden IBD-Funktionen des Propaq M Geräts**

Zu den nicht lebenserhaltenden Funktionen des Propaq M Geräts zählen: 12-Kanal-EKG, EtCO<sub>2</sub>, SpO<sub>2</sub> (SPCO, SpMet, SpHb, SpOC, PVI, PI), SpMet, NIBD, IBD, Temperatur, Impedanzpneumografie.

#### **Empfohlener Mindestabstand zwischen tragbaren/mobilen HF-Kommunikationsgeräten und dem Propaq M Gerät**

Die nicht lebenserhaltenden Funktionen des Propaq M Geräts sind für die Anwendung in einem Umfeld vorgesehen, in dem die Störungen durch ausgestrahlte HF-Störgrößen kontrolliert werden können. Durch Einhaltung eines Mindestabstands zwischen dem Propaq M Gerät und tragbaren und mobilen HF-Kommunikationsgeräten (Sendern) können elektromagnetische Beeinflussungen verhindert werden. Dieser Mindestabstand bestimmt sich wie im Folgenden angegeben nach der maximalen Ausgangsleistung des Kommunikationsgeräts.

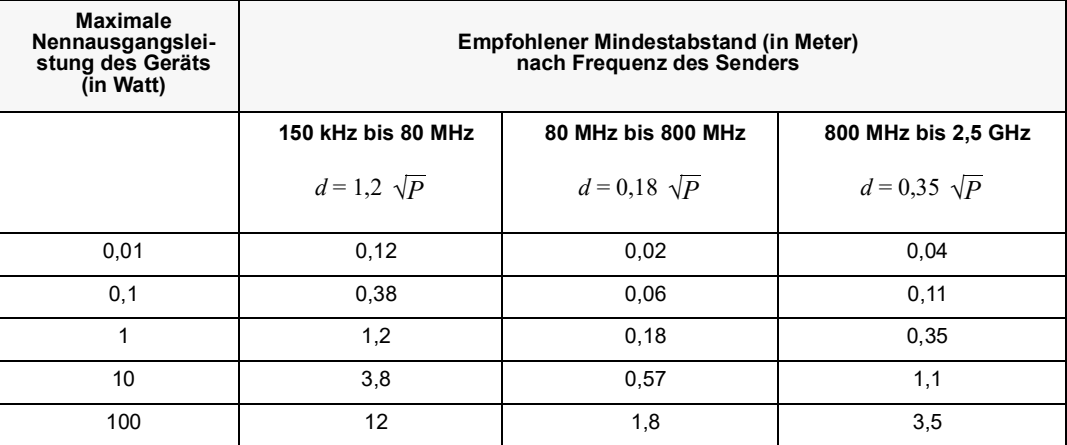

Für Sender, deren maximale Nennausgangsleistung in dieser Tabelle nicht enthalten ist, kann der empfohlene Mindestabstand *d* (in Meter) mithilfe der der Frequenz des Senders entsprechenden Formel bestimmt werden. Hierbei ist *P* die maximale Nennausgangsleistung des Senders in Watt (Herstellerangabe).

HINWEIS 1: Bei 80 MHz und 800 MHz ist der Mindestabstand für den jeweils höheren Frequenzbereich zu verwenden.

HINWEIS 2: Diese Richtlinien können nicht auf alle Situationen angewendet werden. Die elektromagnetische Ausbreitung wird durch die Absorption und Reflexion der umgebenden Strukturen, Objekte und Personen beeinflusst.

## Informationen und Herstellererklärung zur Wireless-Verbindung

### Ausgestrahlte HF-Emissionen (IEC 60601-1-2)

Das Propaq M Gerät entspricht IEC 60601-1-2 für medizinische elektrische Geräte und medizinische elektrische Systeme mit der nachstehenden Spezifikation entsprechenden HF-Sendern.

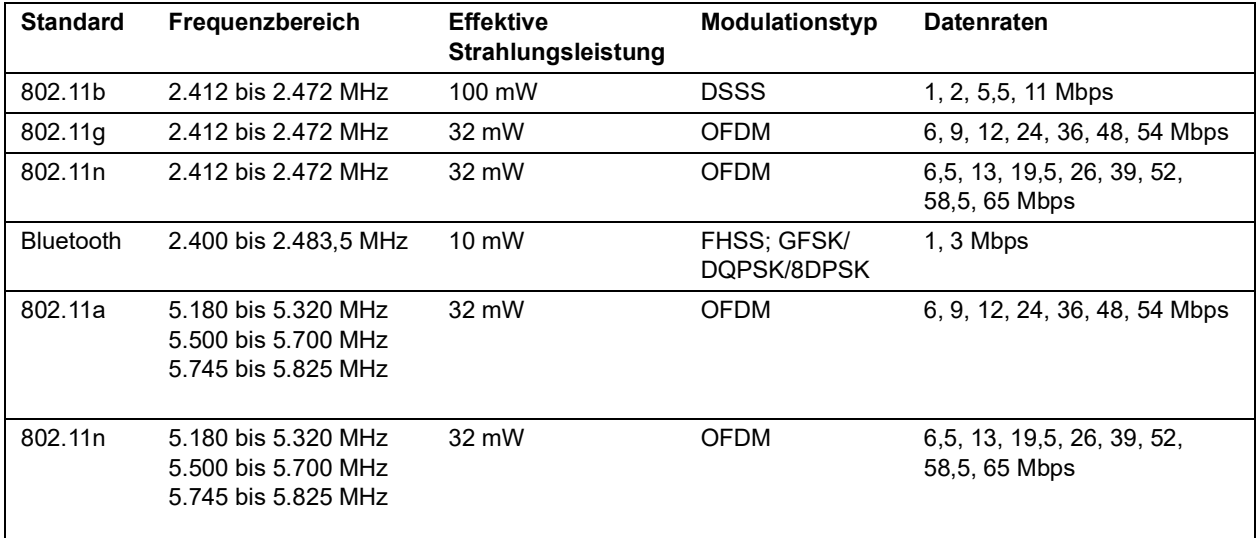

#### FCC-Hinweis

ZOLL Medical Corporation gestattet dem Anwender keinerlei Veränderungen oder Modifizierungen dieses Geräts. Veränderungen oder Modifizierungen jeglicher Art können zum Erlöschen der Betriebserlaubnis für dieses Gerät führen (siehe 47 CFR Abschnitt 15.21).

Dieses Gerät erfüllt Abschnitt 15 der FCC-Vorschriften. Der Betrieb unterliegt den folgenden beiden Bedingungen: (1) Dieses Gerät darf keine schädlichen Störungen verursachen, und (2) dieses Gerät muss alle empfangenen Störungen akzeptieren, einschließlich solcher, die zu einem unerwünschten Betrieb führen können (siehe 47 CFR Abschnitt 15.19(a)(3)).

Der Anwender wird angewiesen, den Bereich 20 cm um das Gerät freizuhalten, um die Einhaltung der FCC-Anforderungen sicherzustellen.

Dieses Gerät darf nur innerhalb geschlossener Räume und nur innerhalb des Frequenzbereichs 5.150 MHz bis 5.250 MHz eingesetzt werden.

## IC-(Industry Canada)-Hinweise

Dieses Gerät erfüllt die Industry Canada-Standards für genehmigungsfreie Geräte (RSS, Radio Standards Specification). Der Betrieb unterliegt den folgenden beiden Bedingungen: (1) Dieses Gerät darf keine schädlichen Störungen verursachen, und (2) dieses Gerät muss alle

empfangenen Störungen akzeptieren, einschließlich solcher, die zu einem unerwünschten Betrieb des Geräts führen können.

# Anhang B Zubehör

Das folgende Zubehör ist für die Verwendung mit dem Propaq M Gerät geeignet. Ihre Bestellung richten Sie bitte an die nächstgelegene ZOLL Vertriebsniederlassung.

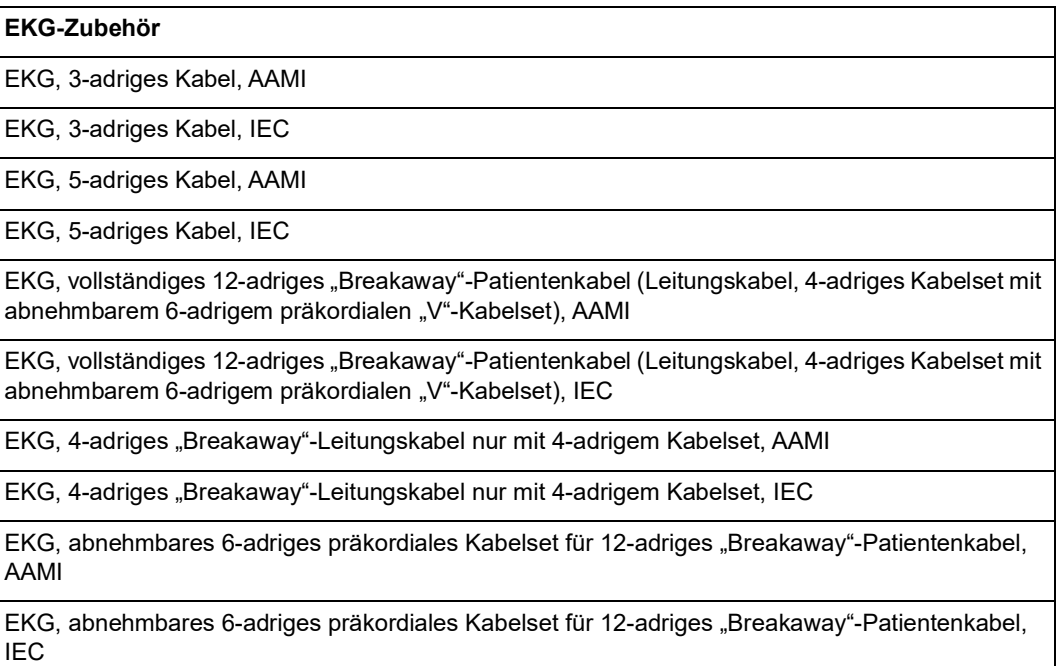

#### **CO2-Zubehör (Oridion Filterlines)**

Smart CapnoLine Plus, nicht intubierte Filterline mit O**2**-Versorgung, Erwachsene, 25er Packung

Smart CapnoLine Plus, nicht intubierte Filterline mit O**2**-Versorgung, Kinder, 25er Packung

FilterLine H-Set, Erwachsene/Kinder, 25er Packung

FilterLine H-Set, Säuglinge/Neugeborene, 25er Packung

FilterLine-Set, Erwachsene/Kinder, 25er Packung

VitaLine H-Set, Erwachsene/Kinder, 25er Packung

#### **NIBD-Zubehör**

*Schläuche*

Schlauch, Kinder/Neugeborene, 2,4 m, mit weiblichem Manschetten-Luer-Anschluss, Einzellumen

Schlauch, Erwachsene/Kinder, 3,0 m, mit Manschetten-Drehverschluss-Anschluss, Doppellumen

Schlauch, Erwachsene/Kinder, 1,5 m, mit Manschetten-Drehverschluss-Anschluss, Doppellumen

*Wiederverwendbare Manschetten (Welch Allyn Flexiport Blutdruckmanschetten)*

Neugeborenen-Manschetten-Kit, jeweils ein Exemplar der Größen Nr. 1 bis Nr. 5, Einzelschlauch mit männlichem Luer-Anschluss, 5er Packung

Welch Allyn Manschetten-Kit: Manschetten für kleine Erwachsene, große Erwachsene und Oberschenkel

Welch Allyn REUSE-07-2MQ Manschette, Säugling, 2 Schläuche, Drehverschluss-Anschluss

Welch Allyn REUSE-08-2MQ Manschette, Kleine Kinder, 2 Schläuche, Drehverschluss-Anschluss

Welch Allyn REUSE-09-2MQ Manschette, Kinder, 2 Schläuche, Drehverschluss-Anschluss

Welch Allyn REUSE-10-2MQ Manschette, Kleine Erwachsene, 2 Schläuche, Drehverschluss-Anschluss

Welch Allyn REUSE-11-2MQ Manschette, Erwachsene, 2 Schläuche, Drehverschluss-Anschluss

Welch Allyn REUSE-11L-2MQ Manschette, Erwachsene lang, 2 Schläuche, Drehverschluss-Anschluss

Welch Allyn REUSE-12-2MQ Manschette, Große Erwachsene, 2 Schläuche, Drehverschluss-Anschluss

Welch Allyn REUSE-12L-2MQ Manschette, Große Erwachsene lang, 2 Schläuche, Drehverschluss-Anschluss

Welch Allyn REUSE-13-2MQ Manschette, Oberschenkel, 2 Schläuche, Drehverschluss-Anschluss
**SpO2-Zubehör**

Rainbow Wiederverwendbares Patientenkabel zur SpO<sub>2</sub>-Überwachung: Zur Verwendung mit den LNCS-Einmalsensoren und den wiederverwendbaren LNCS-Sensoren (1,2 m)

Rainbow Wiederverwendbares Patientenkabel zur SpO<sub>2</sub>-Überwachung: Zur Verwendung mit den LNCS-Einmalsensoren und den wiederverwendbaren LNCS-Sensoren (3 m)

Rainbow Wiederverwendbares Patientenkabel zur SpO<sub>2</sub>-Überwachung: Zur Verwendung mit den M-LNCS-Einmalsensoren und den wiederverwendbaren LNCS-Sensoren (1,2 m)

Rainbow Wiederverwendbares Patientenkabel zur SpO<sub>2</sub>-Überwachung: Zur Verwendung mit den M-LNCS-Einmalsensoren und den wiederverwendbaren LNCS-Sensoren (3 m)

Rainbow DCI Wiederverwendbares Patientenkabel mit Sensor für Erwachsene (0,9 m)

Rainbow Patientensensor für Erwachsene (0,9 m)

Wiederverwendbarer LNCS-Patientensensor für Erwachsene (0,9 m)

Rainbow DCI Wiederverwendbares Patientenkabel mit Sensor für Kinder zur SpO<sub>2</sub>-Überwachung (0,9 m)

Rainbow DCI Wiederverwendbares Patientenkabel mit Sensor für Erwachsene zur SpO<sub>2</sub>(3,6 m)

Rainbow DCI Wiederverwendbares Patientenkabel mit Sensor für Kinder zur SpO<sub>2</sub>-Überwachung (3,6 m)

Rainbow DCI Wiederverwendbares Patientenkabel mit Sensor für Erwachsene zur SpO<sub>2</sub>/SpCO/ SpMet-Überwachung (2,4 m)

Rainbow DCI Wiederverwendbares Patientenkabel mit Sensor für Erwachsene zur SpO<sub>2</sub>/SpCO/ SpMet-Überwachung (3,6 m)

Rainbow DCI Wiederverwendbares Patientenkabel mit Sensor für Kinder zur SpO<sub>2</sub>/SpCO/ SpMet-Überwachung (2,4 m)

Rainbow DCI Wiederverwendbares Patientenkabel mit Sensor für Kinder zur SpO<sub>2</sub>/SpCO/ SpMet-Überwachung (3,6 m)

Rainbow Patientenkabel zur SpO<sub>2</sub>/SpCO/SpMet-Überwachung: Zur Verwendung mit Einmalsensoren (1,2 m)

Rainbow Patientenkabel zur SpO<sub>2</sub>/SpCO/SpMet-Überwachung: Zur Verwendung mit Einmalsensoren (3,6 m)

Rainbow Einmalsensoren zur SpO<sub>2</sub>/SpCO/SpMet-Überwachung: Patienten > 30 kg (VE: 10)

Rainbow Einmalsensoren zur SpO2/SpCO/SpMet-Überwachung: Patienten < 3 kg, > 30 kg (VE: 10)

Rainbow Einmalsensoren zur SpO<sub>2</sub>/SpCO/SpMet-Überwachung: Patienten 10 – 50 kg (VE: 10)

Rainbow Einmalsensoren zur SpO<sub>2</sub>/SpCO/SpMet-Überwachung: Patienten 3 – 10 kg (VE: 10)

Rainbow DCI SC-200 Mehrweg-Fingersensor (SpHb, SpMet, SpO2) für Erwachsene (0,9 m Kabellänge) einschließlich 200 SpHb-Tests

Rainbow DCI SC-200 Mehrweg-Fingersensor (SpHb, SpMet, SpO2) für Kinder (0,9 m Kabellänge) einschließlich 200 SpHb-Tests

Rainbow DCI SC-400 Mehrweg-Fingersensor (SpHb, SpMet, SpO2) für Erwachsene (0,9 m Kabellänge) einschließlich 400 SpHb-Tests

Rainbow DCI SC-400 Mehrweg-Fingersensor (SpHb, SpMet, SpO2) für Kinder (0,9 m Kabellänge) einschließlich 400 SpHb-Tests

Rainbow R1-25L Klebesensoren (SpHb, SpO2, SpMet) für Erwachsene, VE = 10

Rainbow R1-20L Klebesensoren (SpHb, SpO2, SpMet) für Kinder, VE = 10

Rainbow R1-25 Butterfly-Klebesensoren (SpHb, SpO2, SpMet) für Erwachsene, VE = 10

Rainbow R1-20 Butterfly-Klebesensoren (SpHb, SpO2, SpMet) für Kinder, VE = 10

M-LNCS™ ADTX, SpO2-Klebesensor für Erwachsene > 30 kg. Nur zum Einpatientengebrauch.

M-LNCS™ Pdtx-3, SpO2-Klebesensor für Kinder, Kabel 0,9 m, 10 bis 50 kg. Nur zum Einpatientengebrauch.

M-LNCS™ NeoPt-3, SpO2-Klebesensor für Neugeborene < 1 kg, Kabel 0,9 m. Nur zum Einpatientengebrauch.

M-LNCS™ Inf-3, SpO2-Klebesensor für Säuglinge, Kabel 0,9 m, 3 bis 20 kg. Nur zum Einpatientengebrauch.

## **Temperatur-Zubehör**

YSI Wiederverwendbare Hauttemperatursonde für Erwachsene

YSI Wiederverwendbare Hauttemperatursonde für Kinder

YSI Wiederverwendbare Ösophageal/Rektal-Temperatursonde für Erwachsene

YSI Wiederverwendbare Ösophageal/Rektal-Temperatursonde für Kinder

Sensor-Adapterkabel für Einmal-Temperatursonden

YSI Ösophageal/Rektal-Einmal-Temperatursonde

YSI Einmal-Hauttemperatursonde

## **IBD-Zubehör**

Wandler-Schnittstellenkabel – Abbott

Wandler-Schnittstellenkabel – Edwards

Wandler: 5 µV/V/mmHg, IEC 60601-2-34- und AAMI BP-22-konform

## *Kompatible IBP-Wandler*

Abbott Transpac® IV

Edwards Truwave®

Wenden Sie sich an Ihren Abbott- oder Edwards-Händler, wenn Sie diese Wandler erwerben möchten.

## **Stromversorgungszubehör**

ZOLL SurePower II Wiederaufladbarer Akku

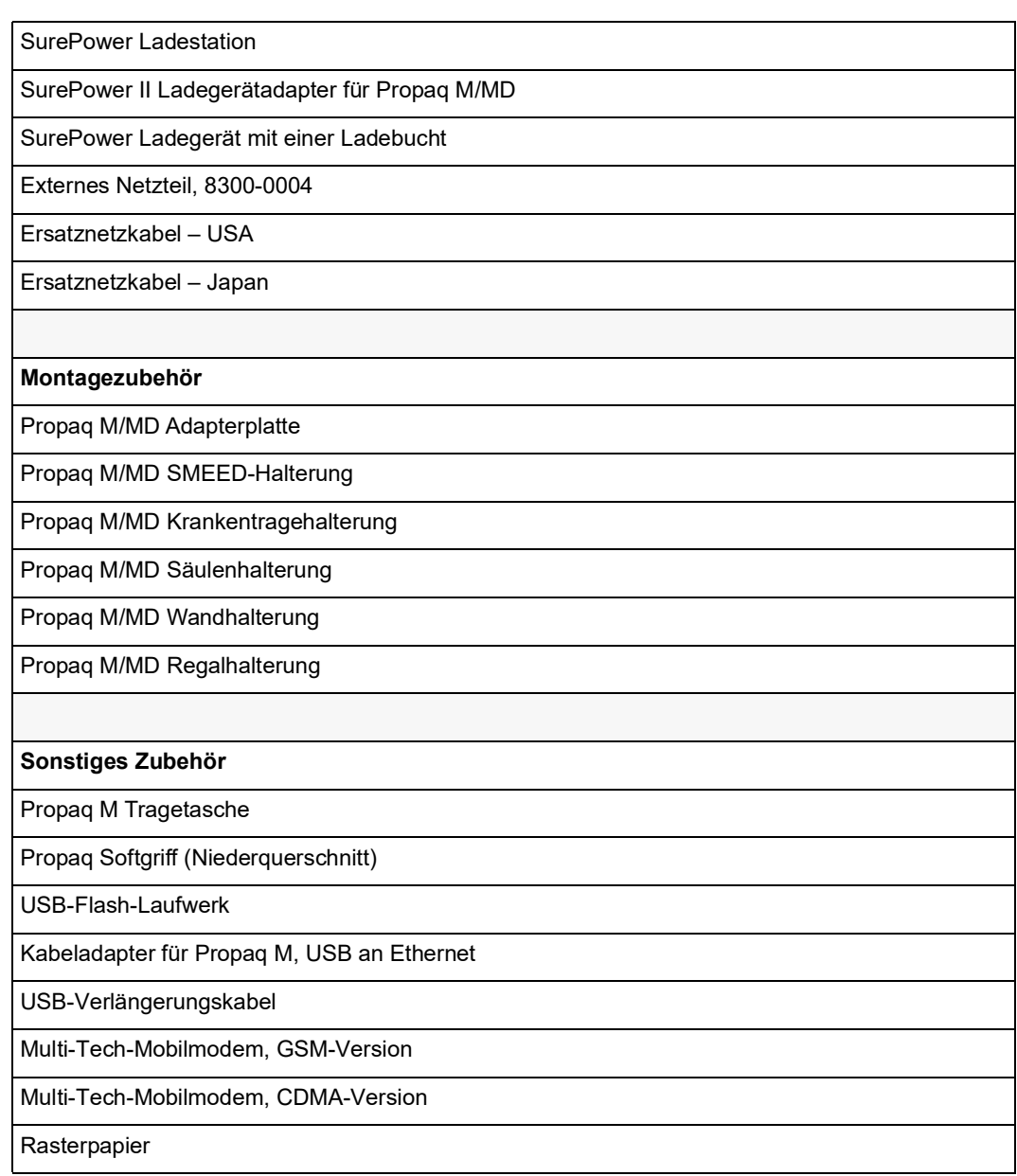